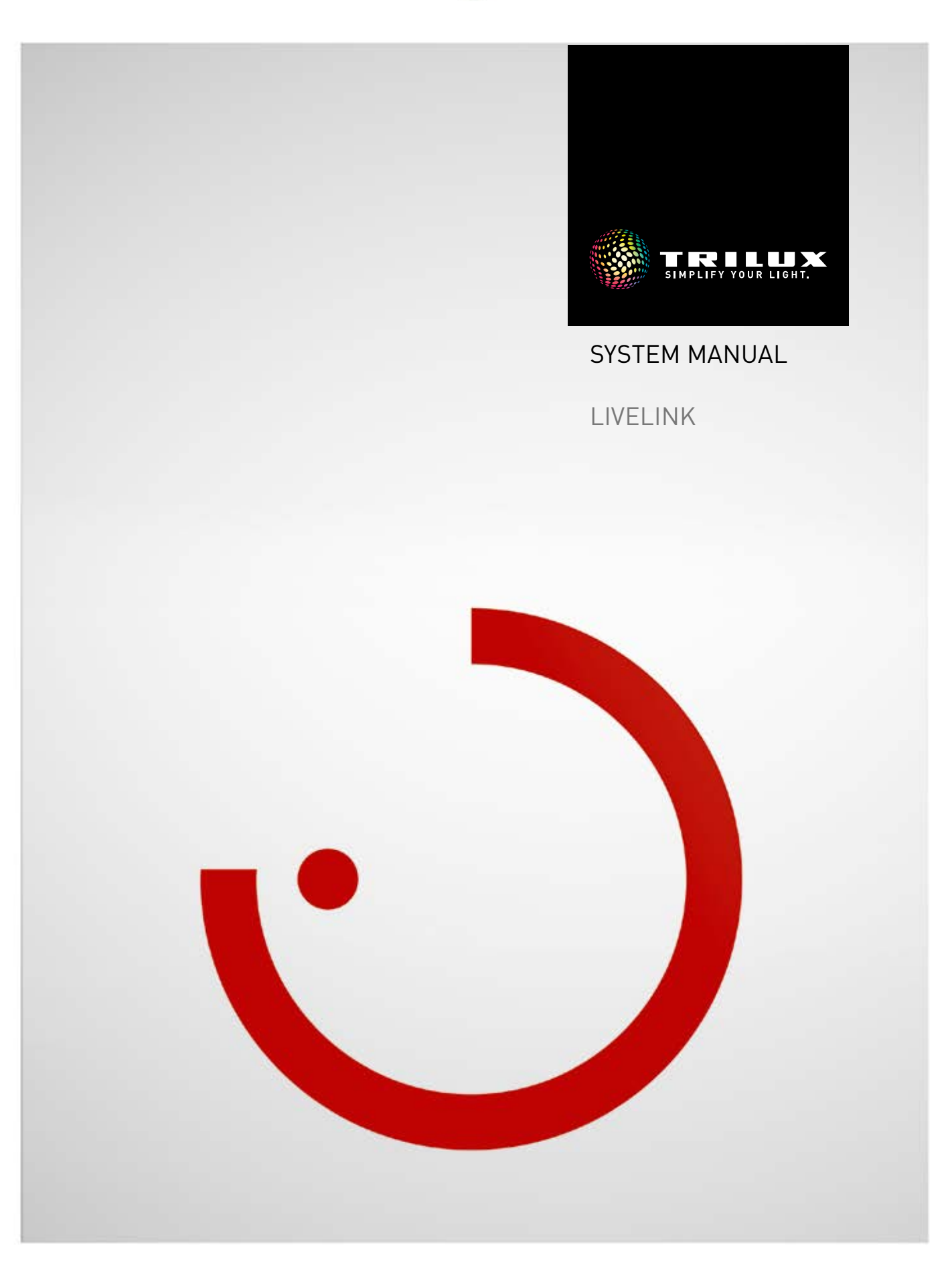

## **CONTENTS**

## **Introduction 3**

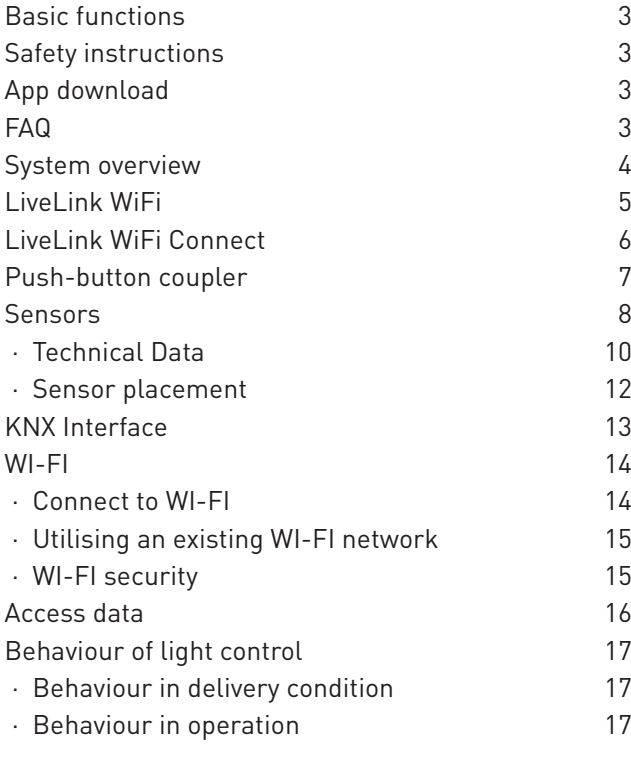

## **"LiveLink Install" app 22**

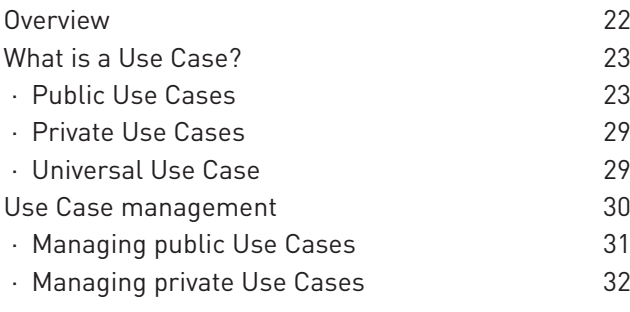

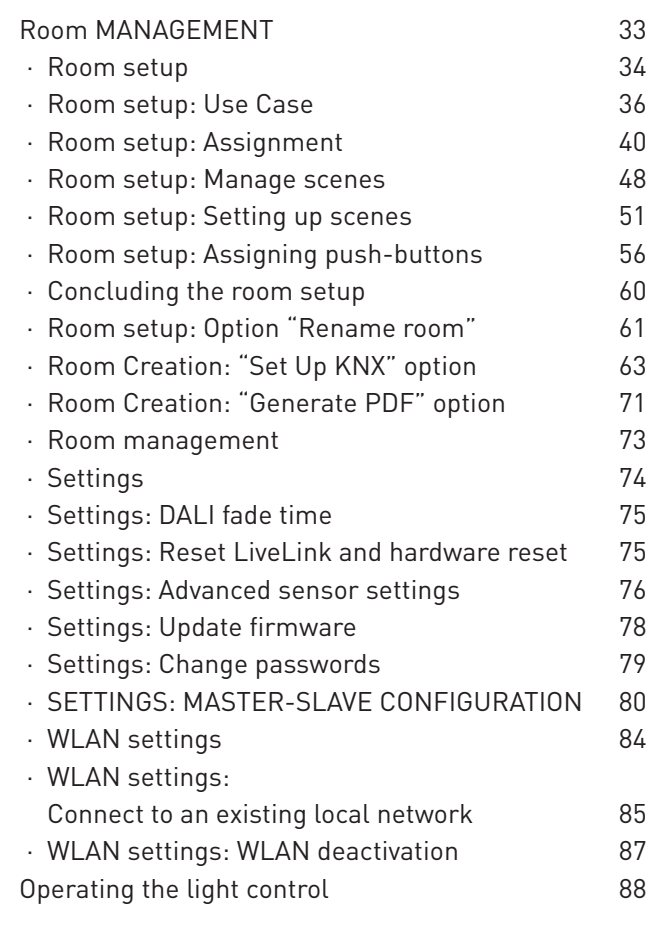

## **"LiveLink Control" app 89**

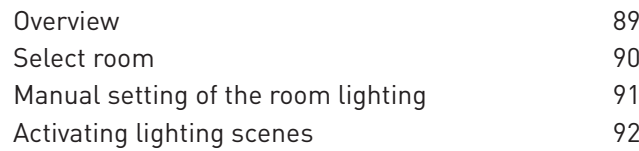

# **INTRODUCTION**

## **BASIC FUNCTIONS**

**LiveLink is a light control system which offers automatic and/ or semi-automatic control for optimal quality and efficiency of illumination. The innovative operation via tables or smart phones provides maximum comfort for setup and operation.**

LiveLink can be configured to meet all the client's requirements with a demand-oriented operation of luminaires. All luminaires and sensors which are connected must be equipped with a DALI interface (Digital Addressable Lighting Interface). Luminaires, sensors and push-buttons are connected per room to a LiveLink control device, whereby a room does not necessarily have to correspond to a physical room.

The system is setup via tablet and operated via tablet or smart phone. The highest security standards are also complied with (see chapter "Wi-Fi Security").

Connectivity to an existing network structure is possible. Use Cases, which contain a pre-configuration of luminaire groups and

light scenes are available to help set the system up. Through further configuration, each room can be individually set to meet their respective requirements.

# SAFETY INSTRUCTIONS **A**

- **Commissioning (electrical) must be carried out by an electrician.**
- **Work on electric devices may only be carried out when they are disconnected from mains power.**
- **Applicable safety and accident prevention regulations must be adhered to.**
- **Regarding installation, please adhere to the corresponding installation steps from the installation instructions of the luminaire to be installed.**

LiveLink is not intended for any application other than the one listed here. Other applications are considered to be in violation of the intended use. If LiveLink is used improperly, safe operation cannot be guaranteed.

## **APP DOWNLOAD**

#### **"LiveLink Install" app**

The system is set up with the "LiveLink Install" app. The system prerequisite is a tablet with iOS 8 (or higher) or Android 4.1 (or higher).

#### **"LiveLink Control" app**

The "LiveLink Control" app provides for a comfortable operation of the room lighting. The system prerequisite is a tablet or smartphone with iOS 8 (or higher) or Android 4.1 (or higher).

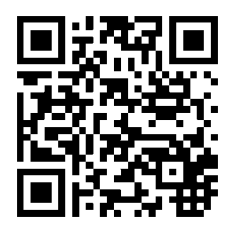

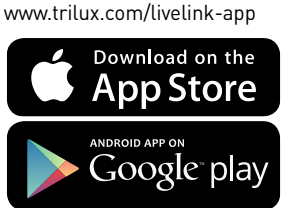

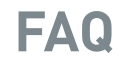

As well as this manual, the latest frequently asked questions (FAQs) and their answers are available at: **www.trilux.com/livelink-faq**

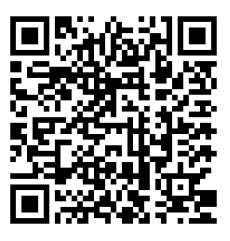

## **SYSTEM OVERVIEW**

The LiveLink system has just a single hardware component, the LiveLink control device. Luminaires, sensors, push-buttons and/or push-button couplers are connected to the LiveLink control device via DALI.

In addition, LiveLink includes two software components: The "Live-Link Install" tablet app for the setup of the system by expert personnel and the "LiveLink Control" tablet and/or smart phone app for the control of the lighting installation by the end user.

The tablet and/or smart phone communicate directly with the control device which is equipped with its own Wi-Fi (access point) for this purpose, but, as an alternative, the LiveLink control device can also be integrated into an existing Wi-Fi network within the building.

The lighting can be controlled in two ways:

1. The activating of light scenes or switching and dimming of luminaire groups can be carried out with commercial push-buttons via the DALI installation.

In addition, a push-button can be connected directly to the LiveLink control device.

2. Control via the "LiveLink Control" app. The app provides access to all light scenes and allows individual control of luminaire groups.

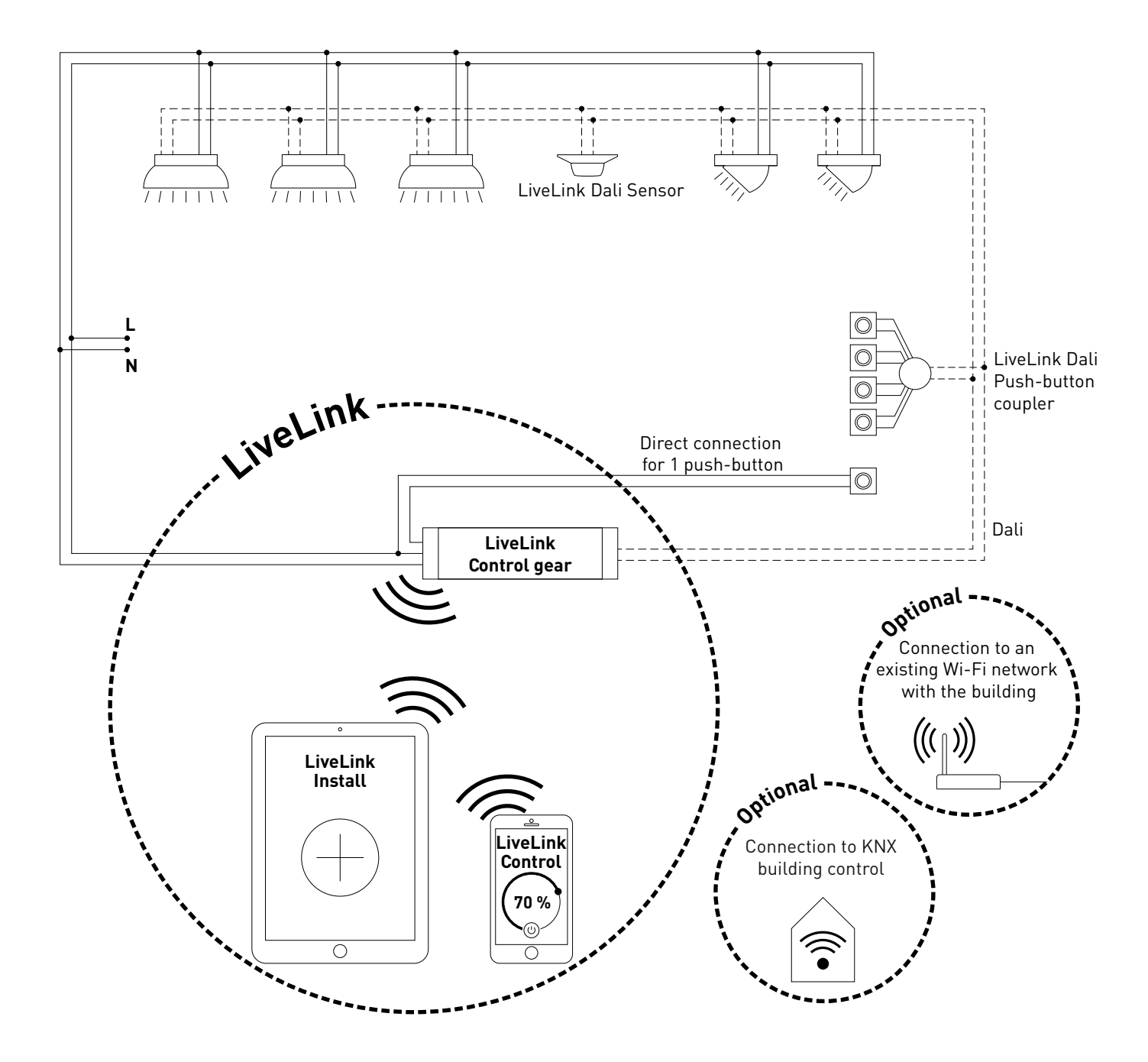

## **LIVELINK WIFI**

#### **The control device – the intelligent command centre.**

The core element of the LiveLink control device is a Linux-based high-performance mini-computer which processes the incoming data streams and issues control commands to the system components. To make the communication with the installer as simple as possible, the control device is equipped with an integrated Wi-Fi module which can be controlled via tablet or smart phone.

#### **Compact design – great flexibility**

Thanks to its compact dimensions with a construction depth of just 21 millimetres, the control device can fit into shallow suspended ceilings without any problems. Upon request the control device can be integrated directly into a luminaire (master luminaire).

#### **DALI interface for clever light management.**

With the universal DALI interface, DALI-capable luminaires, sensors and push-buttons can be integrated, configured and controlled effortlessly. Each control device can individually address up to 16 luminaire groups. The maximum number of DALI members is 64.

#### **Comfortable control via tablet or push-button.**

The luminaires and/or groups of luminaires can be controlled either with a commercial installation push-button or via the app on a tablet or smart phone. Additional push-buttons can be connected via an optional LiveLink DALI push-button coupler that can be simply integrated into the DALI control circuit. The push-button can be configured freely – this way, "offline" groups of luminaires can be controlled too, or light scenarios called up.

#### **Autarkic encryption for increased security.**

To protect against external access, the control device is equipped with a Wi-Fi network with autarkic encryption. This way, the system remains unaffected by cyber attacks against the general computer network.

#### **Configuration survives power outages.**

No reprogramming is required after a power outage. The system configuration is stored in the control device so that the light management system is immediately fully operational again in the case of a restart.

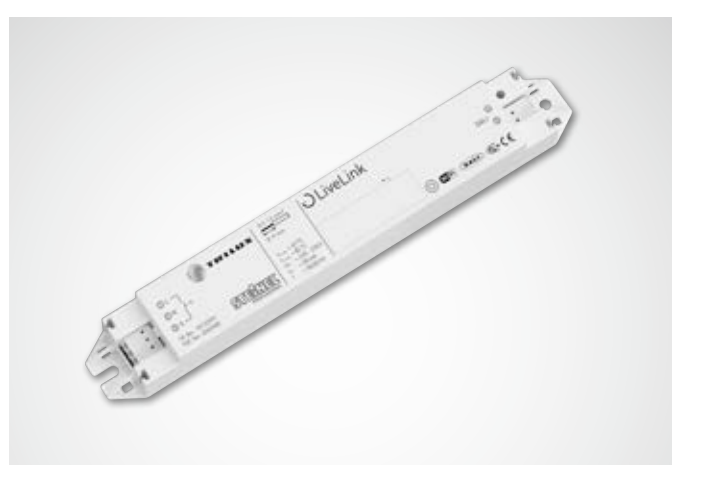

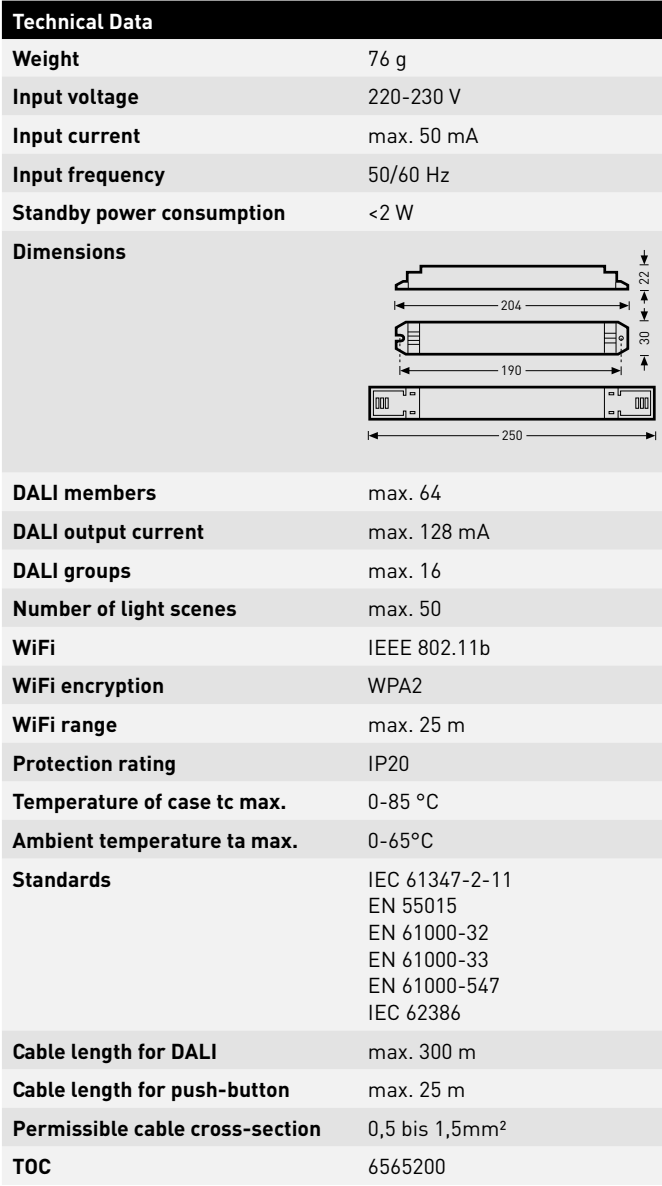

## **LIVELINK WIFI CONNECT**

#### **The control device – the intelligent command centre.**

The core element of the LiveLink control device is a Linux-based high-performance mini-computer which processes the incoming data streams and issues control commands to the system components. To make the communication with the installer as simple as possible, the control device is equipped with an integrated Wi-Fi module which can be controlled via tablet or smart phone.

#### **Compact design – great flexibility**

Thanks to its compact dimensions with a construction depth of just 21 millimetres, the control device can fit into shallow suspended ceilings without any problems. Upon request the control device can be integrated directly into a luminaire (master luminaire).

#### **DALI interface for clever light management.**

With the universal DALI interface, DALI-capable luminaires, sensors and push-buttons can be integrated, configured and controlled effortlessly. Each control device can individually address up to 16 luminaire groups. The maximum number of DALI members is 64.

#### **Comfortable control via tablet or push-button.**

The luminaires and/or groups of luminaires can be controlled either with a commercial installation push-button or via the app on a tablet or smart phone. Additional push-buttons can be connected via an optional LiveLink DALI push-button coupler that can be simply integrated into the DALI control circuit. The push-button can be configured freely – this way, "offline" groups of luminaires can be controlled too, or light scenarios called up.

#### **Autarkic encryption for increased security.**

To protect against external access, the control device is equipped with a Wi-Fi network with autarkic encryption. This way, the system remains unaffected by cyber attacks against the general computer network.

#### **Configuration survives power outages.**

No reprogramming is required after a power outage. The system configuration is stored in the control device so that the light management system is immediately fully operational again in the case of a restart.

#### **Master-slave networking**

For using in sports halls or industrial halls, 10 LiveLink WiFi Connect control units can be coupled over the own LiveLink WLAN. With this networking, both single room control (for each control unit) and overall room control (via all control units) is possible. The precondition for this function is the same Use Case in all LiveLink control units. For competitions in sports halls, a predefined light scene can be enforced with a key-operated switch.

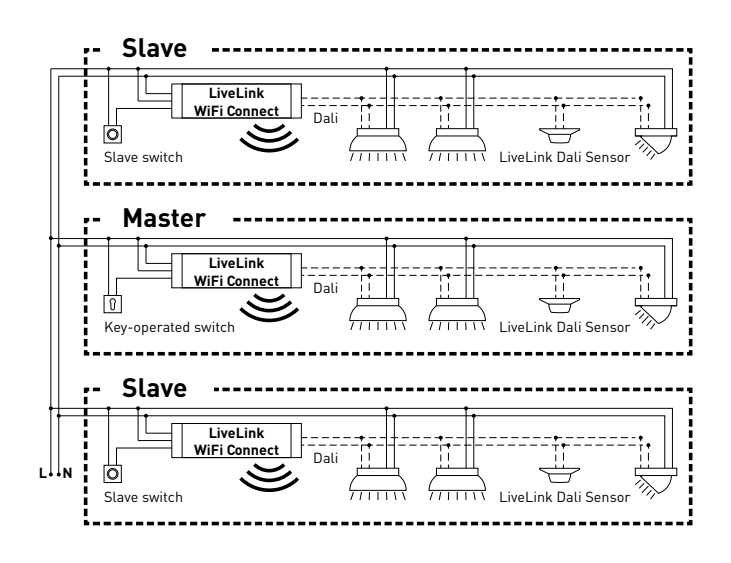

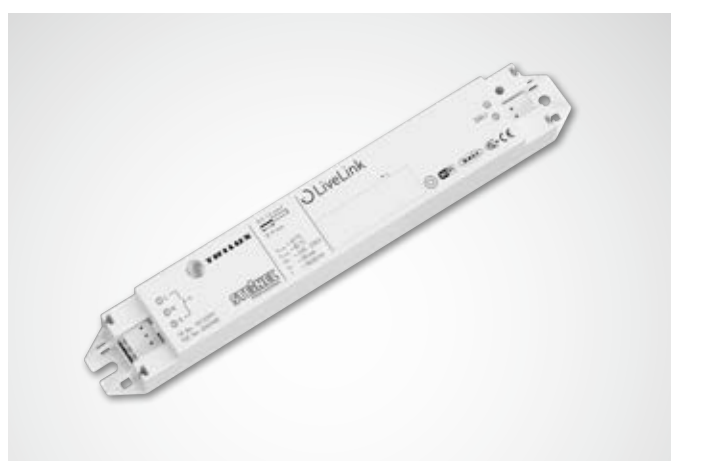

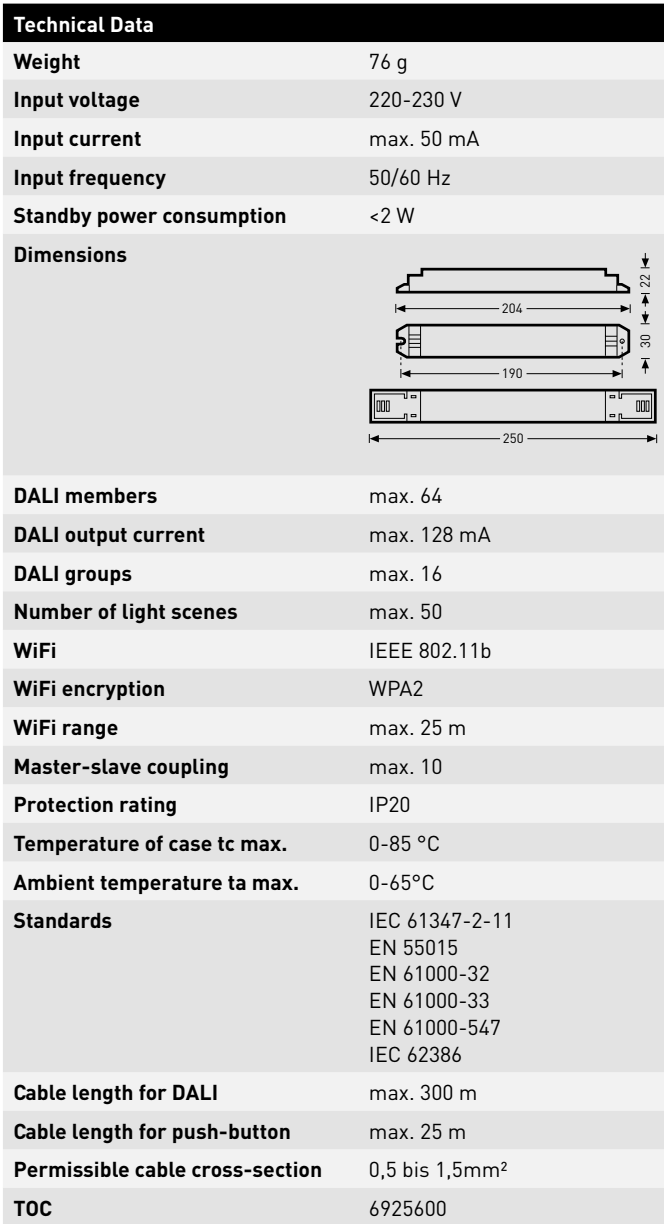

## **PUSH-BUTTON COUPLER**

#### **Interface for commercial installation push-buttons**

The push-button coupler integrates additional push-buttons into a LiveLink system. For this, up to 4 commercial installation push-buttons can be connected to each push-button coupler. The push-button coupler passes the signals on to the LiveLink control device via DALI. The function of the push-buttons is freely programmable during commissioning.

#### **Fits into the flush device box**

The compact dimensions allow for an installation in flush device boxes with a minimum depth of 60 mm. The push-button cables may have a maximum length of 25 m and must be installed in a separate plastic- sheathed cable. The connections at the push-button coupler are not suitable for mains voltage.

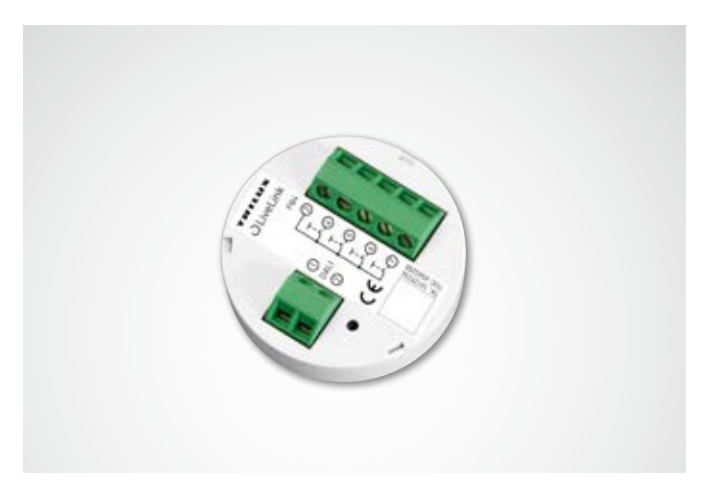

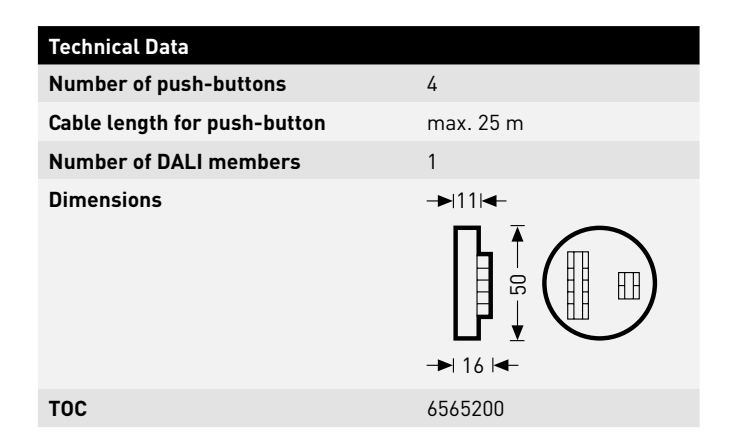

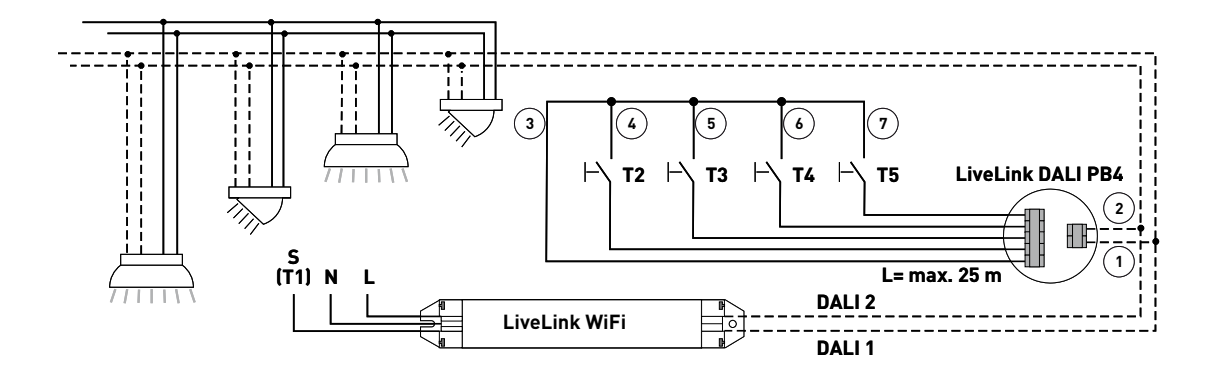

## **SENSORS**

#### **Any brain needs its sensory organs – and any light management system its sensors.**

Light only when and where it is wanted and as bright as necessary. For a lighting control system to meet all the client's requirements, the framework conditions must be detected precisely. This task is handled by STEINEL's intelligent sensor technology.

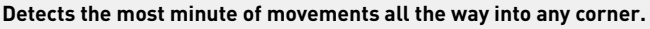

The infra-red presence detector IR Quattro HD is ideal for medium to large offices, conference rooms and meeting rooms as well as classrooms and lecture halls. Its high resolution detection is ideal in the case of sitting activities.

#### **Equipment and functions:**

- Highest quality of detection due to 4 pyro sensors with 4,800 switching zones per 64 m<sup>2</sup>
- Straight-forward planning with square detection area
- Quick setting due to patented mechanical scalability
- without loss of quality • 8 x 8 metres presence detection, 8 x 8 metres radial detections and 20 x 20 metres tangential detection
- Suitable for ceiling heights from 2.5 up to 10 metres

#### **Doubly convincing across the board.**

The high frequency corridor sensor Dual HF, with its detection area of 20 x 3 metres, is suitable for long corridors. Decisive for a corridor sensor is how well radial movements are detected. This refers to the frontal direction of walking towards the sensor. The STEINEL high frequency technology masters this perfectly.

#### **Equipment and functions:**

- Two integrated HF sensors with dual directional characteristic for up to 20 metres of radial detection
- Detects equally well from any direction of walking
- Continuously variable, electronic setting

#### **Compact, integrated and with high-performance.**

The IR Micro embedded sensor bundles outstanding sensor technology in a highly compact space. Equipped with a high-sensitivity pyrosensor and special lens, the miniature sensor quickly and reliably detects even the minutest movements. The sensor is so compact that it can be assembled into almost all TRILUX luminaires – and blends harmoniously into the luminaire design thanks to its discreet appearance. With a mounting height of up to 4 metres and a square detection range of 36 m² the IR Micro embedded sensor is ideal for use in offices and classrooms. A further benefit: because it is already integrated in the luminaire, no extra installation effort is necessary.

#### **Features and functions:**

- Miniature sensor for assembling in luminaires with almost all TRILUX product ranges
- High-sensitivity pyro-sensor with special lens for detecting the smallest of movements
- Mounting height of up to 4 m
- Square detection range of up to 36 m2
- No additional installation effort because the sensor is already built in to the luminaire

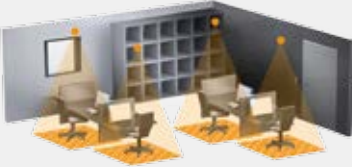

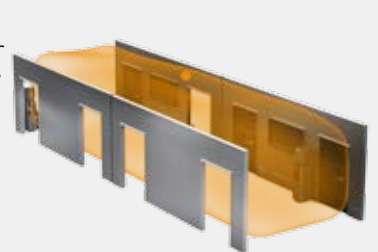

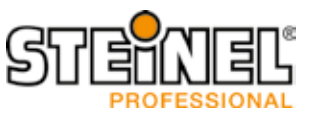

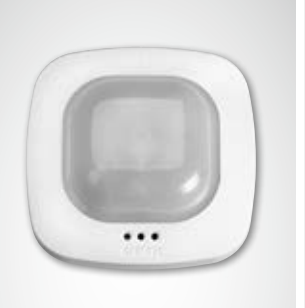

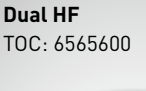

TOC: 6565500

**IR Quattro HD**

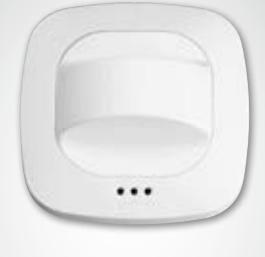

#### TOC: 6906300 **IR Micro embedded sensor**

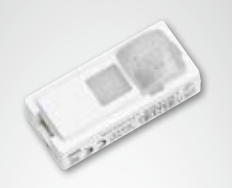

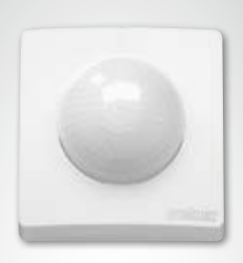

#### **Higher, further, quicker.**

The IS 3360 MX Highbay infrared motion sensor indoor and outdoor applications with a mounting height of up to 14 metres is ideal for detecting movement in high rooms and wide areas such as parking garages, underground garages, production or storage areas and dispatch halls. The IS 3360 MX Highbay infrared motion sensor achieves seamless all-round detection in rooms thanks to a 360° detection angle and aperture angle of 180°. It is equipped with three high-sensitivity pyro-sensors which register movements in a radius of up to 18 metres. Installation is very simple thanks to the generous connection space.

#### **Features and functions:**

- Sensor for ceiling mounting at heights of 3 to 14 metres
- Three pyro-sensors with a detection radius of max. 18 metres
- All-round detection via 360° detection angle and 180° aperture angle
- • Simple installation thanks to generous connection space

#### **Monitoring at the highest levels.**

The IS 345 MX Highbay infrared motion sensor for indoor and outdoor applications is ideal for high heights in e.g. warehouses, logistics halls and highbay racking areas. The sensor has a detection angle of 180°, a detection field of 30 x 4 metres (radial) and is equipped with a special optical system designed for high mounting heights of up to 14 metres. The generous connection space enables simple mounting.

#### **Features and functions:**

- Special optical system enables mounting to ceiling heights of 4 to 14 metres
- Two pyro-sensors for radial detection of up to 30 x 4 metres at a 180° detection angle
- Simple mounting thanks to generous connection space

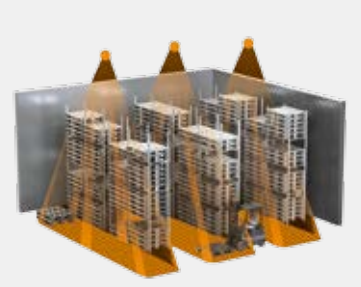

#### TOC: 6780900 **Light Sensor Dual**

TOC: 6781100

**IS 345 MX Highbay**

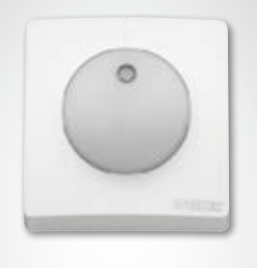

#### **The duality of light measurement.**

Whether measurements are directed or diffuse, both work perfectly with the Light Sensor Dual. The challenge is considerable: in order to gain information about the light situation in a room that is suitable for evaluation purposes, it's not sufficient to just determine general brightness. What's important is measuring at table height, for example, and combining this with the recording of diffuse general brightness. In this way, influences of error can be eliminated in favour of better light control. The Light Sensor Dual is ideal for this purpose.

#### **Features and functions:**

- Sensor technology with two photo-diodes
- Two light measurement methods:
- diffuse and targeted measurement

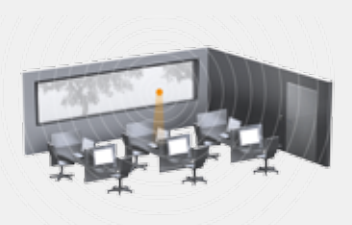

## **TECHNICAL DATA**

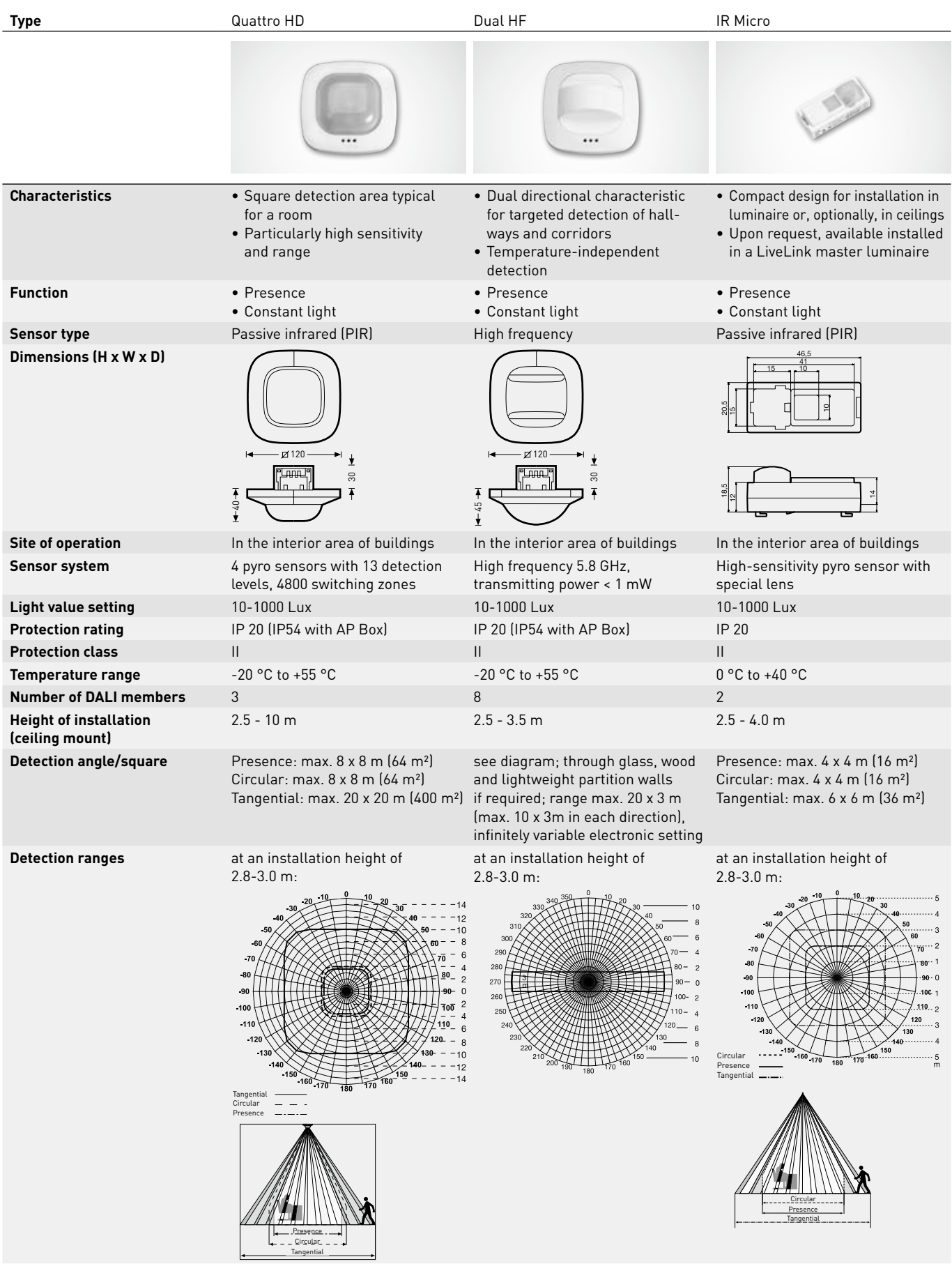

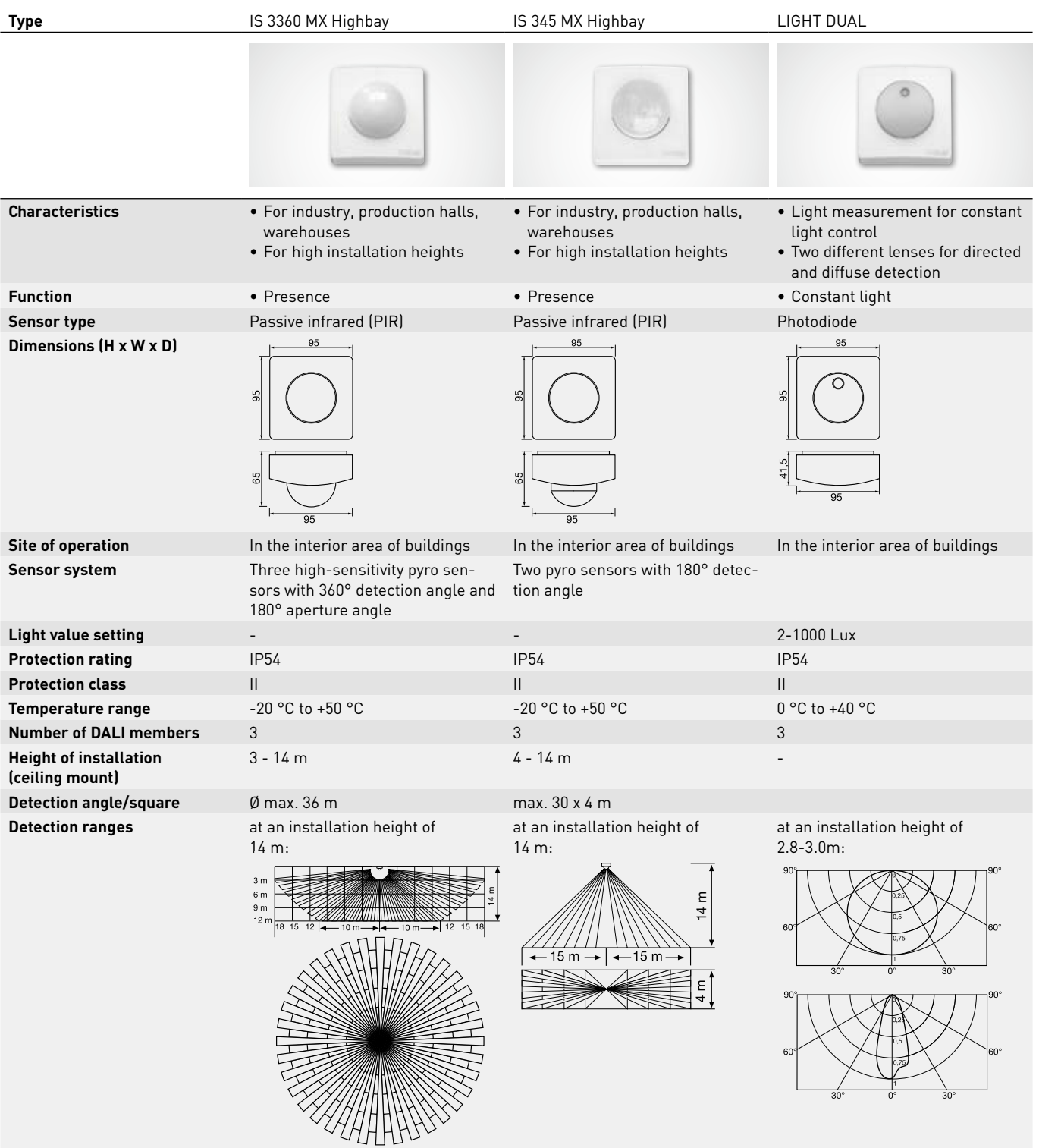

## **SENSOR PLACEMENT**

#### **Detection area**

- The detection area of the sensor must be taken into consideration (see sensor's product data sheet). On the one hand, the sensor should detect areas of work and movement in the room but, on the other, also the entrance so that the light can be switched on early. If the detection area is insufficient, additional sensors must be planned in.
- When using HF and/or radar sensors, it must be taken into consideration that a detection through thin walls may occur. In addition, the narrow detection area (see product data sheet) must be taken into consideration.

#### **Light sensor**

For the daylight control function, it is important that the light sensor and/or combined presence and light sensor be position in a suitable location.

- The light sensor should not be positioned too close to window areas but also not too far inside the room.
- The sensor should be positioned where it receives an average intensity of daylight, e.g. in the middle of the room or near work spaces to which the light control can be calibrated.
- If possible, the light sensor should be positioned above a suitable area. Ideally, this area should also be utilised as a reference area for the calibration of the illuminance. If possible, this area should feature an average reflectance value. Desk surfaces or light-grey path areas are particularly well suited to this.
- It should also be taken into consideration that no items be placed underneath the sensor that have an influence on the function of the light sensor, e.g. pallets or tall pieces of furniture.

#### **Sources of interference**

Positioning near the following sources of interference should be avoided:

- Heat sources influence measurement by the passive infrared sensors (PIR). Maintain sufficient distance to the heat sources. Typical examples are fan heaters, open doors and windows, pets, light bulbs/halogen spotlights and moving objects.
- Interference sources of light such as luminaires the indirect light component of which radiates directly onto the sensor
- Daylight reflections, e.g. by mirrors
- Radio and/or Wi-Fi transmitters at a distance of approx. one metre

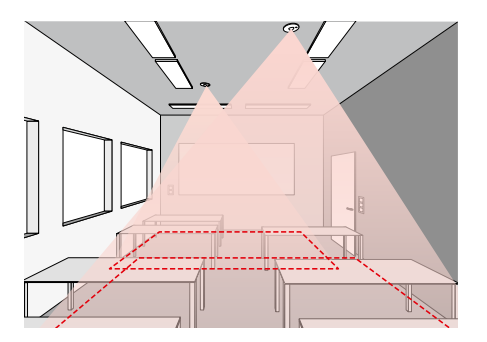

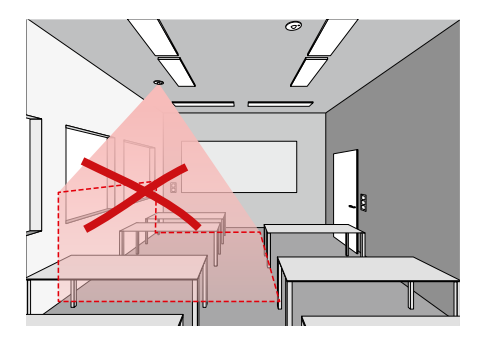

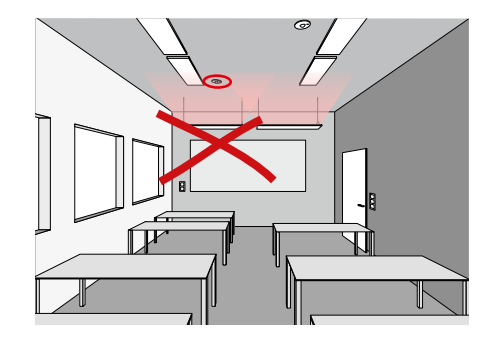

## **KNX INTERFACE**

#### **LiveLink and KNX – a perfect team**

Especially in larger projects, building management systems based on KNX are used for networking and controlling various systems. The light management system is often handled as an integral component of the building management technology and must be accordingly integrated and controlled via KNX with high effort. In comparison, integrating the DALI-controlled LiveLink light management system offers several advantages.

#### **Simple integration via ETS**

With LiveLink, DALI-based lighting control can be seamlessly integrated into KNX building automation. In such cases the LiveLink KNX interface wirelessly connects the LiveLink system to the KNX system via a supplementary WLAN access point. Up to 6 LiveLink control units can be integrated for each KNX interface. All requisite characteristics and parameters of the LiveLink interface are already saved in the KNX ETS database for this purpose.

#### **All luminaires at the same time**

With LiveLink, it is no longer the case that each luminaire has to be individually addressed in KNX – now the whole room can be linked at the same time to the KNX system. The single luminaire groups and light scenes can then be conveniently assigned using the LiveLink app in the specific room.

#### **Fewer additional hardware components**

LiveLink DALI Sensor LiveLink pools all existing luminaires, sensors and push-buttons in the room and connects these together to the building technology via a single LiveLink KNX interface.

#### **Plug & Play instead of programming**

mented via plug & play.. As standard, KNX offers no predefined module for constant light control, meaning complex programming would be required in such cases. HCL applications such as circadian light curves and colour sequences are also complex to create via KNX. With LiveLink on the other hand, these and many other applications can be quickly and simply imple-

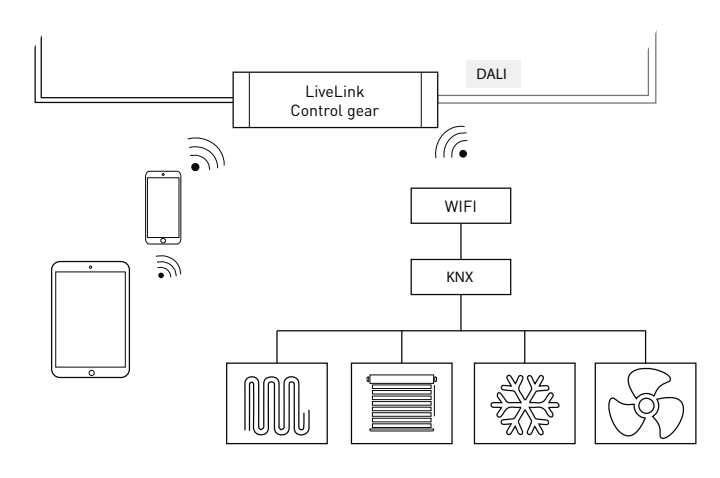

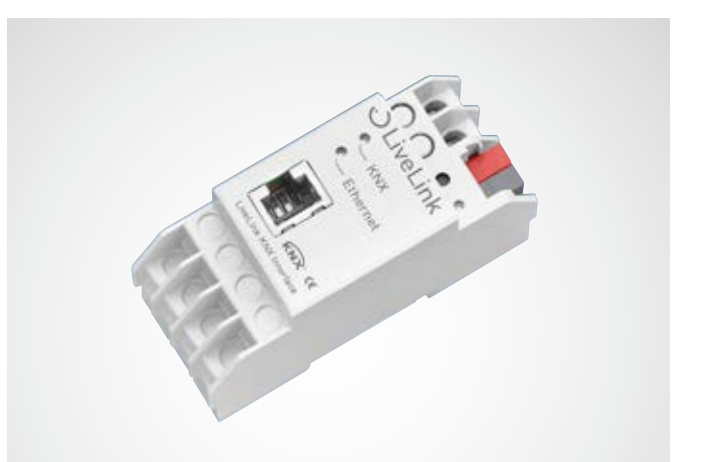

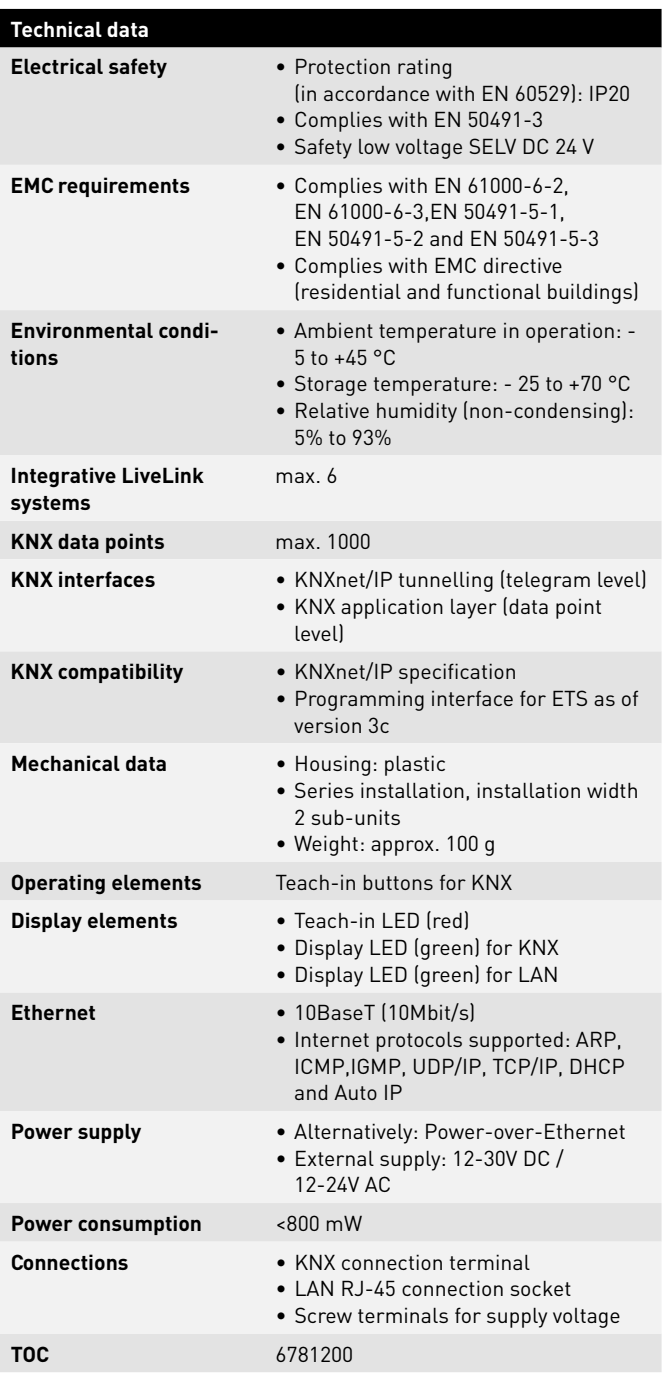

## **WI-FI**

The setup or control of the LiveLink system via tablet and/or smart phone app is only possible if a Wi-Fi connection with the LiveLink control device has been established.

In delivery condition, the LiveLink control device offers its own Wi-Fi for a direct connection (AdHoc connection). Each control device bears a Wi-Fi name of its own, starting with "LIVELINK", which is printed onto the control device. The Wi-Fi name can be changed later, see chapter "Room setup: room name".

Optionally, the control device can be integrated into an existing Wi-Fi network and utilised from there.

### **CONNECT TO WI-FI**

#### **Selecting the Wi-Fi with an iOS device**

All available Wi-Fi networks can be found in the Wi-Fi menu in the device settings screen. Upon tapping the "LIVELINK..." Wi-Fi the connection will be established. The exact name (SSID) of the respective Wi-Fi is located on the control device. The password is "livelink".

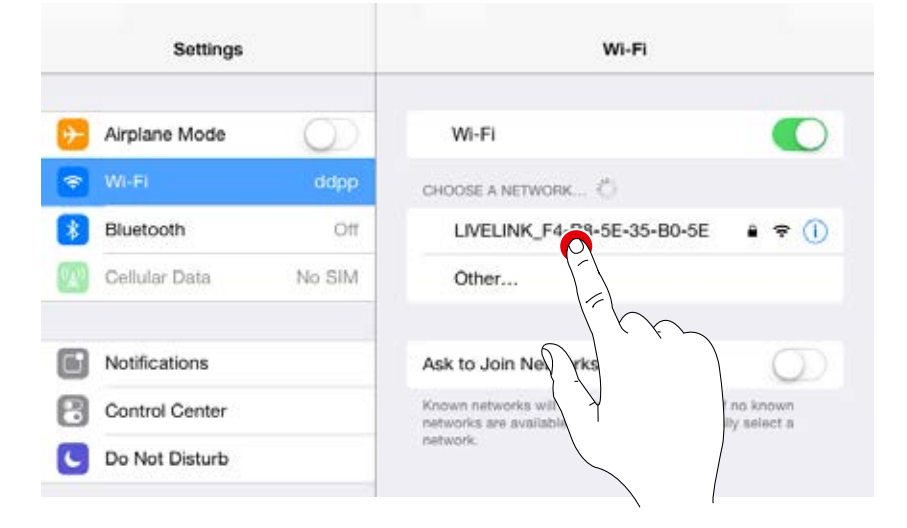

#### **Selecting the Wi-Fi with an Android device**

All available Wi-Fi networks can be found in the Wi-Fi menu in the device settings screen. Upon tapping the "LIVELINK..." Wi-Fi the connection will be established. The password is "livelink".

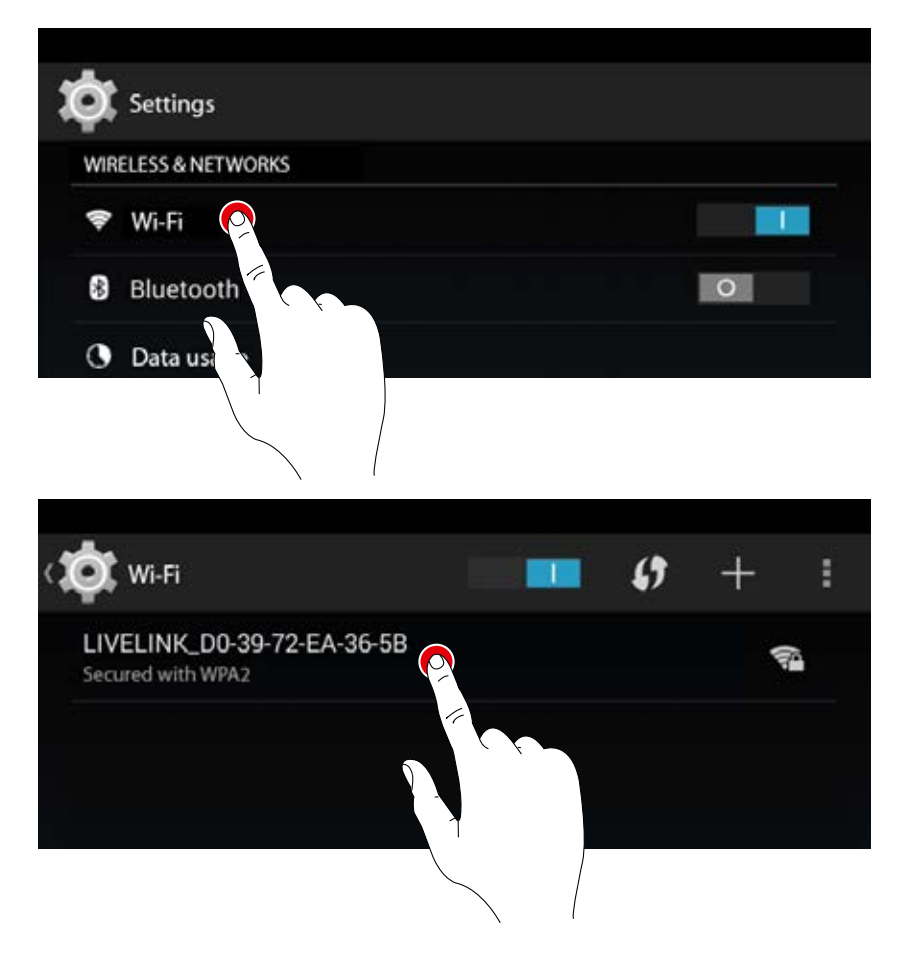

### **UTILISING AN EXISTING WI-FI NETWORK**

Instead of a direct Wi-Fi connection between the iOS and/or Android device and the LiveLink control device, an existing network can also be utilised once the initial setup has been completed.

In order to do this, the control device needs to be connected to the existing local Wi-Fi network. The configuration is done via the administrator menu, see chapter "Room administration".

The iOS and/or Android app can then also be used in the local Wi-Fi network. All LiveLink rooms which are integrated into the local Wi-Fi network in the building can then be controlled via the app.

### **WI-FI SECURITY**

Wi-Fi access to the LiveLink control device is protected by a threetiered security concept.

- 1. In the first step, a password for the Wi-Fi must be entered (WPA2 encryption).
- 2. In the second step, a connection is established via https. This is an asymmetrical encryption. Data that is transmitted from the app to the LiveLink system and vice versa, can not be read in transit.
- 3. In the third step, a user authentication ensures that only those who are in possession of the administrator and/or user password can connect to the system and make changes.

This means that user access can be set up restrictively (via a separate app and separate password) they can operate the system, but cannot create new or change existing configurations.

## **ACCESS DATA**

The LiveLink system provides different types of access for setup and operation. The access data should be changed upon initial setup and should be made available only to correspondingly authorised users.

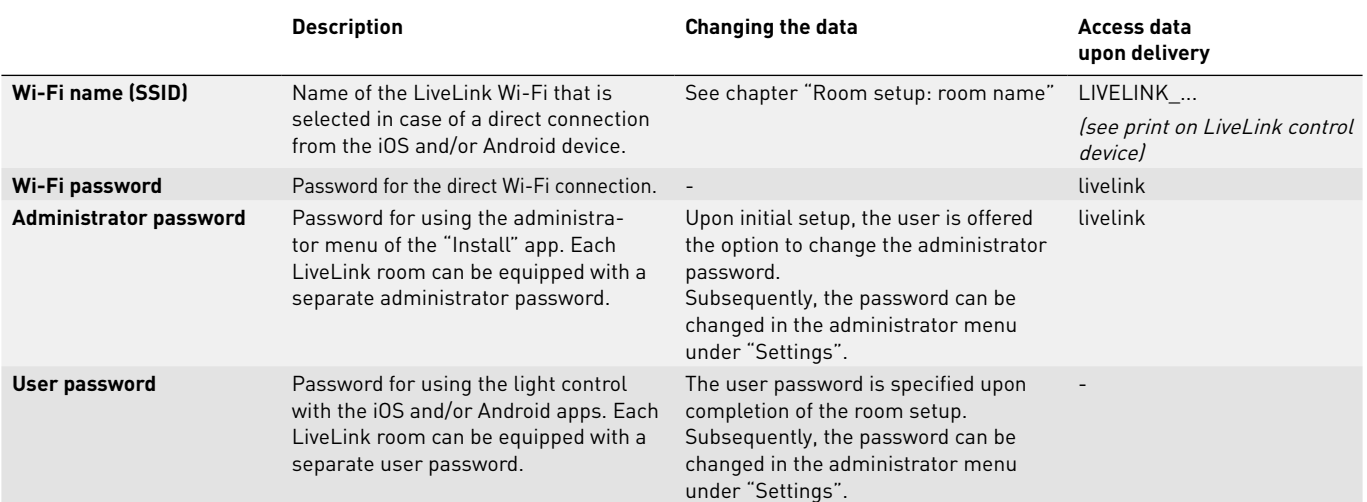

## **BEHAVIOUR OF LIGHT CONTROL**

### **BEHAVIOUR IN DELIVERY CONDITION**

If the control device and the luminaires were already installed, but the light control was not installed yet, the lighting can be switched and dimmed nevertheless (touch/dim function). Operation can be performed via any push-button connected to the control device:

- **Short push of button:** Turns all luminaires on or off
- **Long push of button:** Dimming all luminaires

The touch/dim function allows for a quick testing of the installation with all push-buttons and luminaires.

**Caution: Initially, the touch/dim function is only available in delivery condition.** During the configuration process, the function is not available, but can be re-assigned to select push-buttons.

### **BEHAVIOUR IN OPERATION**

The behaviour of the light control depends on how the system is switched on:

- Fully automatic presence detection
- Starting a scene with semi-automatic presence detection
- Starting a scene with light control
- Manual switching on of all or selected luminaire groups

The decisive factor is, which controls (presence detection, light control) are contained in the default scene. In the public Use Cases, the respective most important scene is set as the default scene. In a lot of cases, this is an automatic scene with fully automatic presence detection and light control.

Additional information regarding this can be found in the chapter "What is a Use Case? / Public Use Cases".

On the following pages, the behaviour of the light control in the different situations is shown.

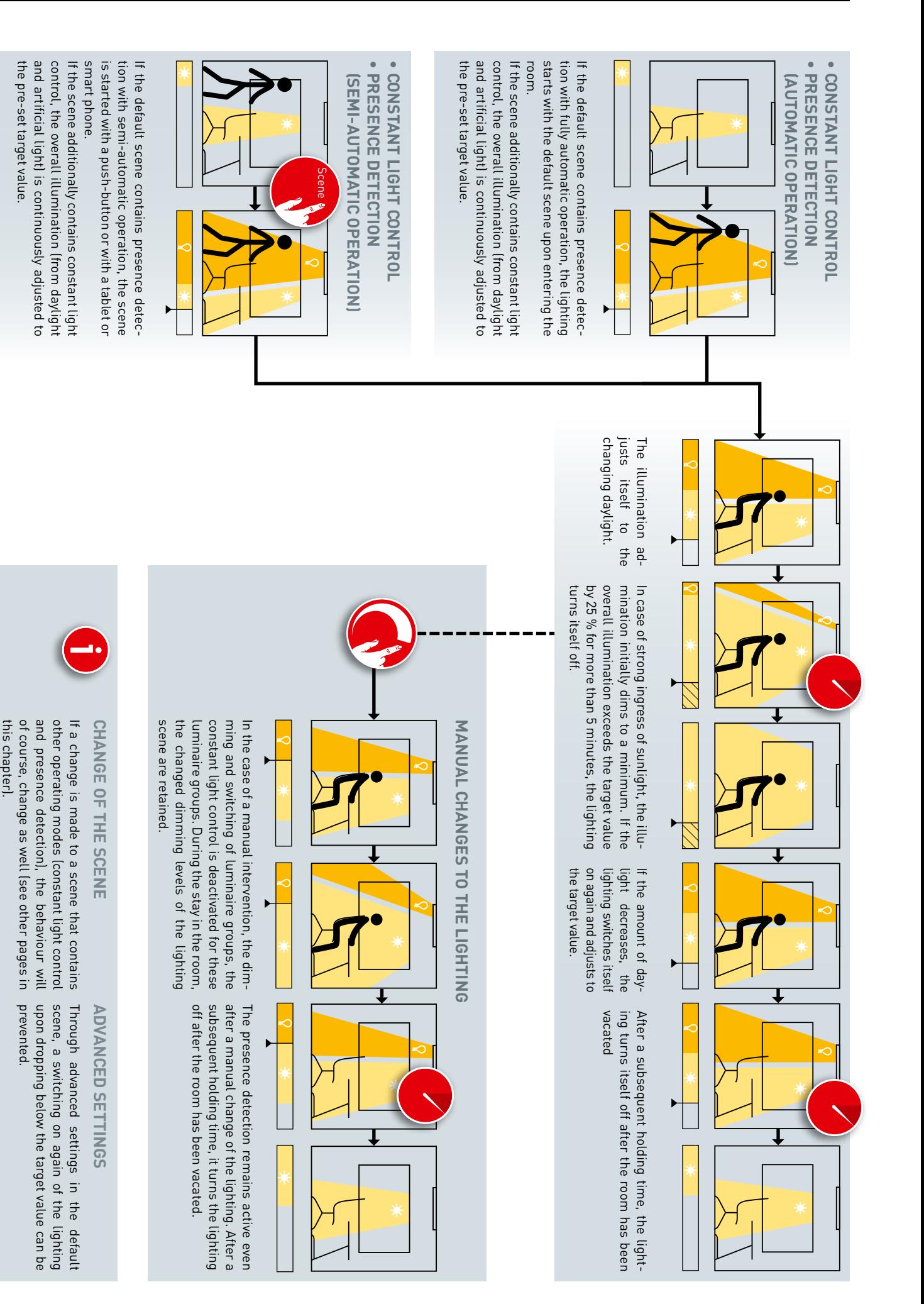

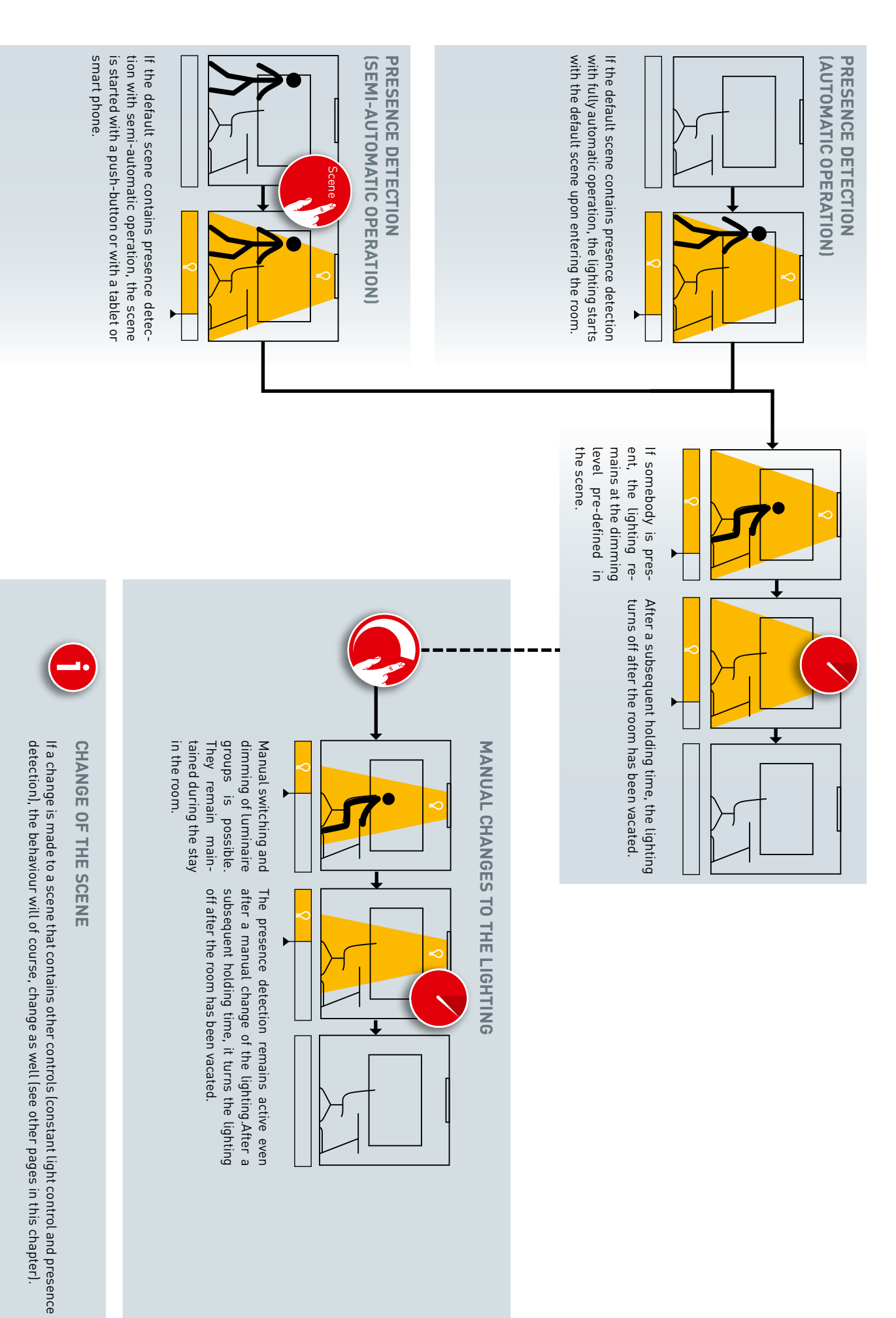

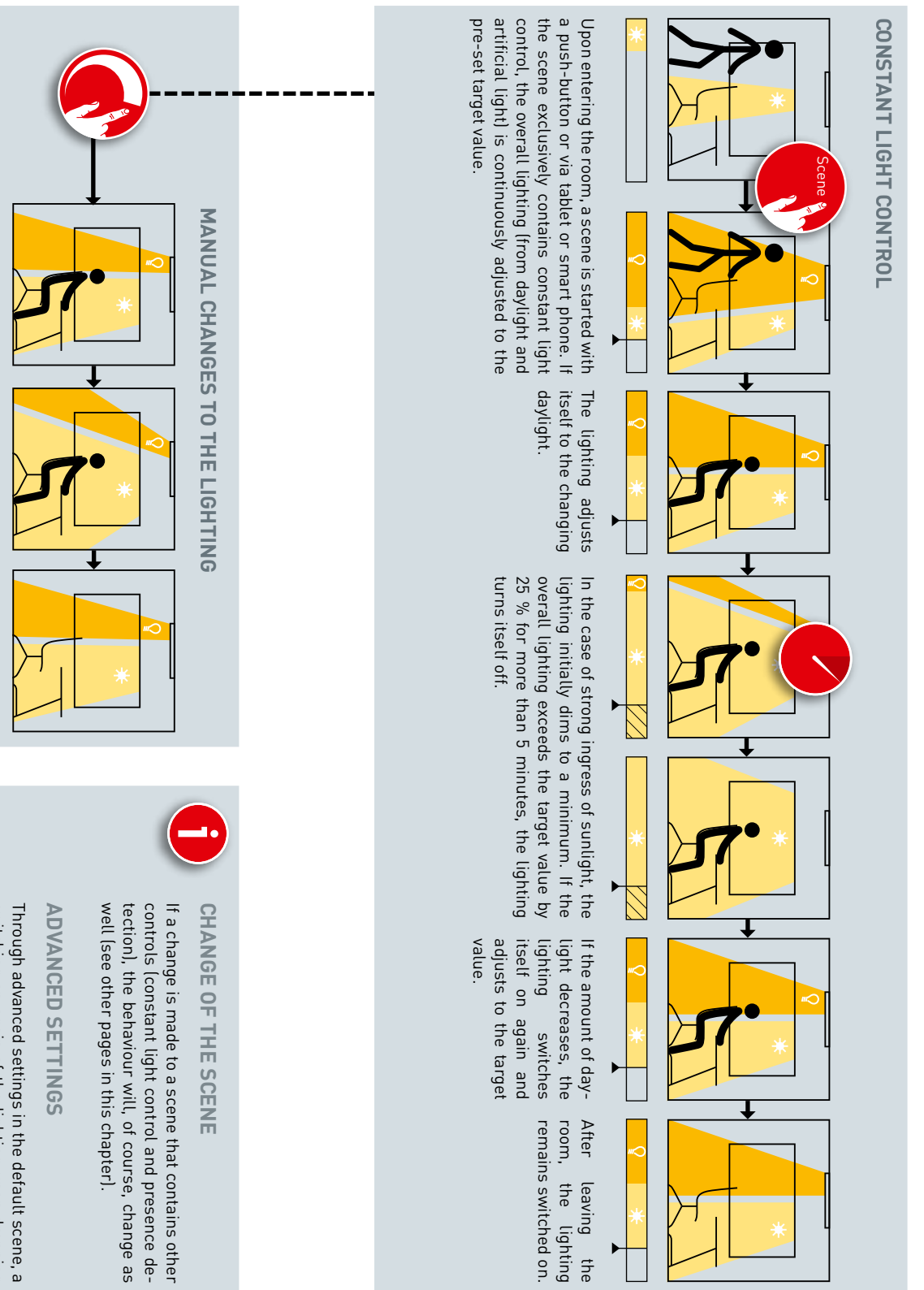

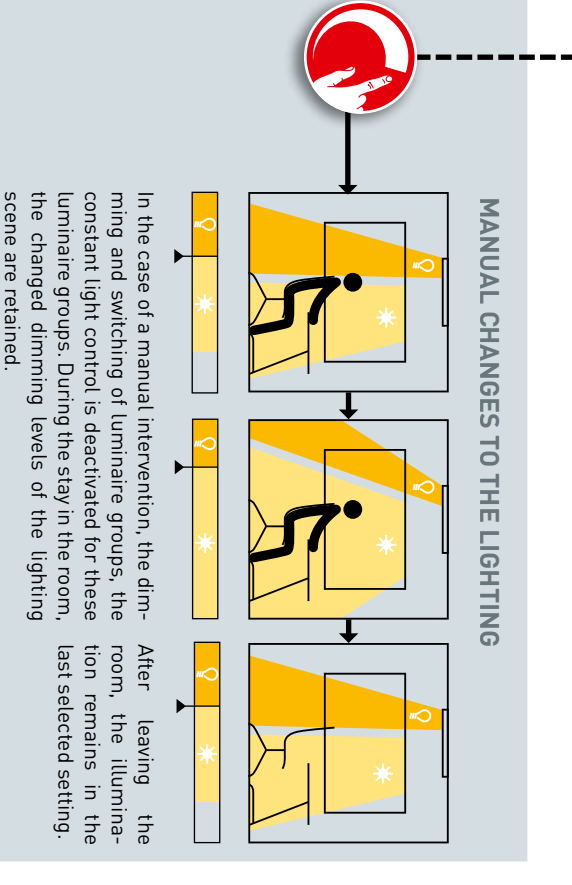

switching on again of the lighting upon dropping below the target value can be prevented switching on again of the lighting upon dropping below the target value can be prevented.

ing on the lighting, of course (see the other pagscene). es of this chapter, depending on the control of the

ing on the lighting, of course (see the other pag-

es of this chapter, depending on the control of the

scene).

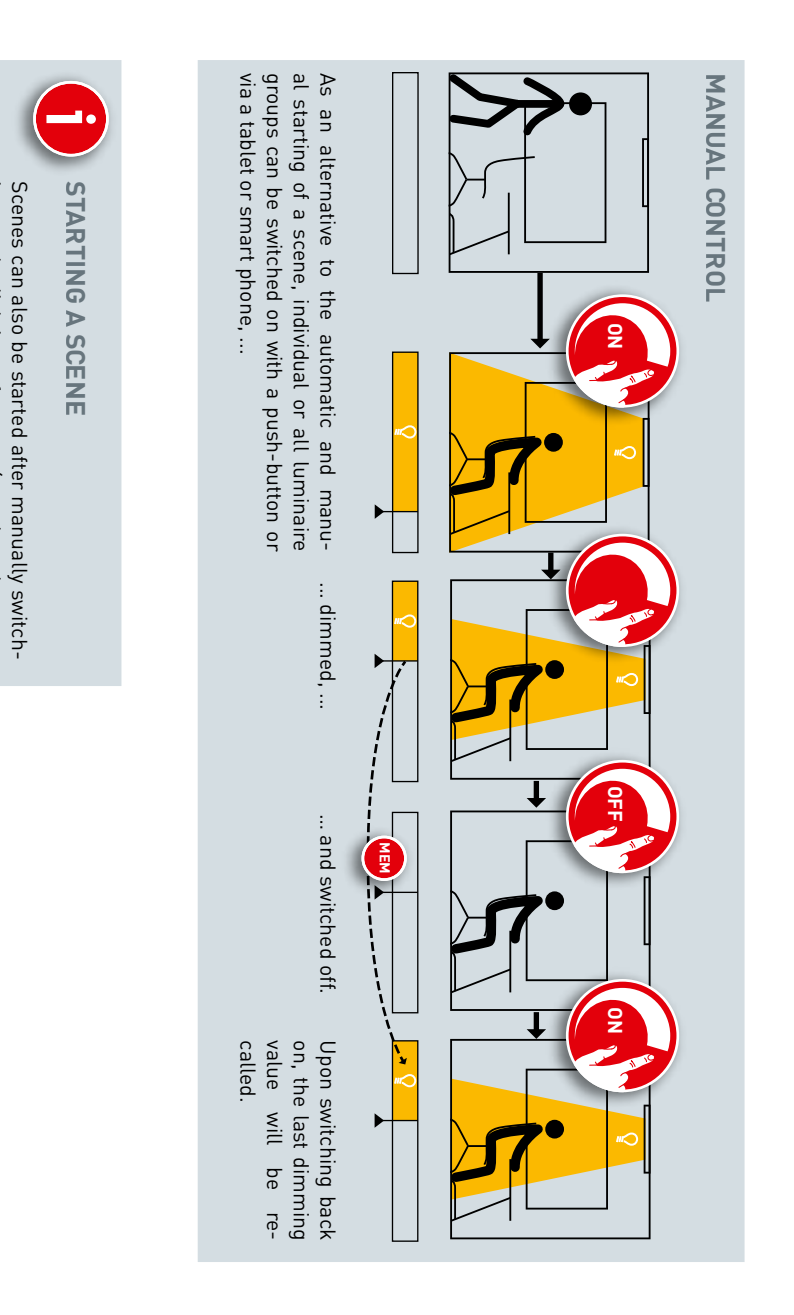

# **"LIVELINK INSTALL" APP**

## **OVERVIEW**

Apps are available both for devices running both iOS or Android operating systems, their functionality is the same, although there may be minor differences in how certain options appear on the screen.

The screenshots in this manual are taken from the the iOS app. Any differences in the operation of the Android app are pointed out where applicable.

The following screenshots show the basic elements of the app oper-

ation that are available for a comfortable operation throughout the whole app. Descriptions of these elements will not be repeated in the remainder of these instructions.

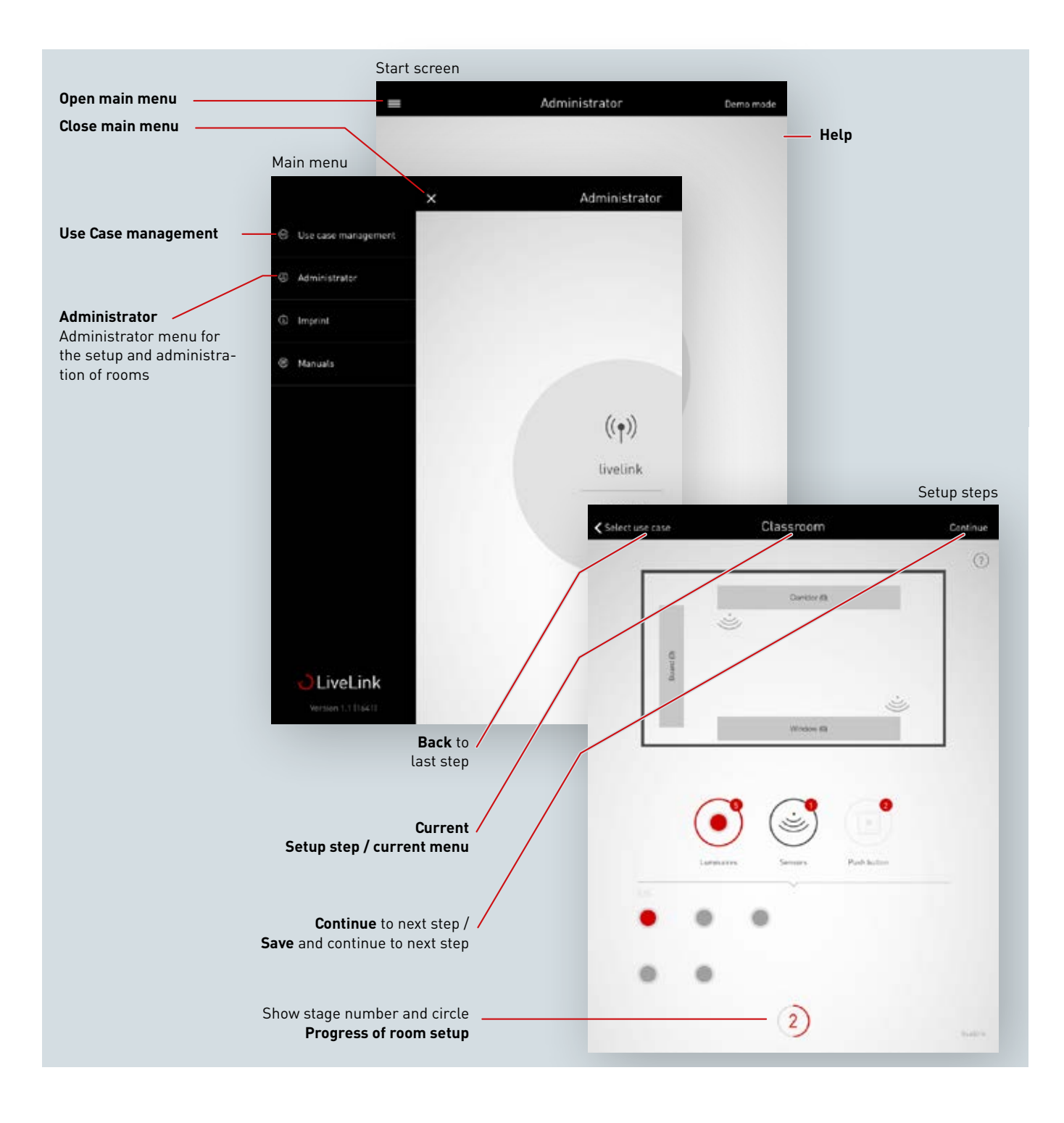

## **WHAT IS A USE CASE?**

Each LiveLink room is set up based on a Use Case. A Use Case is a pre-configuration that simplifies the further setup of the room.

A Use Case defines:

- The number of luminaire groups (presentation of a schematic matching the room type)
- The assignment of sensors to luminaire groups
- Scenes included in the delivery (which of course, can be supplemented by scenes you create yourself)

In addition to the placement of luminaire groups, a Use Case also includes a pre-configuration of the sensors.

A Use Case constitutes the foundation of the room setup. If individualised Use Cases are needed, these can be created in cooperation with TRILUX lighting designers and loaded for utilisation as "Private Use Cases".

### **PUBLIC USE CASES**

The public Use Cases are included in the scope of delivery and can be updated in the Use Case managements (see chapter "Use Case management").

The following Use Cases will be covered on the next pages.

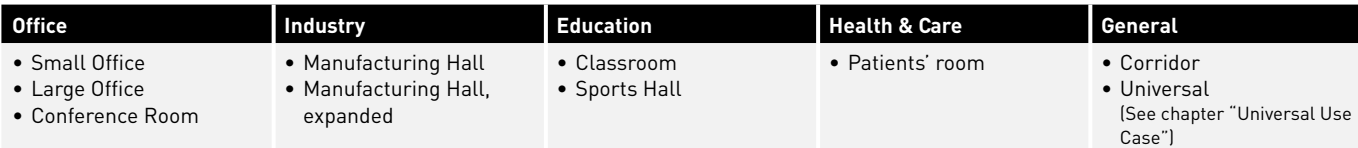

After completion of the steps for commissioning, the scenes pre-set in the Use Cases can be adjusted or additional ones added. You can, for example, change the switch-off delays, switch from fully automatic to semi-automatic operation, or change the dimming level. The daylight-dependent control requires an initial calibration with the help of an light meter (see chapter "Scene management").

## Use Case **"Small Office"**

In the Use Case "Small Office", the luminaire groups "Work", "Meeting" and "Additional" are applied. In addition, there is one sensor that is responsible for daylight-dependent light control as well as presence detection.

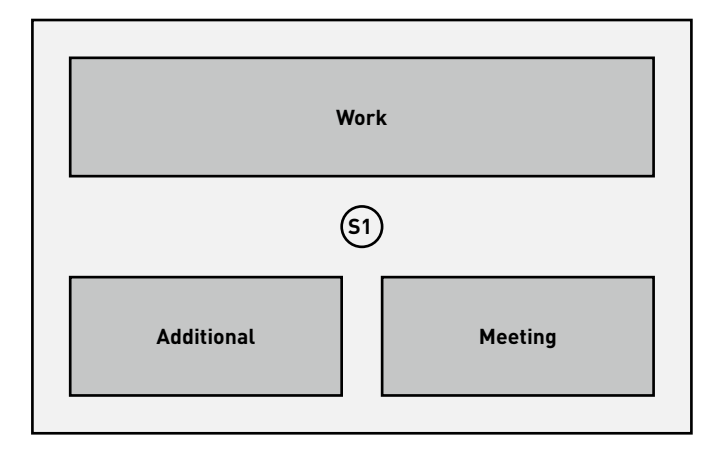

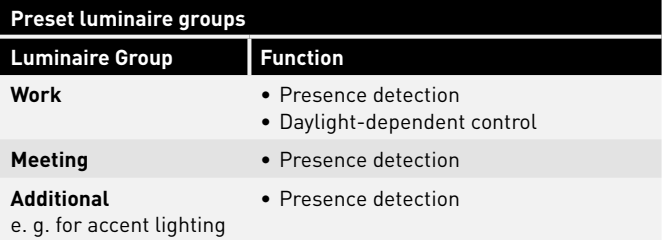

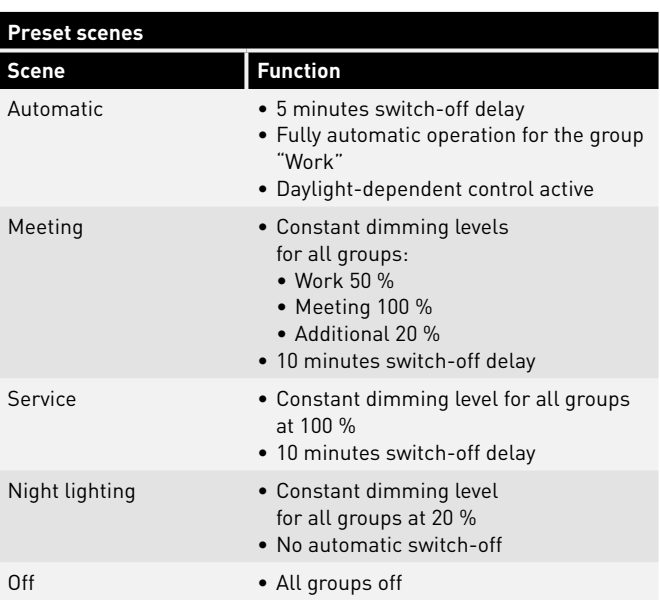

### Use Case "Large Office"

In the Use Case "Large Office", the luminaire groups "Traffic Route", "Work 2", "Work 3", "Work 4" and "Additional" are applied. In addition, there are **S3 S4 Additional Meeting** four sensors which are responsible for daylight-dependent light control as well as presence detection. This is done separately for each group.

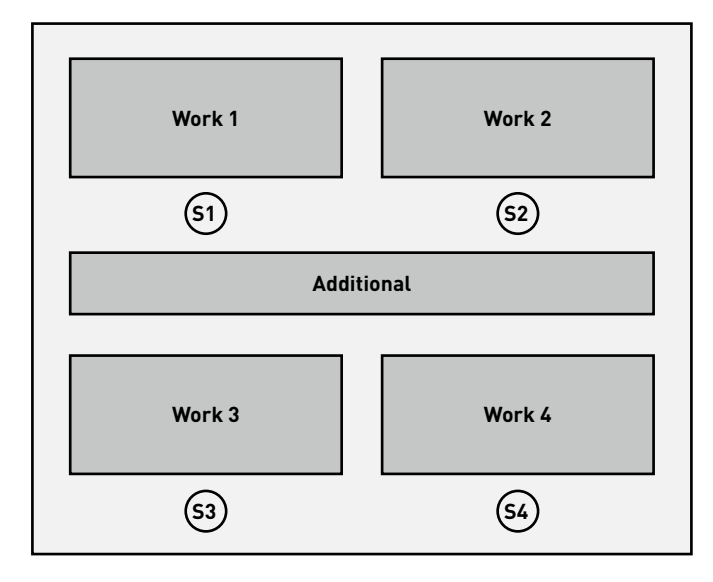

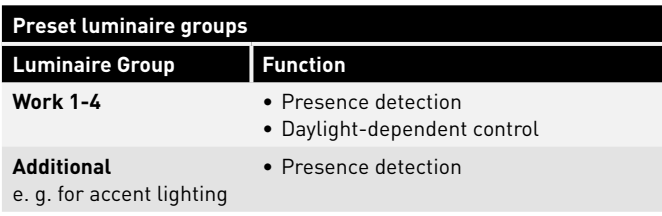

**SA5**

**SA6**

**SA4**

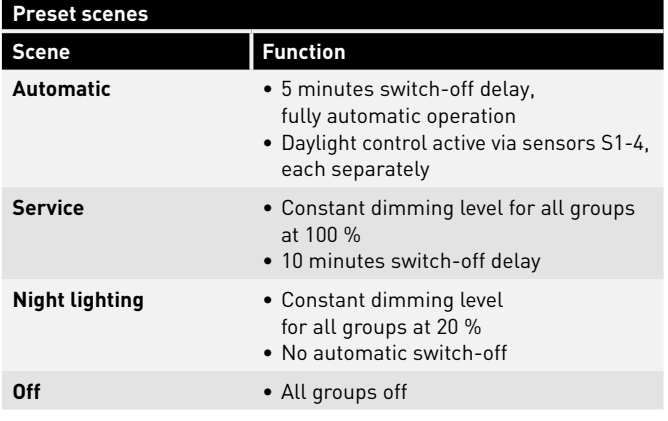

### $Use Case "**Conference Room"**$

In the Use Case "Conference Room", the luminaire groups "Meeting", "Presentation" and "Additional" are applied. In addition, there is also If resemance and Addresser are applied: in dadrient, there is discrete that if  $\frac{1}{2}$  and  $\frac{1}{2}$  and  $\frac{1}{2}$  and  $\frac{1}{2}$  and  $\frac{1}{2}$  and  $\frac{1}{2}$  and  $\frac{1}{2}$  and  $\frac{1}{2}$  and  $\frac{1}{2}$  and  $\frac{1}{2}$  and  $\frac$ as well as presence detection.

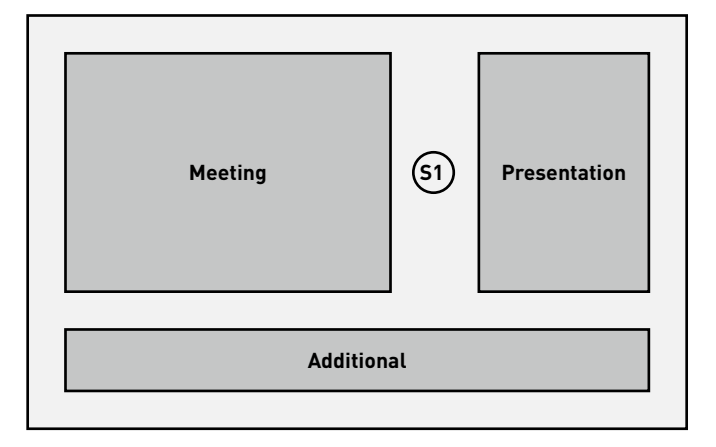

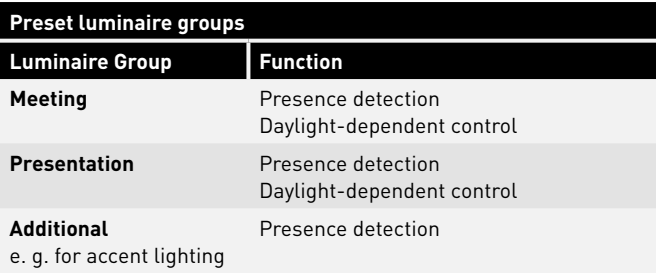

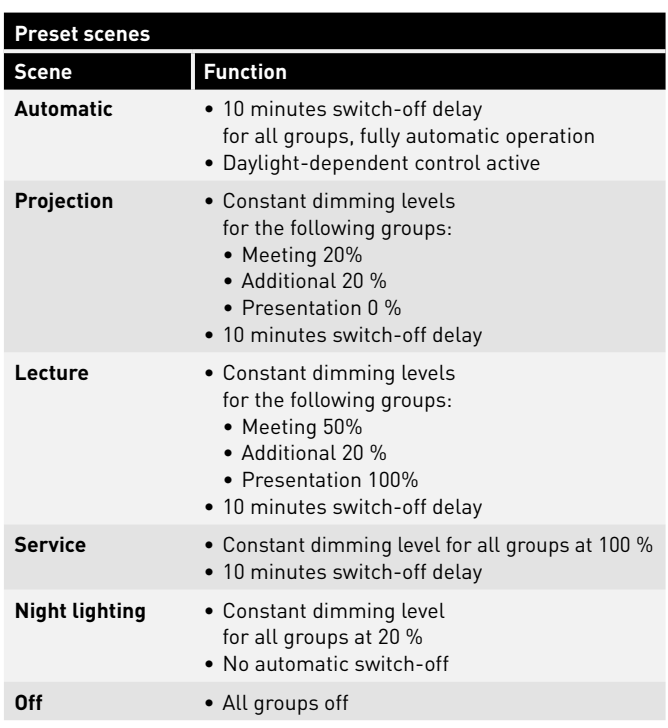

## Use Case **"Manufacturing Hall"**

In the Use Case "Manufacturing Hall, simple", the luminaire groups "Traffic Route", "Work 1", "Work 2" and "Work 3" are applied. In addition, there are three sensors which are responsible for daylight-dependent light control (SA1 – 3) and three sensors that are responsible for presence detection (SV1 – 3).

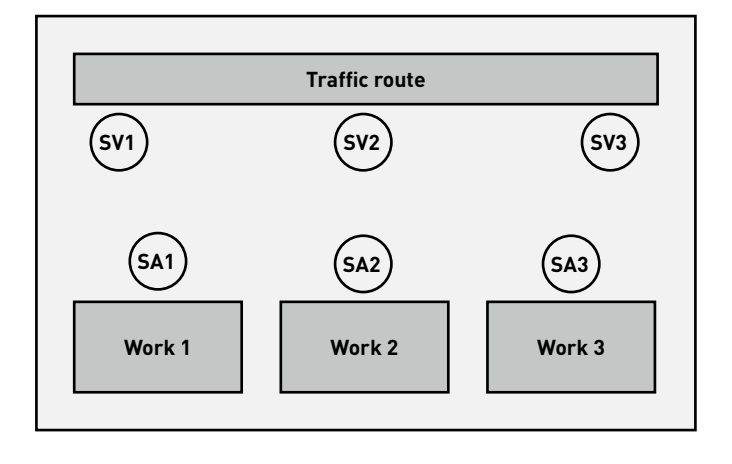

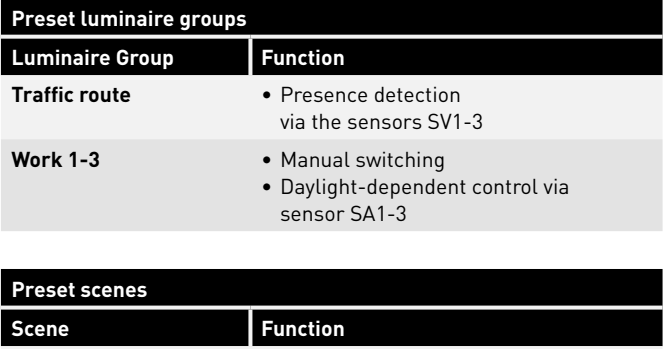

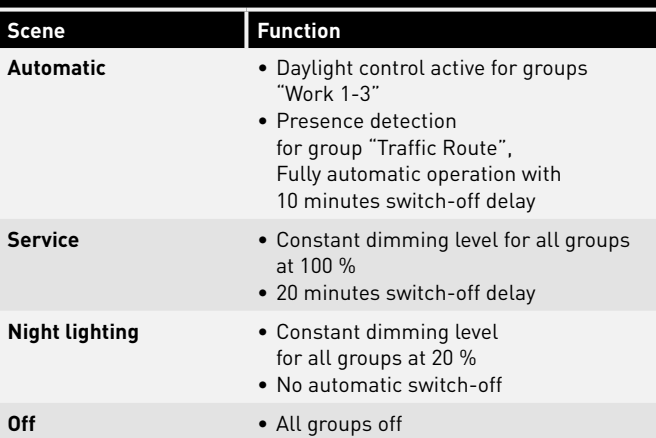

### Use Case **"Manufacturing Hall, expanded"**

In the Use Case "Manufacturing Hall, expanded", the luminaire groups "Traffic Route 1", "Traffic Route 2", "Work 1", "Work 2", "Work 3", "Work 4", "Work 5" and "Work 6" are applied. In addition, there are six sensors which are responsible for daylight-dependent light control (SA1 – 6) and a further six sensors which are responsible for presence detection (SV1 – 6).

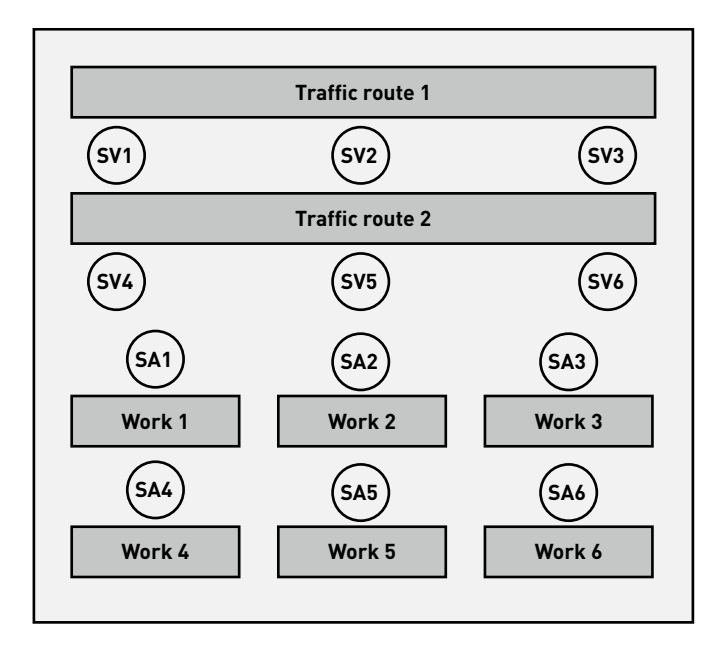

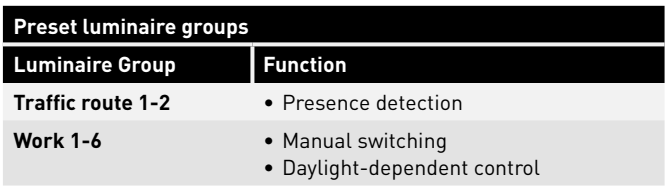

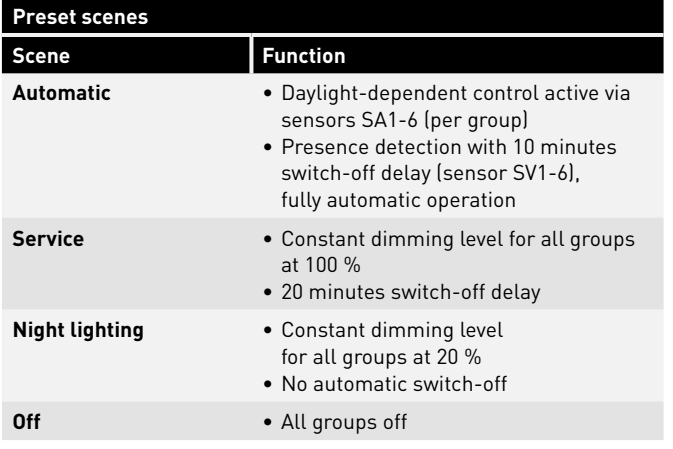

**SA3**

### Use Case **"Classroom"**

**SA1**

In the Use Case "Classroom", the luminaire groups "Board", "Window", and "Corridor (+ Centre)" are applied. In addition, there are two sensors which are responsible for daylight-dependent light control as well as the presence detection per group.

**SA2**

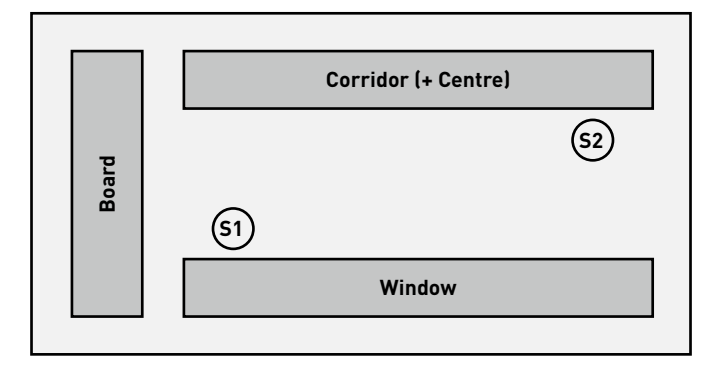

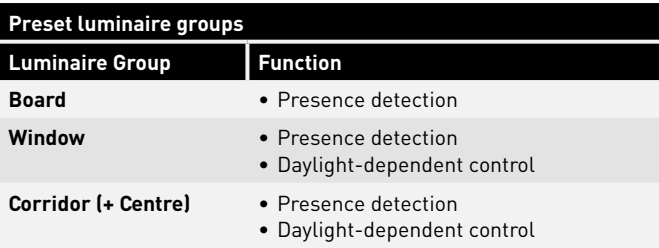

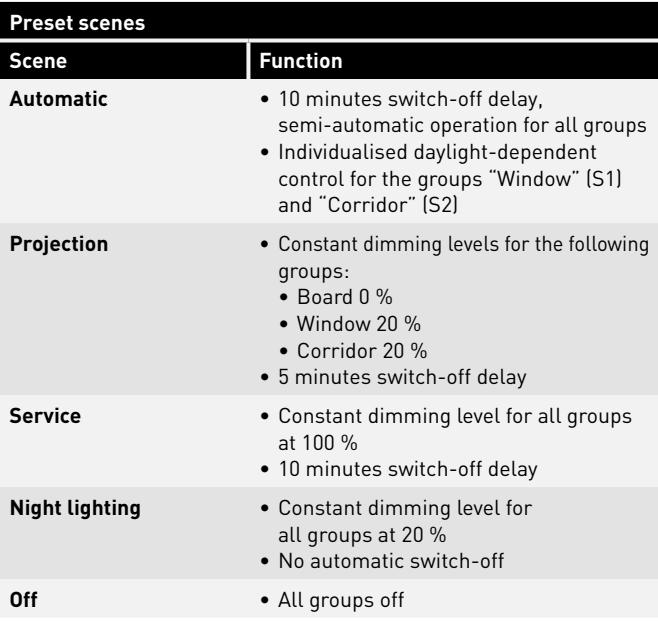

### Use Case **"Sports Hall"**<br>In the Use Case "Individual Sports Hall" **1 S**<br>Se **C**<br>Bu

In the Use Case "Individual Sports Hall", the luminaire group "Hall" is applied. In addition, there is a sensor (S1) which is responsible for the **S1** daylight-dependent light control as well as the presence detection, and a sensor (S2) which is responsible for presence detection.

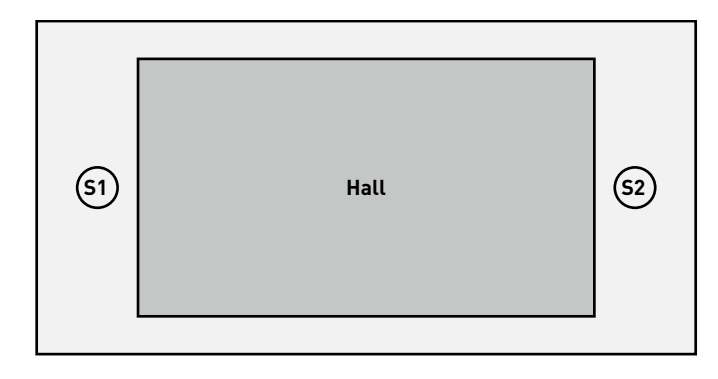

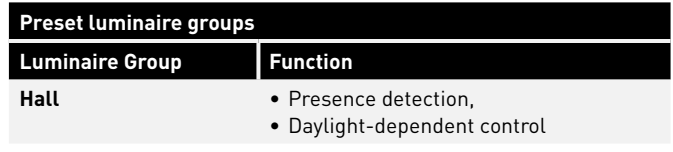

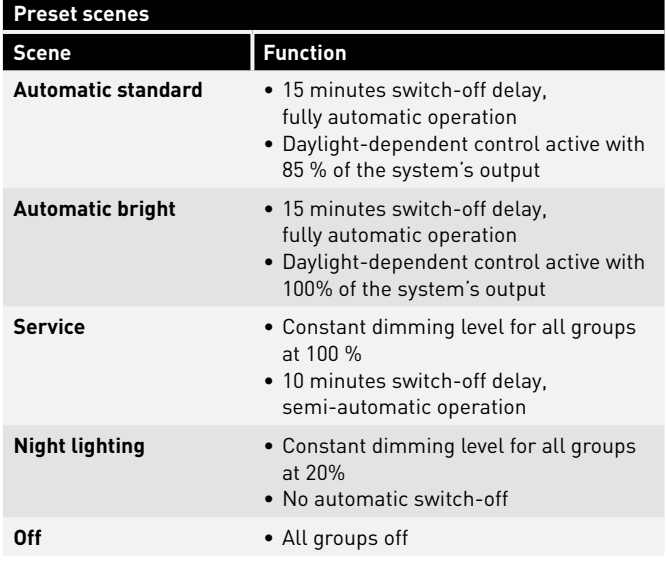

### Use Case **"Patients' Room"**

In the Use Case "Patients' Room", the luminaire groups "Bathroom", "Room", "Table", "Bed 1", "Bed 2" and "Bed 3" are applied. In addition, there are two sensors, one of which is responsible for daylight-dependent light control and presence detection (S1) and the other is responsible for presence detection in the bathroom (S2).

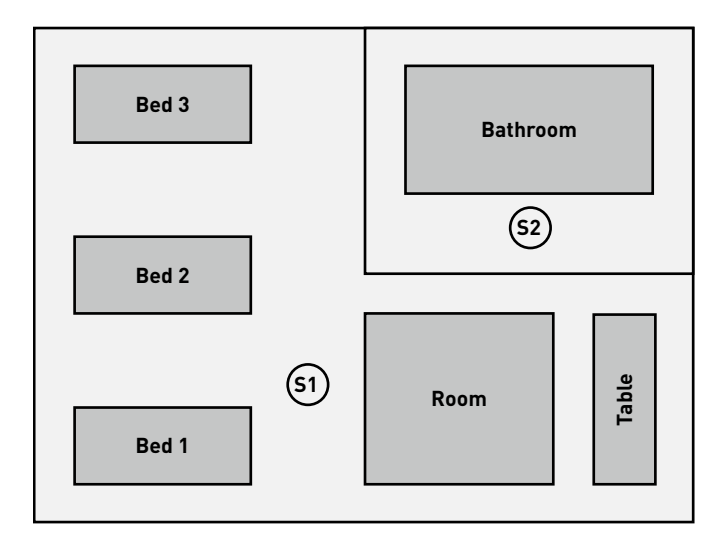

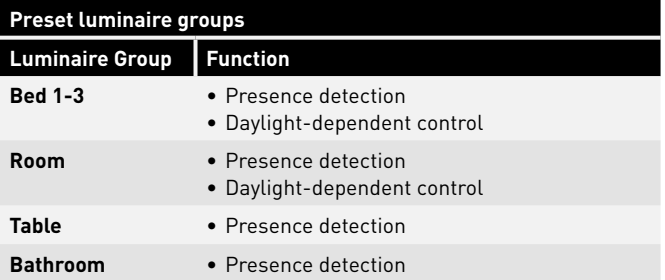

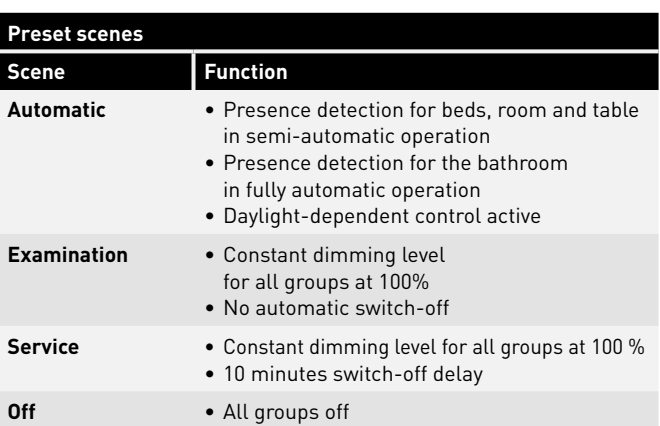

### Use Case "**Corridor"**

**G3 G2 G1 S1 S2 S3** dependent light control as well as presence detection. Sensors 1-3 In the Use Case "Corridor", the luminaire group "Corridor" is applied. In addition, there are three sensors which are responsible for daylight-control the presence detection, sensor 1 the daylight-dependent control.

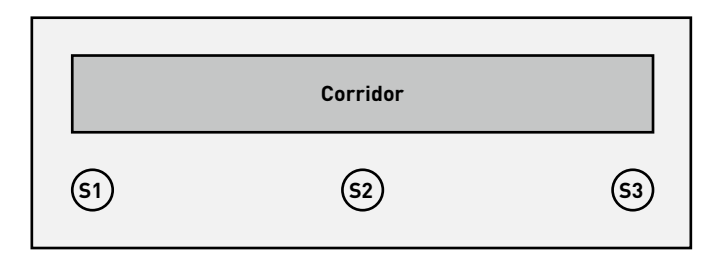

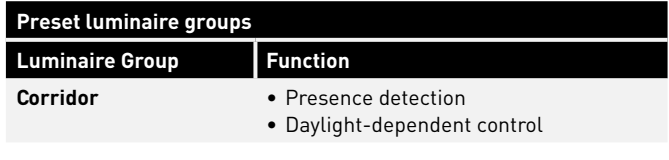

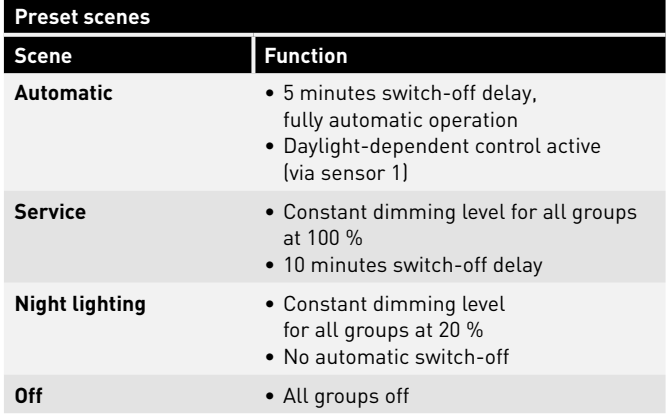

### **PRIVATE USE CASES**

Project-related, Use Cases are always created in cooperation with **S2** TRILUX lighting designers. **Bed 2**

The finished Use Cases are then made available in the customer account of the myTRILUX portal (see chapter "Use Case Management").

### **UNIVERSAL USE CASE**

In addition to the application of specific Use Cases (public & private), the public Use Case "Universal" is also available. **Corridor**

In the Use Case "Universal", nine freely assignable luminaire groups "G1-G9" are applied. In addition, there are nine freely assignable sensor spots which are responsible for daylight-dependent light control **S1 S2 S3** as well as presence detection.

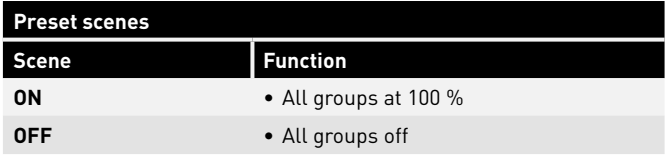

Additional scenes must be created manually.

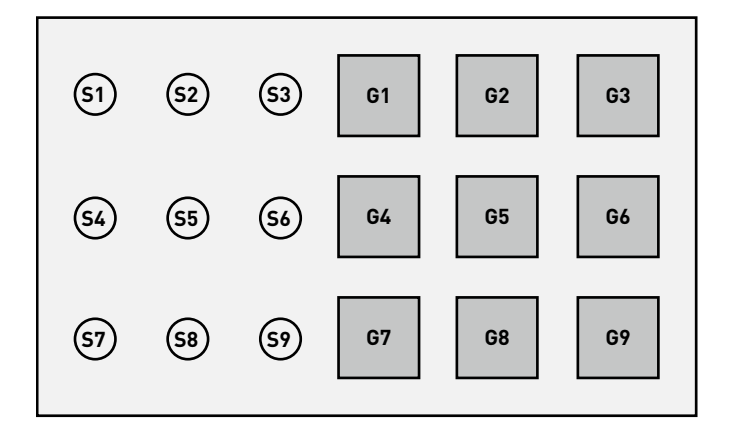

## **USE CASE MANAGEMENT**

#### **In this screen, Use Cases can be managed.**

Public Use Cases can be updated and deleted. Private Use Cases can be downloaded from the myTRILUX Portal and managed.

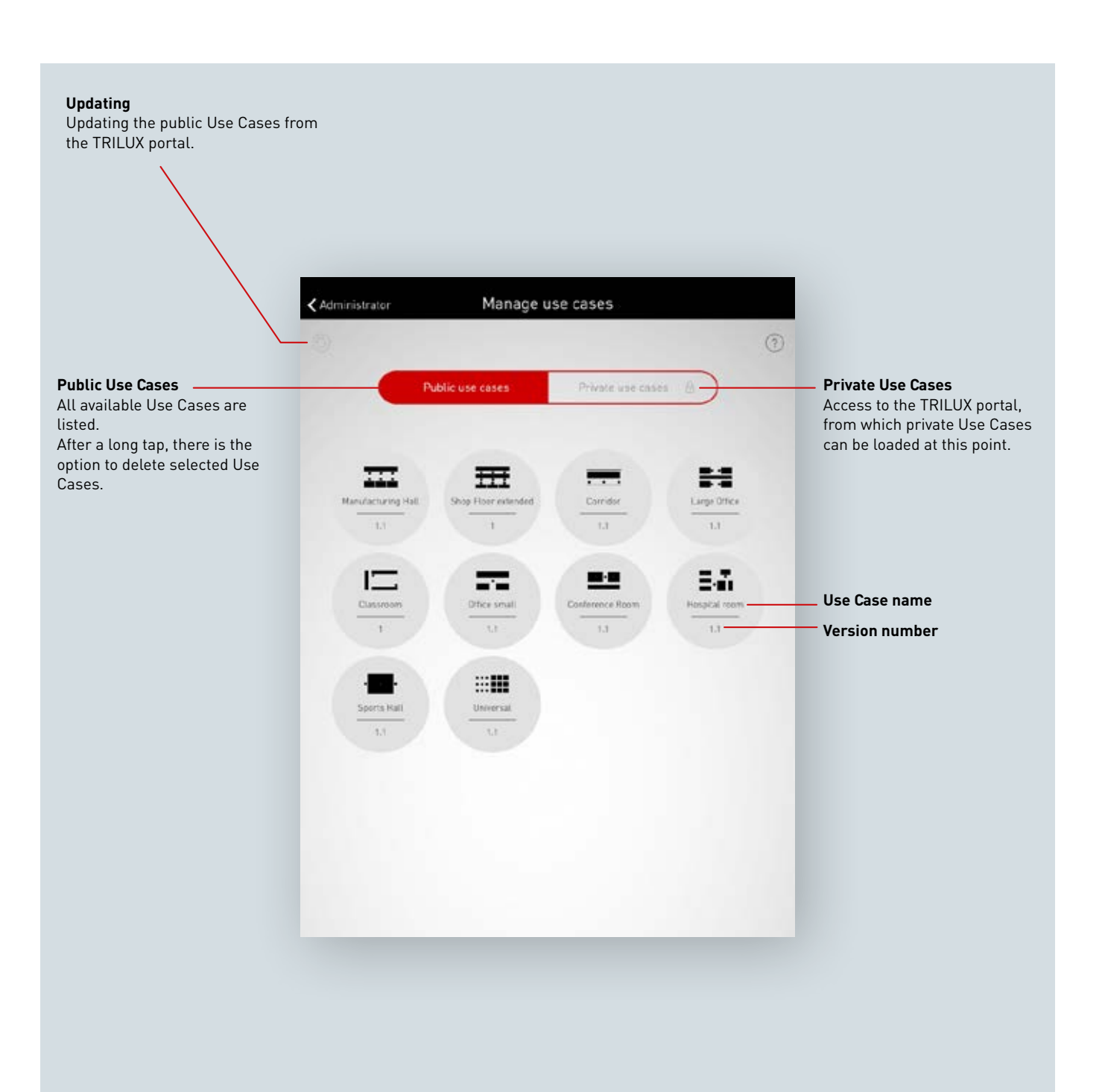

## **MANAGING PUBLIC USE CASES**

#### **Updating Use Cases**

The menu "Manage Use Cases" starts with a listing of all public Use Cases that are available in the app for the configuration of rooms.

The Use Cases listed here can be updated by tapping the refresh button.

**Caution: Updating requires an Internet connection as the data is retrieved from a TRILUX server via the Internet. Where applicable, the Wi-Fi must be switched on, or a mobile data connection must be utilised.**

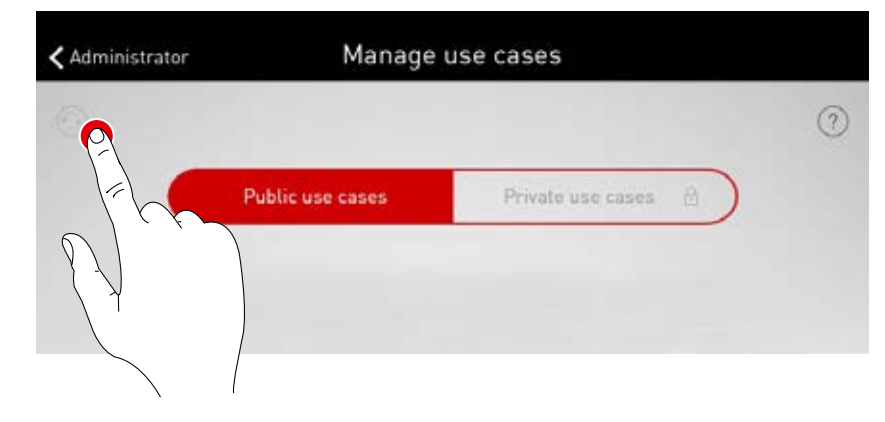

#### **Deleting Use Cases**

After an update, Use Cases may be listed multiple times with different version numbers. Superfluous Use Cases can be deleted: After a long tap on the Use Case button, the Use case can be deleted.

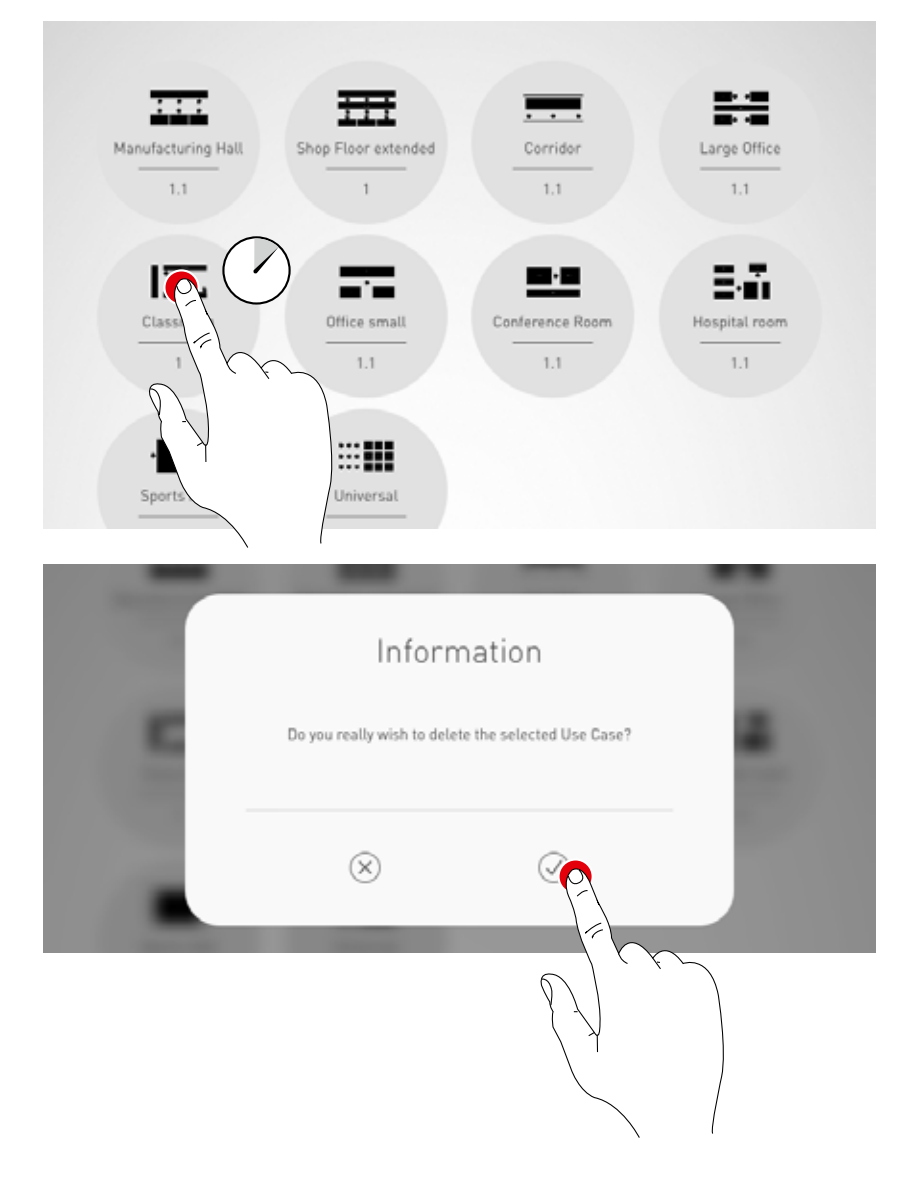

### **MANAGING PRIVATE USE CASES**

#### **Selecting private Use Cases**

With a tap on "Private Use Cases", the screen switches to "Manage private Use Cases".

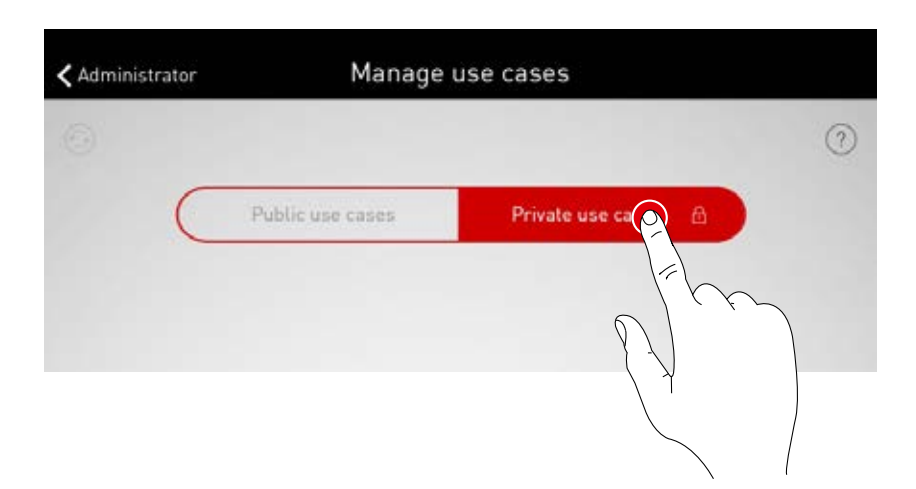

#### **Managing private Use Cases**

The input screen allows access to the customer's account on the myTRILUX portal. Here, the customised Use Cases previously created are available. **Caution: Access to the myTRILUX portal requires an Internet connection. Where applicable, the Wi-Fi must be switched on, or a mobile data connection must be utilised.**

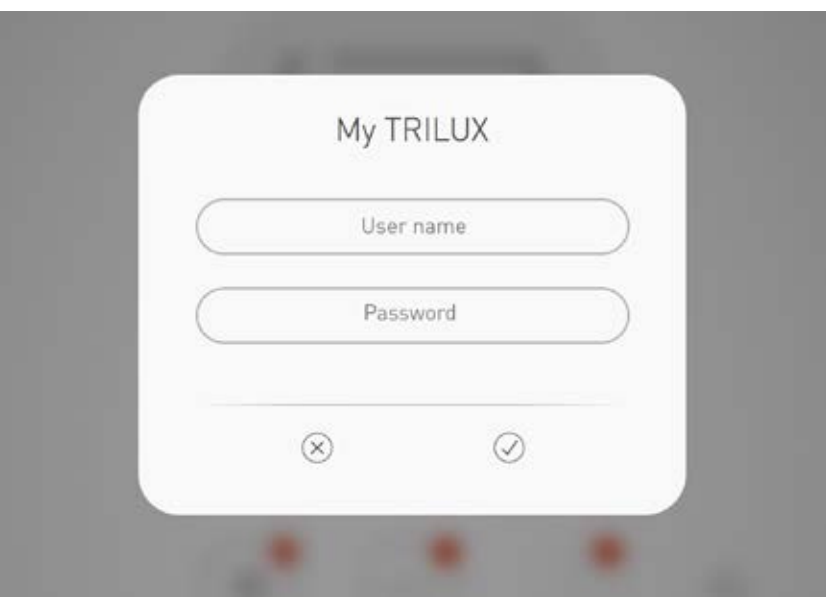

## **ROOM MANAGEMENT**

The Administrator menu includes the most important functions of the setup app: the setup and/or management of rooms as well as various settings. The menu is protected with a separate administrator password.

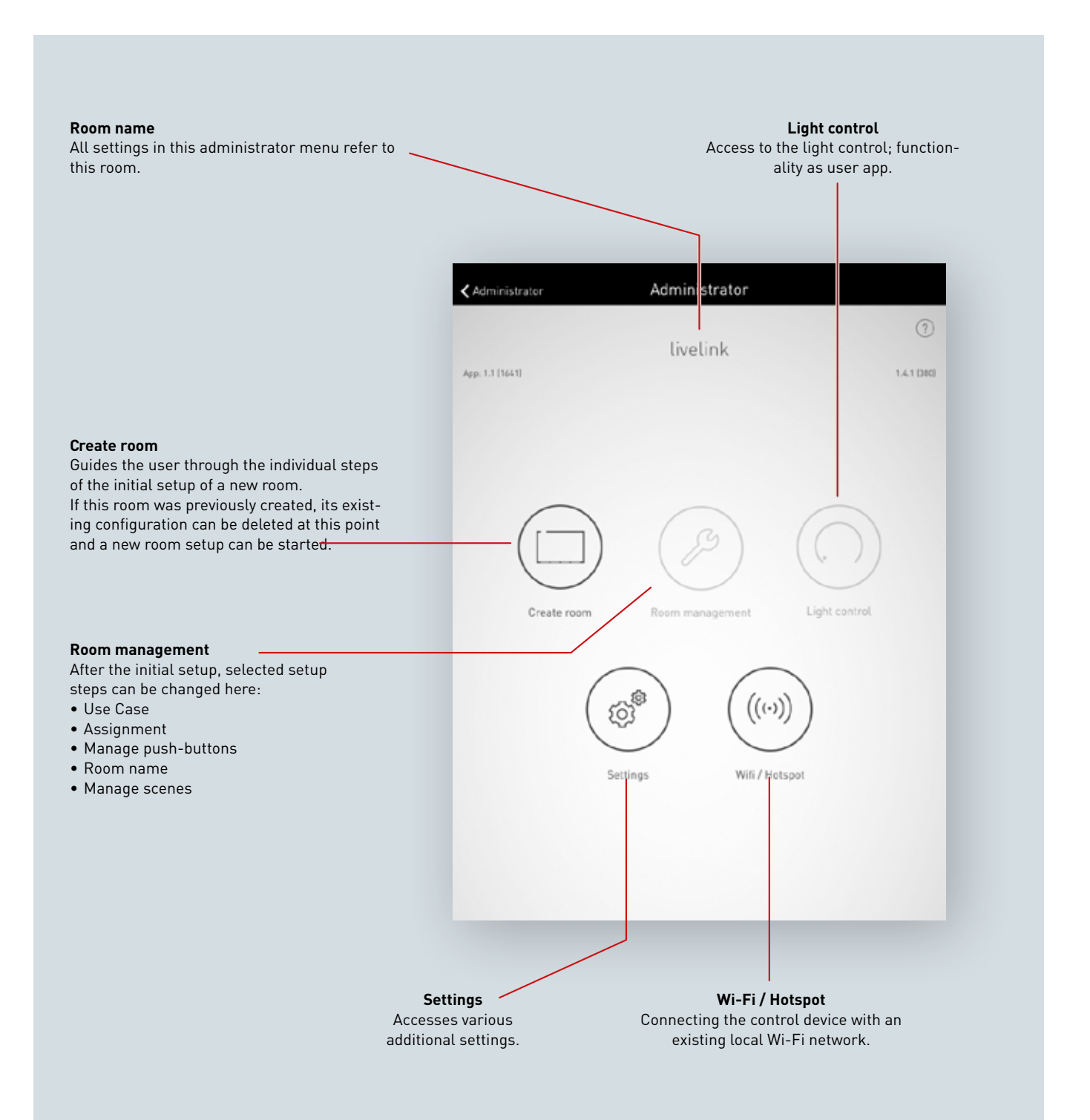

### **ROOM SETUP**

**Upon the initial setup, a connection to the system is established and prepared for the further configuration.** 

#### **Initial connection to the Wi-Fi**

The tablet is connected directly to the Wi-Fi network which is made available by the LiveLink control device.

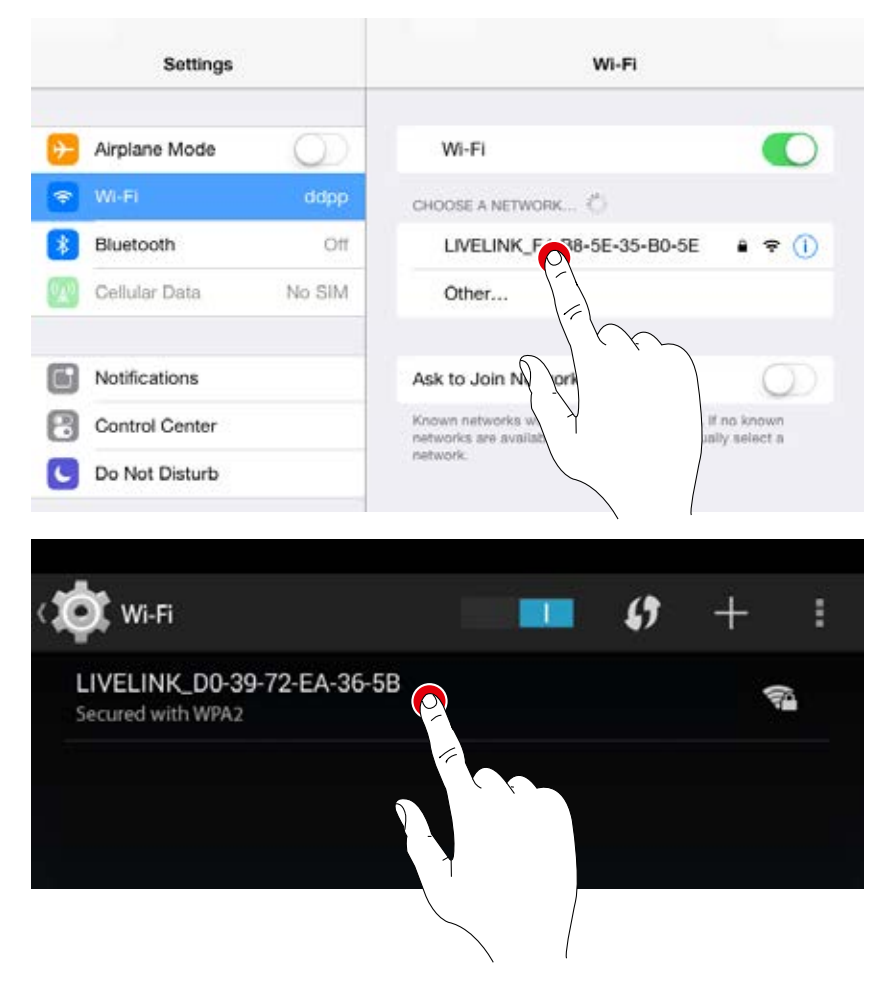

#### **Start the app**

To configure LiveLink, the "**LiveLink Install**" app is utilised which is available for iOS tablets at the Apple App Store and for Android tablets at the Google Play Store.

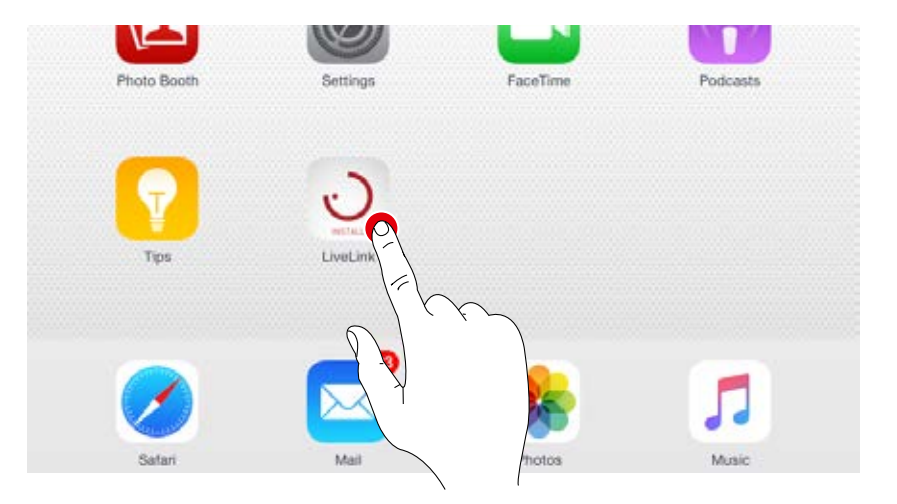

#### **Select room**

The app starts in the administrator menu and searches for existing LiveLink rooms. Here, the not-yet set up room can be selected. Initially, the room designation is a factory setting which can later be changed in the "Room name" menu. In delivery condition, the administrator password is: **livelink**

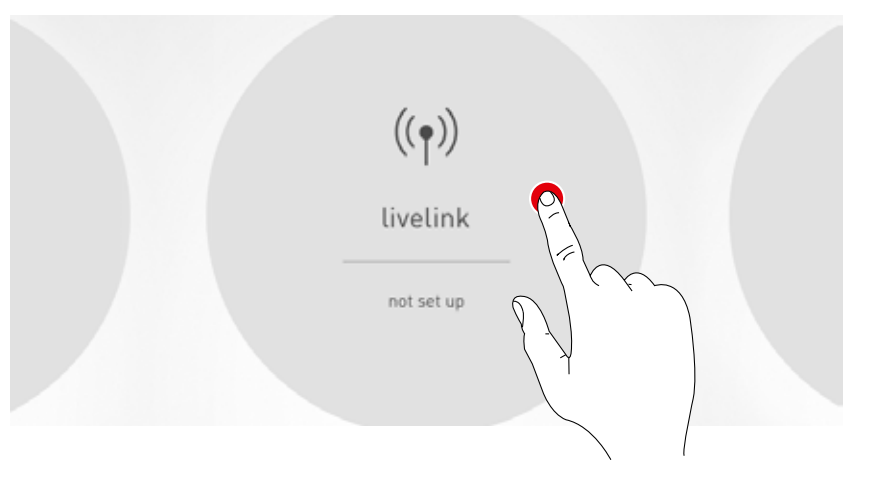

#### **Change administrator password**

On the next screen, a new administrator password can be set.

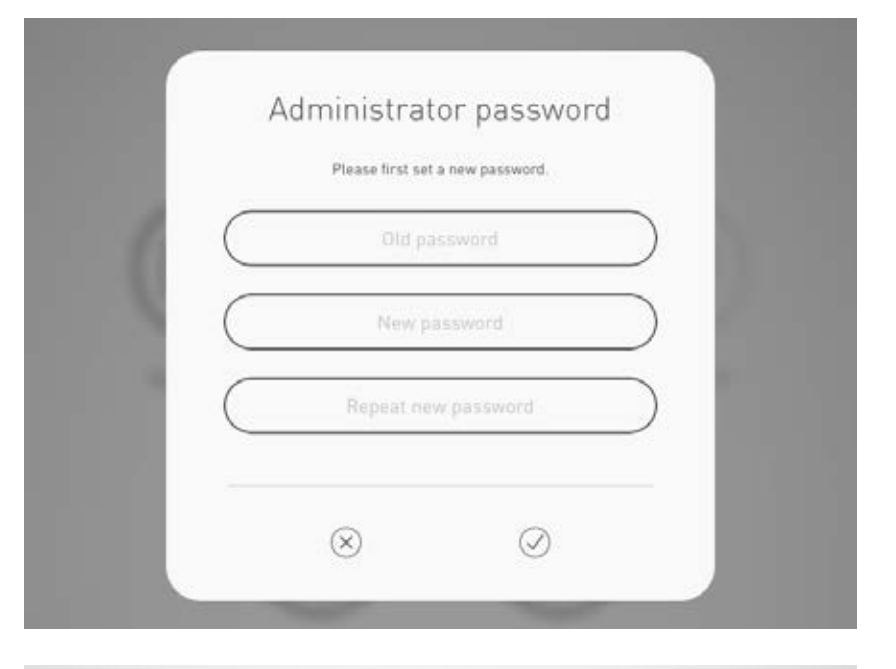

#### **Start room configuration**

A tap on "Create room" starts the creation of a room and leads to the first step "Select Use Case".

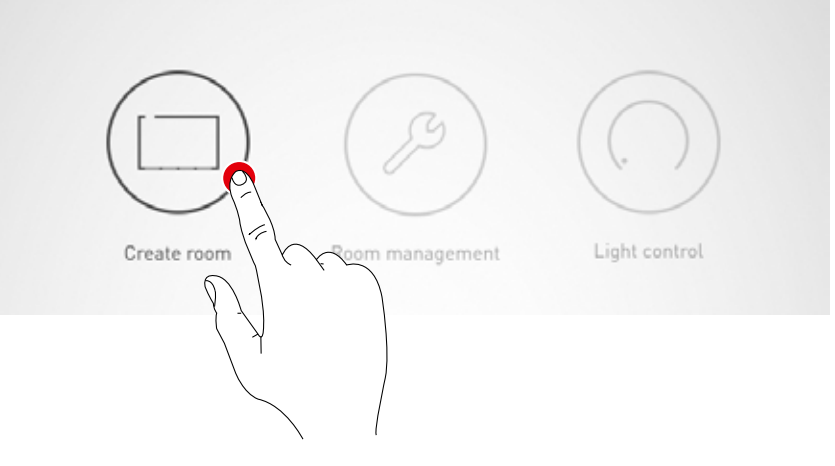

### **ROOM SETUP: USE CASE**

**Name and schematic of the selected Use Case**. The Use

#### **In this screen, a matching Use Case is selected and assigned to the room.**

Represented in a simplified room schematic - show the placement of luminaire groups and sensors as well as pre-configured light scenes.

For typical room situations, multiple "public Use Cases" are available. For special applications, individualised "private Use Cases" can be called up.

This screen also provides an overview of the connected luminaires, sensors and push-buttons as well as the option to identify these devices.

**1. Identifying luminaires and sensors**

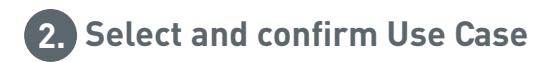

#### Choose between **public and private Use Cases**.

Public Use Cases contain a pre-configuration for typical building situations. Private Use Cases can be created in cooperation with TRILUX lighting designers and can subsequently be called up from the myTRI-LUX portal.

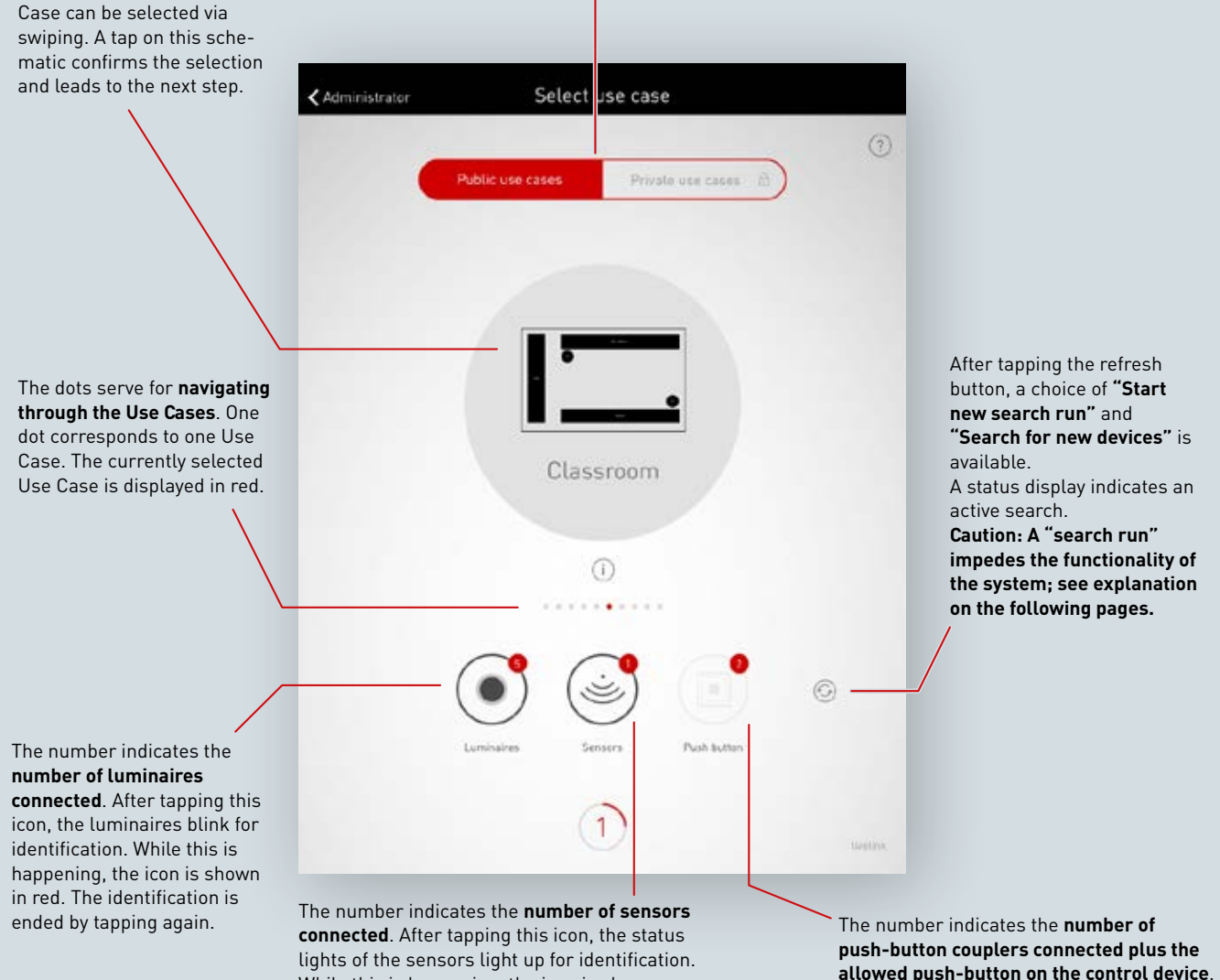

While this is happening, the icon is shown in red. The identification is ended by tapping again.

**allowed push-button on the control device**. Push-buttons connected to a coupler are not included in the count at this point.
# **Listing connected devices**

Numbers on the icons of the device groups "Luminaires", "Sensors" and "Push-buttons" indicate the respective number of devices connected. A push-button coupler is counted only once in this, even though multiple push-buttons may be connected there.

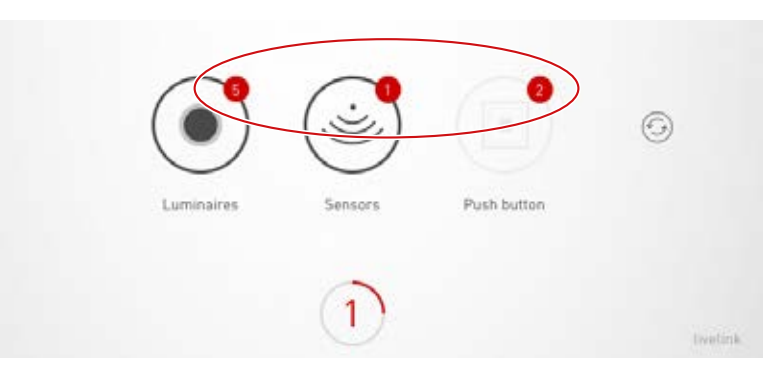

#### **Identifying luminaires/sensors**

When selecting the group "Luminaires" or "Sensors", the identification is started: The respective icon is shown in red; the registered luminaires and/ or the status lights of the sensors start to blink. Tapping the icon again ends the identification.

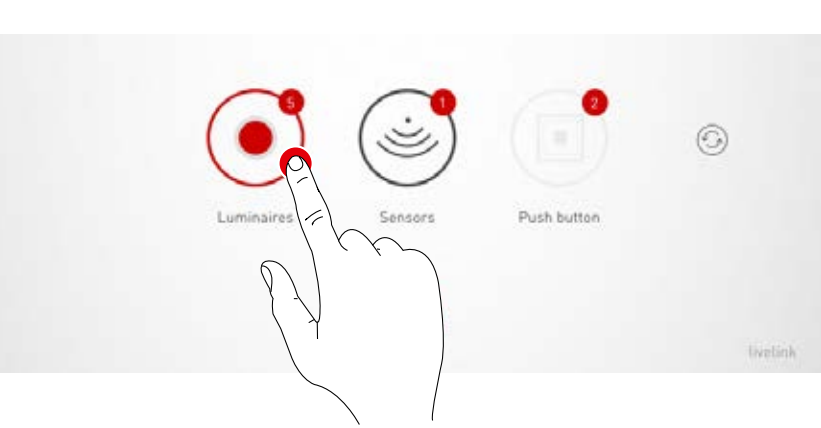

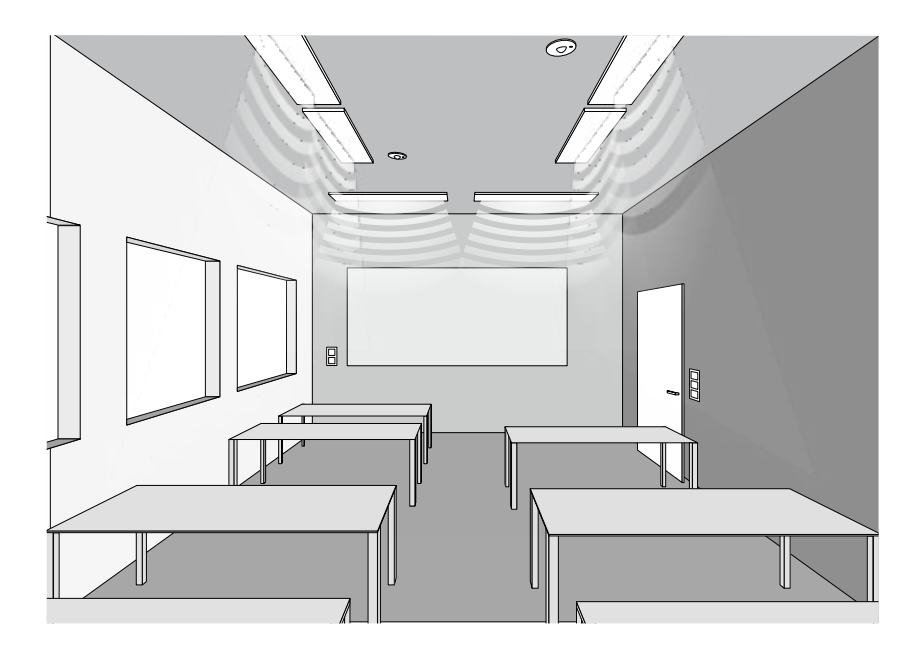

#### **New search run / search for devices**

If the search run upon commissioning did not find all devices or if work is being performed on the installation in parallel, the search run and/or a search for devices can be started again. With a tap on the refresh button, a choice between a new search run and a search for devices is available.

- "**Start new search run**" search again for all connected DALI members and addresses all devices. This is necessary if a previous search run was incomplete or incorrect, e.g. if - despite correct installation - not all devices were found. **Caution: A renewed search run impedes the functionality of the system. Due to the re-addressing of the devices, the assignment needs to be performed once again.**
- **"Search for new devices" locates devices not yet addressed (e.g. for subsequently installed devices).** This search run is significantly faster and does not lead to a change of the existing configuration.

Push button Luminaires Sensors Search for new devices ⊙ Search for all devices Sensors **Lystink** 

#### **Public / private Use Cases**

Initially, the corresponding Use Case collection is selected by tapping on "Public Use Cases" or "Private Use Cases".

Additional information regarding this can be found in the chapter "Use Case management".

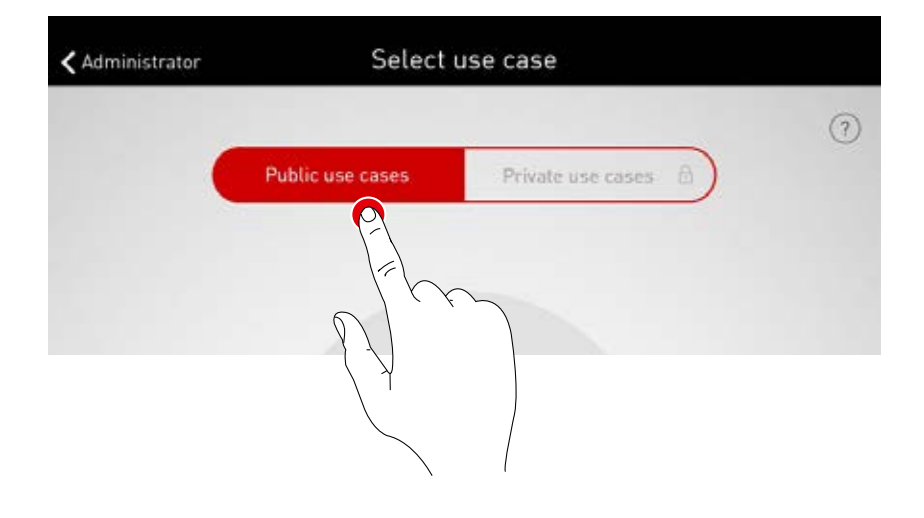

## **Selecting a Use Case**

A matching Use Case is selected by swiping. A rough schematic and the naming help in the correct selection, whereby the schematic does not have to fit the room situation in all details.

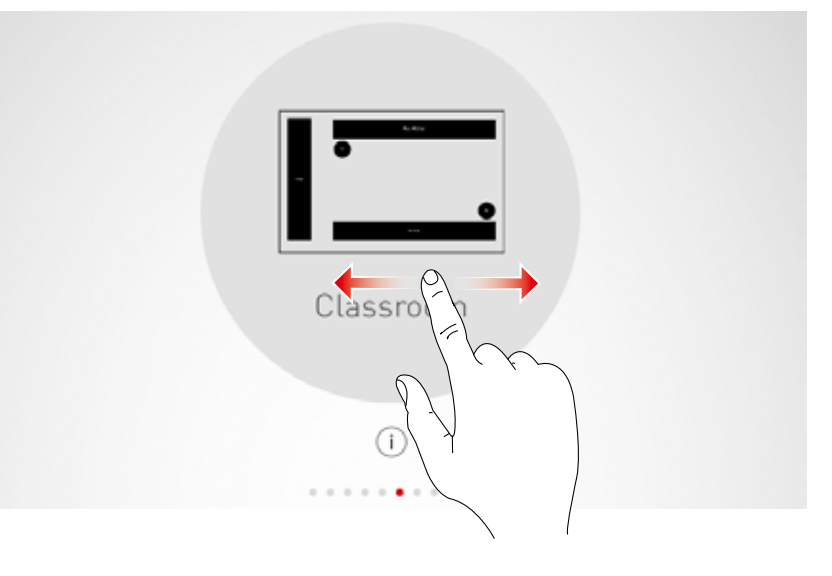

## **Confirming the selection**

The selection is confirmed by tapping on the Use Case and this configuration step is completed.

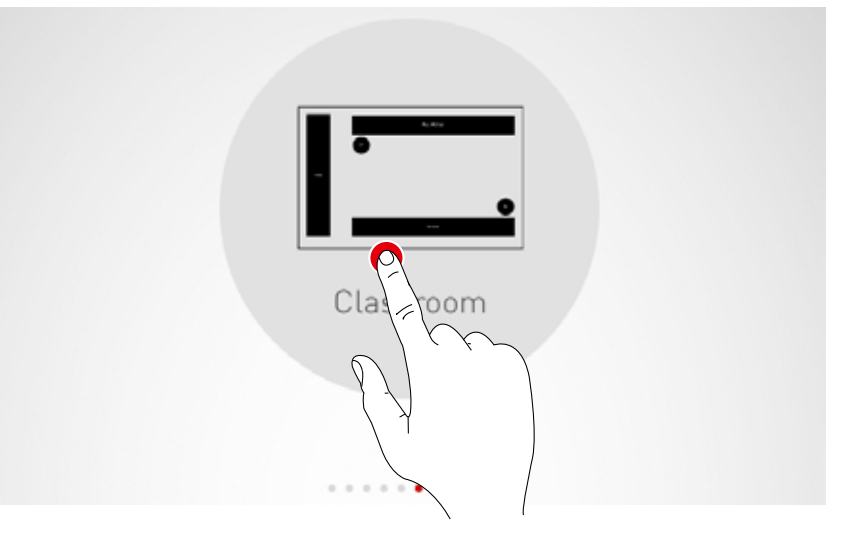

# **ROOM SETUP: ASSIGNMENT**

#### **In this screen, the luminaires and sensors are assigned.**

The individual luminaires and sensors can be identified and assigned to the luminaire groups and/or sensor locations.

A simplified schematic serves for orientation in the room and aids a comfortable assignment of the devices this way. The number and positions of the luminaire groups and sensors originate from the Use Case. The schematic cannot be modified but can be utilised in a custom fashion, as such, not all luminaire groups and sensor locations have to be utilised.

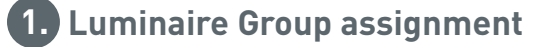

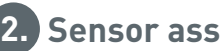

# **2. Sensor assignment**

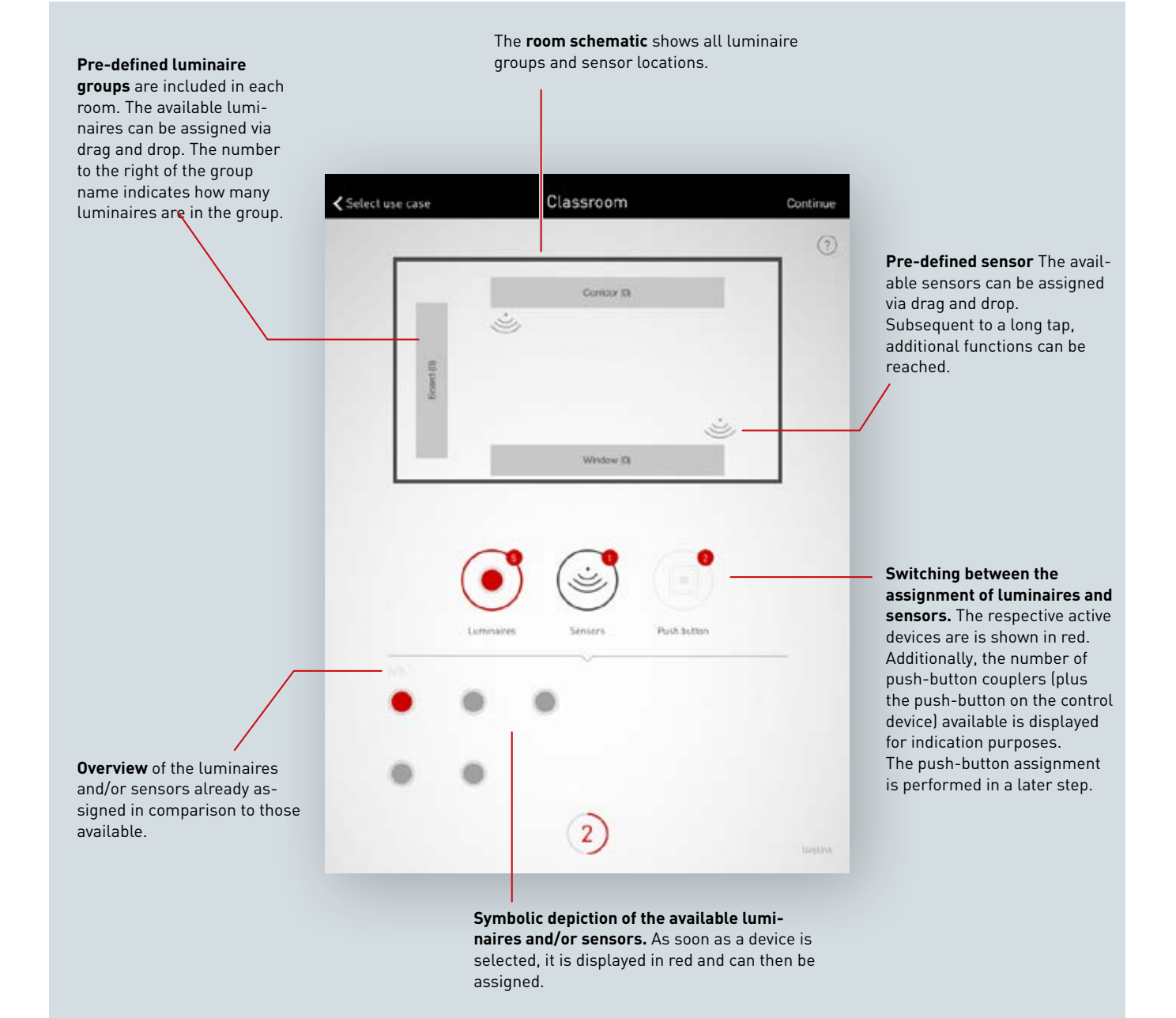

## **Selecting luminaires**

Each dot in the lower area of this screen represents a luminaire. The luminaire can be selected by tapping a dot. The dot is shown red and the corresponding luminaire blinks for identification.

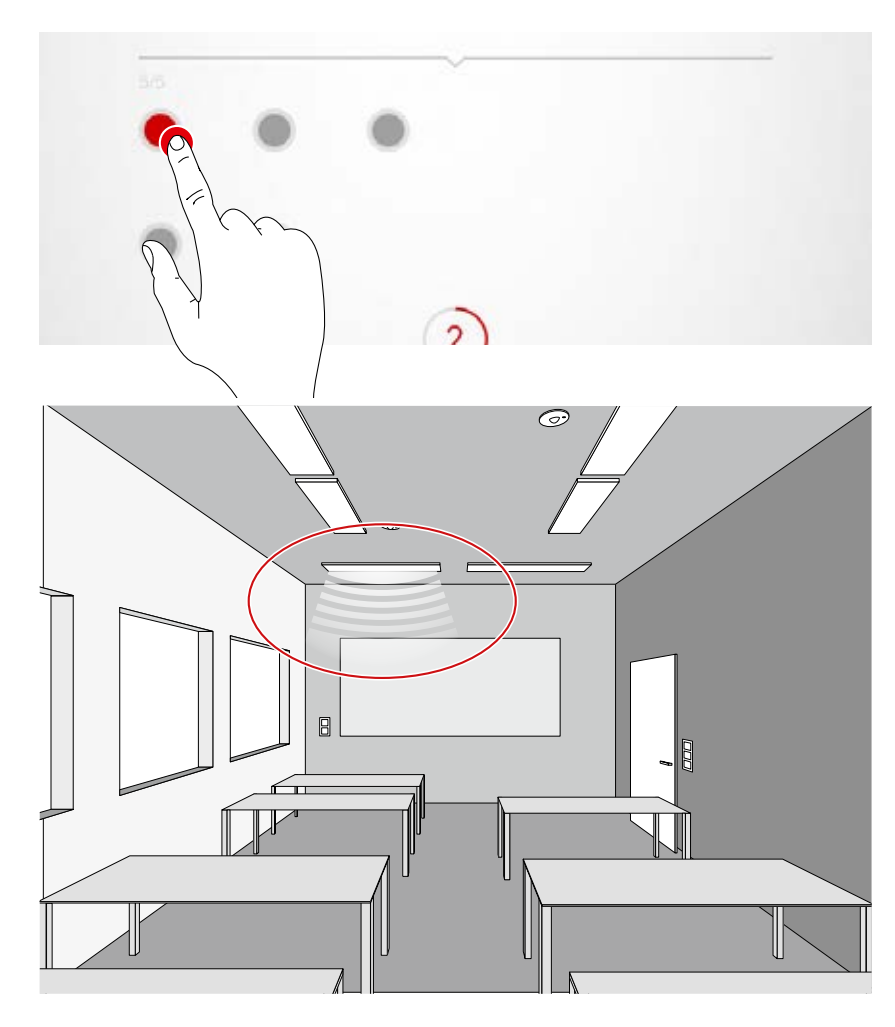

## **Multiple selection**

Multiple luminaires can be selected one after another in order to assign them collectively in the next step.

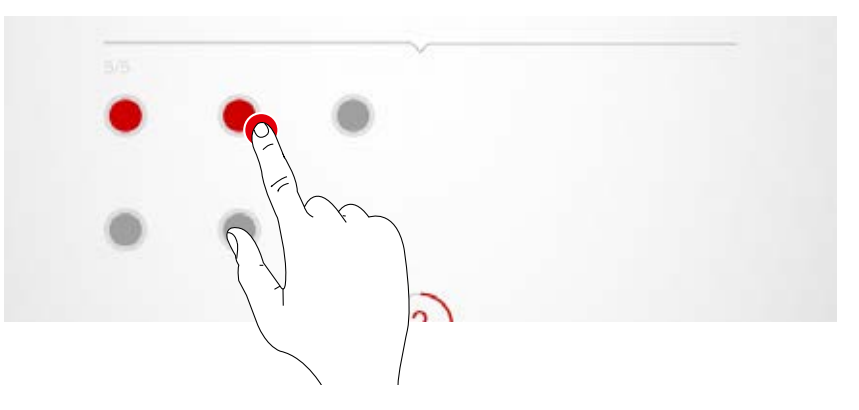

## **Assigning luminaires**

The selected luminaires can now be pushed to a luminaire group at the top of the screen.. If multiple luminaires were selected, any one luminaire can be pushed in order to assign the whole selection. The dots that symbolise the luminaires are no longer shown after the assignment.

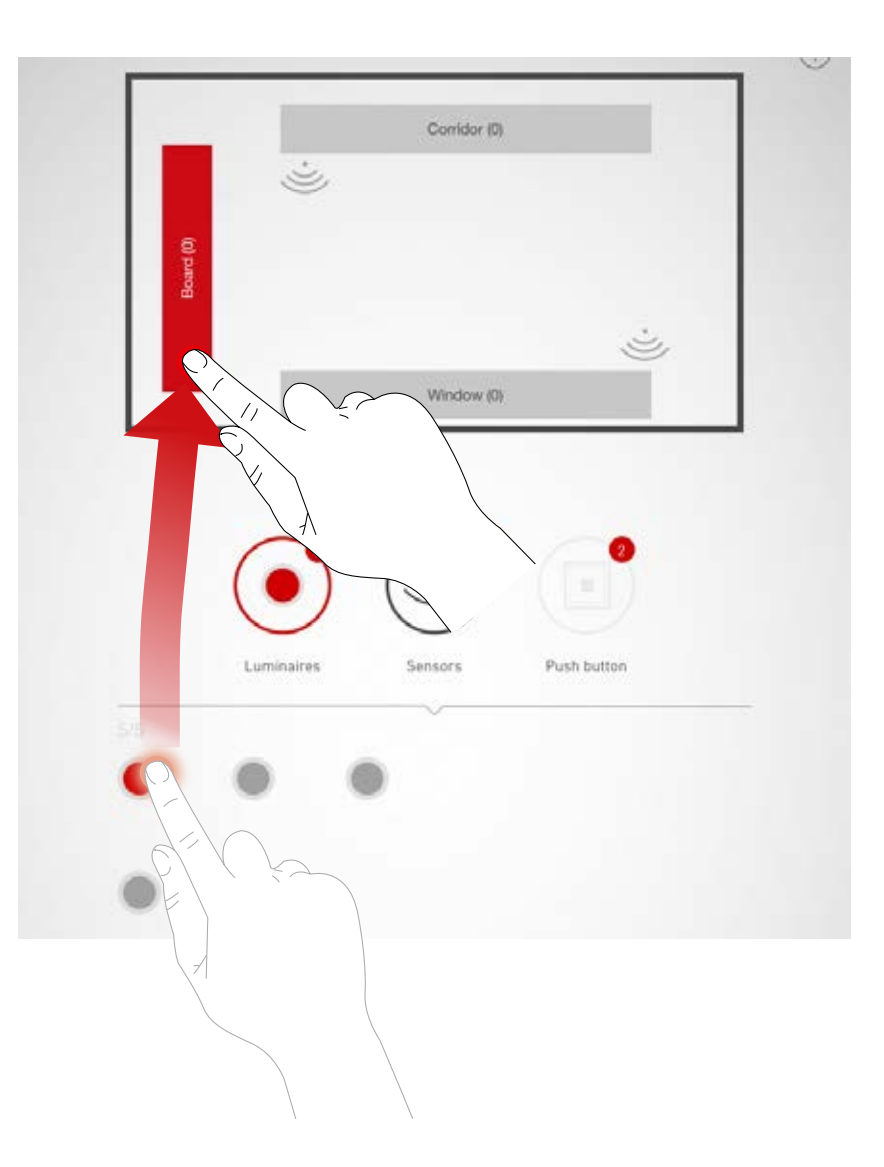

## **Navigation in case of more than 12 luminaires**

If more luminaires are available, the luminaire selection is navigated by swiping through the pages.

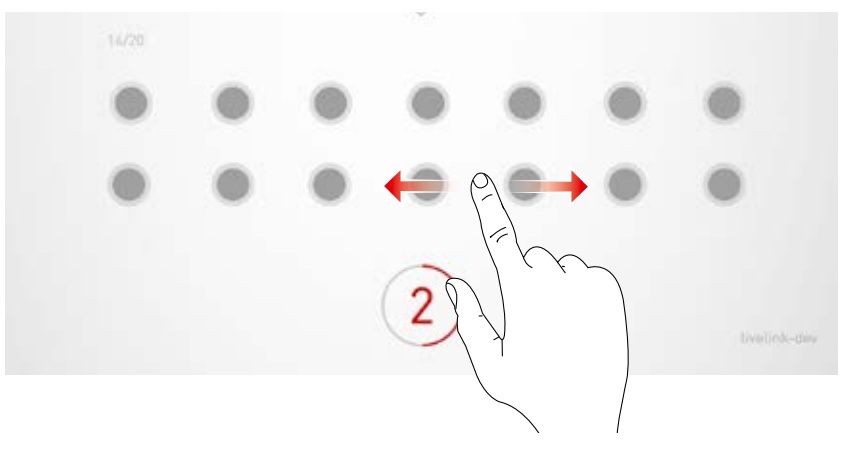

## **Checking the assignment**

The number of luminaires already assigned can be read on the symbols of the luminaire groups. In addition to this, in the bottom area of the screen the overall number of available luminaires overall is displayed and how many have not yet been assigned.

A group is selected by tapping on it. All corresponding luminaires blink.

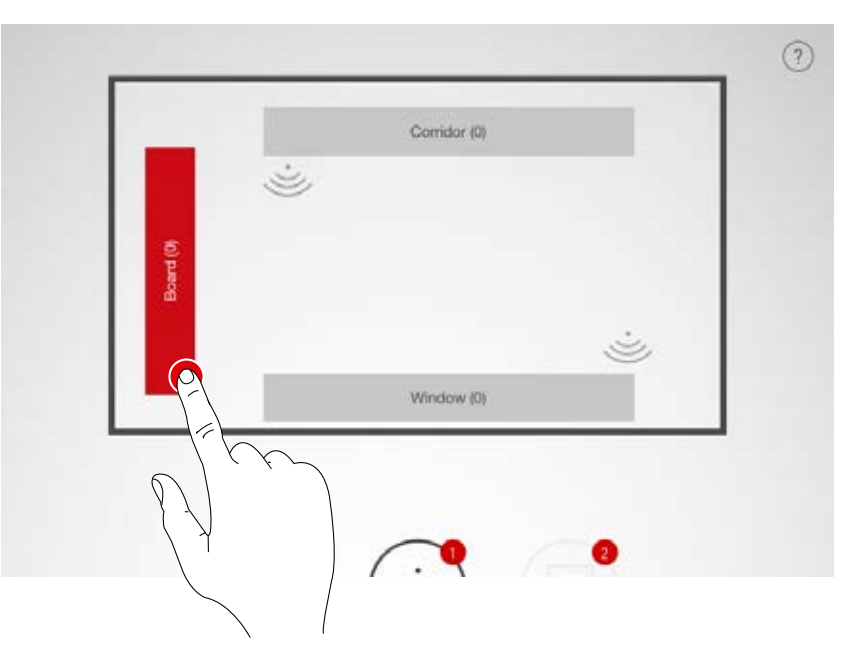

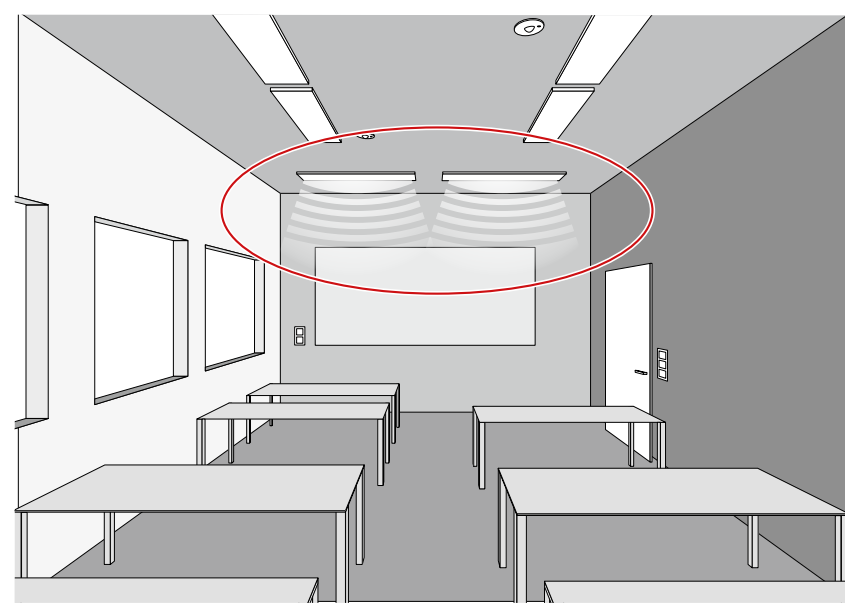

## **Removing luminaires from a group**

A long tap opens a window that shows all luminaires which have been assigned to this group. The individual luminaires can be identified by tapping them and can be deleted by subsequently tapping the delete button.

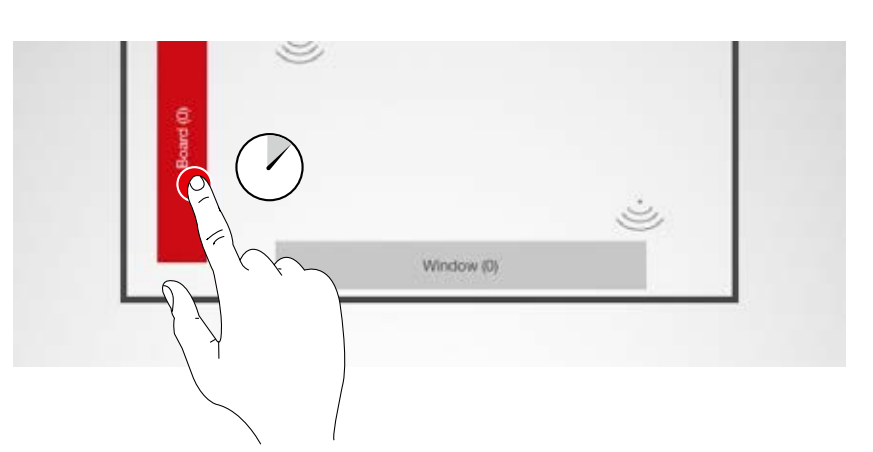

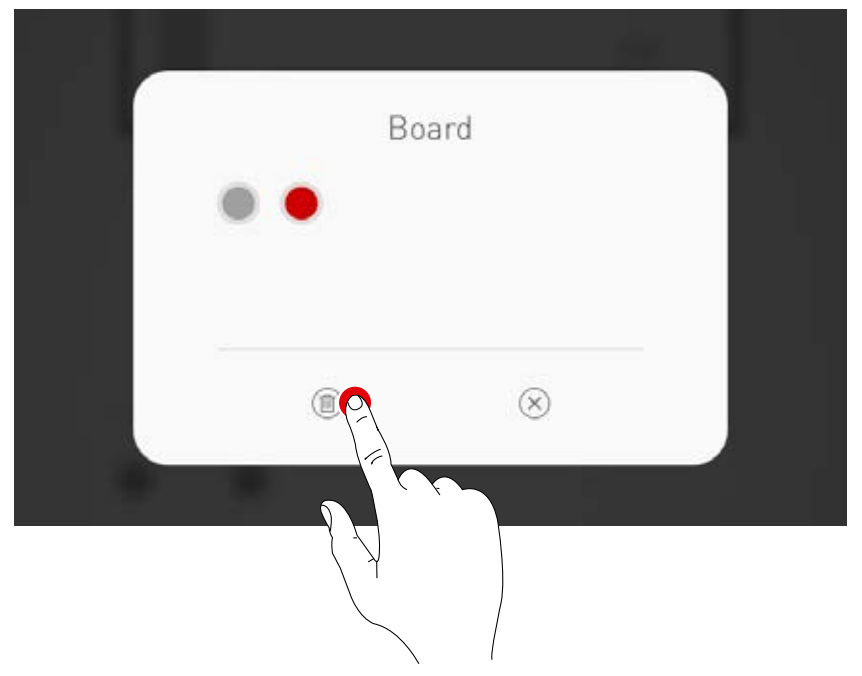

## **Concluding the luminaire assignment**

Additional luminaires can be assigned, either individually or several at a time. It should be noted that not all luminaires need to be assigned and not all luminaire groups need to be used.

#### **Assigning sensors**

The assignment is performed analogue to the luminaire assignment. In this, the control lamp of the sensors serves for identification purposes..

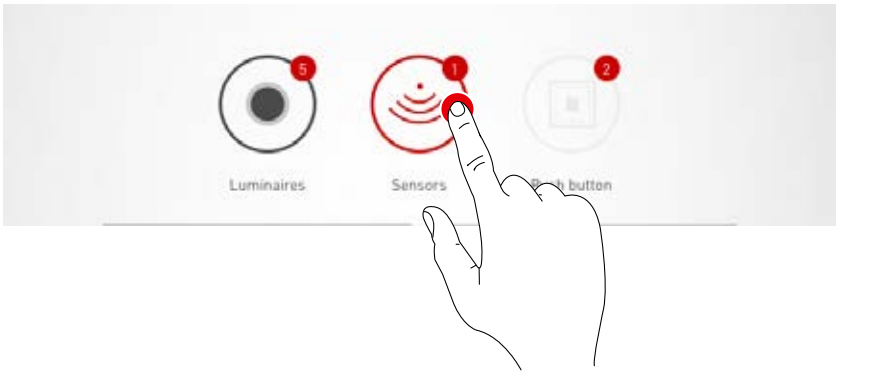

#### **Sensor functions**

Subsequent to a long tap on a positioned sensor, different functions can be called up.

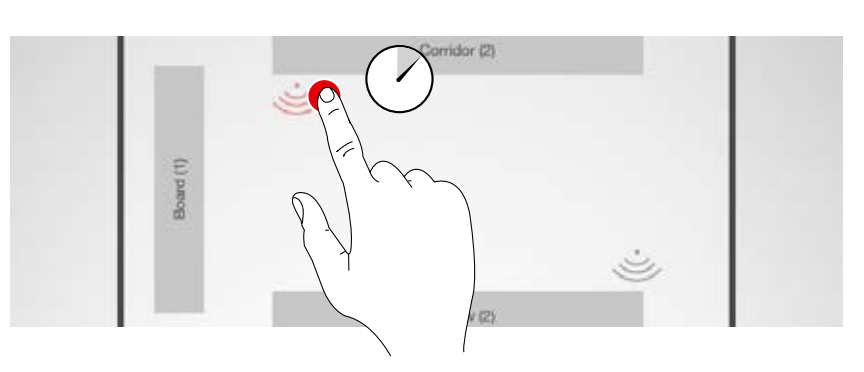

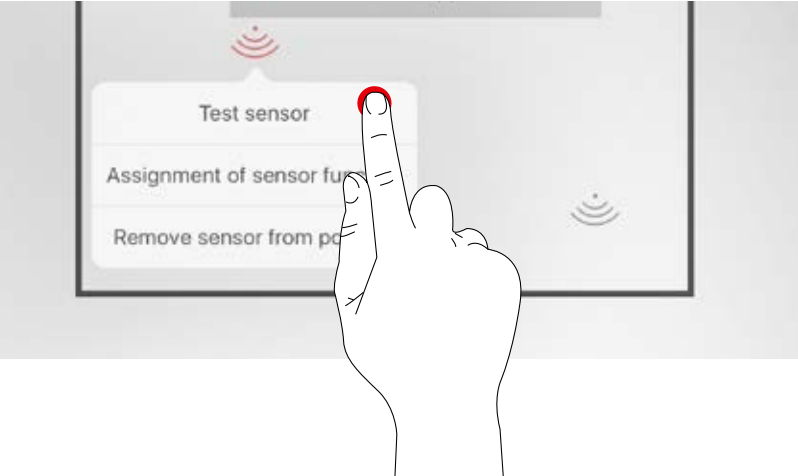

#### **Testing the sensor**

The function "Testing the sensor" shows detected movements. This way, the function of the sensor and its detection range can be tested.

## **Setting the "Dual HF" sensor**

If a Dual HF sensor is utilised, the detection range can also be adjusted here.

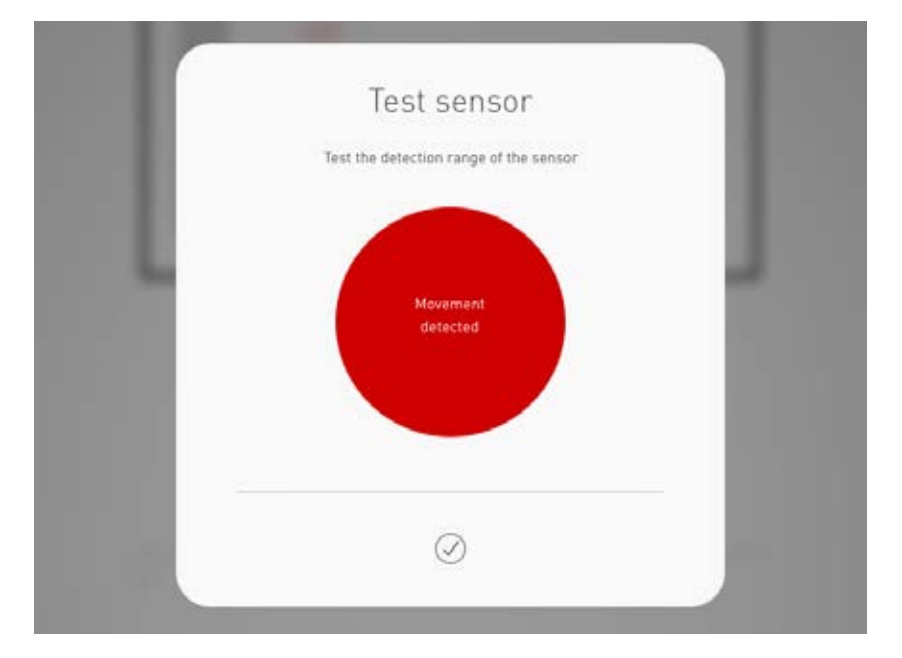

#### **Remove sensor from position**

With this function, a sensor can be removed from the position. It is then available again in the bottom area of the screen for a renewed assignment.

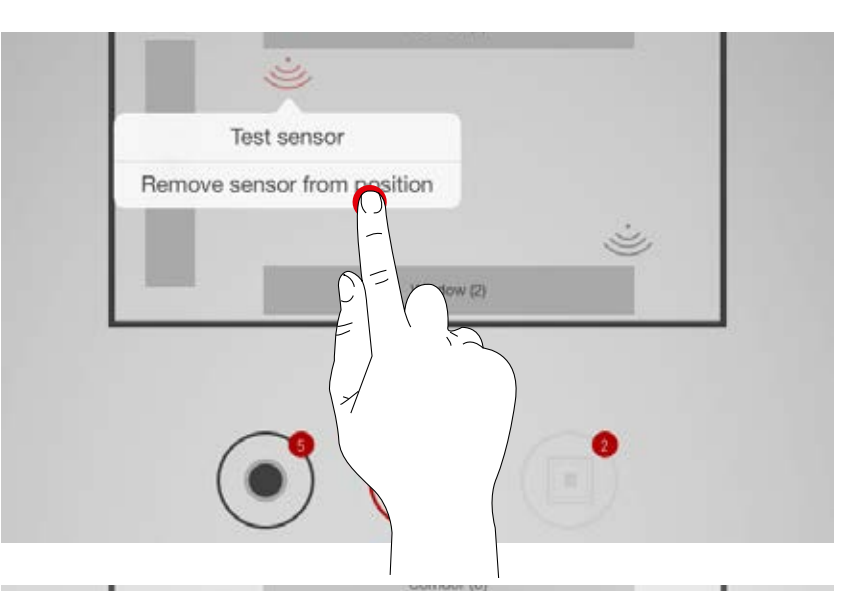

#### **Assignment of sensor function**

This function enables assignment of presence detection or constant light detection to the various luminaire groups.

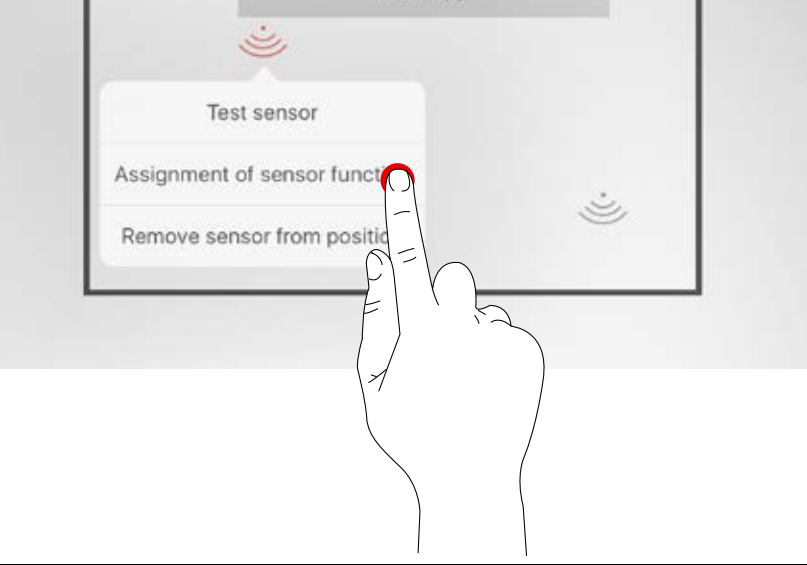

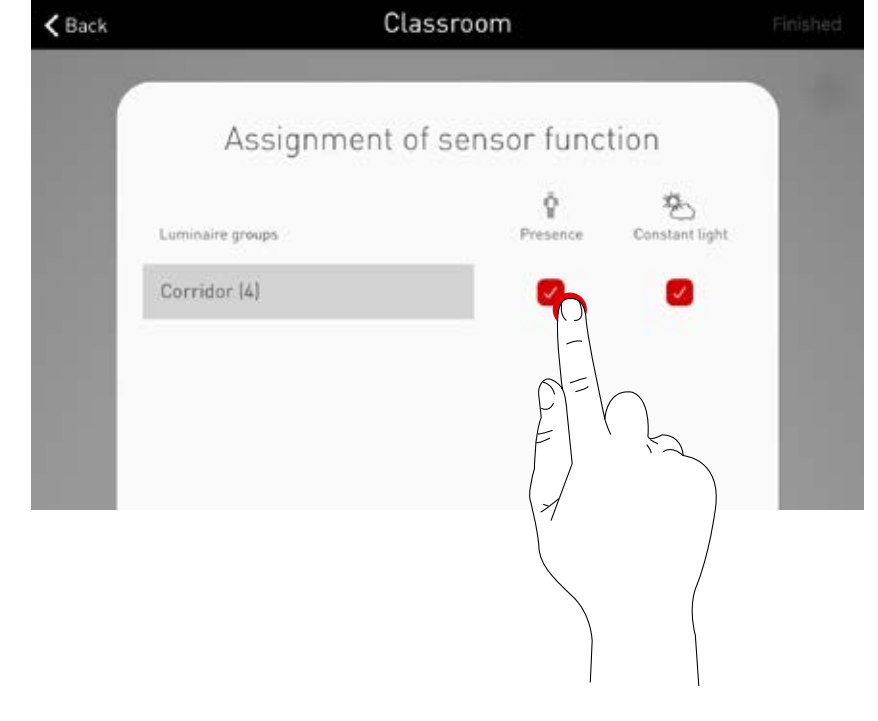

## **Push-buttons**

The push-buttons are set up only in the next steps. Both the connected push-button couplers as well as the push-button on the control device are displayed. The number of all connected push-buttons is NOT displayed.

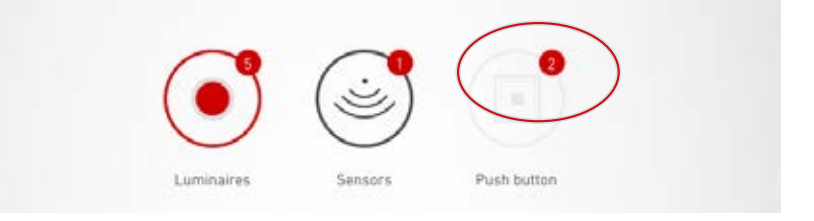

# **ROOM SETUP: MANAGE SCENES**

#### **In this screen, light scenes can be set up and managed.**

Typical scenes are included in the Use Case delivery. Additional scenes can be created completely from scratch or duplicated from existing scenes. Of course, all configuration options are available in either case.

A light scene consists of dimming settings for the individual luminaire groups as well as sensor options. Depending on the equipment, the sensors can be utilised for presence detection and/or constant light control. Different sensor settings are available for both modes of operation.

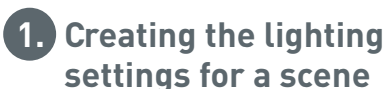

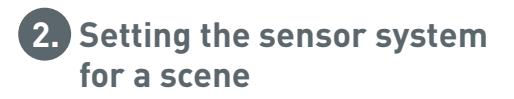

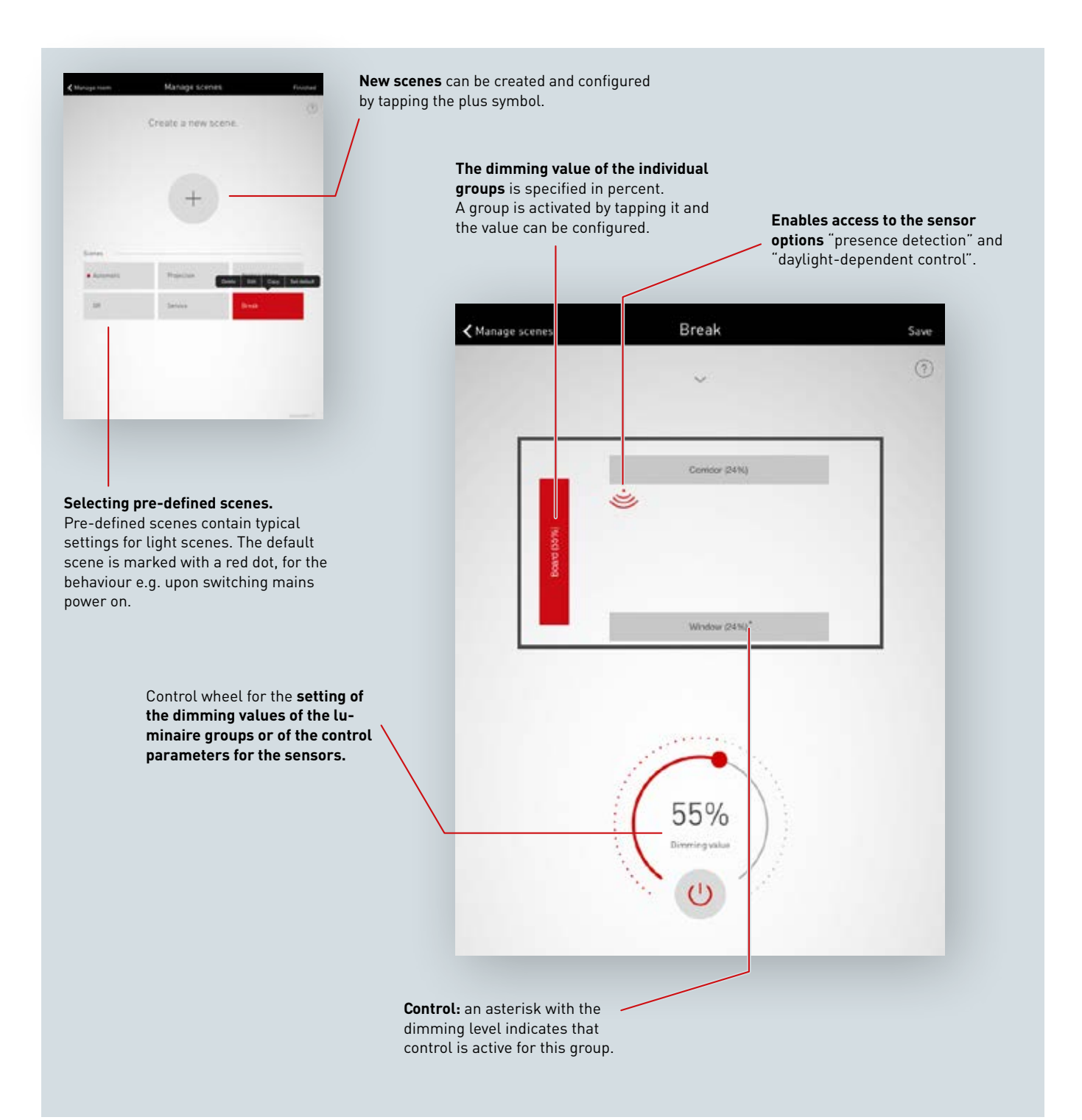

#### **Listing all scenes**

In this screen, all existing scenes are listed. With a long tap on a scene, a context menu is opened. Here, the scene can be deleted, edited, copied, or specified as the default scene.

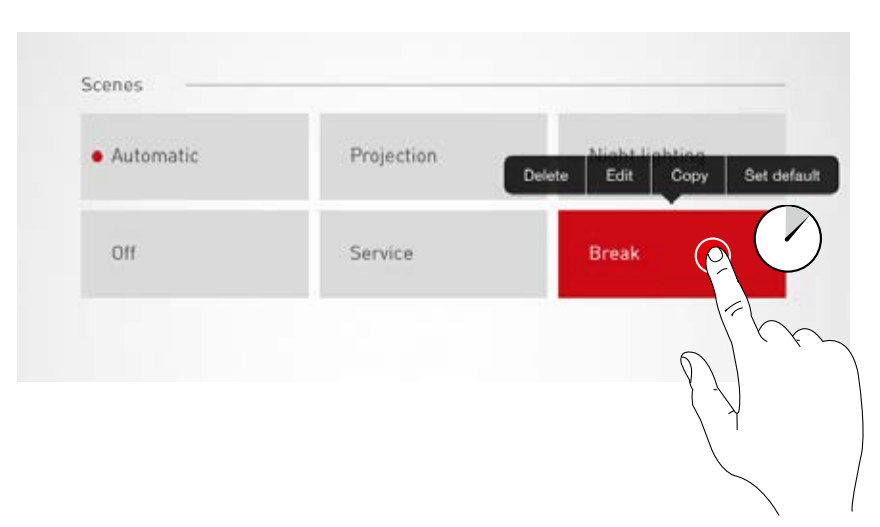

#### **Copy scene**

With a tap on "Copy", this scene can be copied with all its settings. In the next step, a new name is assigned. The subsequent steps guide through the setup of the new scene; they are identical to the standard setup steps for new scenes which are described on the following pages.

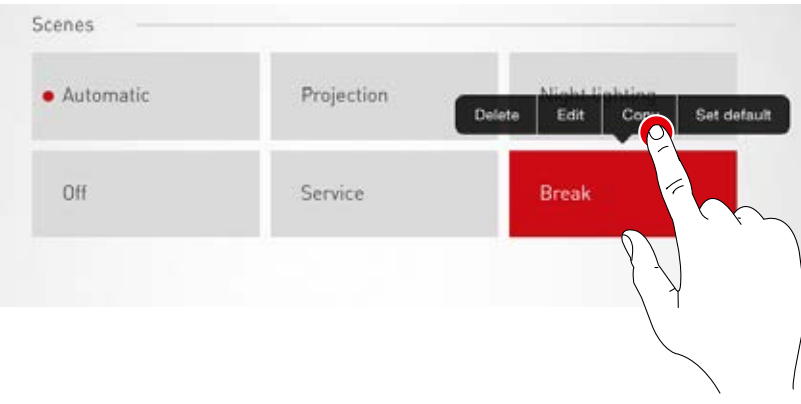

#### **Edit scene**

Tapping on "Edit" starts the editing of the scene. The subsequent steps are identical to the standard steps for the setup of new scenes which are described on the following pages.

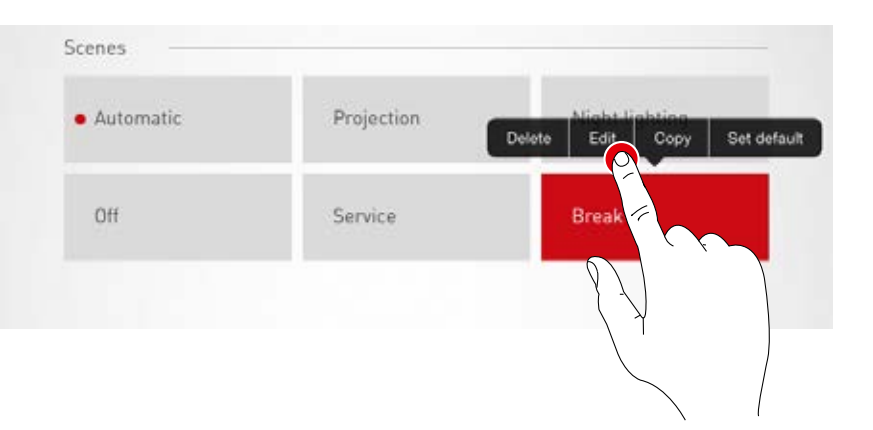

#### **Set default scene**

The default scene is activated automatically every time the system is switched on. By tapping "Set default", this scene can be specified as the default scene. A red dot in front of the scene names indicates that this is the default scene.

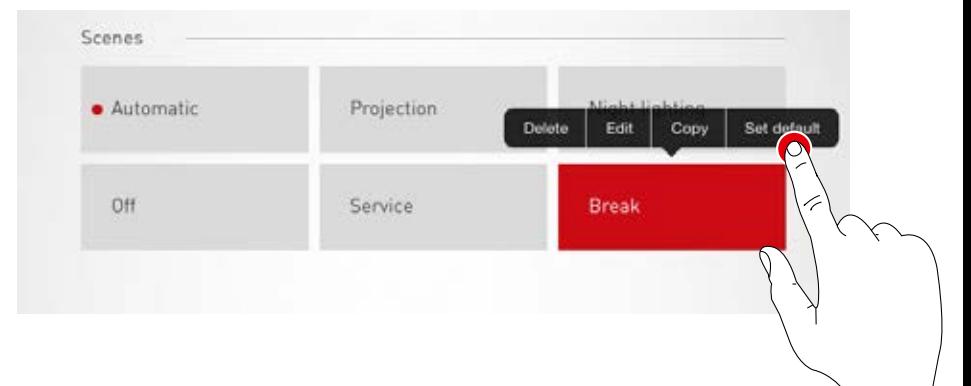

## **Creating a new scene**

A tap on the plus symbol starts the setup process for a new scene. On the next screen, the name can be assigned.

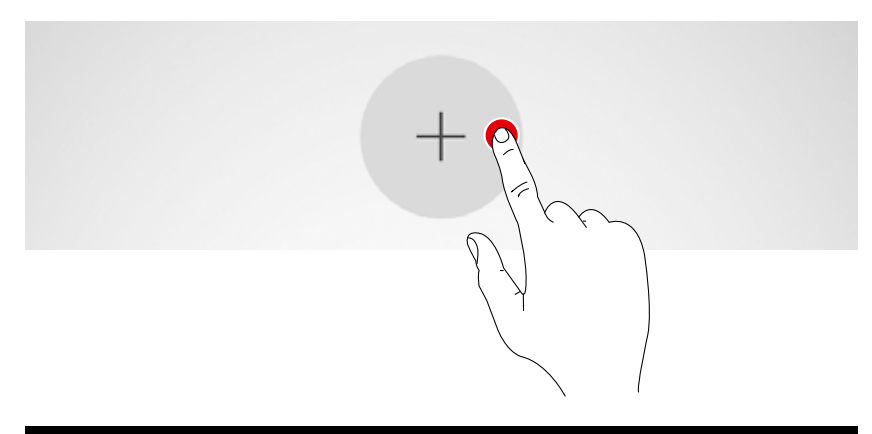

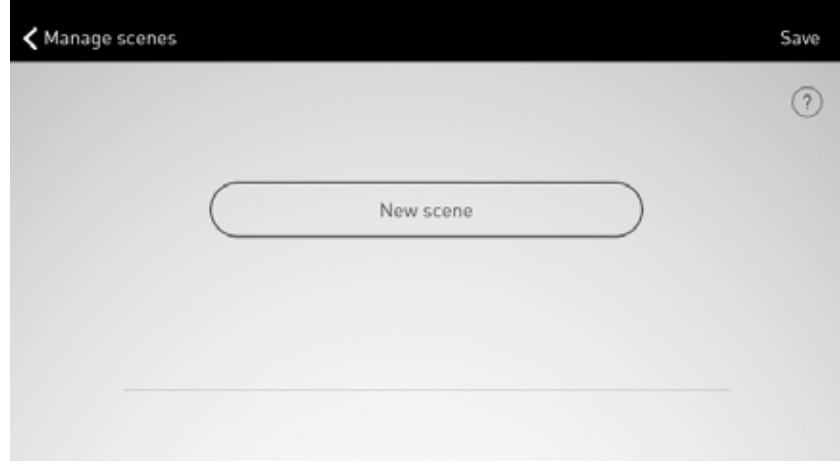

# **ROOM SETUP: SETTING UP SCENES**

In this screen, dimming values as well as sensor options can be adjusted.

#### **Selecting luminaire groups**

A luminaire group is activated by tapping on it; an active luminaire group is shown in red. Multiple luminaire groups can be activated one after another in order to configure them at the same time.

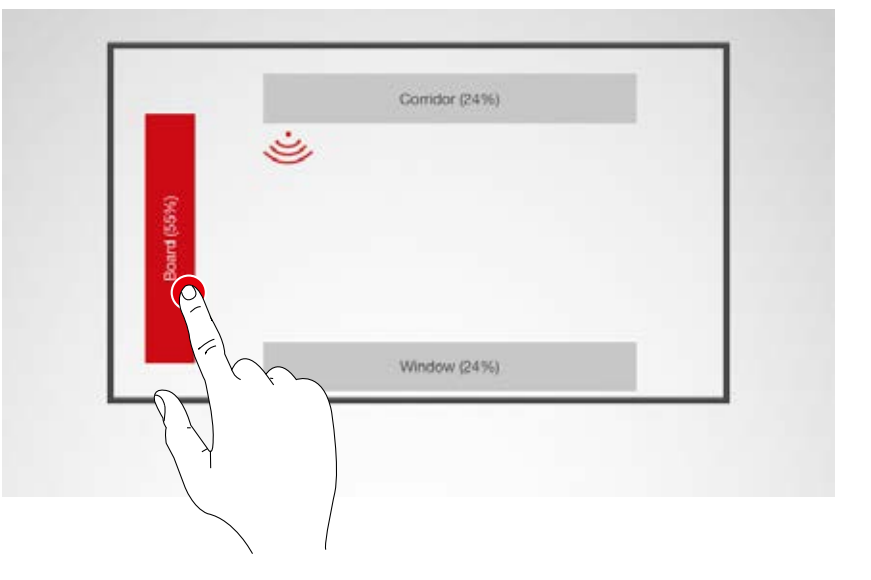

## **Specifying the dimming value**

The activated luminaire groups can be dimmed to the desired level with the control wheel.

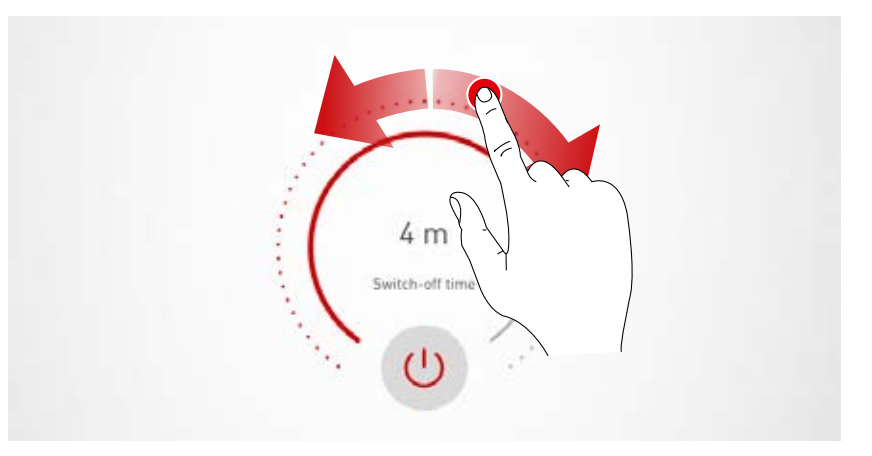

#### **Configuring a sensor**

By tapping a sensor, the sensor functions are displayed. Depending on the sensor utilised, a presence detection and/or a constant light control can be configured.

Subsequent to the selection of a function, the luminaire groups linked with this function are highlighted red. The assignment of the sensor controls to the luminaire groups takes place in the luminaire assignment (see chapter "Room setup: Assignment").

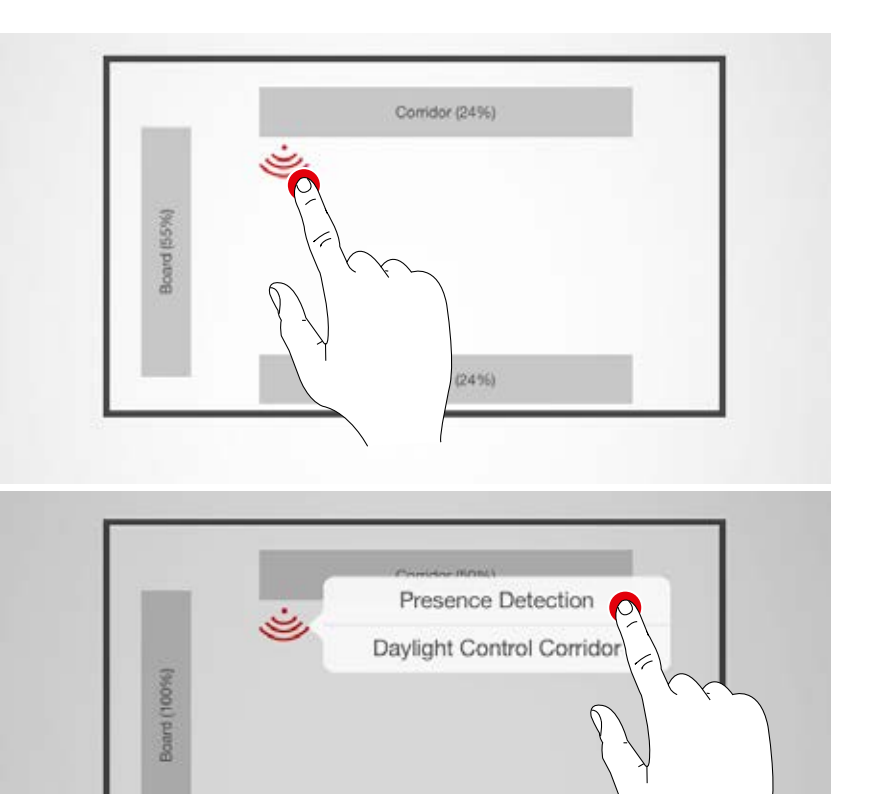

Window (50%)

#### **Setting up presence detection**

Tapping on the sensor symbol (at the control wheel) activates/deactivates the sensor. The switch-off delay can be set with the control wheel.

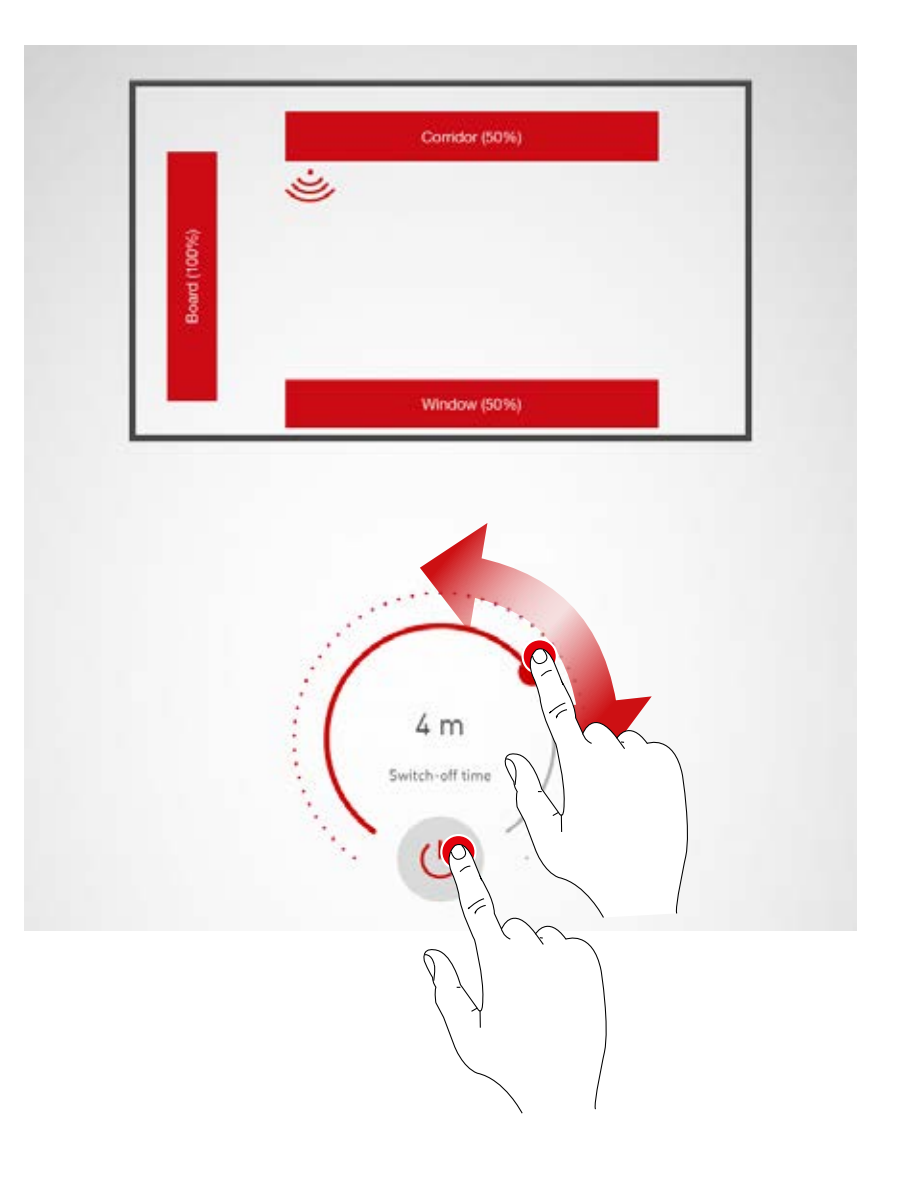

#### **Presence detection: IQ mode**

If the switch-off delay is set to "0" with the control wheel, the IQ mode is activated.

The IQ mode analyses the utilisation of the room based on the detected movements.

In IQ mode, the delay period is between 5 and 20 minutes.

If a lot of movement is registered, the delay period doubles, if hardly any movement is registered, the delay period is halved.

In case of constant utilisation of the room, this will, for example, result in the lighting not being shut off directly when somebody leaves the room or if any of the occupants do not move for a while. But if the room is used only sporadically however, the delay period is automatically reduced to 5 minutes.

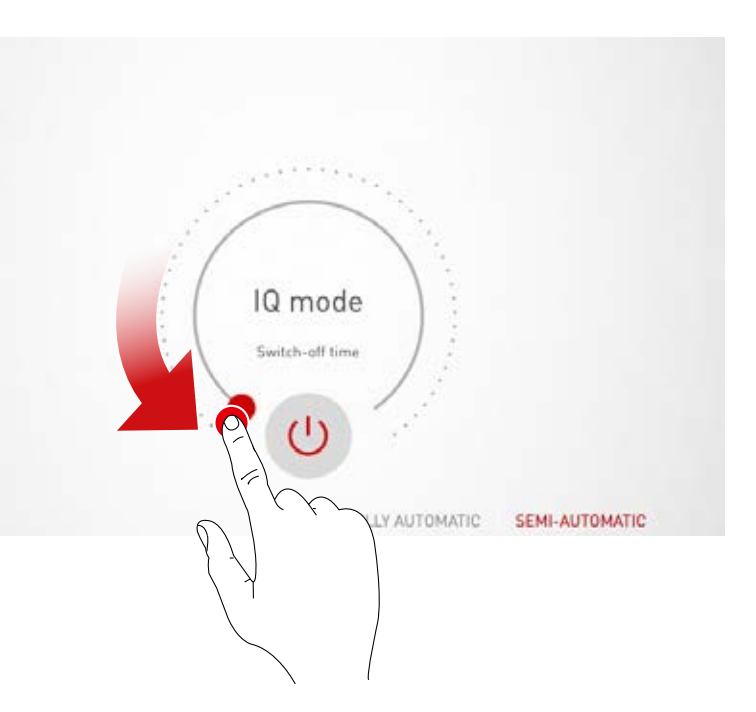

#### **Presence detection: Fully automatic**

The lighting is switched on and off automatically, depending on brightness levels and presence detection.

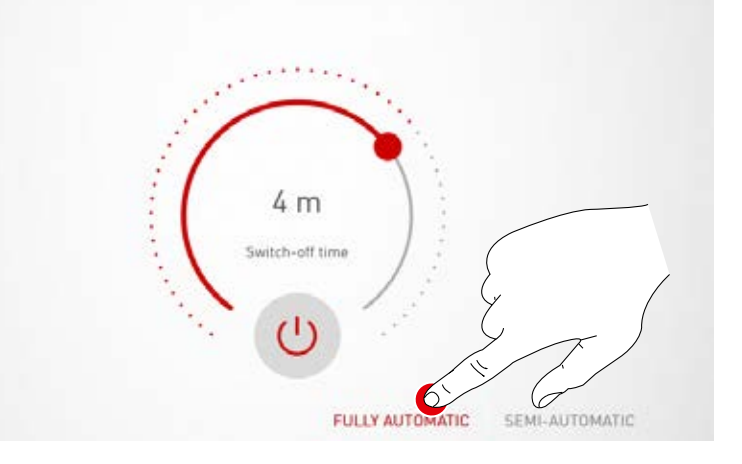

#### **Presence detection: Semi-automatic**

The lighting is only switched off automatically in this case. The switching on is performed manually.

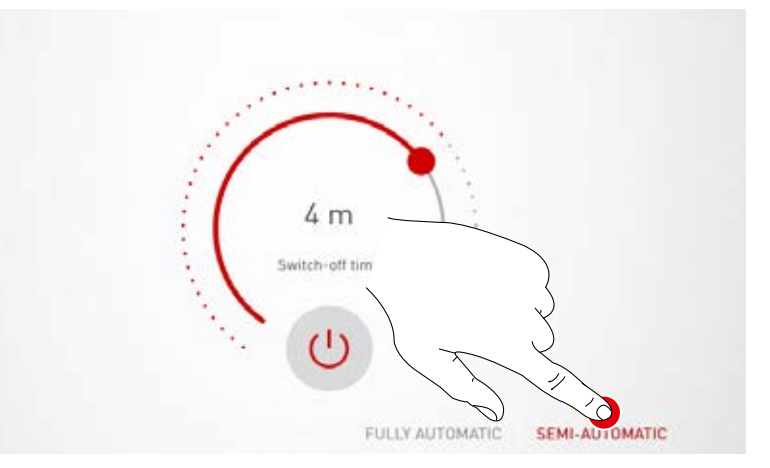

#### **Setting up constant light control**

In the case of constant light control, the sensor continuously measures the level of brightness in the room. The automatic control adjusts the brightness of the lighting in order to compensate for the changes in the levels of exterior light. This way, it ensures a constant brightness at the highest level of efficiency.

Subsequent to selecting constant light control, the desired brightness level for the room can be set via the control wheel and stored as a nominal reference value.

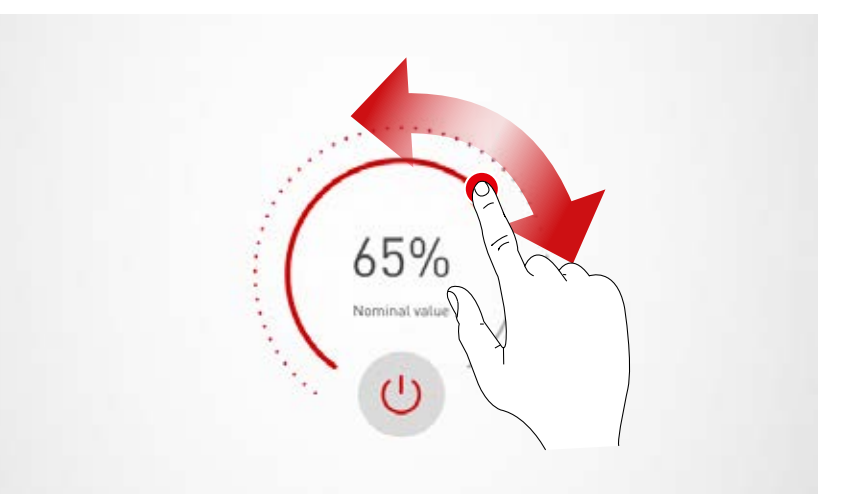

#### **Constant light control: In calibrating the light control, the following points must be taken into consideration:**

- The calibration of the lighting should be performed with as little daylight as possible.
- Sources of interference and the casting of shadows on the area to be calibrated must be avoided. (See chapter "Sensor placement")

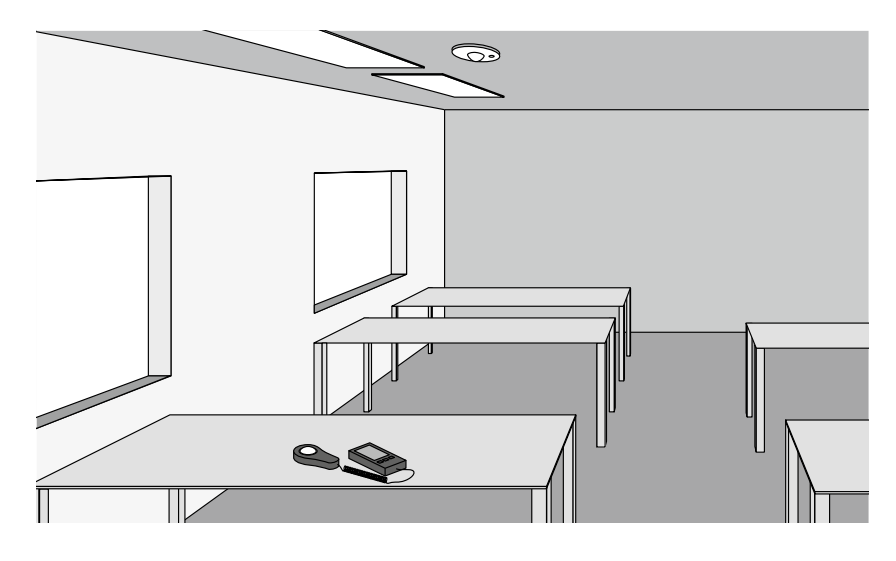

#### **Constant light control: Setting the offset**

For a uniform and efficient illumination, it may be sensible to undertake a separate control of luminaires that are close to the window and that are far from the window.

If only one sensor is available, an offset setting may be applied:

Once the constant light control has been activated, the luminaires that are linked to this function are highlighted red. By tapping the luminaire groups, these can be activated and/or deactivated and as such, different target values can be set.

**Caution:** The target values are set for the condition of maximum incident daylight. If daylight is available during the setup, the target values can be adjusted optimally while observing the light distribution. If no daylight is available, the target values must be estimated.

**Caution:** For separate control of luminaires close to the window and luminaires far from the window, an individualised control with multiple sensors which adjust the different luminaire groups separately is better suited.

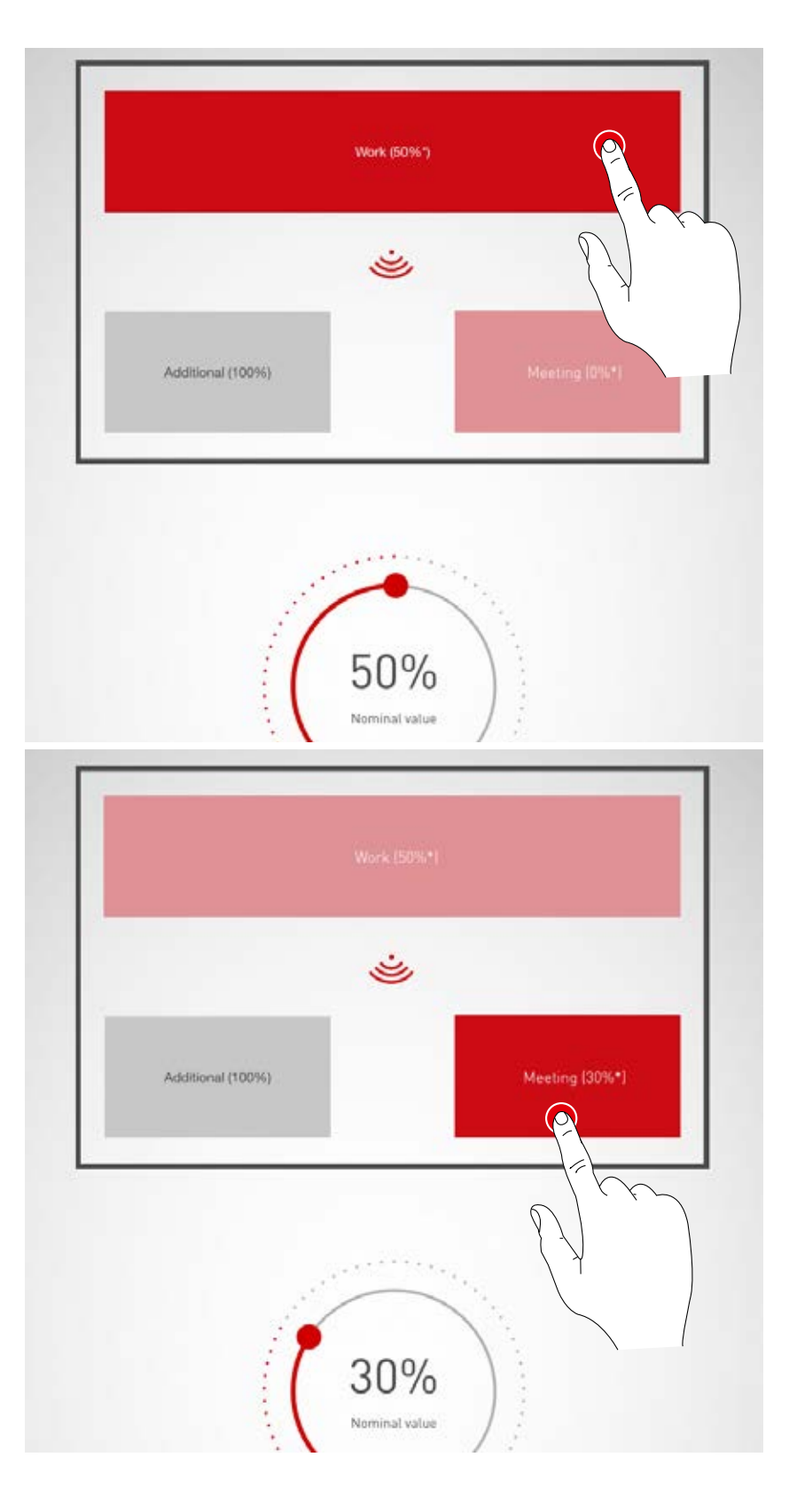

# **ROOM SETUP: ASSIGNING PUSH-BUTTONS**

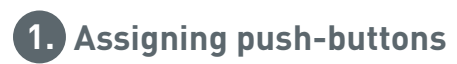

#### **In this screen, the push-buttons are connected to a light scene or a luminaire group**

If a light scene is assigned to a push-button, this light scene is activated later upon pushing the button.

If a luminaire group is assigned to a push-button, the respective luminaire group is dimmed or switched later upon pushing the button (touch/dim function).

Only one single light scene can be assigned to a push-button. But not all push- buttons and light scenes need to be linked.

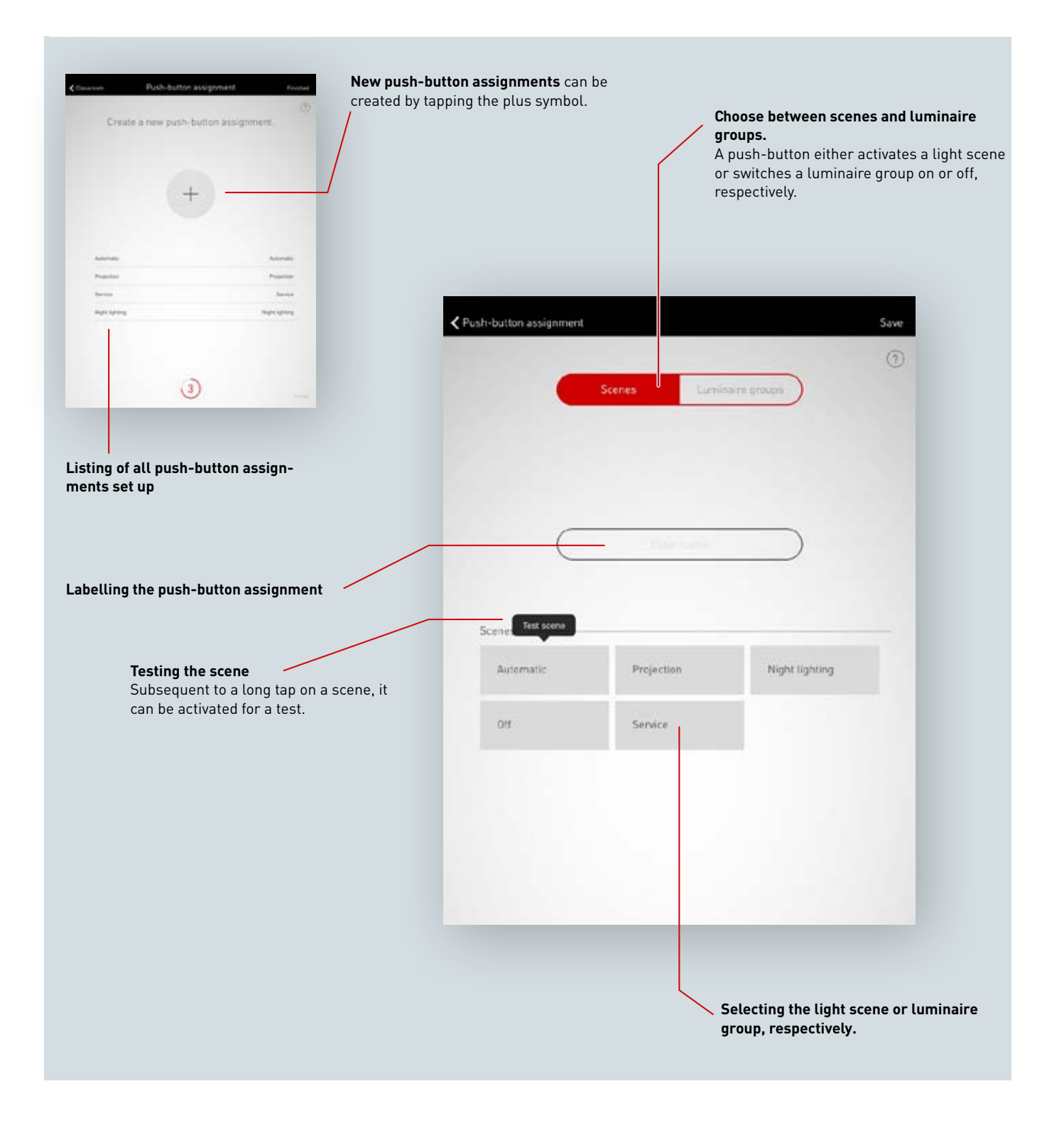

#### **Listing of all push-button assignments**

In this screen, all existing push-button assignments are listed. By swiping to the side, the assignment can be deleted.

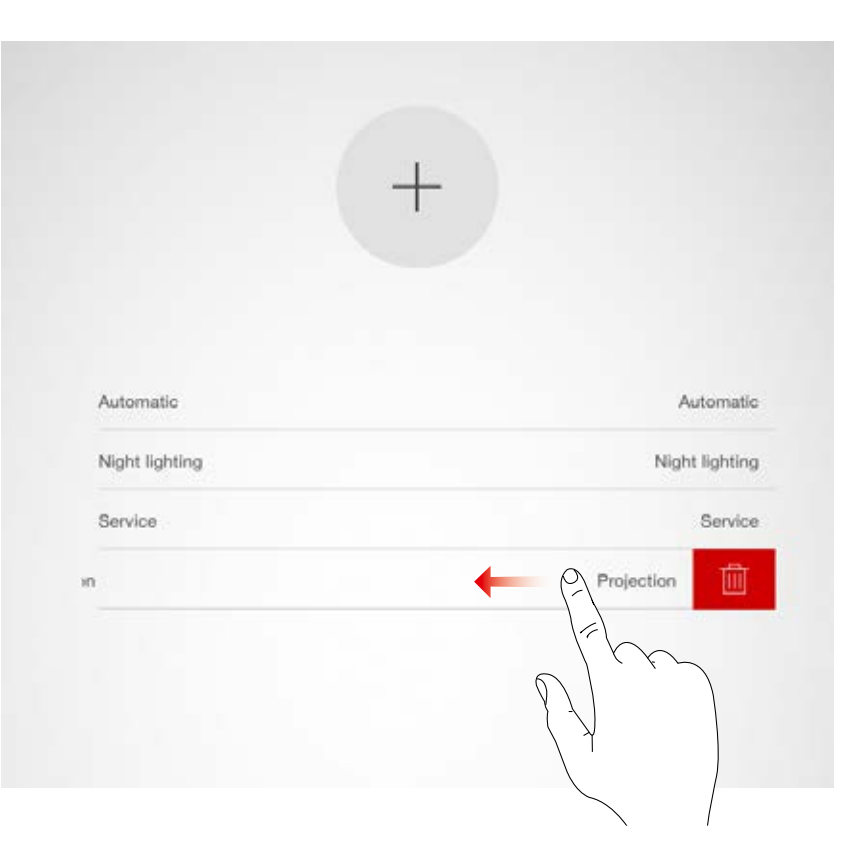

## **Creating a new push-button assignment**

A tap on the plus symbol starts the setup of a new push-button assignment. In the next screen, the name for the assignment can be assigned. The name must be manually assigned for light group push-buttons.

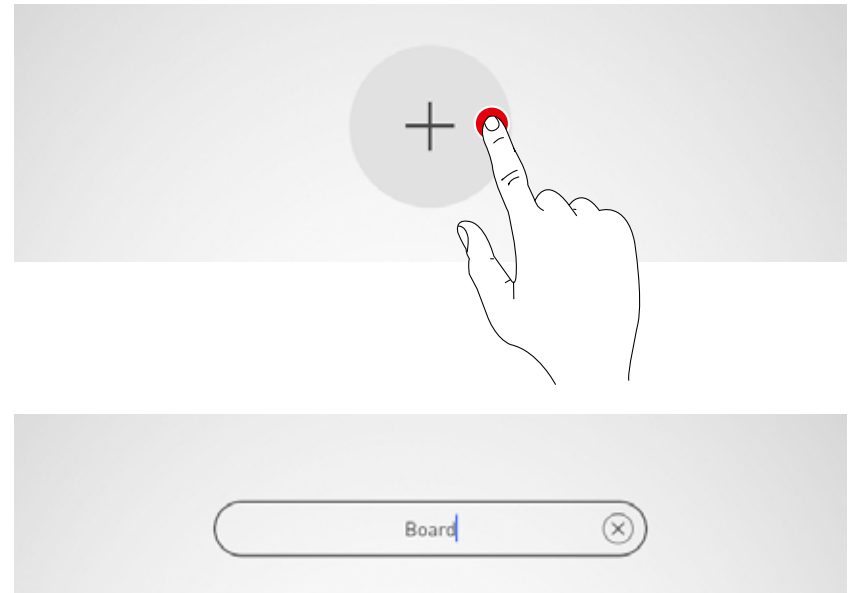

#### **Selecting scenes / luminaire groups**

Firstly the user needs to select whether the push-button is intended to call up a light scene or to switch and dim a luminaire group. Depending on the selection, all light scenes or all luminaire groups are then listed respectively.

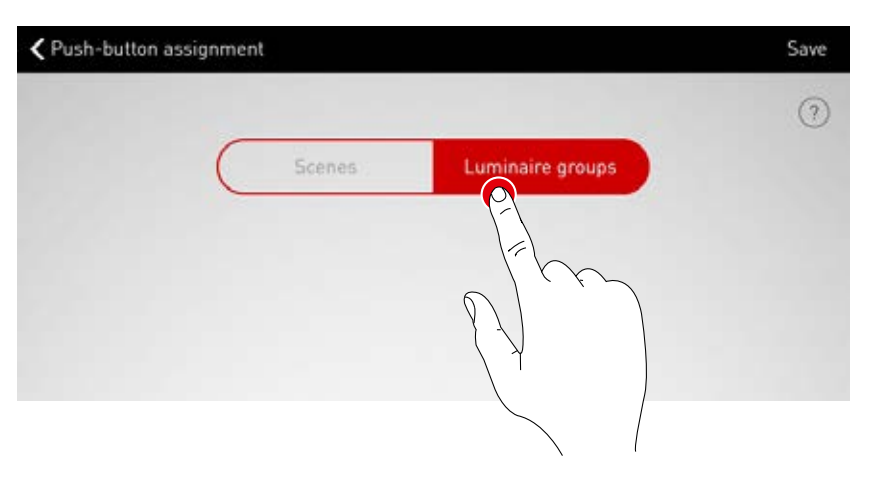

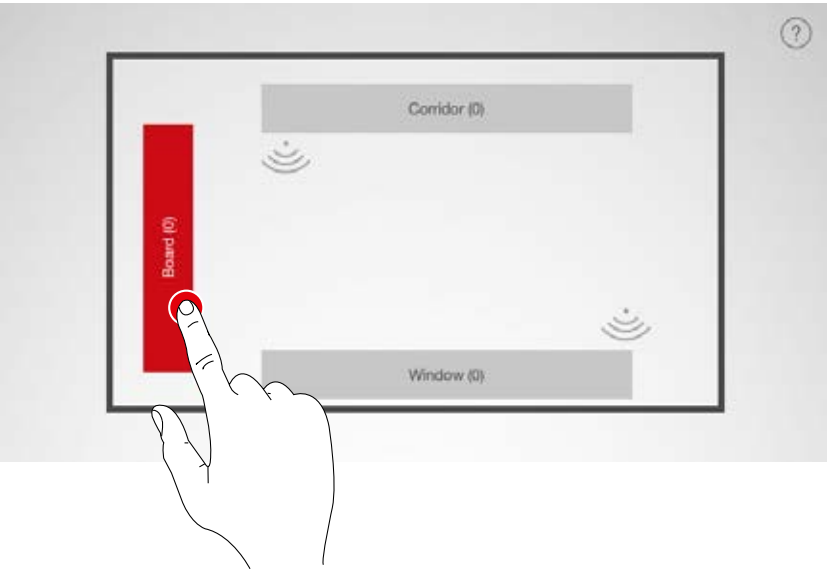

#### **Memory Mode**

In case a push-button has been assigned to a group of luminaires, the "Memory Mode" function can be selected. If Memory Mode is activated, the group of luminaires will be switched on with the last dimming value. If Memory Mode is deactivated, the group of luminaires is always switched on with 100 % lighting.

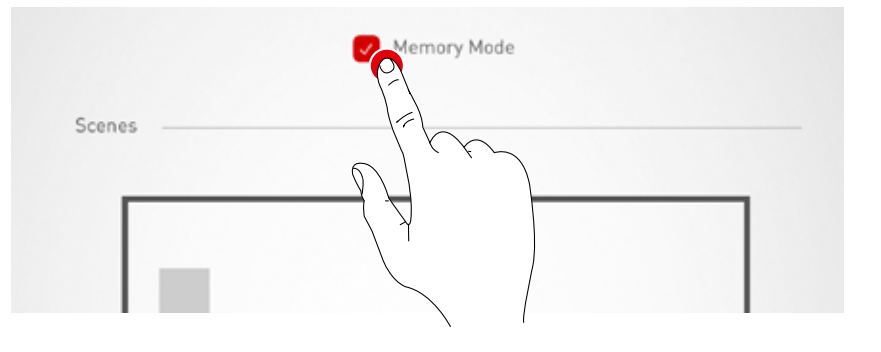

#### **Assigning push-buttons**

After the scene or luminaire group has been stored, a window signals that LiveLink is now waiting for the assignment of the push-button. The respective push-button must then be pushed and held (for up to 5 seconds) until the assignment is confirmed in the window.

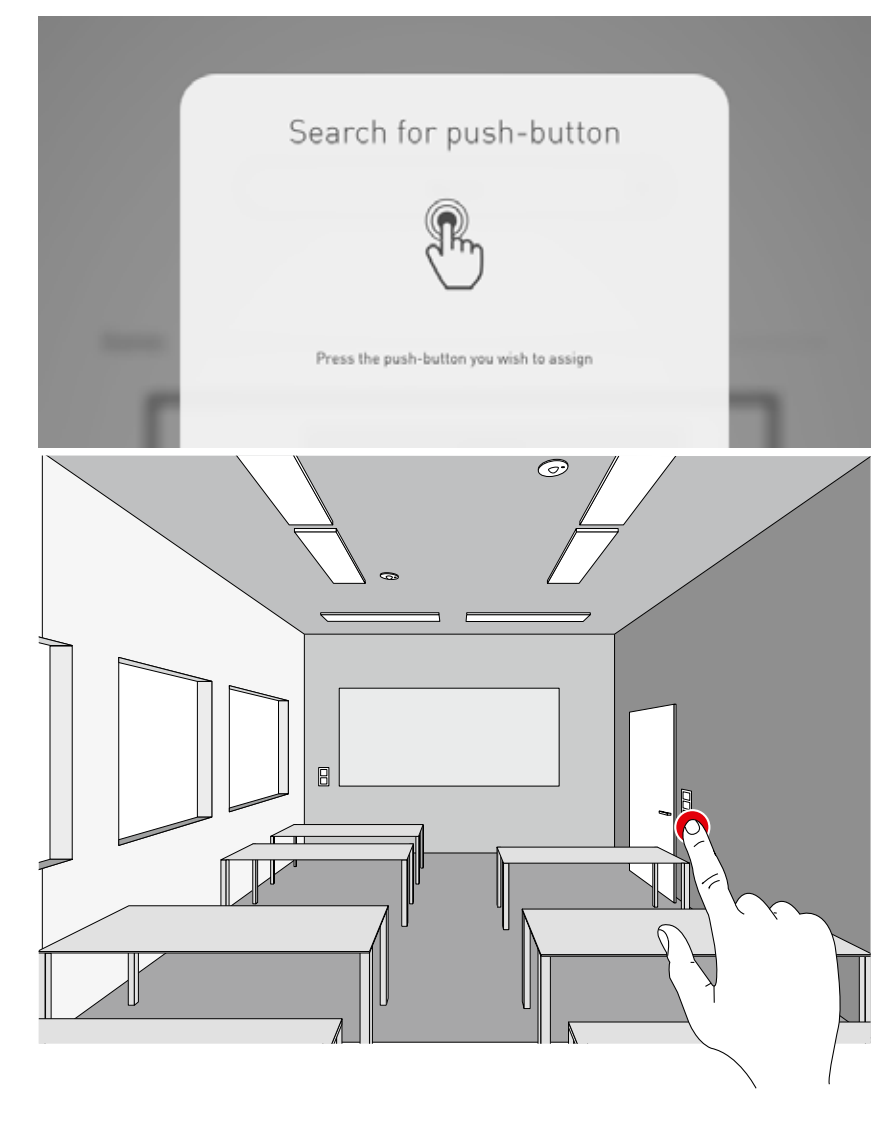

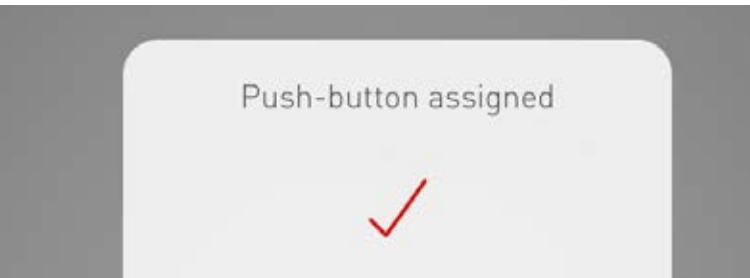

#### **Additional push-button assignments and overwriting assignments**

The push-button assignment is concluded and is listed in the list.

Now, additional push-button assignments can be added. But not all push-buttons and light scenes need to be linked.

If a selected push-button has already been assigned, a note is displayed. At this point, there is the option to overwrite the existing assignment of this push-button.

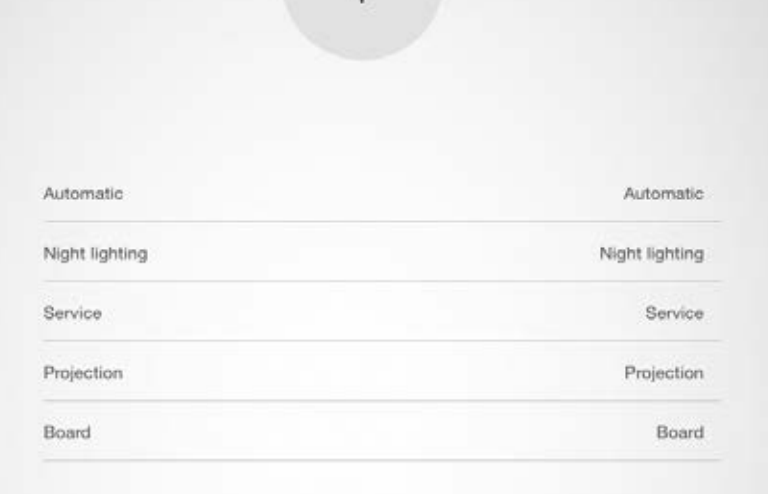

# **CONCLUDING THE ROOM SETUP**

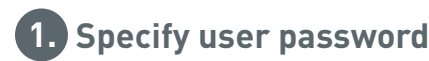

**Upon conclusion, a user password must be specified and after a summary has been checked, the room setup is concluded.**

#### **Specify user password**

Subsequent to the completion of the push-button assignment, a password for user access must be specified.

The password serves for light control by the end user via the "LiveLink Control" app. **Caution: Remember the password!**

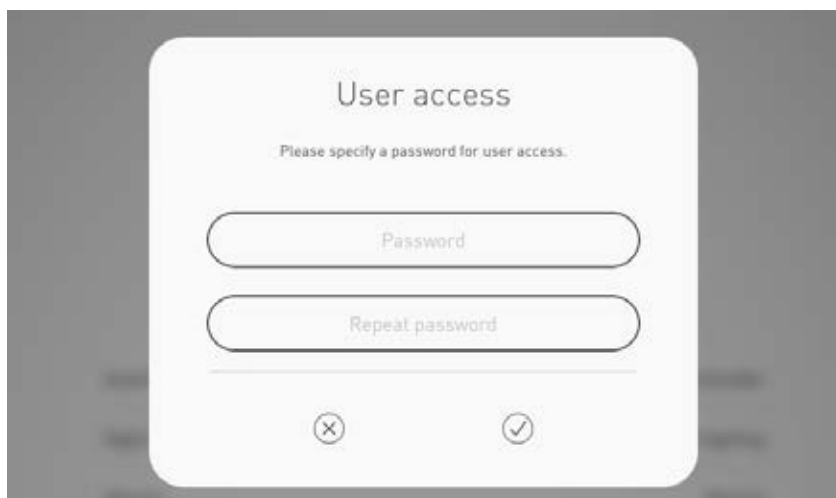

#### **Check the summary and apply optional settings**

In this view, the room setup can be checked based on a summary.

If changes are necessary, it is possible to jump back to the preceding steps via the navigation in the title bar. If no changes are necessary, the room setup is concluded.

#### **Applying option settings**

Optional setting steps are also available here enabling the room to be renamed and the LiveLink system to be connected to a KNX system. An acceptance log can be exported with the "Generate PDF" function.

Operation of these functions is specified in the following sections.

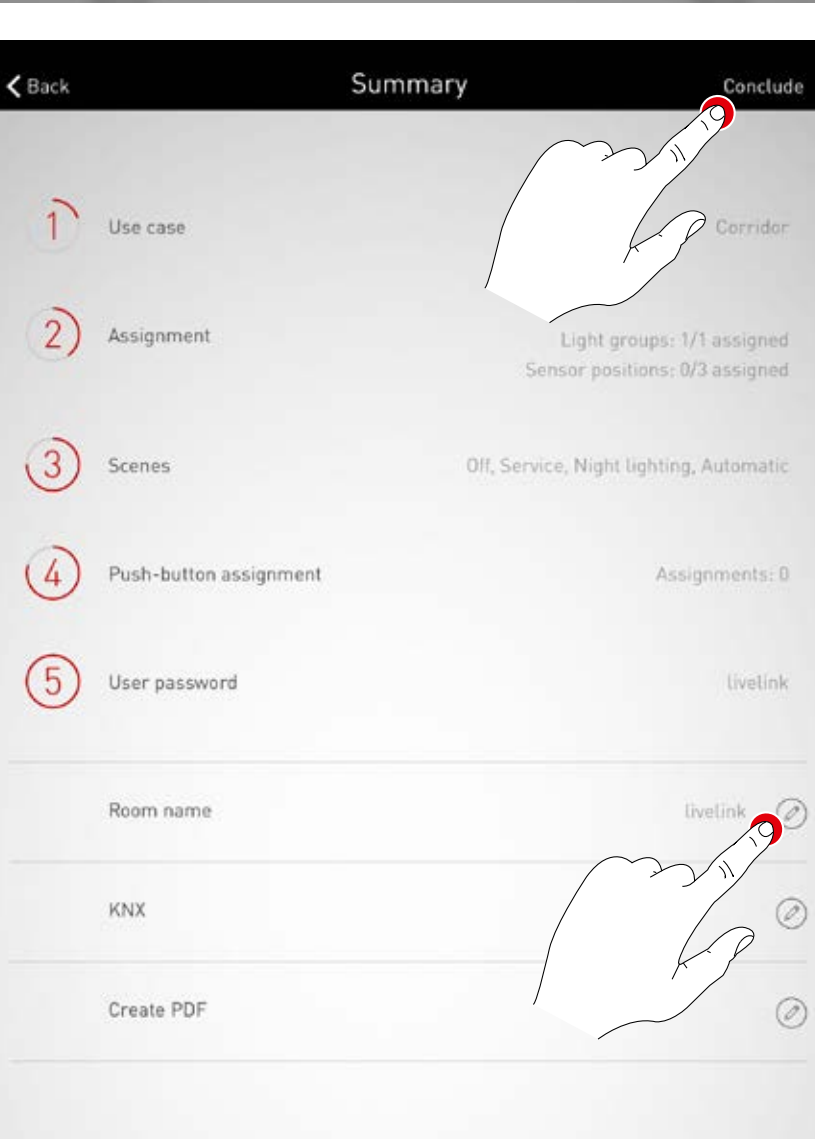

# **ROOM SETUP: OPTION "RENAME ROOM"**

**In this screen, the room name can be changed.** The name the room is given is adopted as the Wi-Fi network name and as also as the room name for utilisation in the apps.

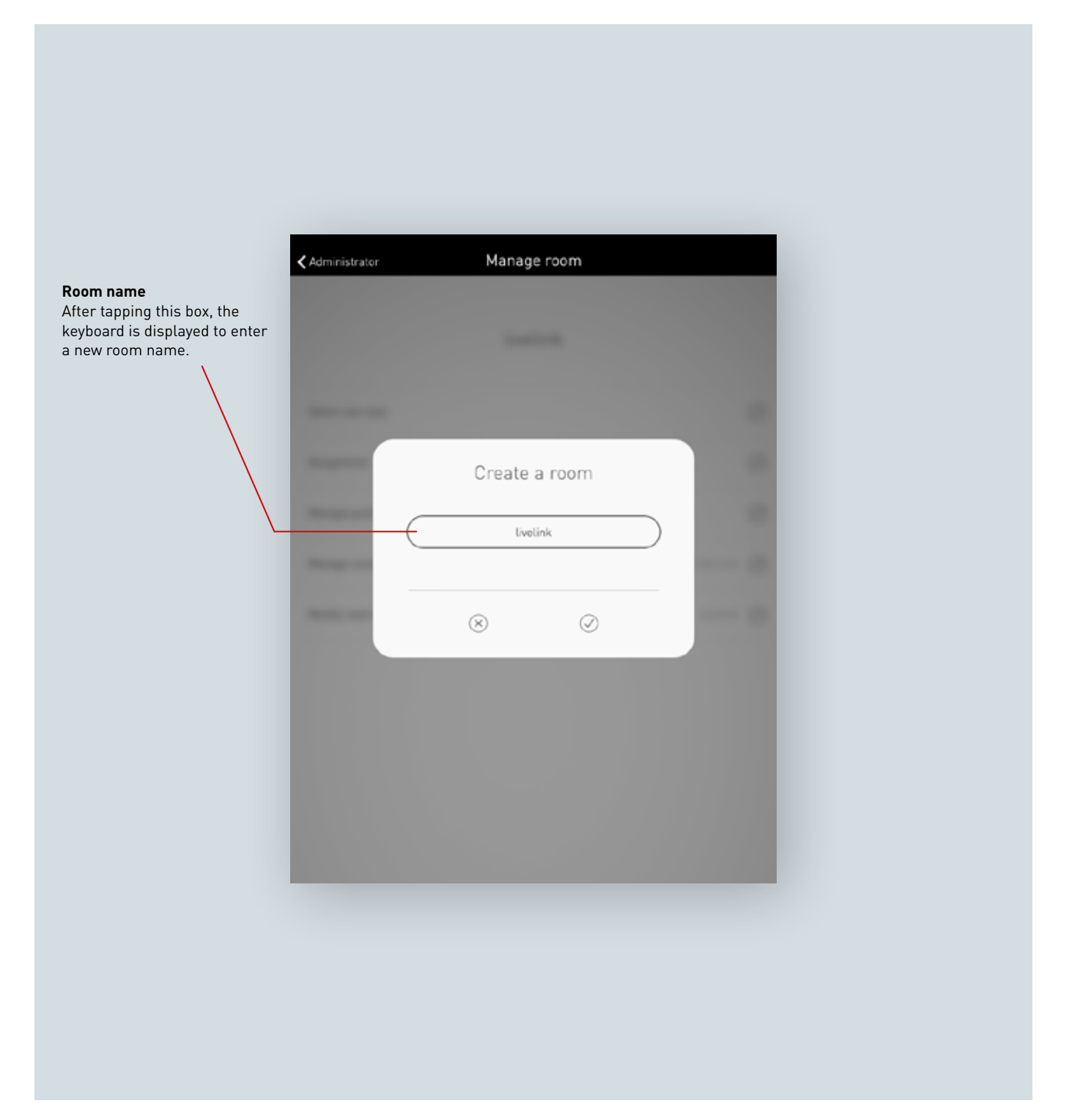

#### **Change room name**

After tapping "Change room name", a new room name can be entered.

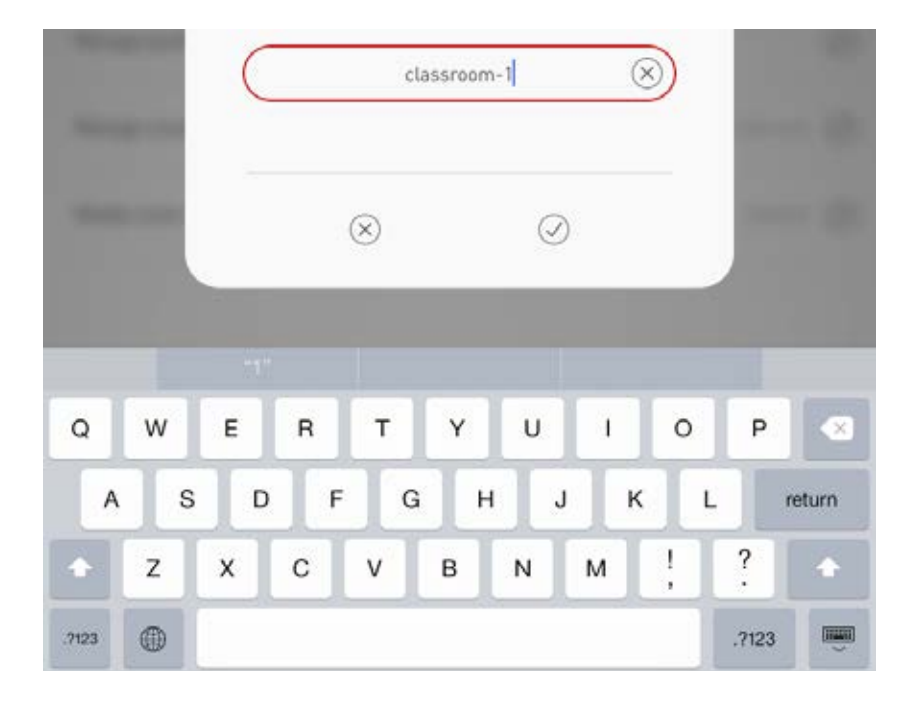

#### **Reconnecting the Wi-Fi**

By renaming the room name, the Wi-Fi also adopts this room name automatically. Therefore, the Wi-Fi network connection must be re-established.

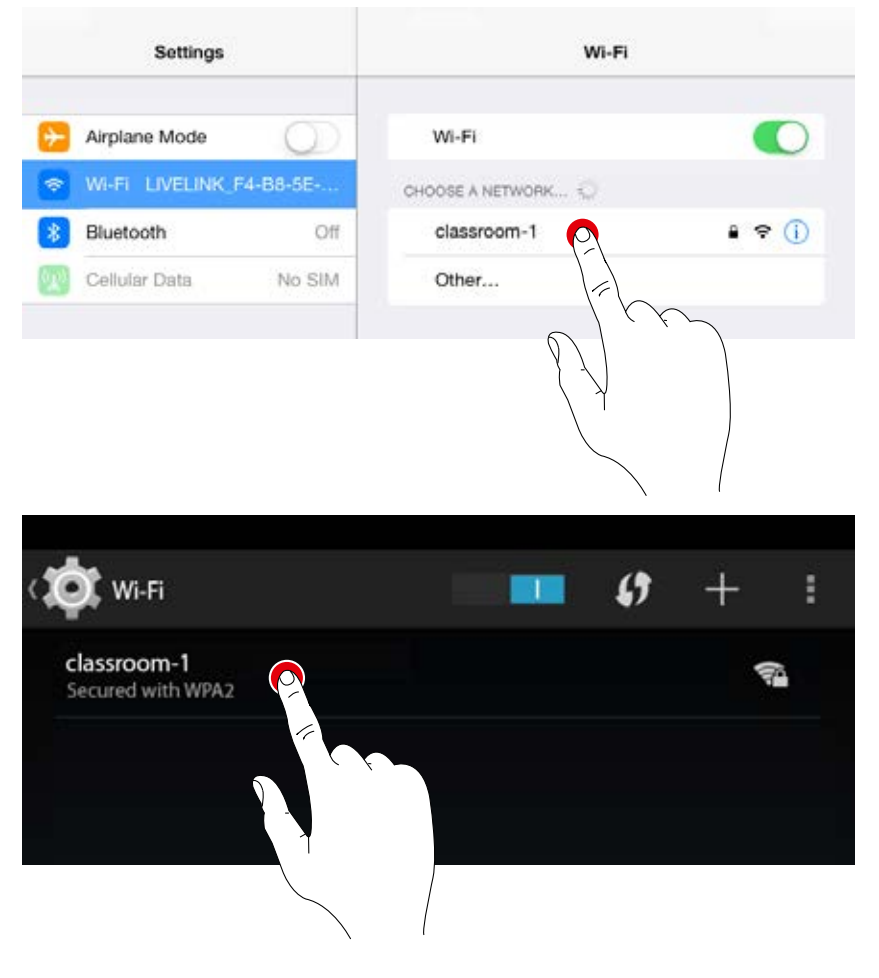

# **ROOM CREATION: "SET UP KNX" OPTION**

**A KNX interface connected to the LiveLink control unit is set up at this location.**  Scenes, luminaire groups, push-buttons and sensors are linked step-by-step.

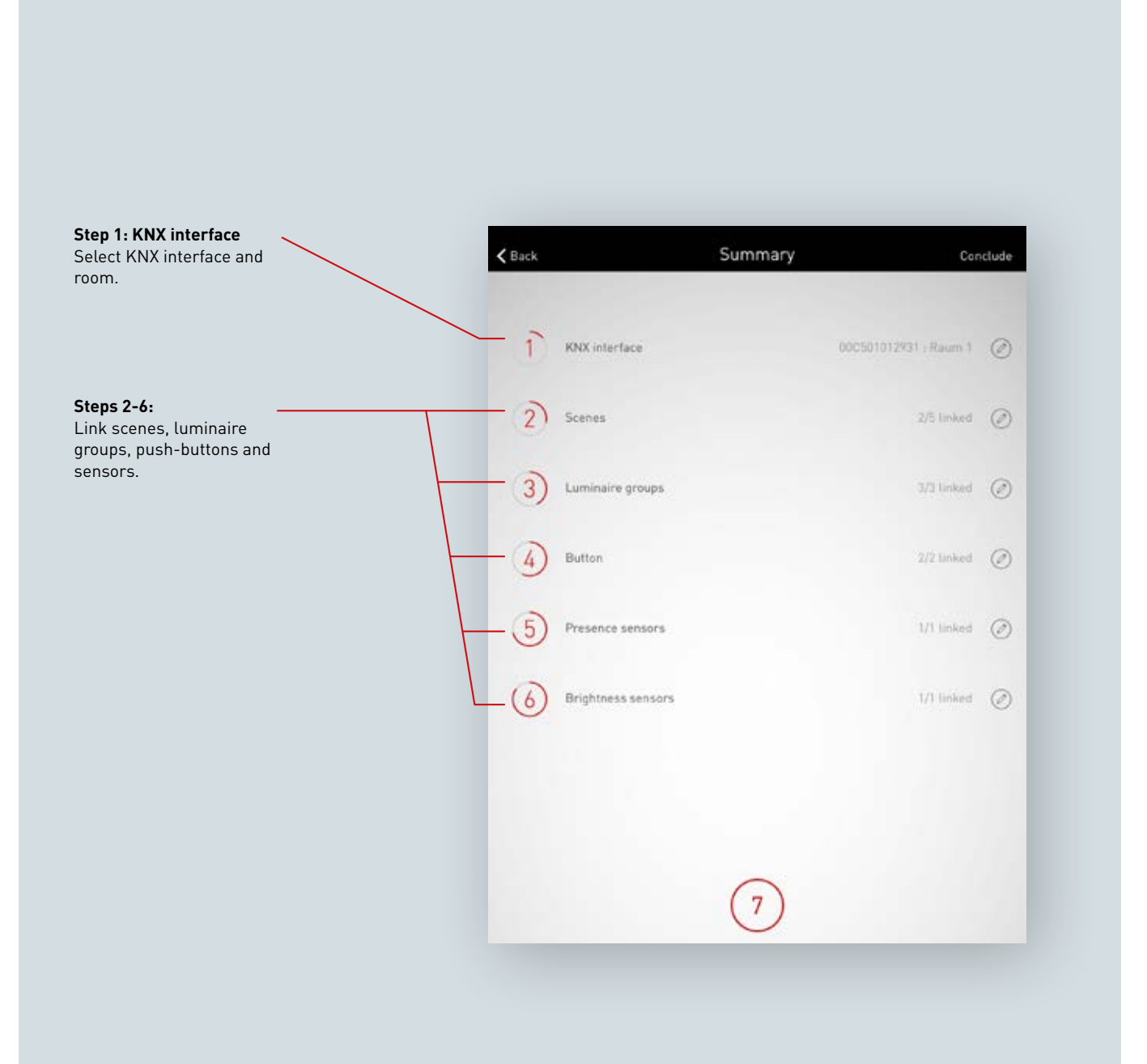

#### **Select the KNX interface**

The available interfaces including serial numbers are listed. The specific interface is selected by tapping its name.

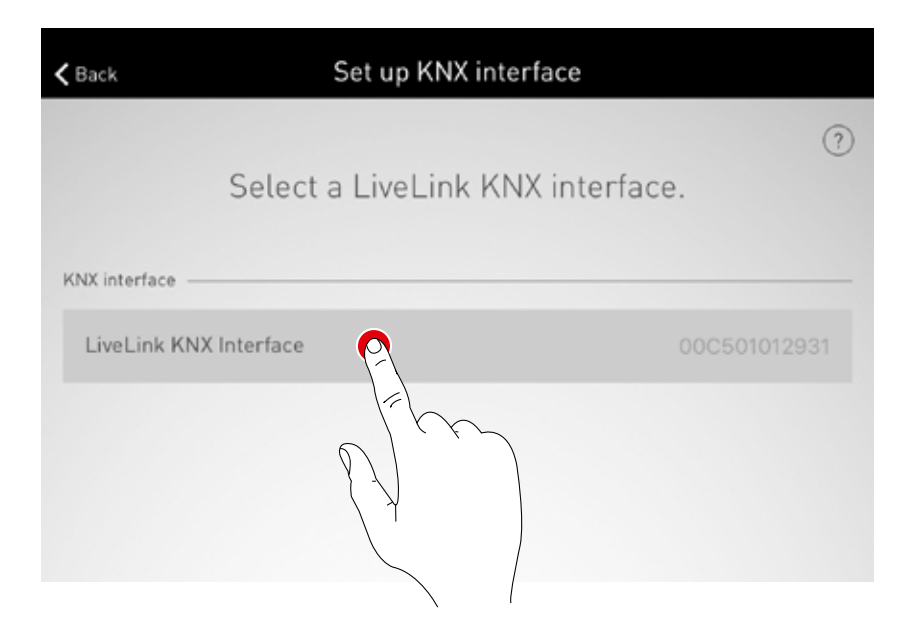

#### **Select the room**

This view displays all available rooms for the selected interface. Pre-assigned rooms are designated accordingly. The room name is selected by tapping.

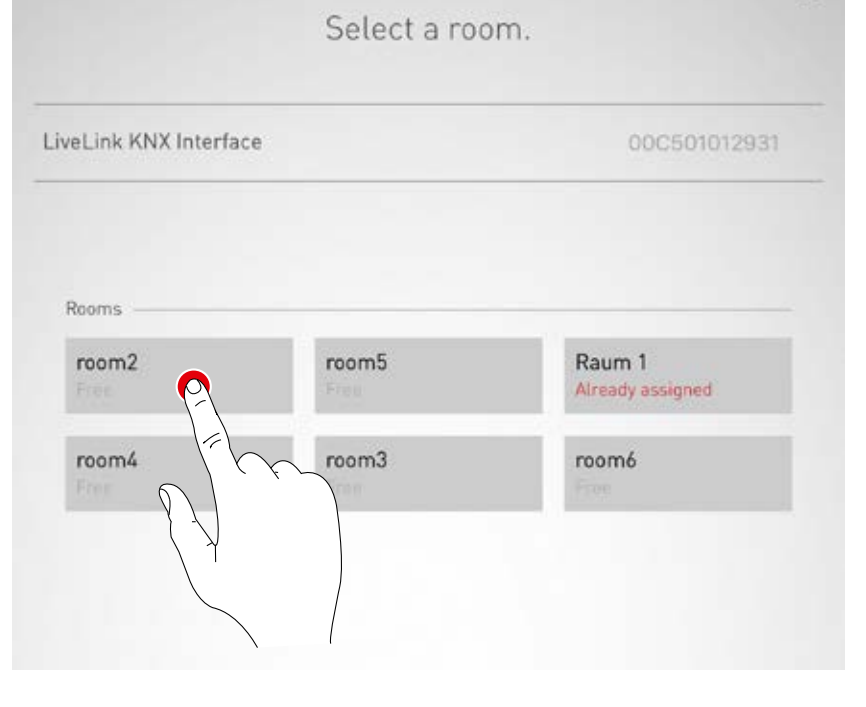

## **Modifying the KNX interface**

Tap the symbol to modify the selected interface.

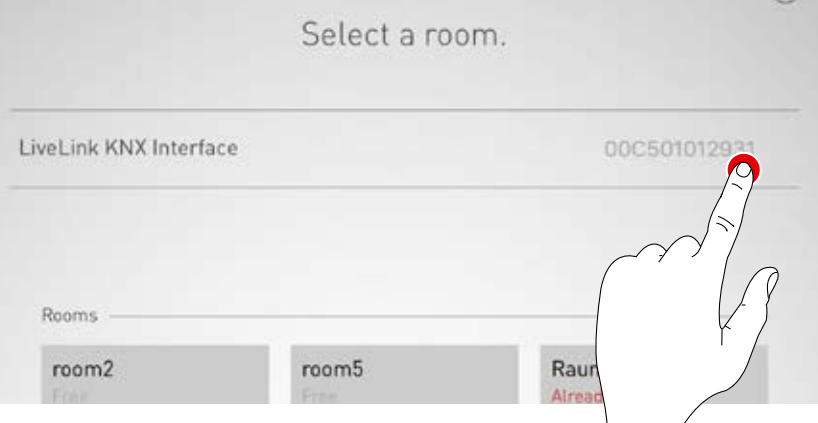

## **Link scenes**

Available LiveLink scenes are listed with corresponding KNX scene numbers. Select the appropriate scene by tapping its Edit symbol.

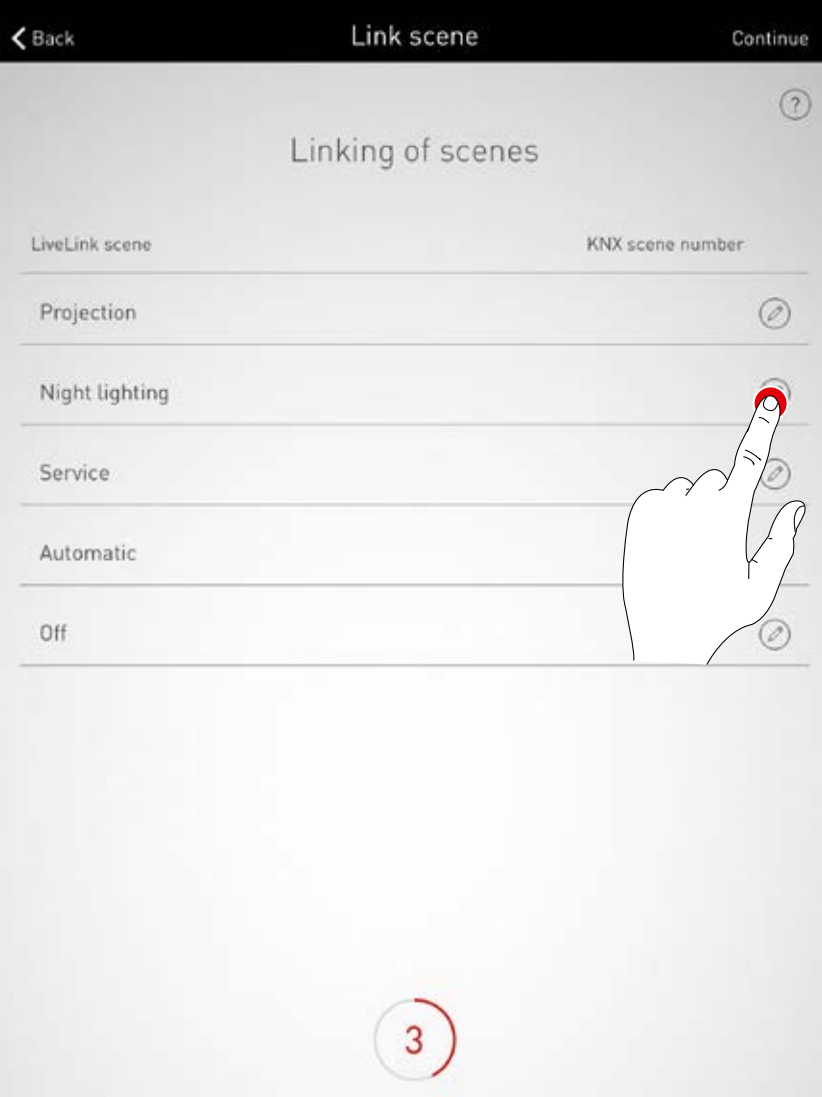

#### **Link scenes**

The KNX scene number saved in the system is entered here. Tap the confirm button to finalise scene linking.

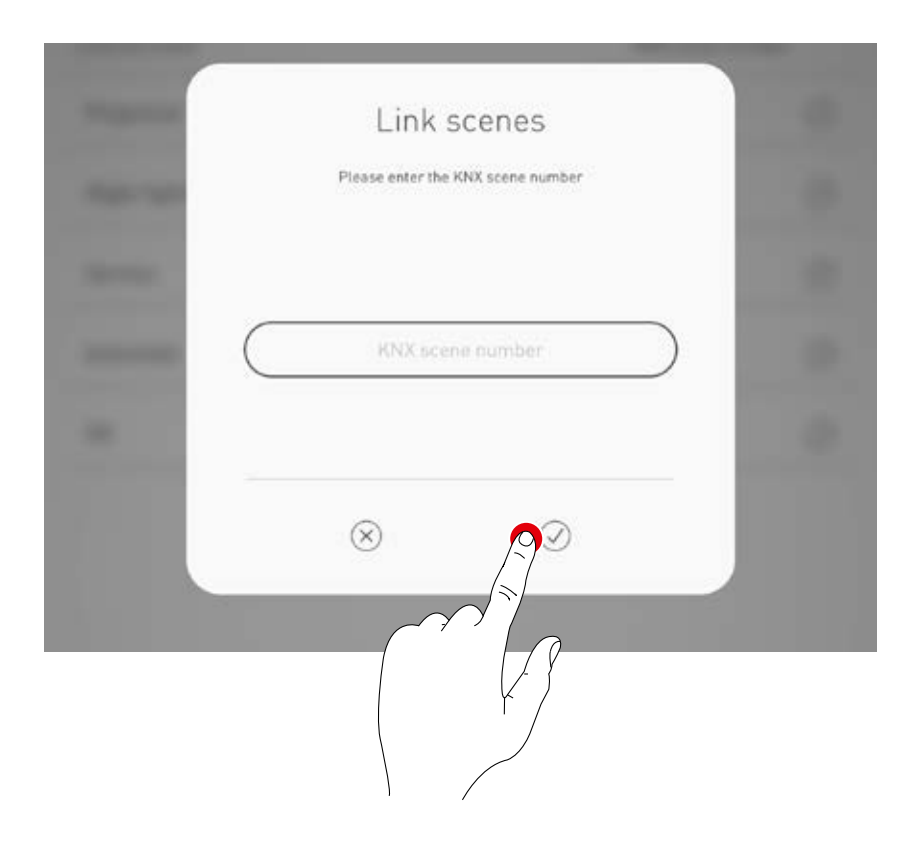

## **Link light groups**

This view lists available KNX luminaire groups. Link these with a LiveLink luminaire group by tapping the Edit symbol.

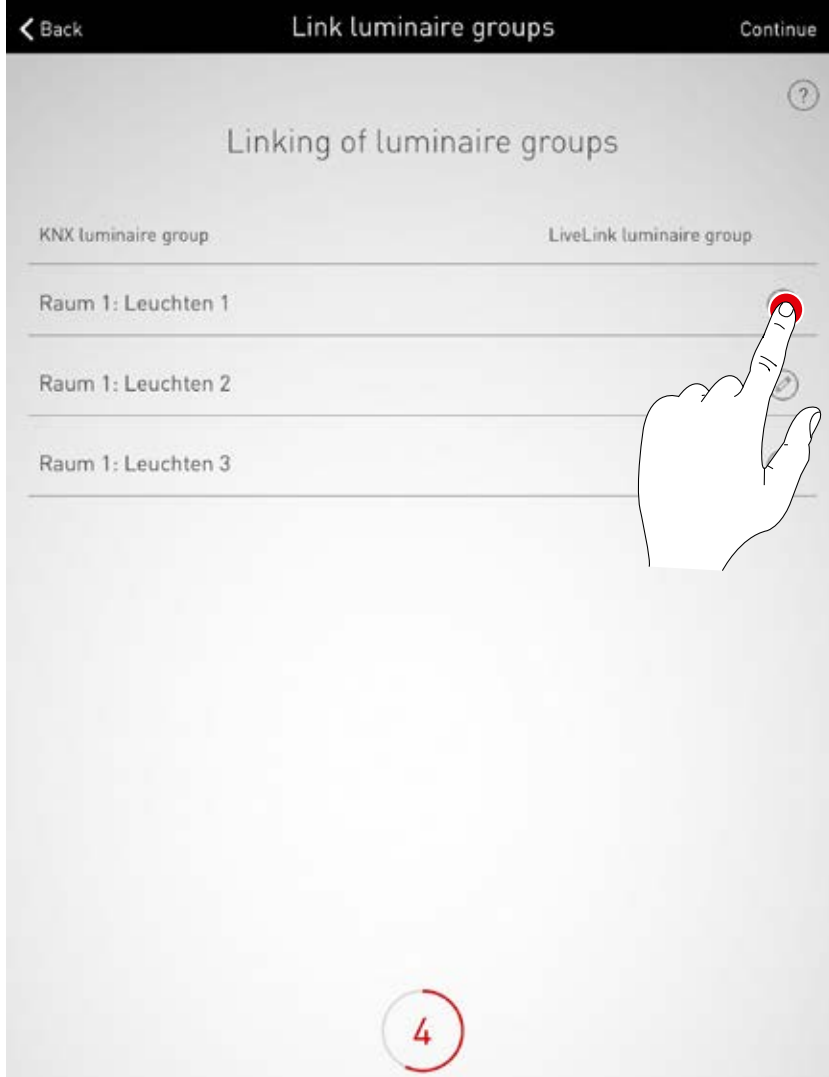

#### **Link luminaire groups**

Select the desired LiveLink luminaire group.

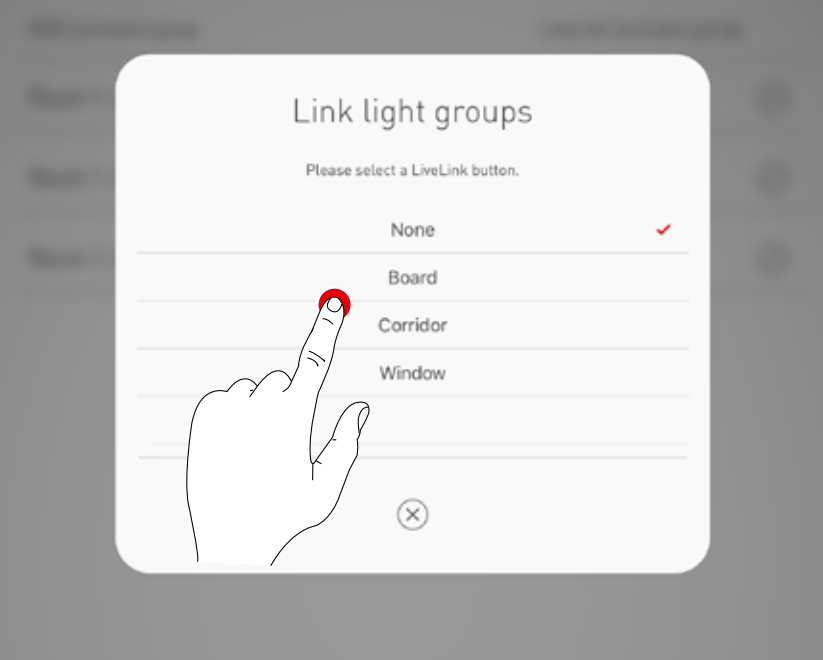

#### **Link buttons**

Push-buttons available in the KNX system are displayed here. Select the appropriate push-button by tapping the Edit symbol.

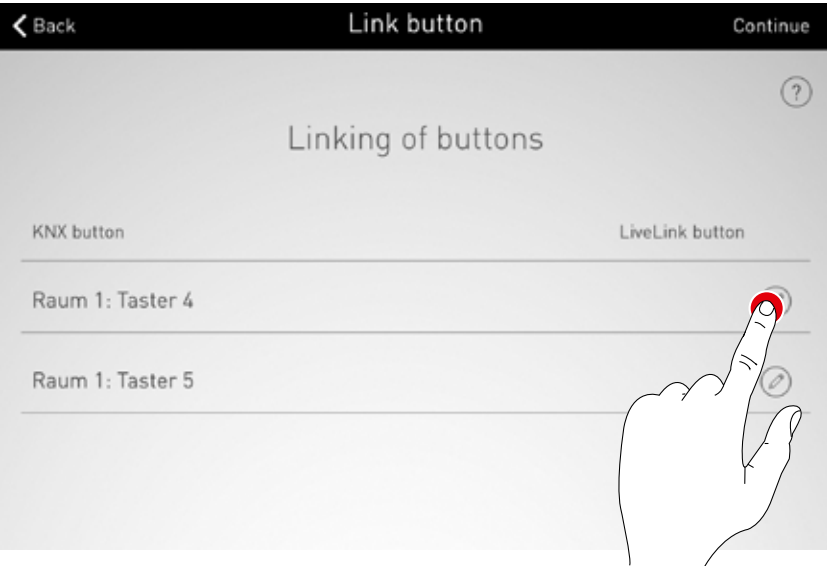

#### **Link button**

After selecting the KNX push-button, a window indicates that LiveLink waits for assignment of the button. The corresponding push-button must now be pressed and held (for up to 5 seconds) until the assignment is confirmed in the window

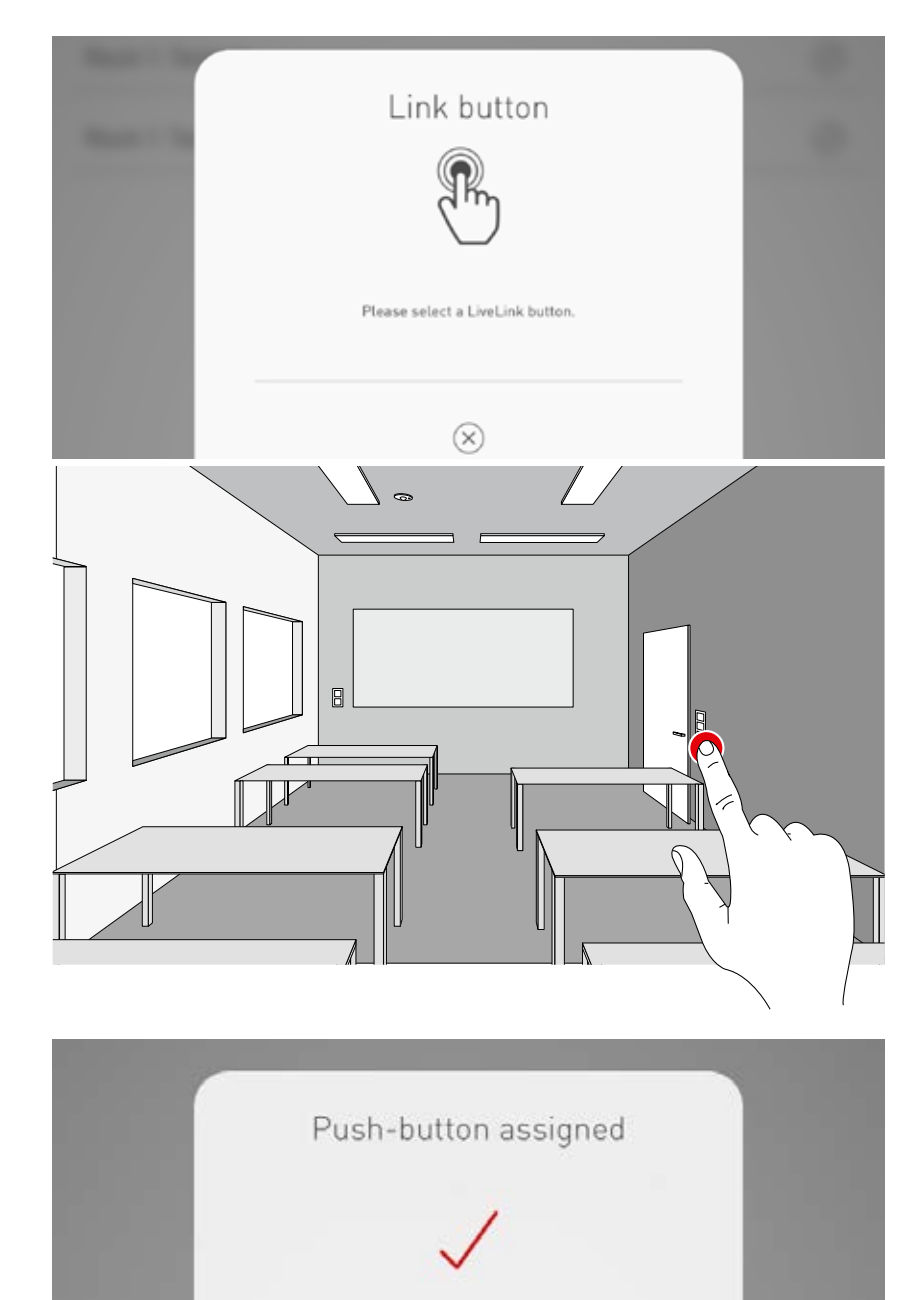

## **Link presence sensors**

The available presence sensors in the KNX system are listed. Select the appropriate sensor by tapping its Edit symbol.

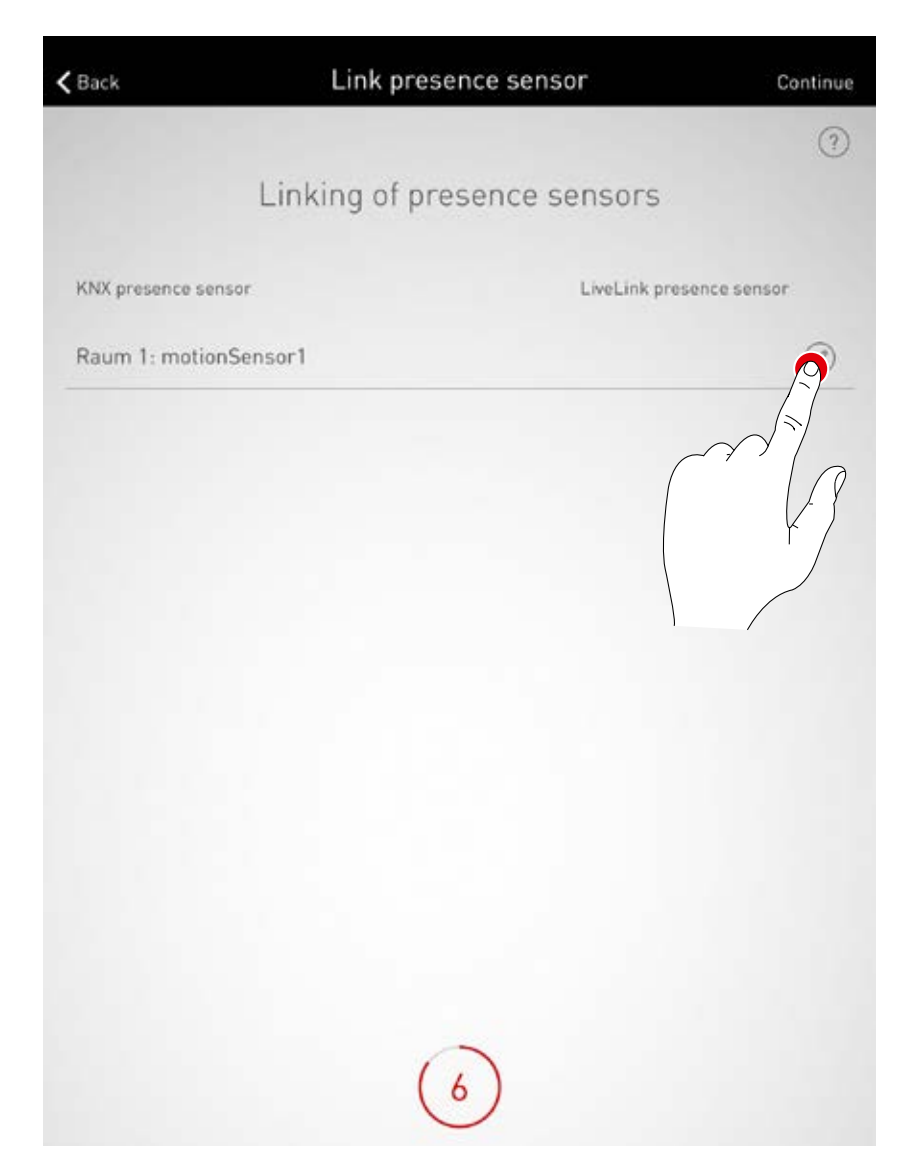

#### **Link presence sensor**

Tapping a LiveLink presence sensor finalises its linking.

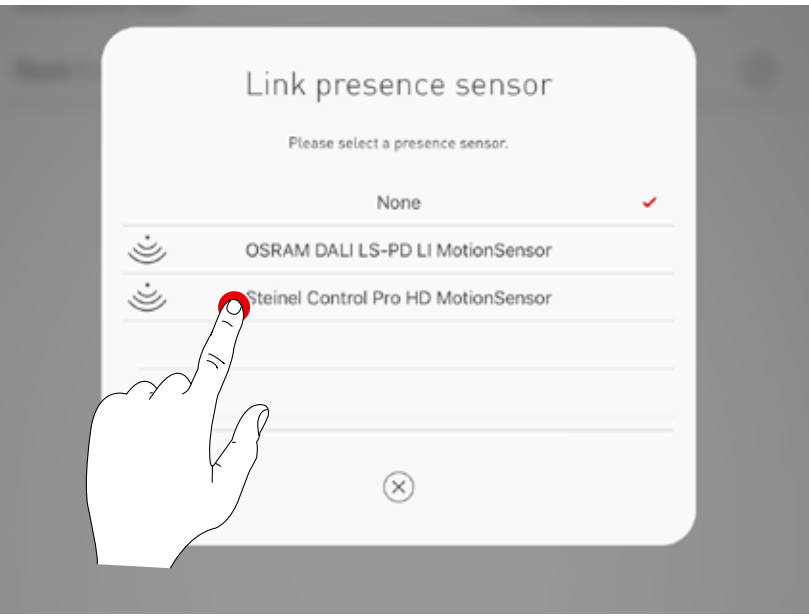

## **Link brightness sensors**

Brightness sensors available in the KNX system are listed. Select the appropriate sensor by tapping its Edit symbol.

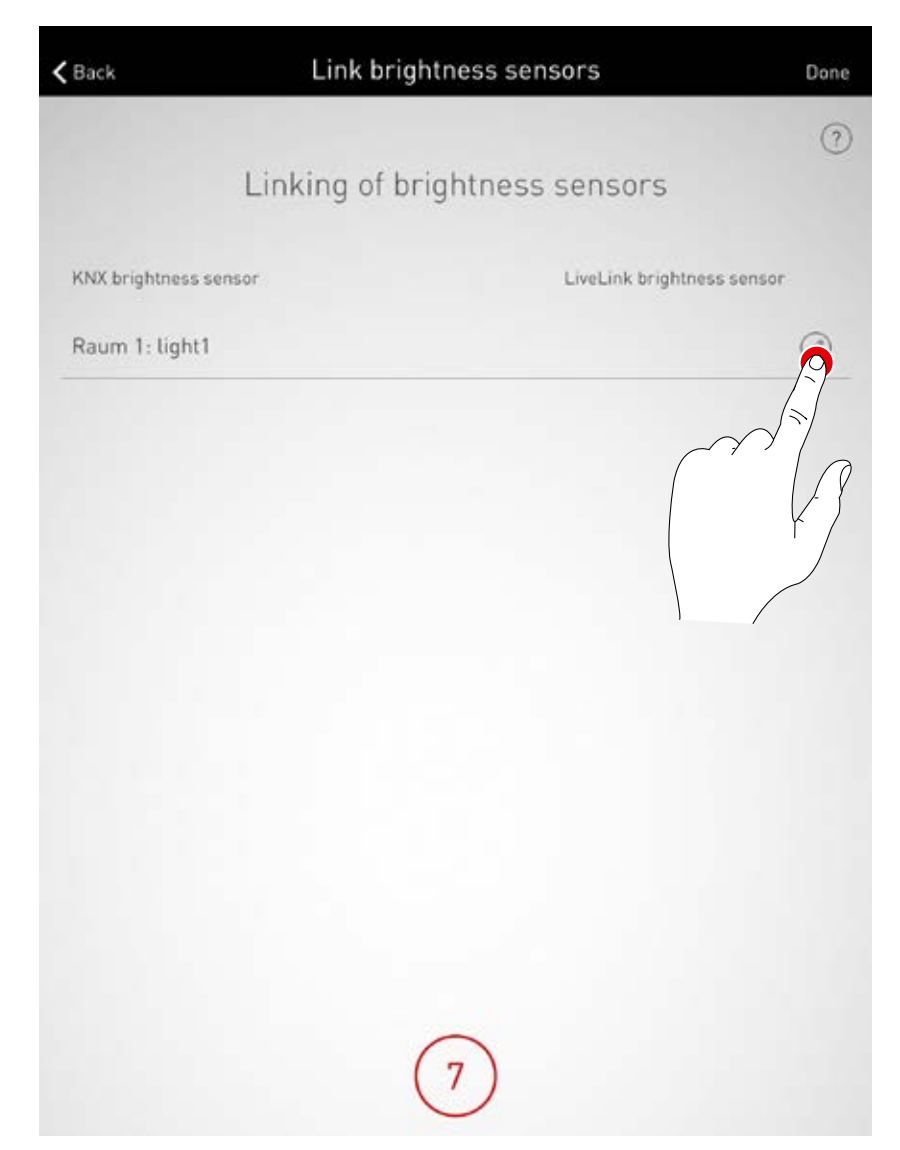

## **Link brightness sensors**

Tapping a LiveLink brightness sensor finalises its linking.

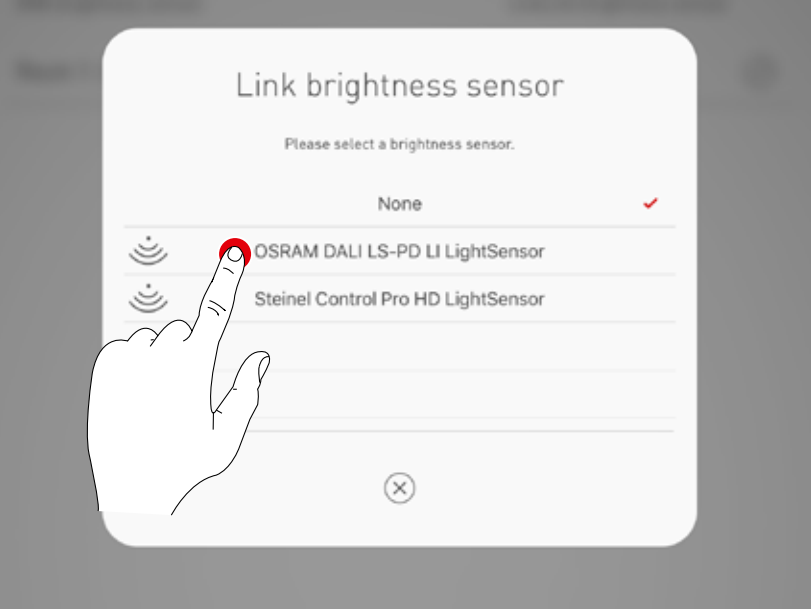

# **SETTING UP KNX**

#### **Check the summary and implement optional settings**

The KNX setup can be checked in this view via the summary. Access the previous steps via the Edit symbols if modifications are needed. The KNX setup is finalised if no changes are required.

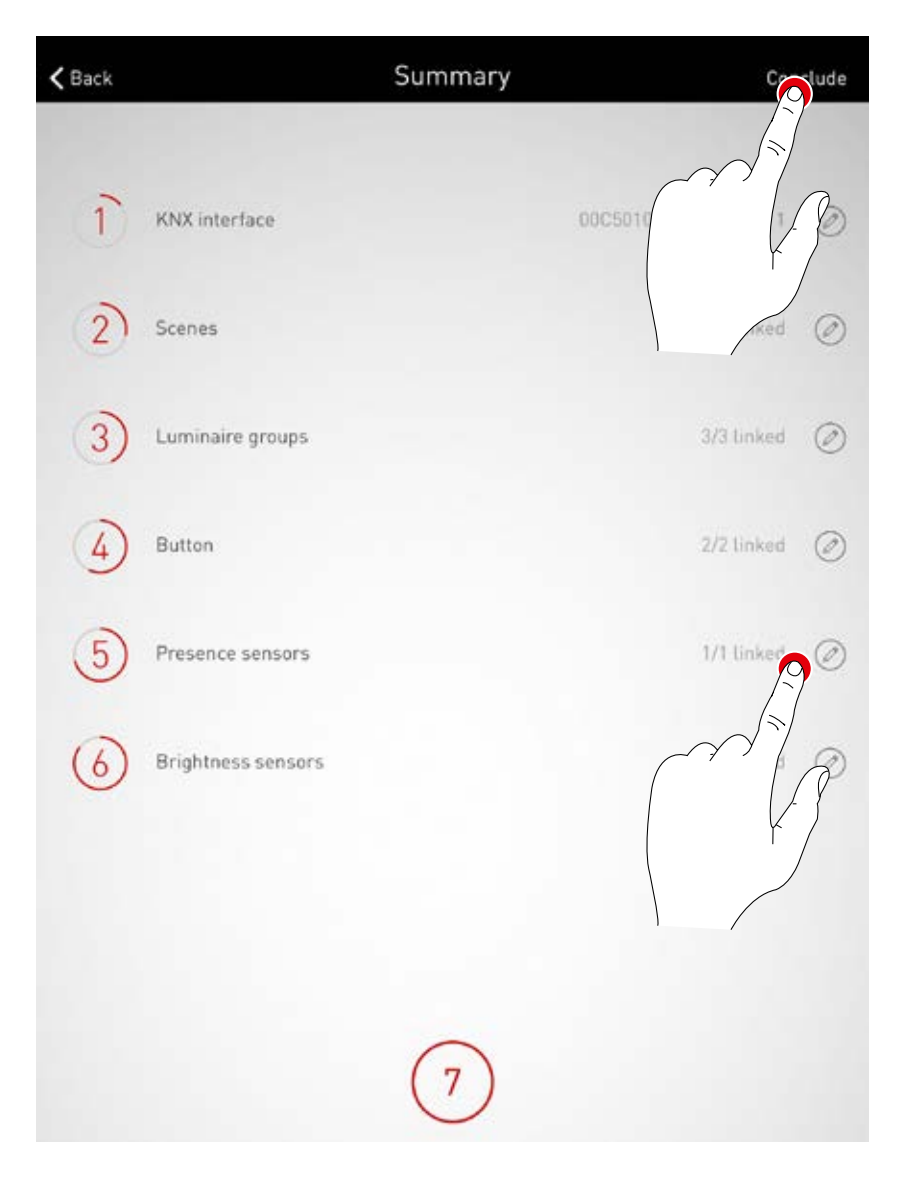

# **ROOM CREATION: "GENERATE PDF" OPTION**

**This function enables a system log to be exported as a PDF.** This document can be used e.g. as an acceptance log following the commission process.

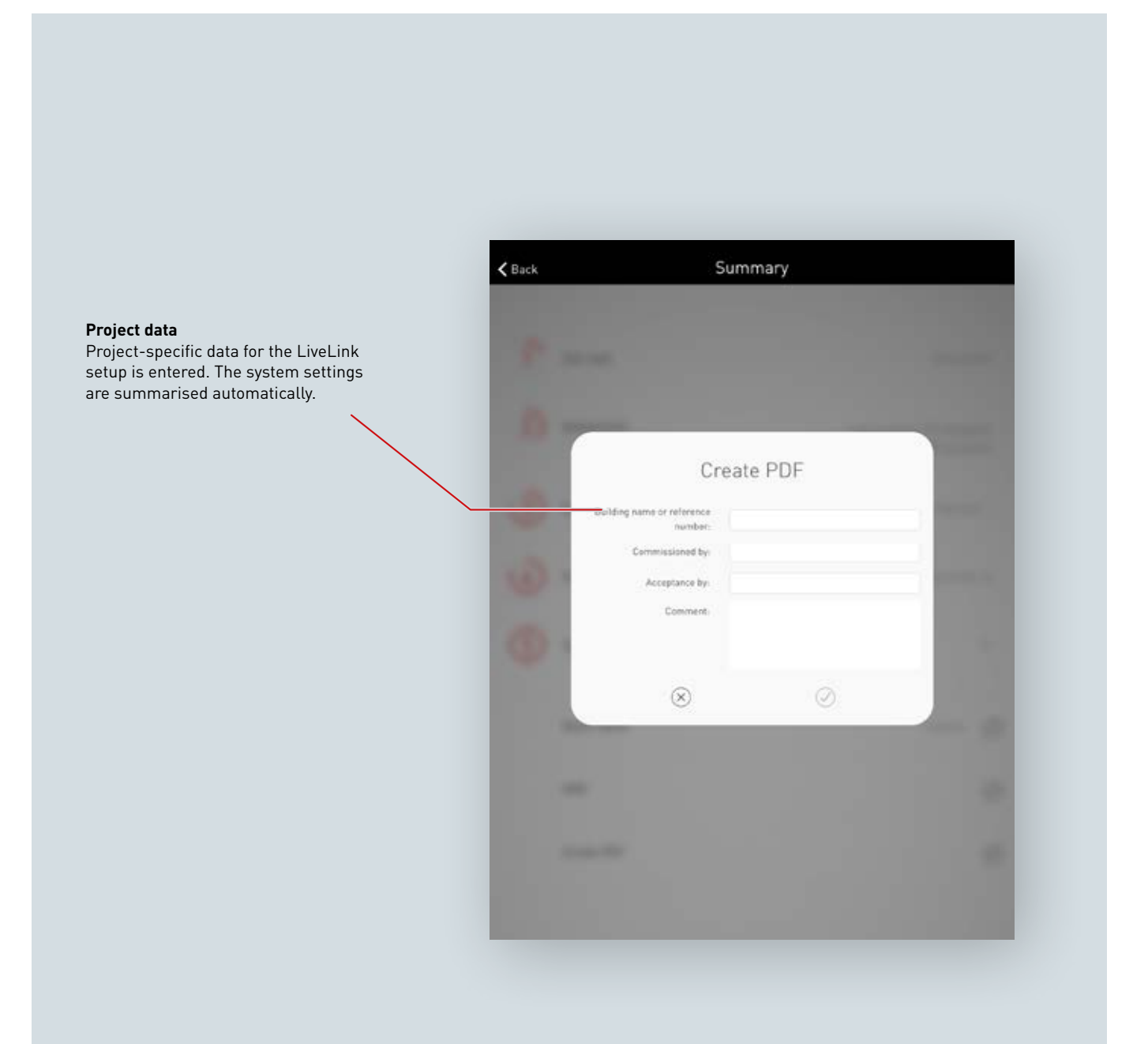

## **Select PDF generation**

The optional "Generate PDF" function can be called in the LiveLink setup summary. Following completed room creation, this function is located in the Room management/Overview menu.

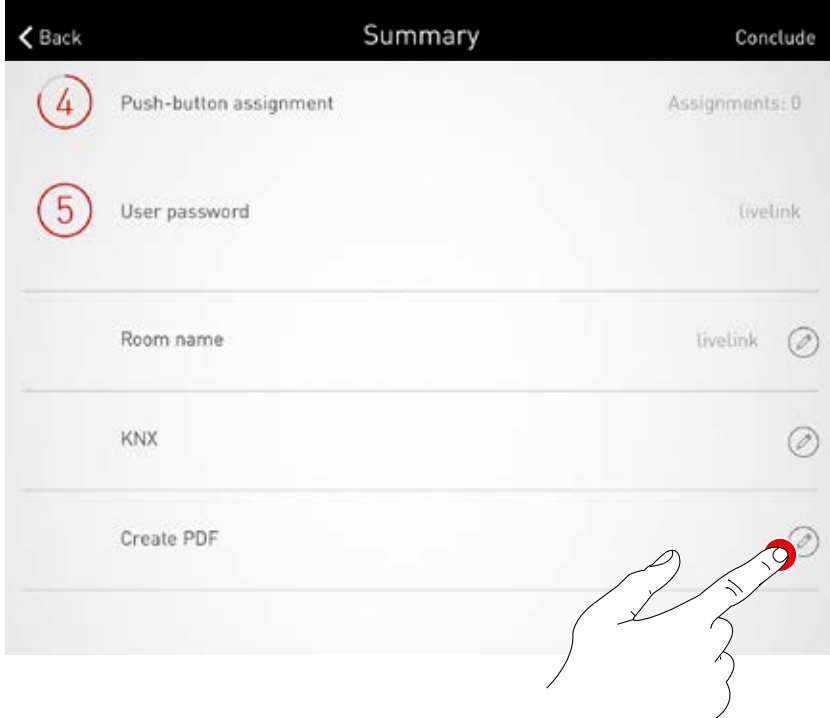

### **Enter project data**

The project-specific data of the LiveLink setup is entered first. After acknowledging these entries, all system settings are collected and an acceptance log is generated with this project data

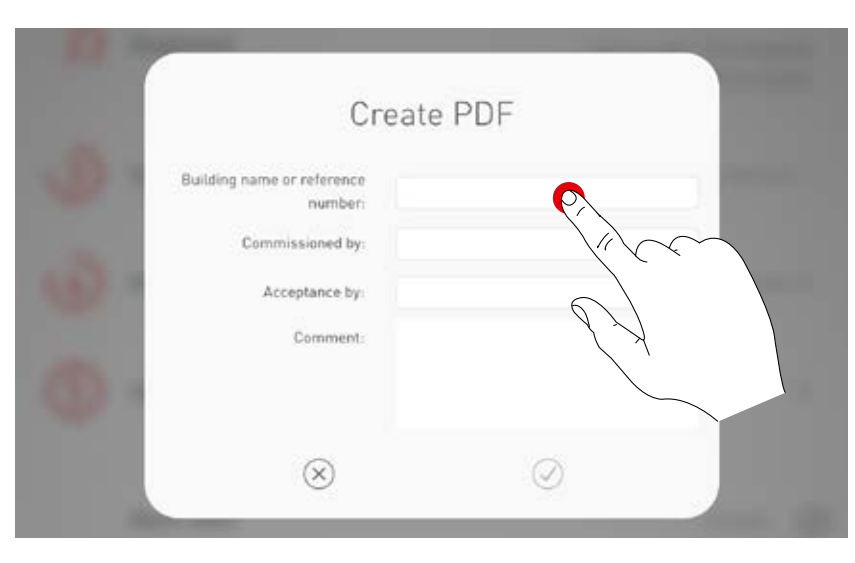

#### **Export PDF**

The acceptance log is displayed. The PDF is exported via the share button, e.g. sent via email.

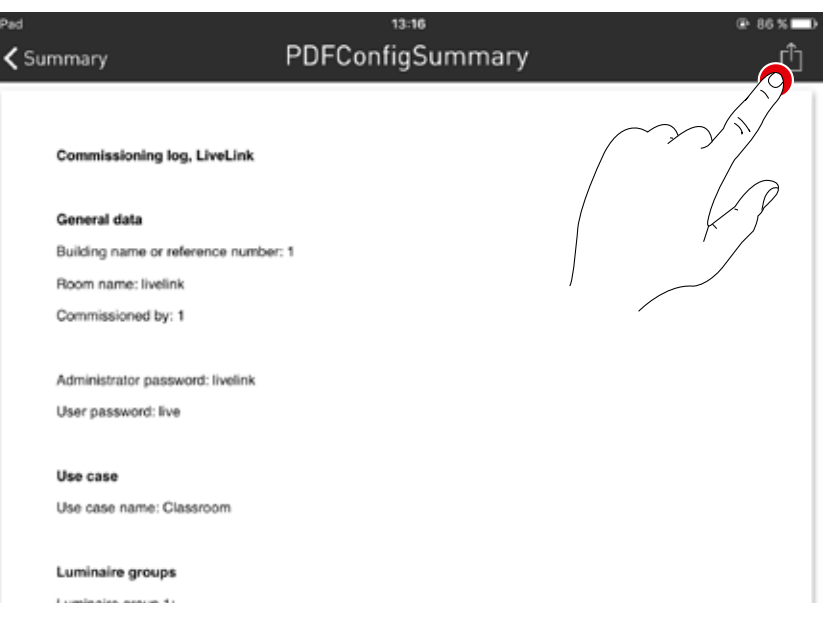
### **ROOM MANAGEMENT**

#### **In the room management screen, all aspects of the room setup can be called up adjusted, as required.** The operation of this menu is identical to the initial setup and will not be explained further here.

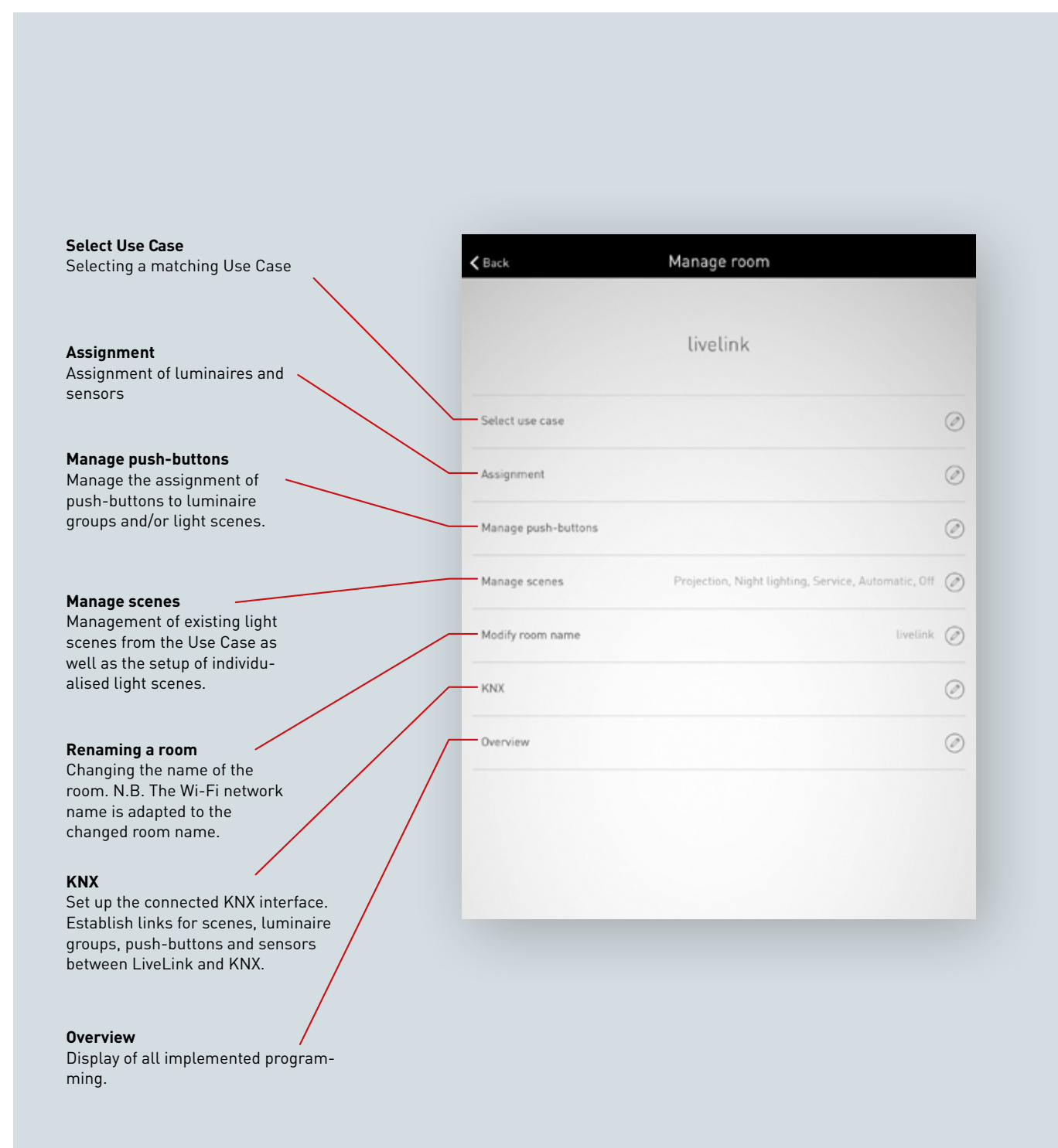

### **SETTINGS**

The "Settings" screen in the administrator menu displays important system information and covers the basic settings of the LiveLink control device.

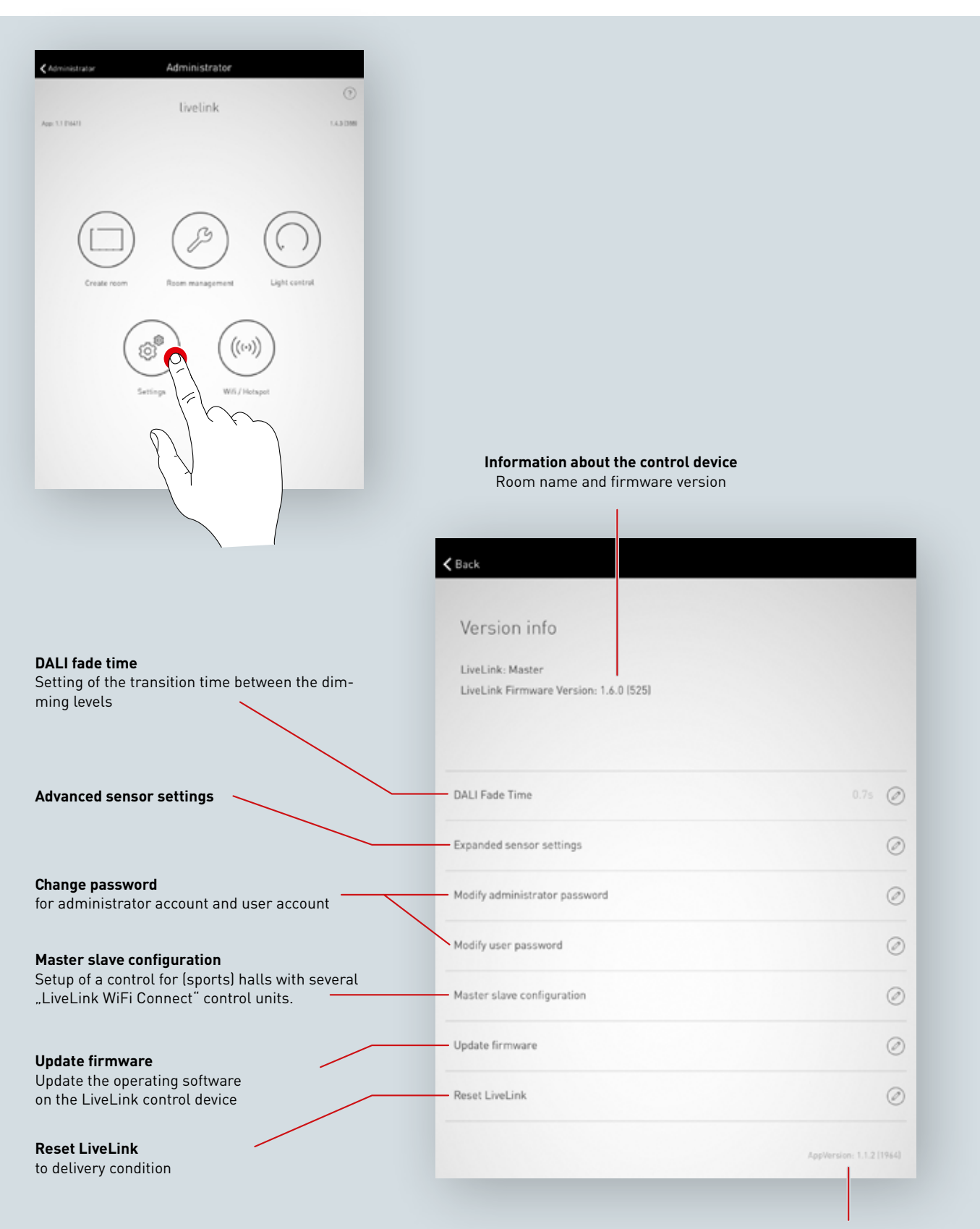

**App version details**

### **SETTINGS: DALI FADE TIME**

The DALI fade time controls the transition time between the dimming levels. In the case of a setting of "0.0s", the brightness level will be changed without utilising dimming function. The longer the transition time, the softer the dimming process will appear to be.

To change the DALI fade time, the desired time can be selected by swiping vertically and subsequently stored by tapping on "Accept DALI fade time".

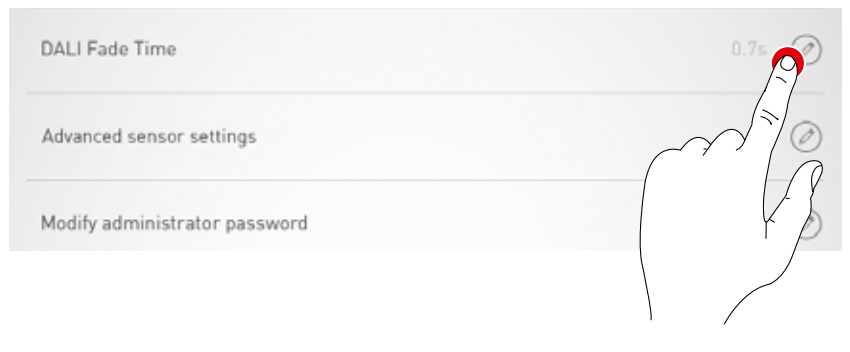

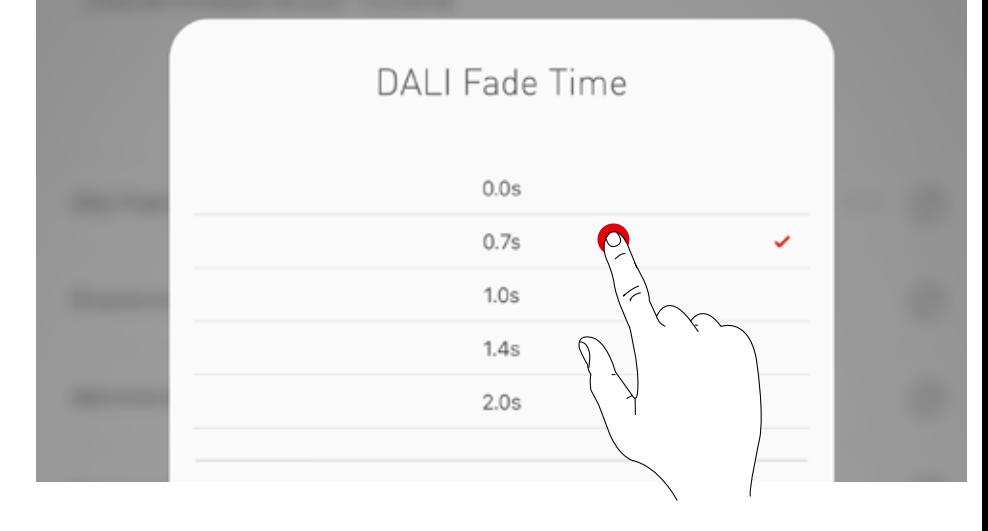

### **SETTINGS: RESET LIVELINK AND HARDWARE RESET**

After tapping "Reset LiveLink" and subsequent confirmation, the LiveLink control device will be reset to its delivery condition.

#### **Caution: All settings will be deleted!**

After resetting, the LiveLink control unit is restarted. The WLAN is not available during this period.

Update firmware Reset LiveLink

**For a hardware reset,** the DALI connections are short-circuited (connecting both DALI lines) and at the same time the internal push-button on the control device is held down for 20 seconds. For this, a push-button should be connected to the designated interface (S) on the LiveLink controller. The LED flashes on the controller as confirmation when the hardware reset starts (and if the devices boots).

### **SETTINGS: ADVANCED SENSOR SETTINGS**

Tapping on "Advanced sensor settings" provides access to detailed settings of the sensors. The functions that can be adjusted are dependent on the sensor used. Typical default values are already pre-set; in most cases, these do not need to be adjusted.

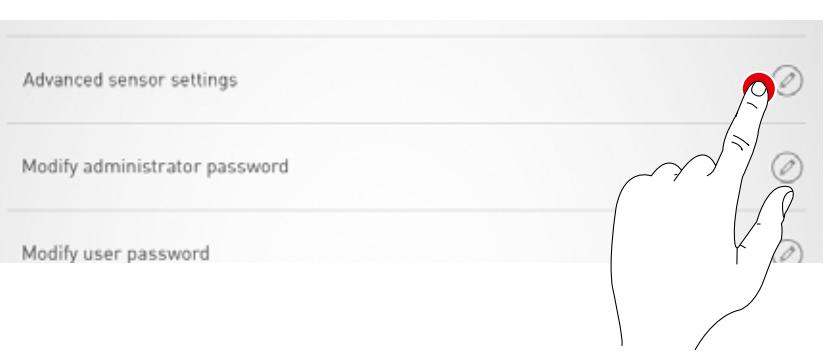

All sensors are listed. Here, the desired sensor can be selected.

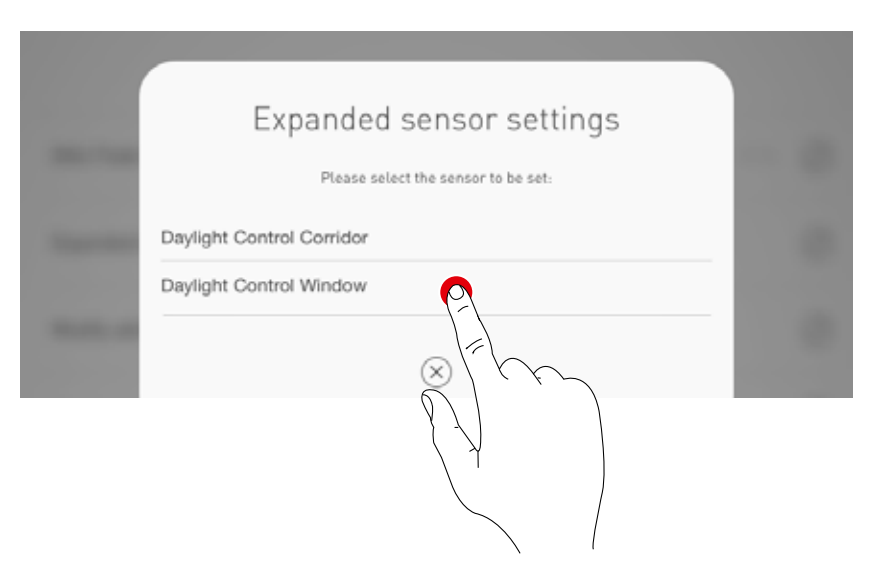

In this screen, the settings options for the sensor are listed.

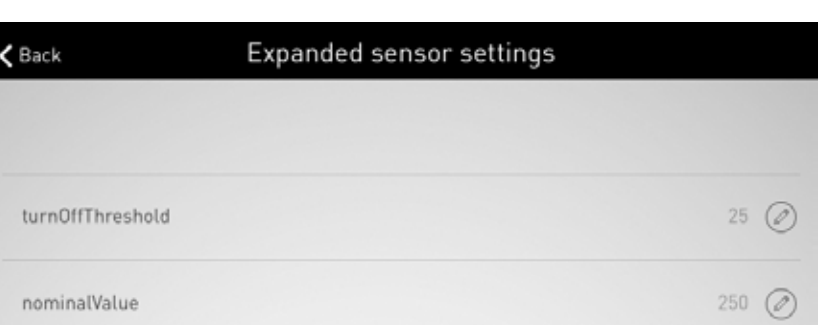

Subsequent to tapping on a sensor function, the value can be changed and stored. The different sensor functions are described in the table below.

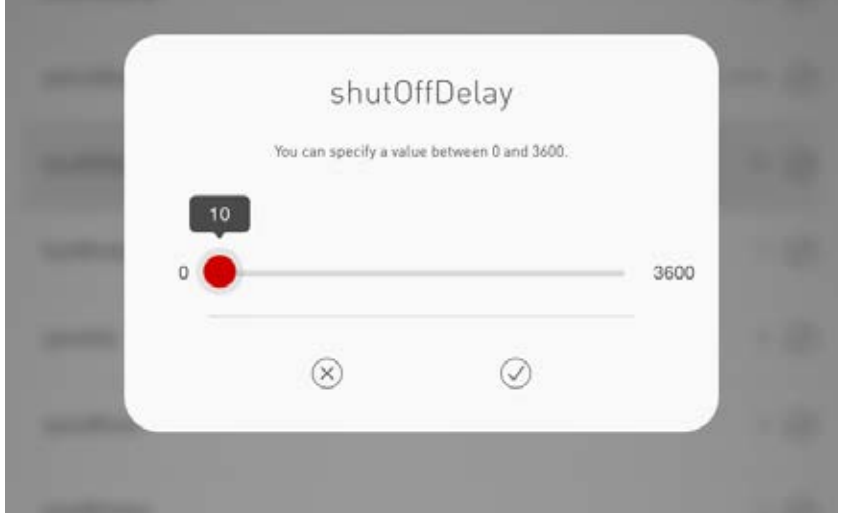

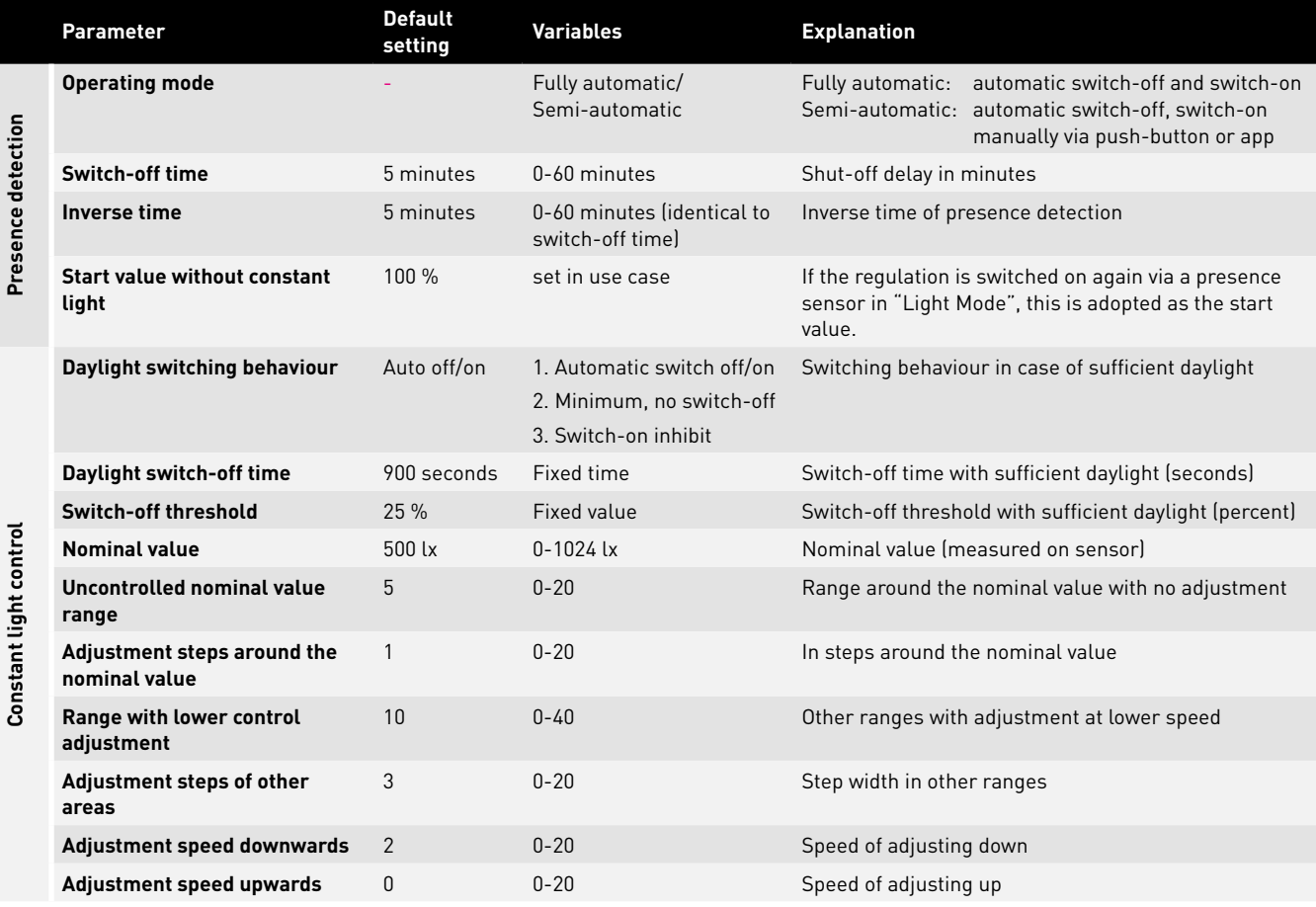

### **SETTINGS: UPDATE FIRMWARE**

Tapping on "Update firmware" starts the update process of the operating software in the LiveLink control device.

The latest firmware is transferred from the app to the control device via Wi-Fi and installed on it. For this, no Internet connection is necessary.

**Caution: The firmware is stored in the "LiveLink Install" app. To ensure that the latest firmware is being utilised, the app should be updated in advance.** (Typical update process via the Apple App Store on iOS devices or the Google Play Store on Android devices; Internet connection required)

A window shows which version is currently installed and to which version an update can be performed.

Upon confirmation, the firmware is uploaded to and subsequently installed on the control device

("LiveLink flashing").

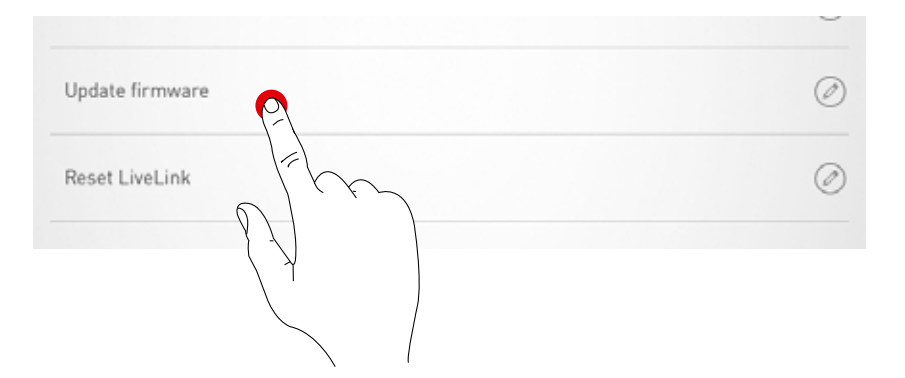

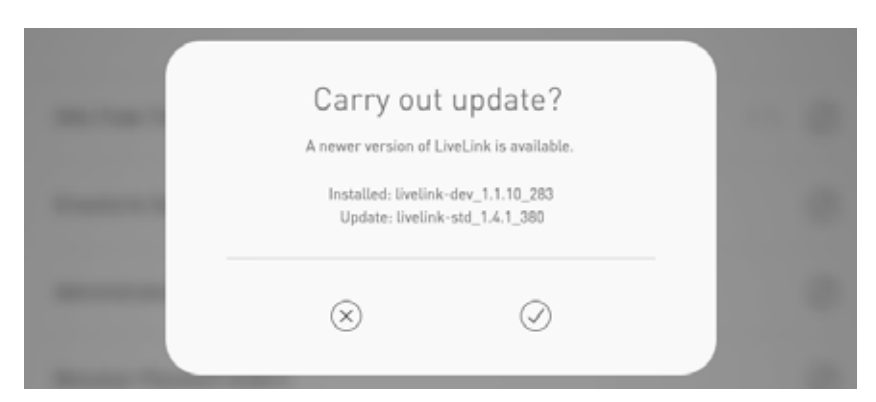

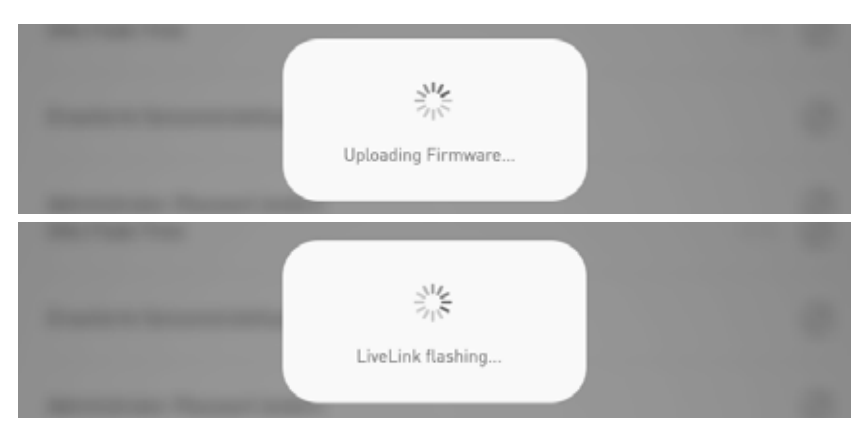

A window indicates that the update has been completed successfully.. The system then restarts and the app then displays the room selection view again.

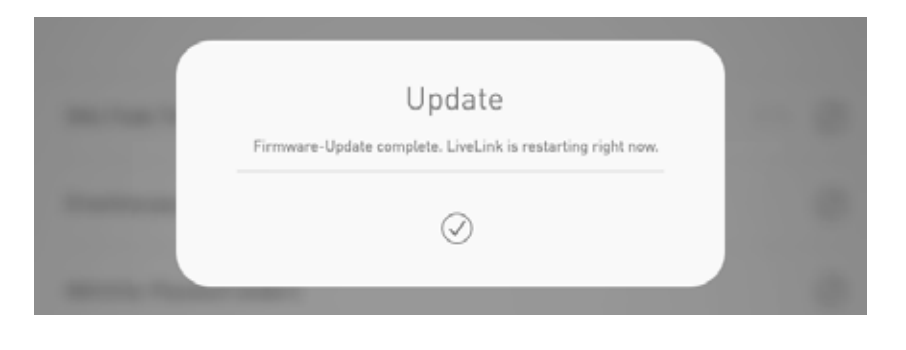

### **SETTINGS: CHANGE PASSWORDS**

The administrator password and the user password can be changed at any time.

The respective function is called up and the old password must be entered first. The new password must be entered twice.

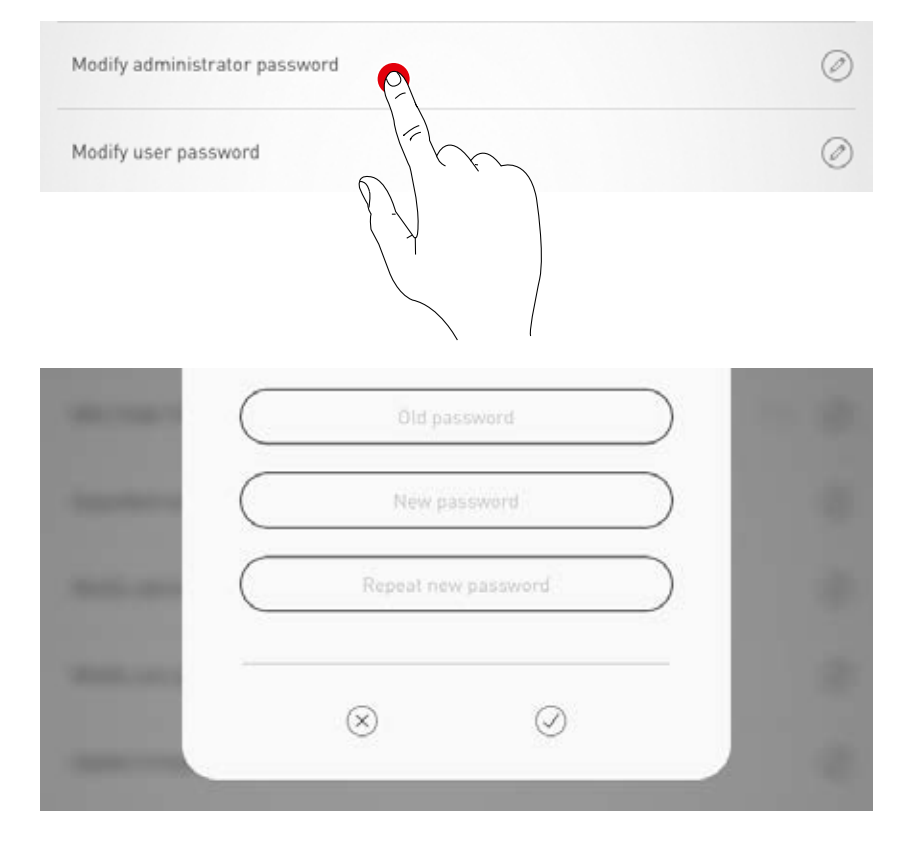

### **SETTINGS: MASTER-SLAVE CONFIGURATION**

**The option provides a control for (sports) halls where the hall**  sections can be controlled together or separately. For this purpose "LiveLink WiFi Connect" control units are set up for the individual hall sections and then interconnected via WLAN.

A hall section can either be continuously set up as a slave to commonly control all hall sections. Or a hall section is set up with the "autom. switchover" function to enable switching over from single room mode to slave mode using a switch connected to the slave control unit.

Controlling the complete lighting is implemented exclusively over the master, via the LiveLink app and also via the push-button connected to the master. Only those hall sections are controlled with control units not switched to single room control.

For competitions in sports halls, a key-operated switch can be connected to the master control unit and linked with a light scene in the LiveLink setup. With a closed key-operated switch the scene is activated for the complete hall and the light control elsewhere is locked.

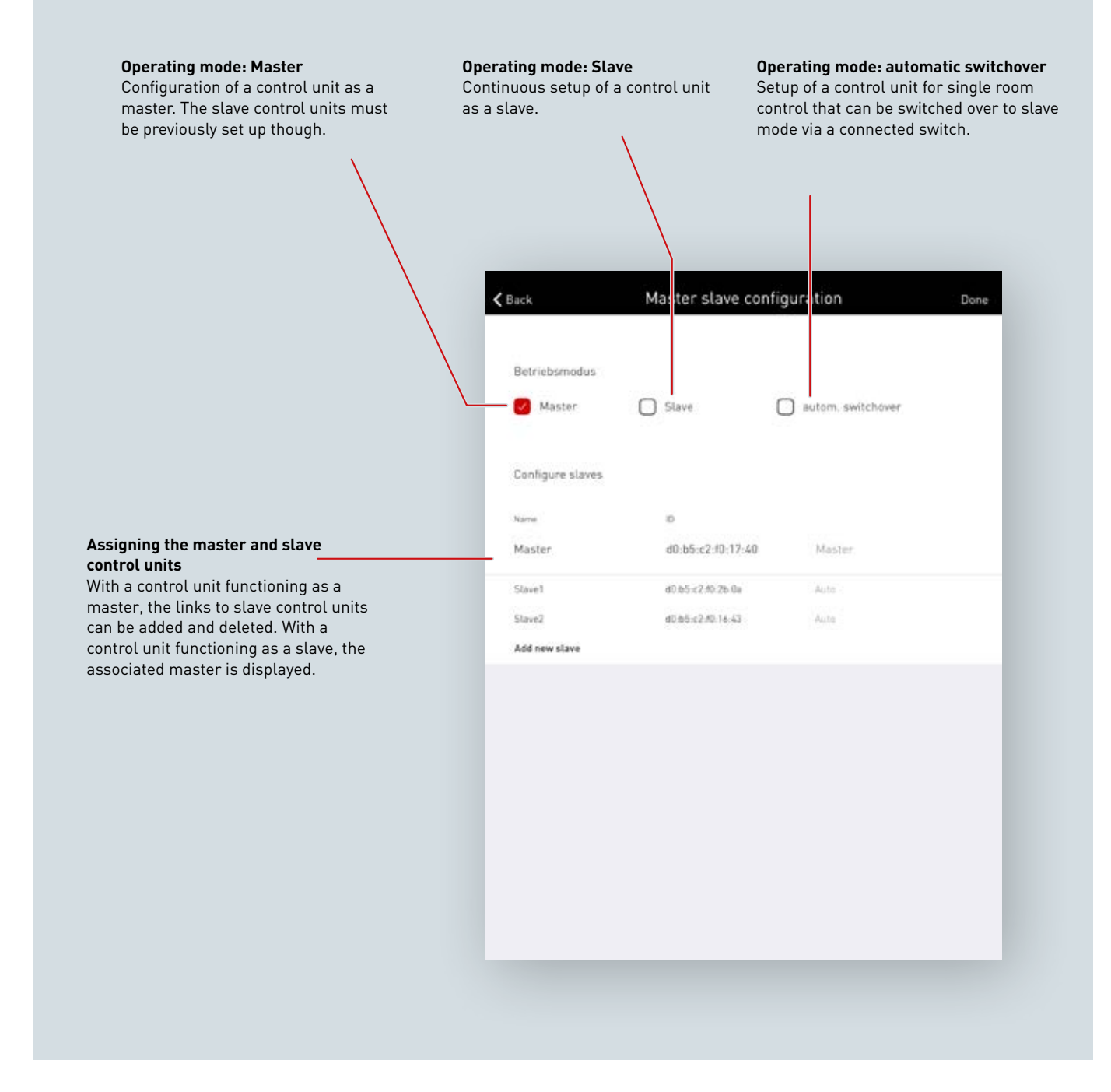

#### **Networking via WLAN**

Each control unit is commissioned as usual using the LiveLink Install app. After this follows the networking of the control units and the master-slave assignment. Networking over the own WLAN is needed to enable the LiveLink control units to work in master-slave mode. For this purpose the WLAN of each slave must be connected to the WLAN of the master. This function is found in the Administrator menu under "WLAN/Hotspot"; see also the chapter "WLAN settings: Connect with infrastructure".

# WLAN / Hotspot  $\zeta$  Back  $(?)$ Deactivate WLAN Connect with infrastructure Select "Connect with infrastructure", and then select a ne connect the LiveLink system with the infrastructure.

#### **Setting up the master-slave configurations**

After completing the setup of each individual LiveLink control unit, the master-slave configuration is carried out. The precondition for fault-free operation is setting up each control unit with the same Use Case.

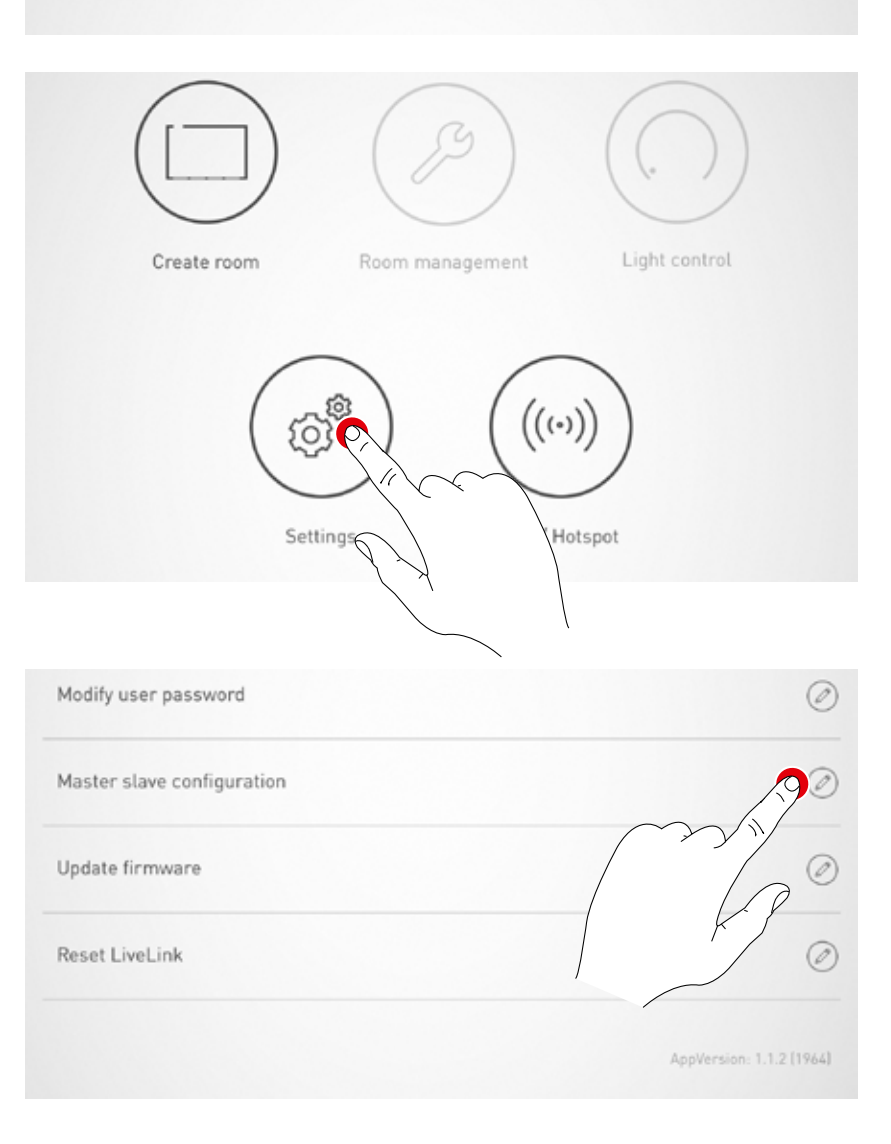

#### **Slave configuration (permanent)**

First all slave control units must be configured with the slave operating mode. By selecting the slave operating mode, the control unit is specifically set up via the app as a slave. Only after this can the slave be assigned to a master (see master configuration).

**Slave configuration (automatic switchover)**

control (e.g. a multi-purpose hall).

• Push-button opened:

• Push-button closed:

optionally be used. This operating mode enables

Connect": Master-slave switching). This can be manually actuated via a switch in the hall, or in a sports hall e.g. using a limit position switch.

Master mode (single hall operation)

Slave mode (complete hall operation)

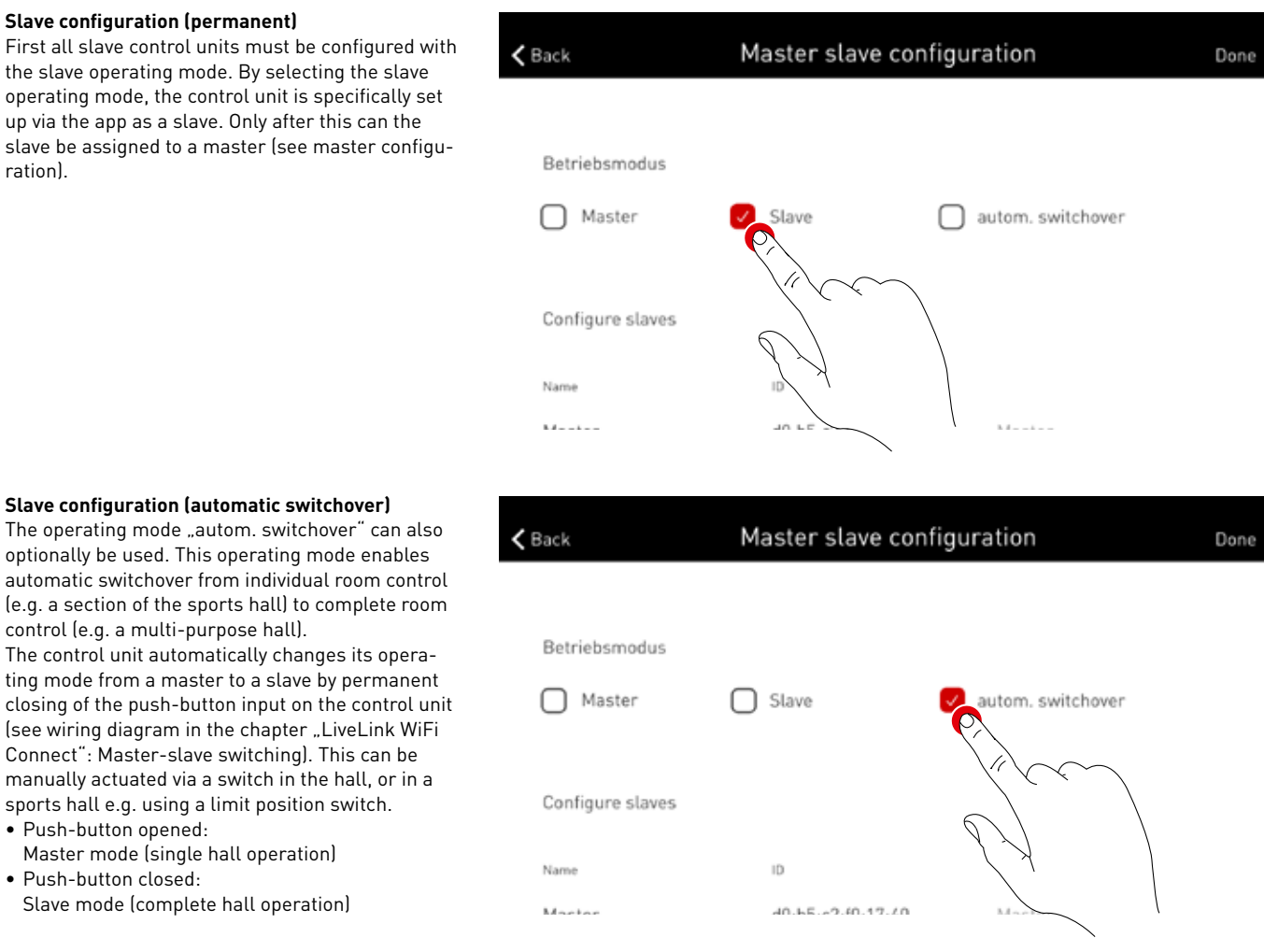

#### **Master configuration**

Specification of the master and assignment of the corresponding slaves.

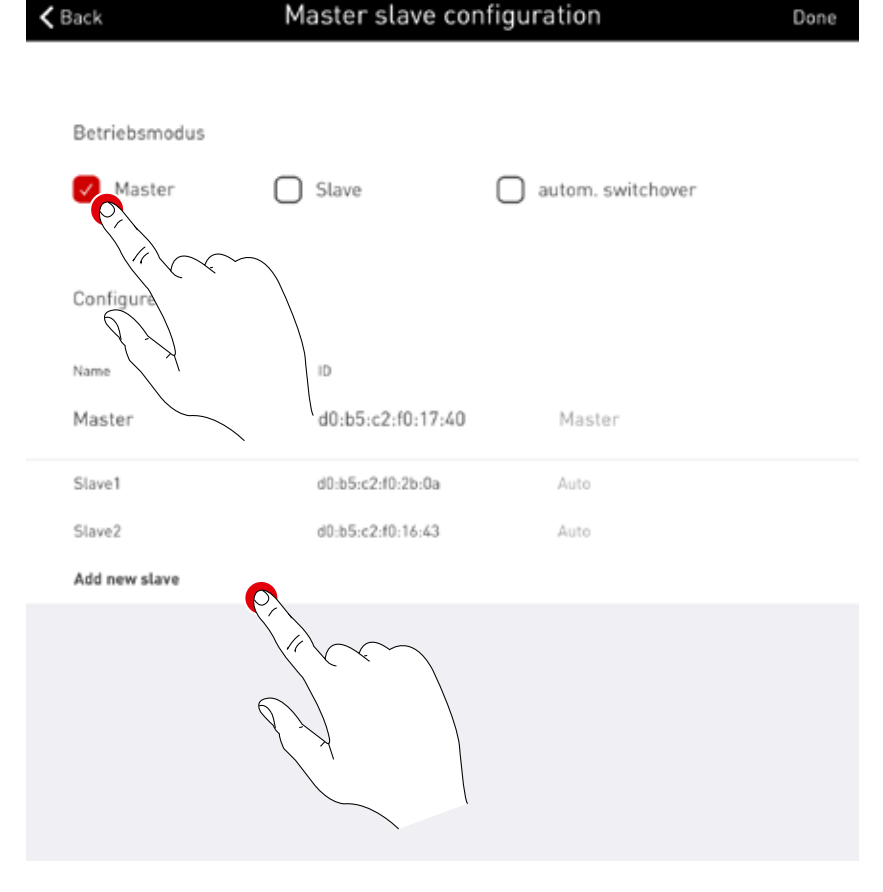

After actuating "Add new slave" a selection box is displayed with all available slave control units. The list only shows control units already connected with the master via WLAN and configured with slave operating mode or autom. switchover.

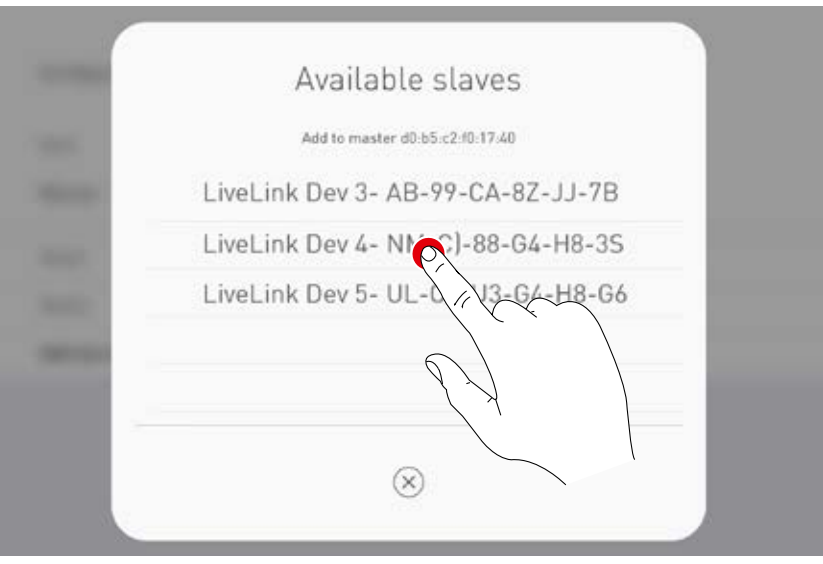

#### **Competition scene via key-operated switch**

Sports halls specifically require a competition scene that is activated via a key-operated switch and that locks all further control in the sports hall. To implement this need, a key-operated switch is connected at the push-button input of the master control unit, and linked with a light scene as usual when setting up the system. Actuating the scene is carried out by closing the key-operated switch – this disables calling up of any other scenes. The default scene of the master is only called up again after opening the key-operated switch. The scene control is then released.

### **WLAN SETTINGS**

The LiveLink control device can be connected to an existing local Wi-Fi network. The LiveLink room then is available on the existing network for configuration and operation.

The WLAN can also be deactivated if required. In this case a direct connection to LiveLink via WLAN is no longer possible and only becomes available again after restarting the LiveLink system.

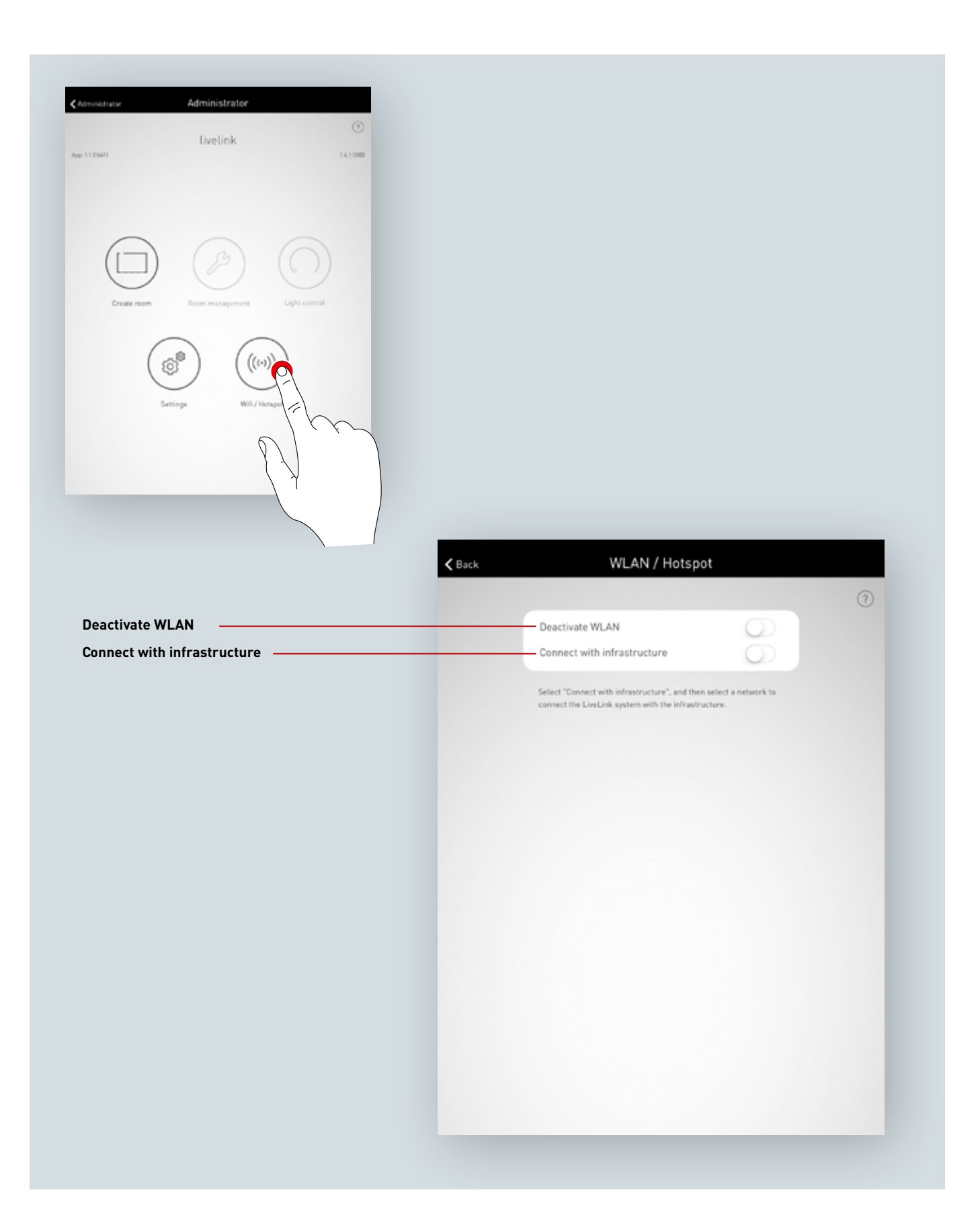

### **WLAN SETTINGS: CONNECT TO AN EXISTING LOCAL NETWORK**

#### **Technical requirements for the WiFi infrastructure**

- **Encryption:** WPA/PSK, WPA2/PSK, WEP (not recommended)
- **WiFi standard:** 802.11bg
- **Frequency band:** 2,4 Ghz
- **Network:** DHCP or static IP
- **Port:** 8443 (not limited)
- The tablet and LiveLink must be located in the same subnet.

#### **Technical basis for WLAN SSID**

If an infrastructure connection is active the WLAN of the LiveLink control device is hidden (SSID broadcast is suppressed). The WLAN can still be used for service purposes. In this case the WLAN name must be manually entered for connection.

#### **Switching on configuration of an existing local Wi-Fi network**

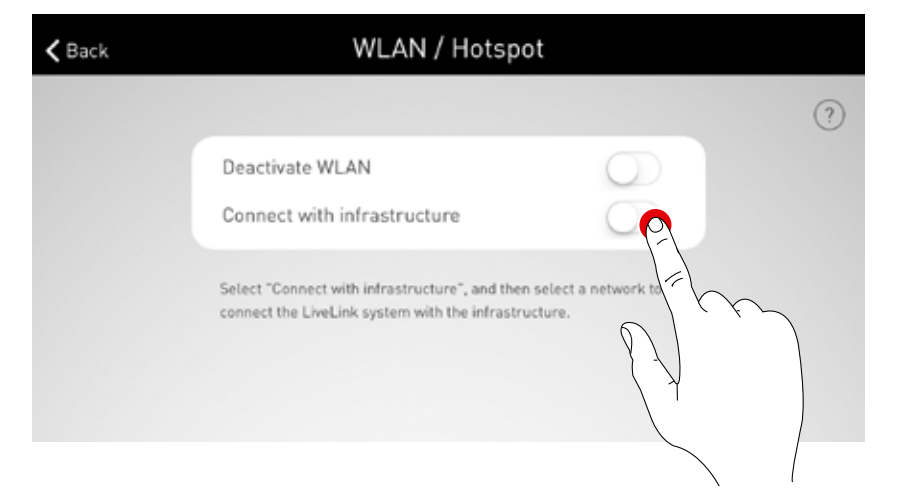

#### **Select network**

All available Wi-Fi networks are listed. The desired Wi-Fi network is selected.

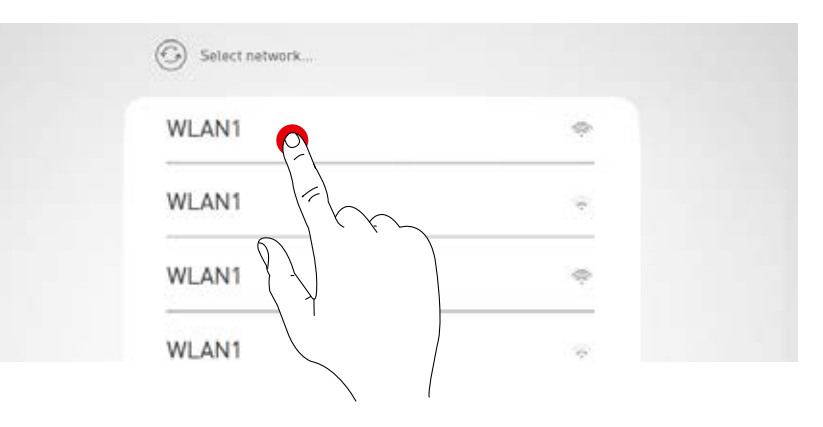

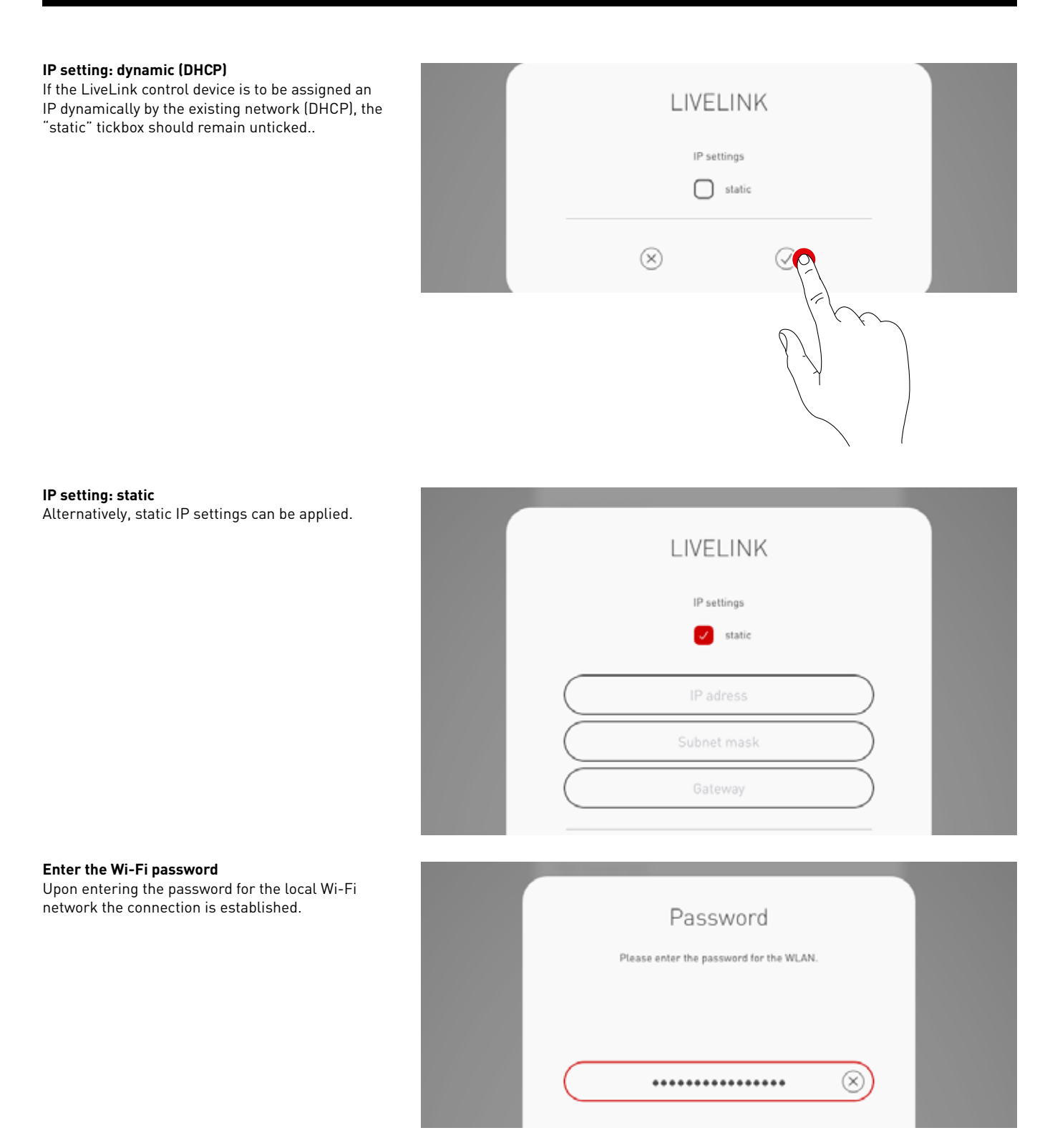

### **WLAN SETTINGS: WLAN DEACTIVATION**

The WLAN can be deactivated following commissioning.

The WLAN switch-off function is located in the "WLAN/Hotspot" administrator menu.

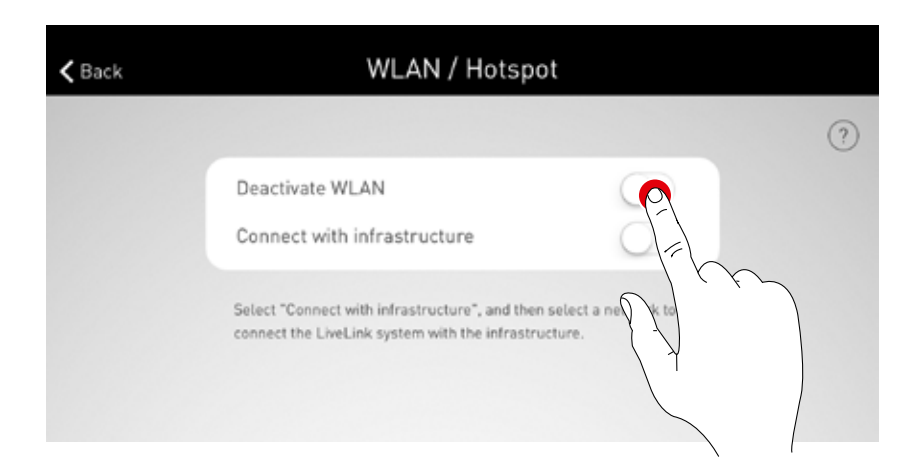

The deactivation in this pop-up must be confirmed. The WLAN switches off after 10 minutes.

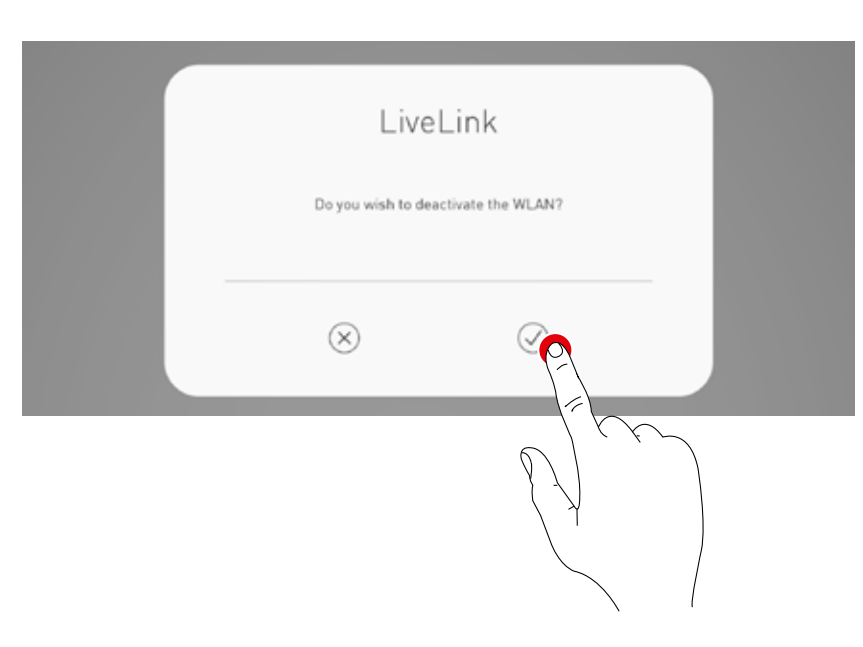

#### **REACTIVATING THE WLAN**

If disconnecting the WLAN prevents access to the system, the control unit must be disconnected from the power supply. Following restart of the control unit, the WLAN becomes available again for 10 minutes. It is then possible to connect to the system via WLAN to e.g. remove deactivation of the WLAN. Following power-up and selection of the room, the user is informed of this via a pop-up.

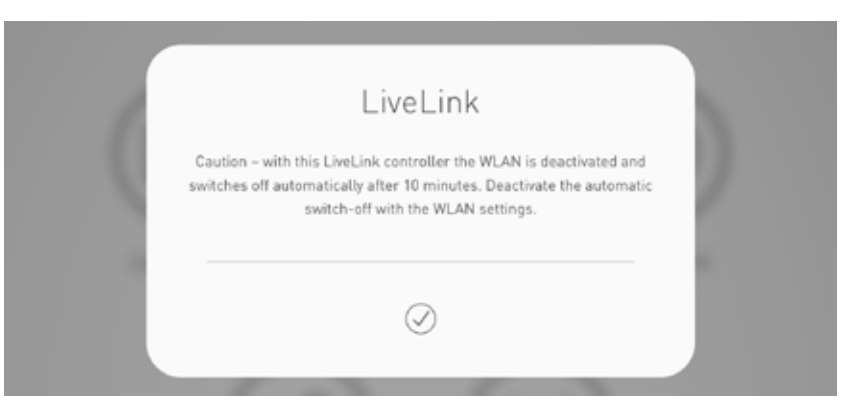

# **OPERATING THE LIGHT CONTROL**

The light control of the already selected room can be called up directly in the administration menu of the "LiveLink Install" app. The operation is identical to the functionality of the "LiveLink Control" app; see corresponding chapter for the app. **Caution: The light control can be selected only if the room has already been completely set up.**

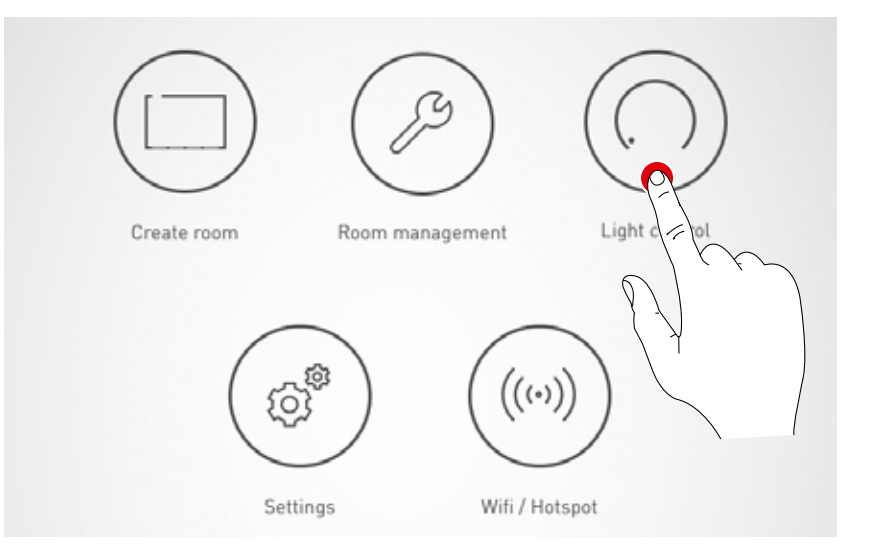

# **"LIVELINK CONTROL" APP**

# **OVERVIEW**

The completely set up system can be controlled via the LiveLink apps. The user is able to dim, switch on and switch off individual luminaire groups or the whole system. In addition, previously created scenes can be selected.

The light control is operated via the "LiveLink Control" app, but can also be carried out via the "LiveLink Install" app.

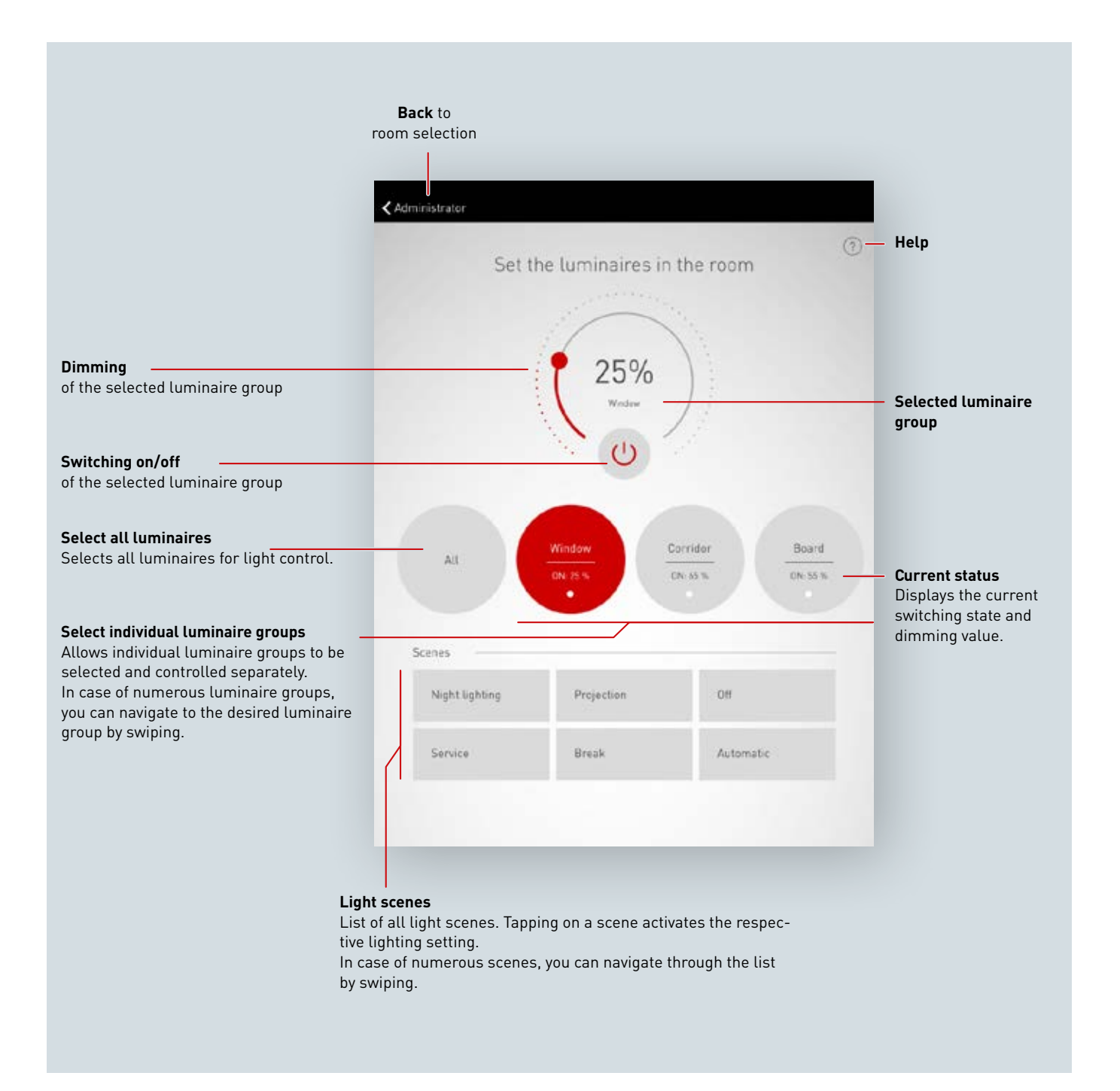

# **SELECT ROOM**

When the app is started, the "Select room" view is already active. The app searches for LiveLink rooms on the network.

The desired room can be located by swiping and can subsequently be selected.

**Caution: The tablet and/or smart phone must be connected to the LiveLink control device via Wi-Fi Either directly to the control device's Wi-Fi or to an existing Wi-Fi network (see chapter "Wi-Fi")**

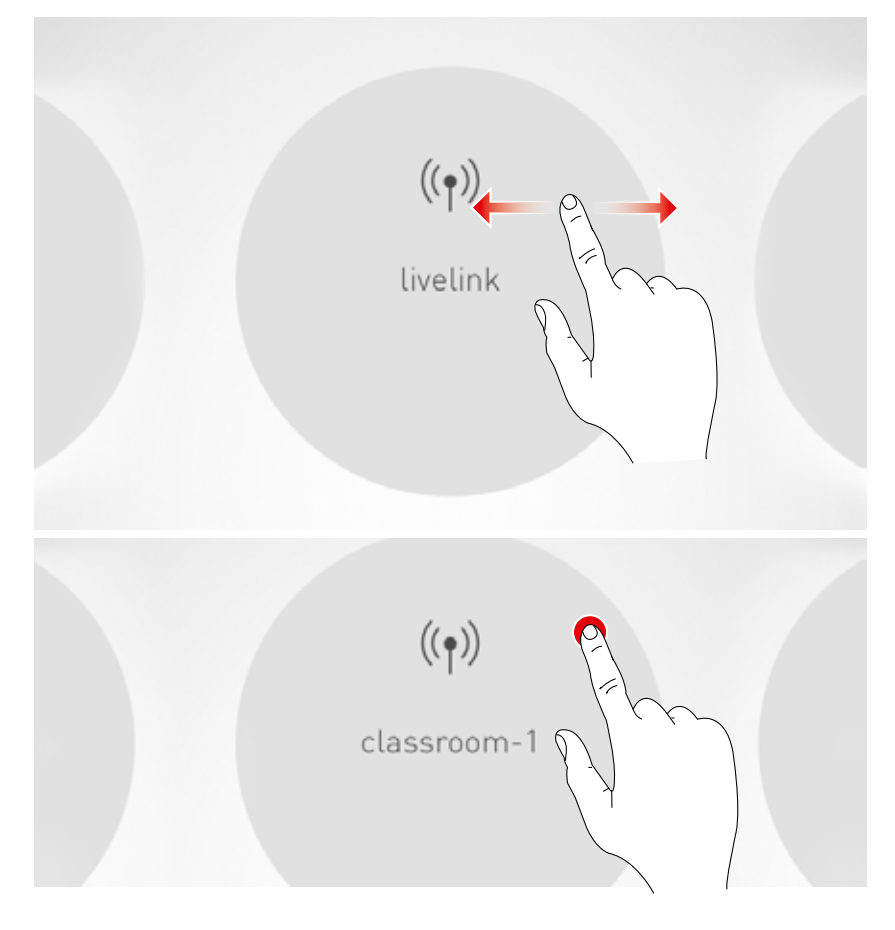

# **MANUAL SETTING OF THE ROOM LIGHTING**

#### **Select a luminaire group**

First, a luminaire group should be selected for which the lighting settings are to be changed. In case of numerous luminaire groups, you can navigate by swiping.

For each luminaire group the current state and dimming level are displayed.

Pressing the "All" button, will select all the luminaire groups.

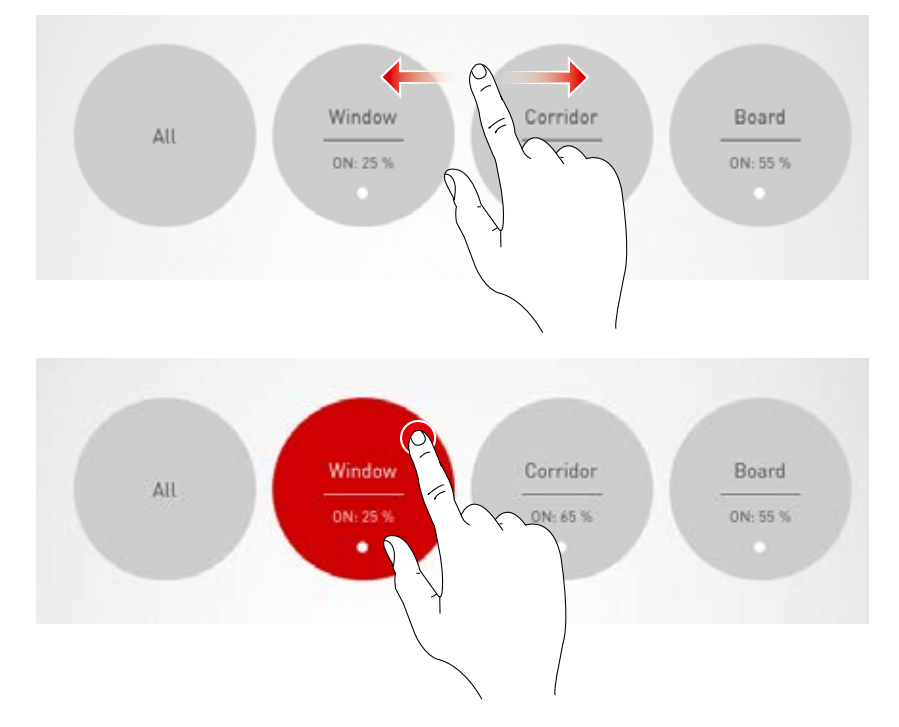

#### **Switching a luminaire group on/off**

The currently selected luminaire group and the dimming value are displayed in the control wheel. By tapping the on/off button, the luminaire group is switched on (red symbol) or switched off (grey symbol).

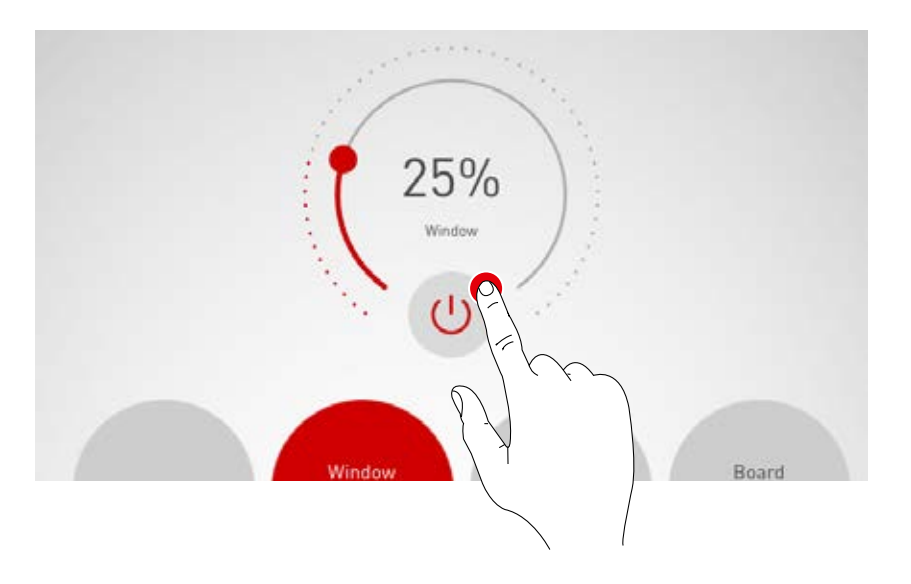

#### **Dimming a luminaire group**

A dimming value for the active luminaire group is specified via the control wheel.

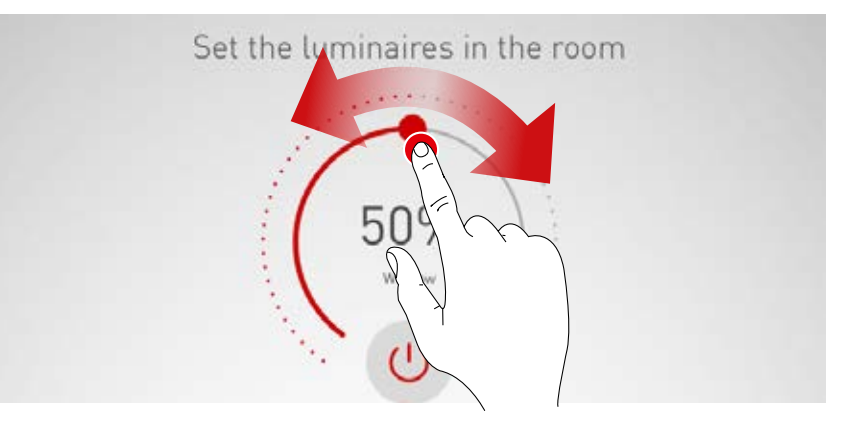

# **ACTIVATING LIGHTING SCENES**

Previously created lighting scenes can be activated from the list in the lower area of the view. The scene is activated by tapping on the respective button It is then highlighted in red and marked with a tick.

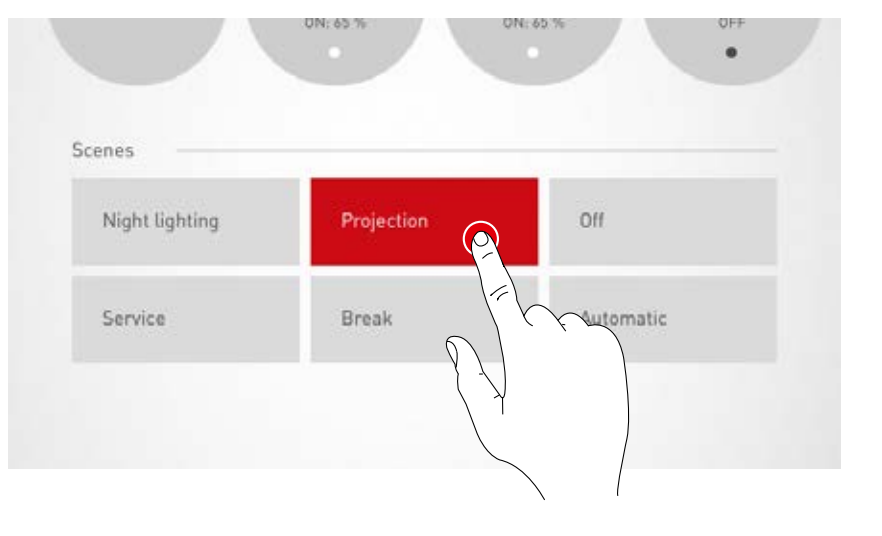

The current state of illumination is displayed; however, the operating fields of the manual light control are depicted grey.

Once the lighting scene has been activated, a manual intervention can be carried out immediately; for this, see the chapter "Manual setting of the room lighting".

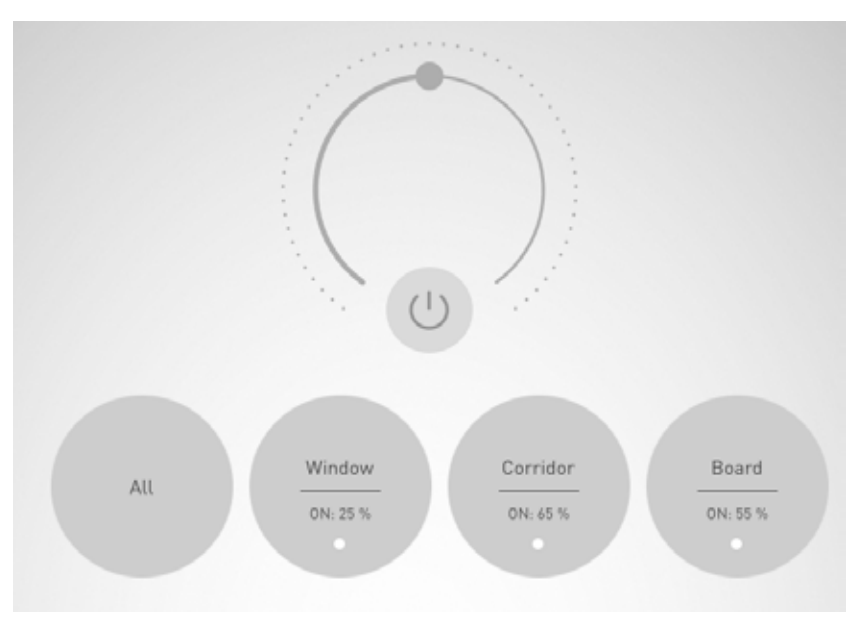

#### **TRILUX GmbH & Co. KG**

Heidestraße · D-59759 Arnsberg Postfach 19 60 · D-59753 Arnsberg Tel. +49 29 32.3 01-0 Fax +49 29 32.3 01-3 75 sales@trilux.com · www.trilux.com

#### **TRILUX LlGHTING LlMITED**

TRILUX HOUSE, Winsford Way Boreham Interchange Chelmsford, Essex CM2 5PD Tel. +44 12 45.46 34 63 Fax +44 12 45.46 26 46 info.co.uk@trilux.com · www.trilux.com

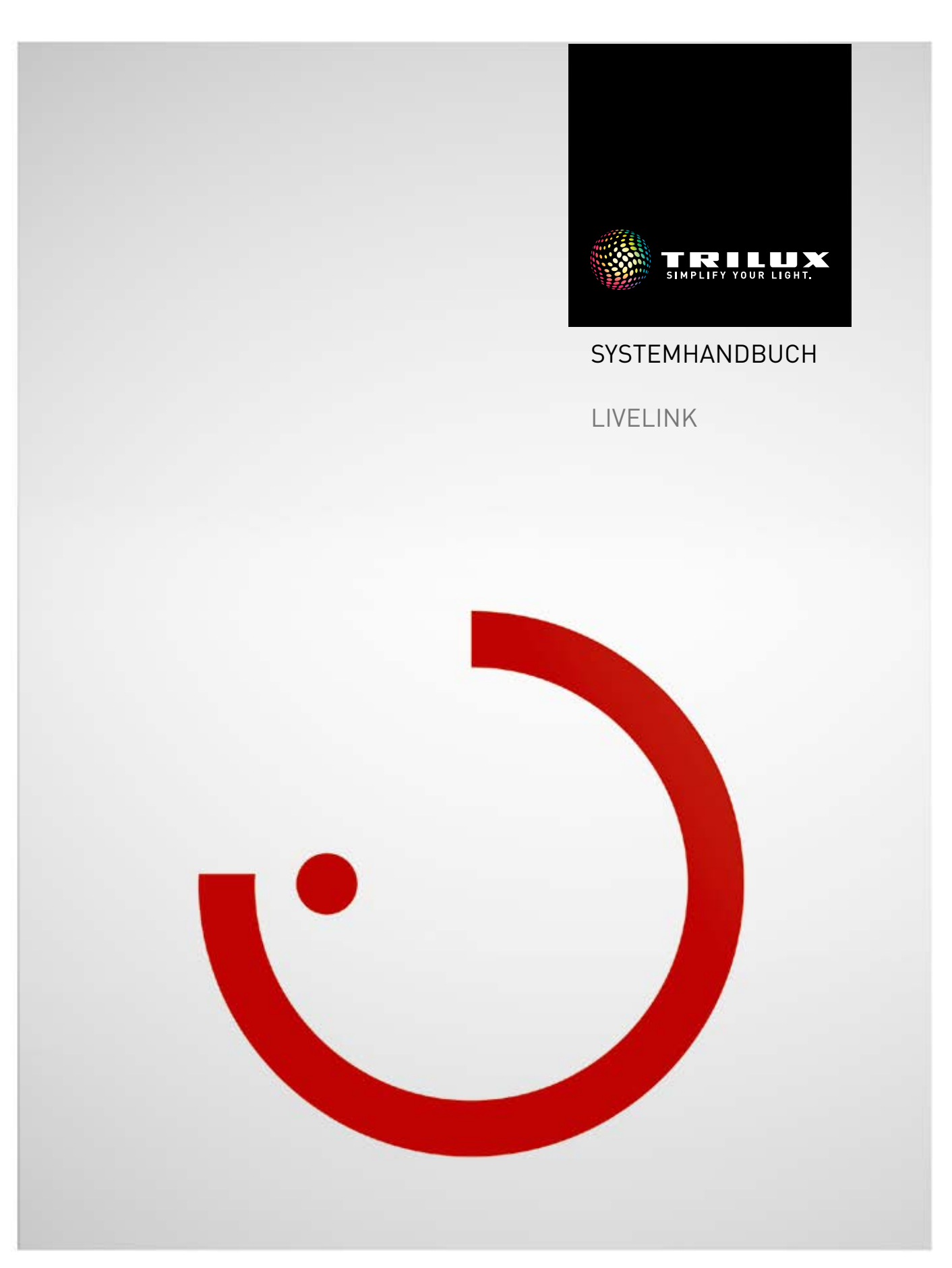

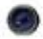

# **INHALT**

### **Einleitung 3**

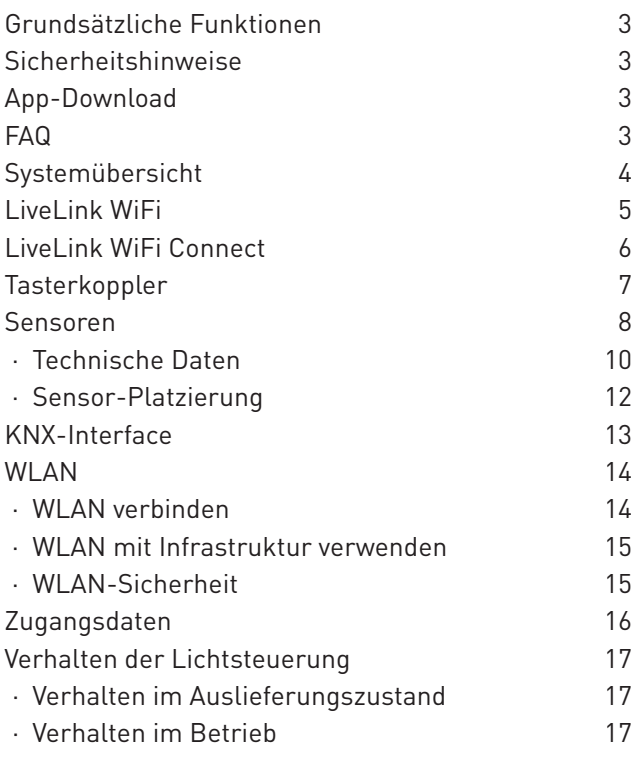

### **"LiveLink Install"-App 22**

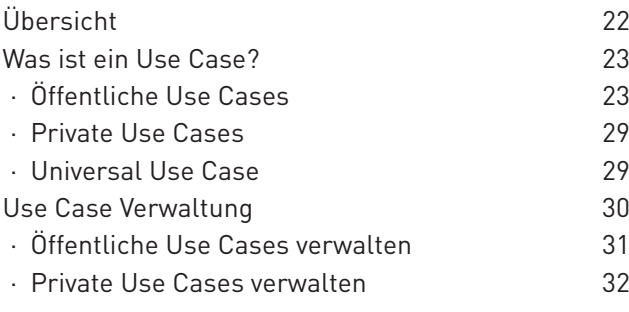

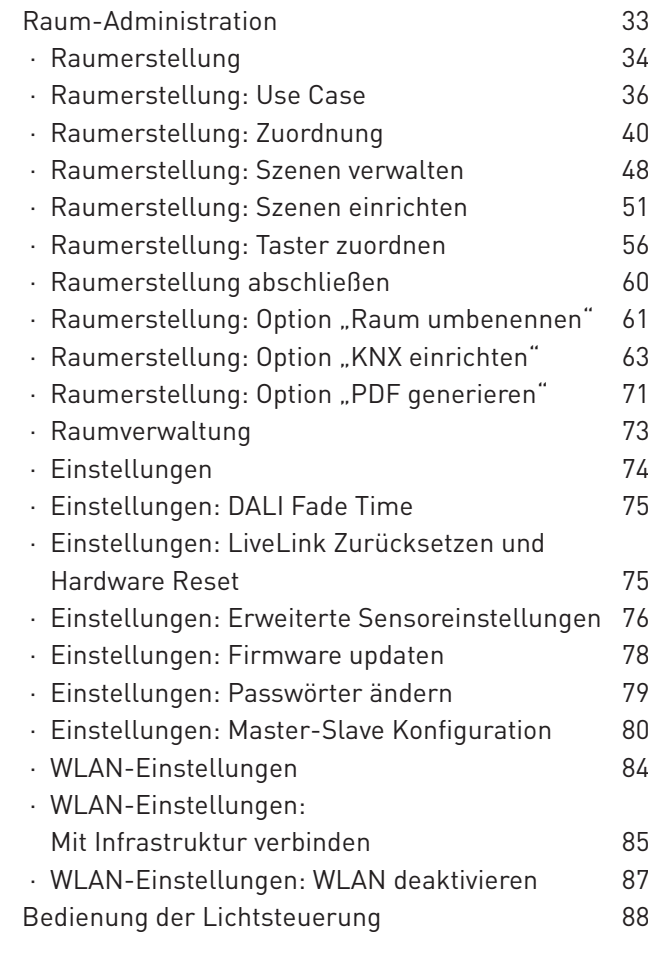

### **"LiveLink Control"-App 89**

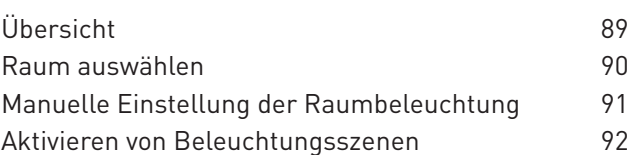

# **EINLEITUNG**

# **GRUNDSÄTZLICHE FUNKTIONEN**

**LiveLink ist ein Lichtsteuersystem, welches durch automatische bzw. teilautomatische Steuerung für optimale Beleuchtungsqualität und -effizienz sorgt. Die innovative Bedienung mittels Tablet und Smartphone bringt maximalen Komfort für Einrichtung und Bedienung.**

LiveLink kann individuell für einen bedarfsgerechten Betrieb von Leuchten konfiguriert werden. Alle angeschlossenen Leuchten und Sensoren müssen über die DALI-Schnittstelle (Digital Addressable Lighting Interface) verfügen. Leuchten, Sensoren und Taster werden raumweise an ein LiveLink Steuergerät angeschlossen, wobei ein Raum nicht zwingend einem physischem Raum entsprechen muss.

Das System wird mit einem Tablet eingerichtet und mit einem Tablet oder Smartphone bedient. Höchste Sicherheitsstandards werden

**SICHERHEITSHINWEISE**

- **Die Inbetriebnahme (Elektroseitig) darf nur von einer Elektrofachkraft ausgeführt werden.**
- **Arbeiten an den elektrischen Geräten dürfen nur im spannungsfreien Zustand ausgeführt werden.**
- **Die geltenden Sicherheits- und Unfallverhütungsvorschriften sind einzuhalten.**
- **Zur Montage beachten Sie auch die entsprechenden Montageschritte aus der Montageanleitung der zu montierenden Leuchte.**

dabei eingehalten (siehe auch Kapitel "WLAN-Sicherheit").

Die Anbindung an eine vorhandene Netzwerk-Struktur ist möglich.

Zur Einrichtung stehen Use Cases zur Verfügung, die eine Vorkonfiguration der Leuchtengruppen und Lichtszenen enthalten. Durch die weitere Einrichtung kann jeder Raum individuell auf die jeweiligen Belange abgestimmt werden.

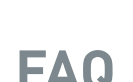

**APP-DOWNLOAD FAQ**

#### App ..LiveLink Install"

Mit der App "LiveLink Install" wird das System eingerichtet. Systemvoraussetzung ist ein Tablet mit iOS 8 (und höher) oder Android 4.1 (und höher).

#### App "LiveLink Control"

Die App "LiveLink Control" bietet eine komfortable Bedienung der Raumbeleuchtung. Systemvoraussetzung ist ein Tablet bzw. Smartphone mit iOS 8 (und höher) oder Android 4.1 (und höher).

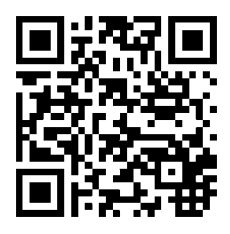

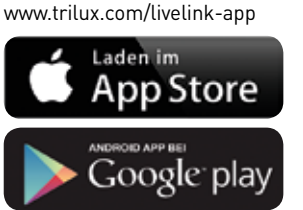

Ergänzend zu diesem Handbuch stehen häufig gestellte Fragen und ihre Antworten (FAQ) in ständig aktualisierter Form zur Verfügung: **www.trilux.com/livelink-faq**

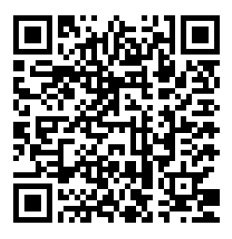

Für andere als die hier aufgeführten Anwendung ist LiveLink nicht bestimmt. Andere Anwendungen gelten als sachwidrig.

Wird LiveLink sachwidrig verwendet, ist kein sicherer Betrieb gewährleistet.

# **SYSTEMÜBERSICHT**

LiveLink beinhaltet nur eine Hardware-Komponente, das LiveLink-Steuergerät. Leuchten, Sensoren, Taster bzw. Tasterkoppler werden über DALI an das LiveLink-Steuergerät angebunden.

Außerdem beinhaltet LiveLink zwei Software-Komponenten: Die Tablet-App "LiveLink Install" zur Einrichtung des Systems durch Fachpersonal und die Tablet- bzw. Smartphone-App "LiveLink Control" zur Steuerung der Beleuchtung durch den Endnutzer.

Tablet bzw. Smartphone kommunizieren direkt mit dem Steuergerät, das dazu ein eigenes WLAN (Access Point) zur Verfügung stellt. Alternativ kann das LiveLink Steuergerät aber auch in die Netzwerkstruktur des Gebäudes integriert werden.

Die Steuerung der Beleuchtung kann auf zwei Wegen erfolgen:

1. Das Aktivieren von Lichtszenen oder Schalten und Dimmen von Leuchtengruppen mit handelsüblichen Tastern über die DALI-Installation.

Außerdem kann ein Taster direkt an das LiveLink Steuergerät angeschlossen werden.

2. Steuerung mit der App "LiveLink Control". Die App bietet Zugriff auf alle Lichtszenen und die Einzelsteuerung von Leuchtengruppen.

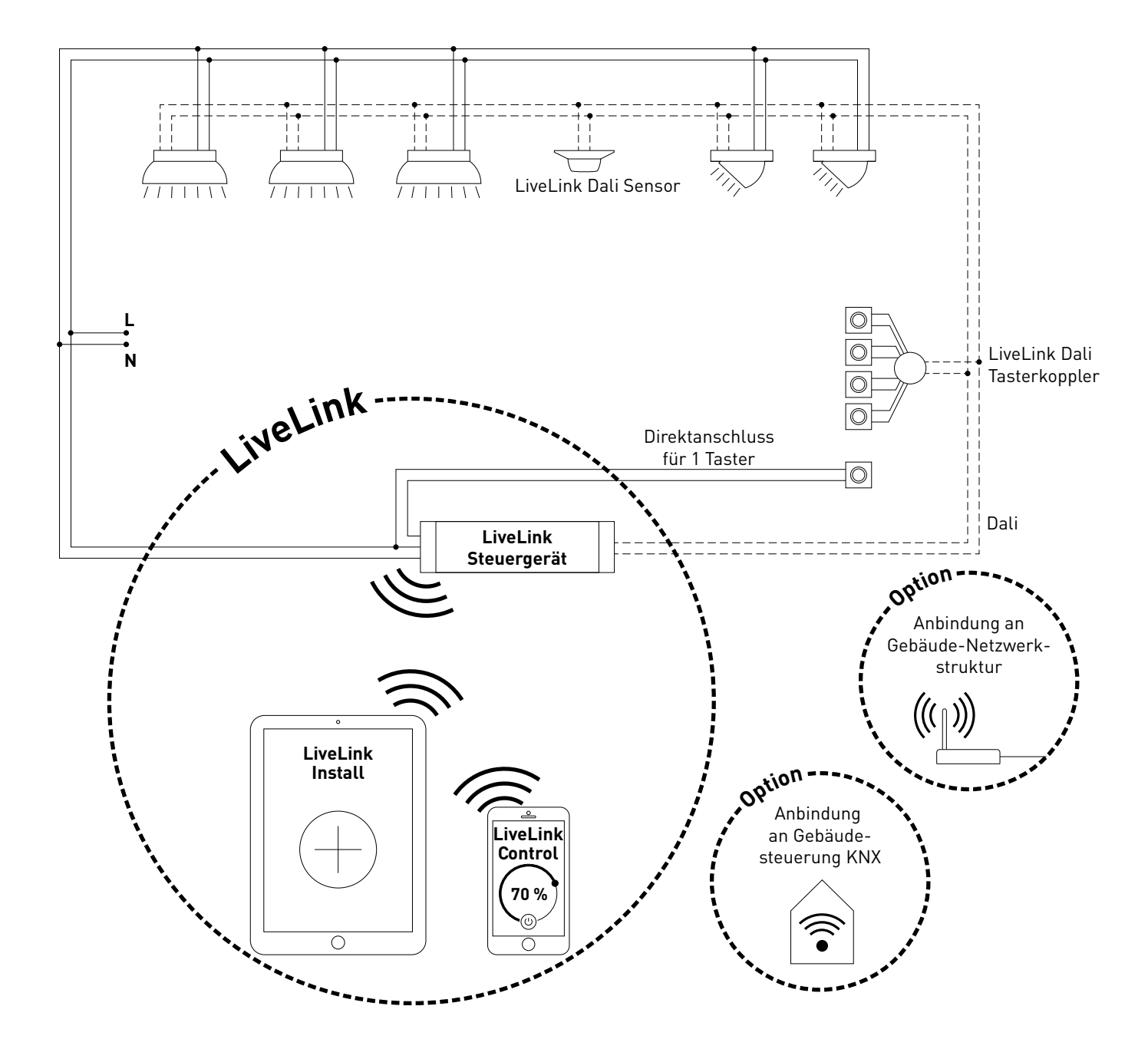

# **LIVELINK WIFI**

#### **Das Steuergerät – die intelligente Kommandozentrale.**

Das Herzstück des LiveLink Steuergerätes ist ein Linux-basierter hochleistungsfähiger Minicomputer, der die eingehenden Datenströme verarbeitet und Steuerbefehle an die Systemkomponenten erteilt. Für eine besonders einfache Kommunikation mit dem Anwender besitzt das Steuergerät ein integriertes WLAN-Modul zur Ansteuerung per Tablet oder Smartphone.

#### **Kompakte Bauform – großer Freiraum.**

Dank der kompakten Maße mit einer Bautiefe von nur 21 Millimetern findet das Steuergerät selbst unter niedrig abgehängten Decken problemlos Platz. Auf Anfrage auch direkt in einer Leuchte integriert (Masterleuchte).

#### **DALI-Schnittstelle für cleveres Lichtmanagement.**

Mit der universellen DALI-Schnittstelle lassen sich die DALI-fähigen Leuchten, Sensoren und Taster mühelos einbinden, konfigurieren und steuern. Jedes Steuergerät kann bis zu 16 Leuchtengruppen individuell ansteuern. Die maximale Anzahl der DALI-Teilnehmer beträgt 64.

#### **Bequeme Steuerung per Tablet oder Taster.**

Die Leuchten bzw. Leuchtengruppen lassen sich wahlweise mit einem handelsüblichen Installationstaster oder per mobiler App auf einem Tablet oder Smartphone steuern. Zusätzliche Taster können über einen optionalen LiveLink DALI-Tasterkoppler angeschlossen werden, der einfach in den DALI-Steuerkreis eingebunden wird. Die Taster können frei belegt werden - so lassen sich auch "offline" Leuchtengruppen ansteuern oder Lichtszenarien abrufen.

#### **Autarke Verschlüsselung für mehr Sicherheit.**

Zum Schutz vor externen Zugriffen verfügt das Steuergerät über ein autark verschlüsseltes WLAN-Netz. Dadurch bleibt das System von Cyberattacken auf das allgemeine Computernetz unbeeinflusst.

#### **Bei Stromausfall bleibt die Konfiguration erhalten.**

Nach einem Stromausfall ist keine Neuprogrammierung notwendig, die Systemkonfiguration ist im Steuergerät gespeichert.

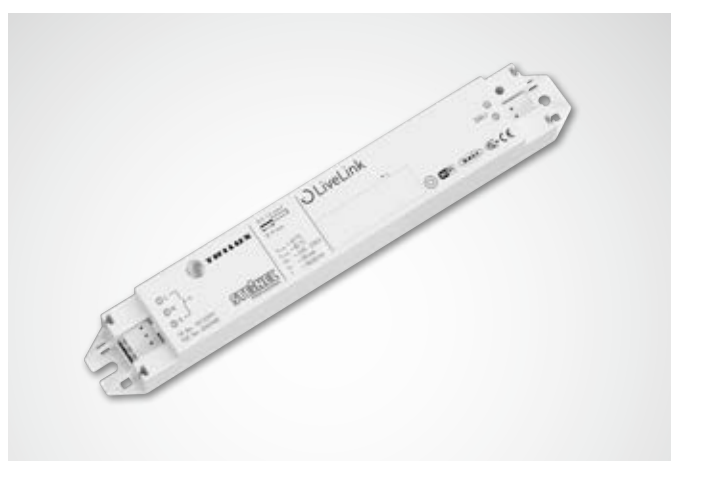

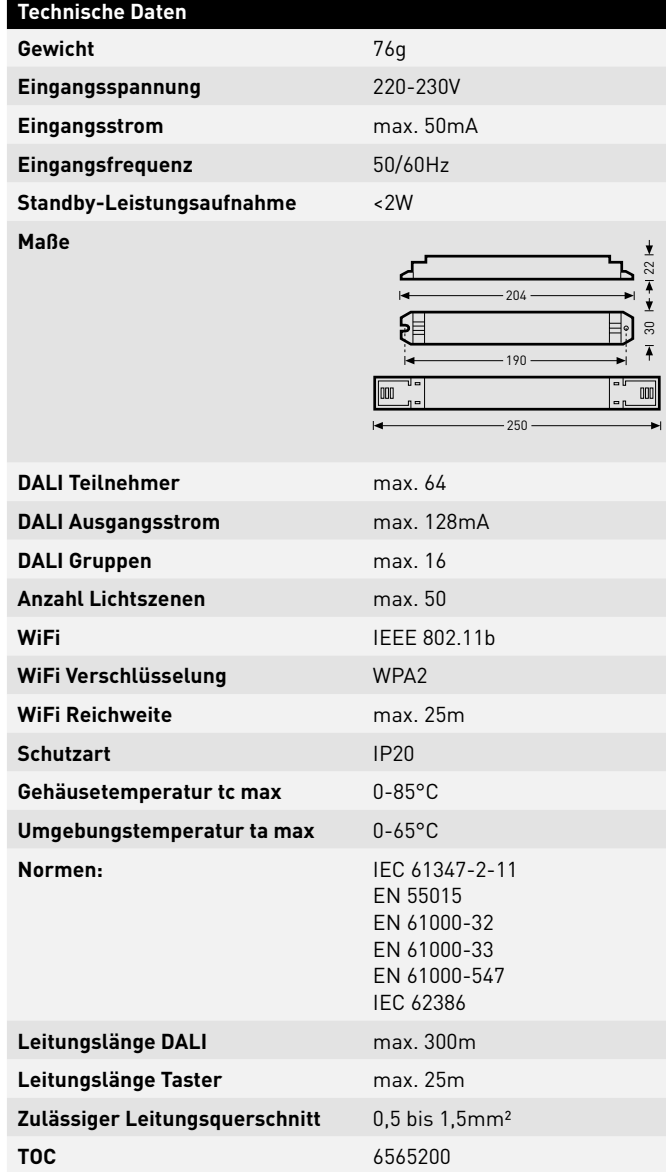

# **LIVELINK WIFI CONNECT**

#### **Das Steuergerät – die intelligente Kommandozentrale.**

Das Herzstück des LiveLink Steuergerätes ist ein Linux-basierter hochleistungsfähiger Minicomputer, der die eingehenden Datenströme verarbeitet und Steuerbefehle an die Systemkomponenten erteilt. Für eine besonders einfache Kommunikation mit dem Anwender besitzt das Steuergerät ein integriertes WLAN-Modul zur Ansteuerung per Tablet oder Smartphone.

#### **Kompakte Bauform – großer Freiraum.**

Dank der kompakten Maße mit einer Bautiefe von nur 21 Millimetern findet das Steuergerät selbst unter niedrig abgehängten Decken problemlos Platz. Auf Anfrage auch direkt in einer Leuchte integriert (Masterleuchte).

#### **DALI-Schnittstelle für cleveres Lichtmanagement.**

Mit der universellen DALI-Schnittstelle lassen sich die DALI-fähigen Leuchten, Sensoren und Taster mühelos einbinden, konfigurieren und steuern. Jedes Steuergerät kann bis zu 16 Leuchtengruppen individuell ansteuern. Die maximale Anzahl der DALI-Teilnehmer beträgt 64.

#### **Bequeme Steuerung per Tablet oder Taster.**

Die Leuchten bzw. Leuchtengruppen lassen sich wahlweise mit einem handelsüblichen Installationstaster oder per mobiler App auf einem Tablet oder Smartphone steuern. Zusätzliche Taster können über einen optionalen LiveLink DALI-Tasterkoppler angeschlossen werden, der einfach in den DALI-Steuerkreis eingebunden wird. Die Taster können frei belegt werden - so lassen sich auch "offline" Leuchtengruppen ansteuern oder Lichtszenarien abrufen.

#### **Autarke Verschlüsselung für mehr Sicherheit.**

Zum Schutz vor externen Zugriffen verfügt das Steuergerät über ein autark verschlüsseltes WLAN-Netz. Dadurch bleibt das System von Cyberattacken auf das allgemeine Computernetz unbeeinflusst.

#### **Stromausfall für Konfiguration bleibt erhalten.**

Nach einem Stromausfall ist keine Neuprogrammierung notwendig, die Systemkonfiguration ist im Steuergerät gespeichert.

#### **Master-Slave-Vernetzung**

Für die Anwendung in Sport- oder Industriehallen können 10 LiveLink WiFi Connect Steuergeräte über das LiveLink eigene WLAN gekoppelt werden. Durch diese Vernetzung wird wahlweise sowohl eine Einzelraumsteuerung (pro Steuergerät) als auch eine Gesamtraumsteuerung (über alle Steuergeräte) ermöglicht. Voraussetzung für diese Funktion ist der gleiche Use Case in allen LiveLink Steuergeräten. Für Wettkämpfe in Sporthallen kann mit einem Schlüsselschalter eine definierte Lichtszene erzwungen werden.

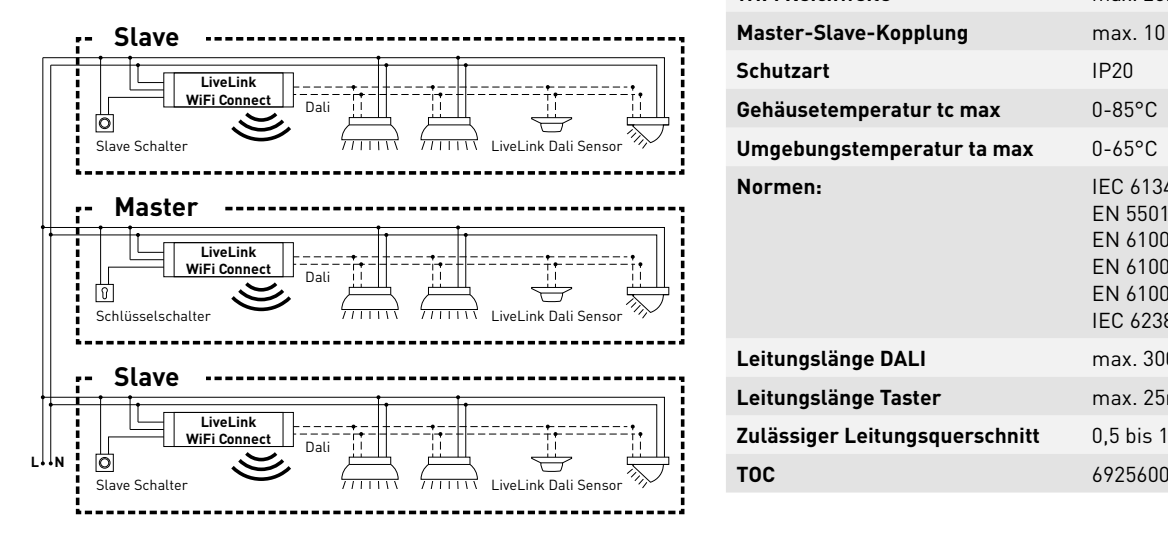

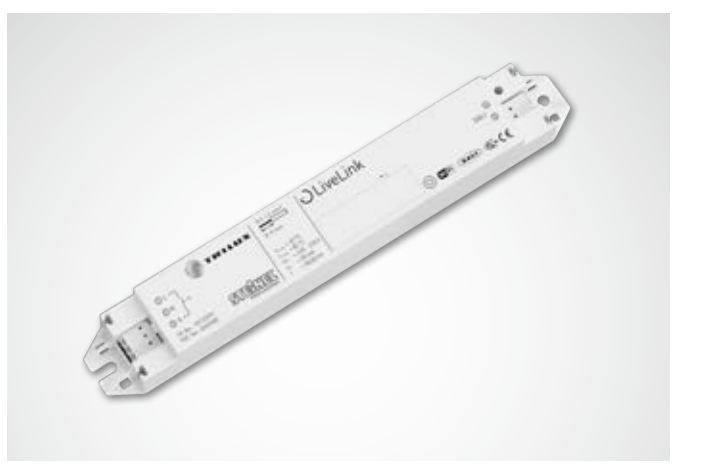

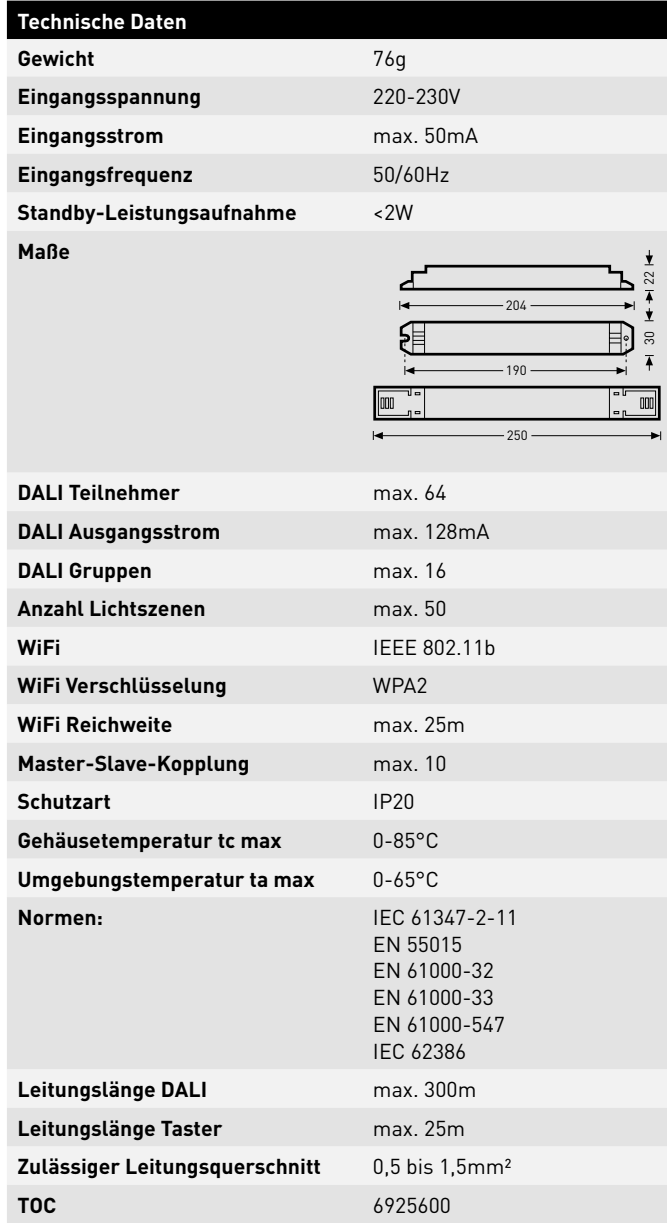

## **TASTERKOPPLER**

#### **Schnittstelle für handelsübliche Installationstaster**

Der Tasterkoppler integriert weitere Taster in ein LiveLink System. Dazu können je Tasterkoppler bis zu 4 handelsübliche Installationstaster angeschlossen werden. Der Tasterkoppler gibt die Signale über DALI an das LiveLink Steuergerät weiter. Die Funktion der Taster ist während der Inbetriebnahme frei programmierbar.

#### **Passt in die Unterputzdose**

Die kompakten Maße erlauben einen Einbau in min. 60mm tiefe Unterputzdosen. Die Tasterleitungen dürfen eine maximale Länge von 25m haben und sind in einer separaten Mantelleitung zu verlegen. Die Anschlüsse am Tasterkoppler sind nicht netzspannungsfest.

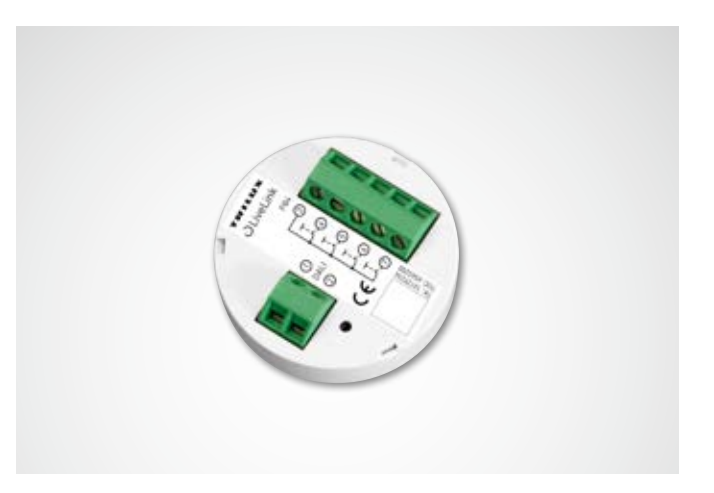

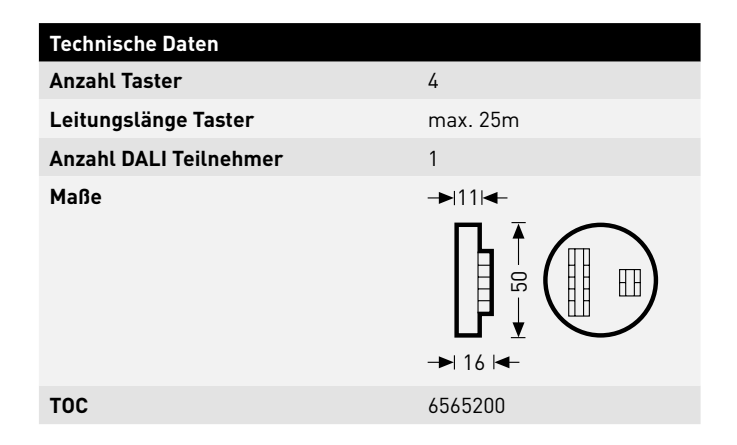

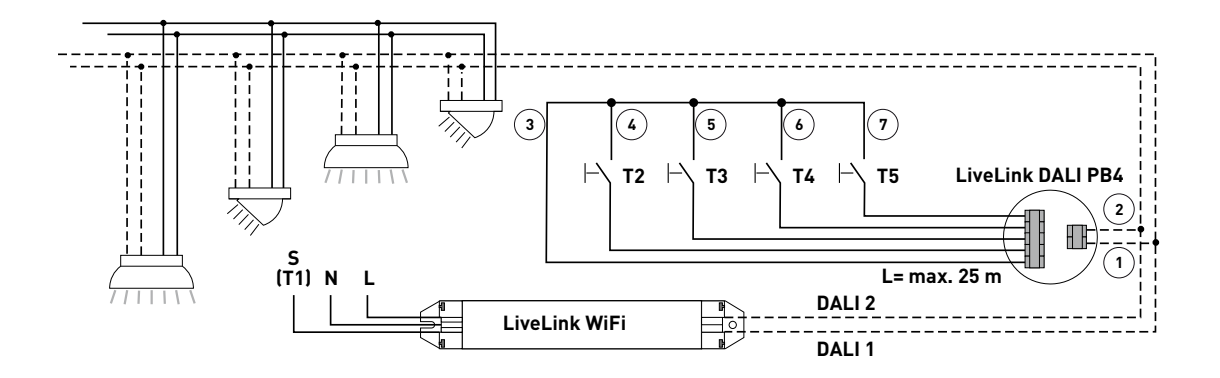

# **SENSOREN**

#### **Jedes Gehirn braucht seine Sinnesorgane – und jedes Lichtmanagementsystem seine Sensoren.**

Licht nur dann und dort, wo es erwünscht ist und so hell, wie erforderlich. Für eine bedarfsgerechte Lichtsteuerung müssen die Rahmenbedingungen genau erfasst werden. Diese Aufgabe übernimmt die intelligente Sensor-Technik von STEINEL.

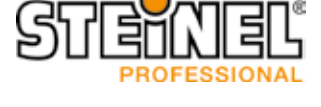

#### TOC: 6565500 **IR Quattro HD**

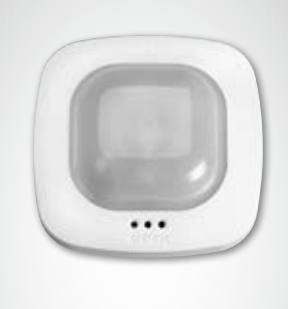

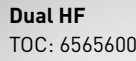

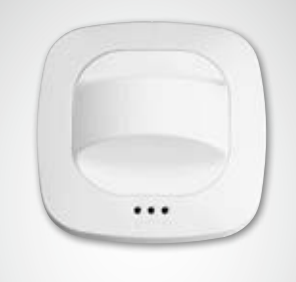

#### TOC: 6906300 **IR Micro Einbausensor**

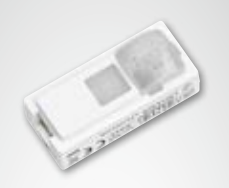

#### **Erkennt kleinste Bewegungen bis in jeden Winkel.**

Der Infrarot-Präsenzmelder IR Quattro HD ist ideal für mittlere bis große Büros, Konferenz- und Besprechungsräume sowie Klassenräume und Hörsäle. Seine hochauflösende Erfassung ist ideal bei sitzenden Tätigkeiten.

#### **Ausstattung und Funktionen:**

- Höchste Erfassungsqualität durch 4 Pyrosensoren mit 4.800 Schaltzonen auf 64 qm.
- Einfache Planung mit quadratischem Erfassungsbereich
- Schnelle Einstellung durch patentierte Mechanische Skalierbarkeit ohne Qualitätsverlust
- 8 x 8 Meter Präsenzerfassung, 8 x 8 Meter radiale Erfassung und 20 x 20 Meter tangentiale Erfassung
- Geeignet für Deckenhöhen von 2,5 bis zu 10 Metern.

#### **Überzeugt doppelt auf ganzer Länge.**

Der Hochfrequenz-Gangsensor Dual HF eignet sich mit seinem Erfassungsbereich von 20 x 3 Metern für lange Gänge. Entscheidend bei einem Gangsensor ist, wie gut radiale Bewegungen erfasst werden. Damit ist die frontale Gehrichtung auf den Sensor zu gemeint. Die STEINEL-Hochfrequenz-Technologie meistert dies perfekt.

#### **Ausstattung und Funktionen:**

- Zwei integrierte HF-Sensoren mit doppelter Richtcharakteristik für bis zu 20 Meter radiale Erfassung
- Erfasst aus jeder Gehrichtung gleich gut
- stufenlose, elektronische Einstellung

#### **Klein, integriert und leistungsstark.**

Der IR Micro Einbausensor bündelt exzellente Sensor-Technologie auf allerkleinstem Raum. Ausgestattet mit einem hochsensiblen Pyrosensor und einer speziellen Linse erfasst der Miniatursensor selbst kleinste Bewegungen schnell und zuverlässig. Dabei ist er so kompakt, dass er sich in nahezu alle TRILUX Leuchten integrieren lässt – und sich dank des unauffälligen Erscheinungsbilds harmonisch in das Leuchtendesign einfügt. Mit einer Montagehöhe von bis zu 4 Metern und einem quadratischen Erfassungsbereich von 36 Quadratmetern eignet sich der IR Micro Einbausensor hervorragend zum Einsatz in Büros und Klassenräumen. Ein weiteres Plus: Da er bereits in die Leuchte integriert ist, entsteht kein zusätzlicher Installationsaufwand.

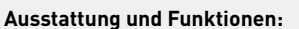

- Miniatursensor für den Leuchteneinbau in nahezu
- alle TRILUX Baureihen
- Hochsensibler Pyrosensor mit Spezial-Linse zur Erfassung kleinster Bewegungen
- Montagehöhe bis zu 4 m
- quadratischer Erfassungsbereich von bis zu 36 m2
- Kein zusätzlicher Installationsaufwand, da der Sensors bereits in die Leuchte integriert ist

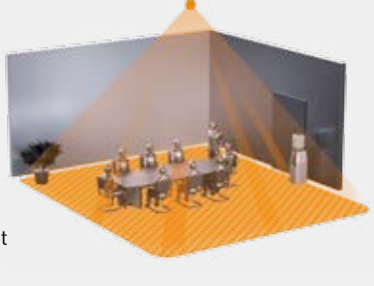

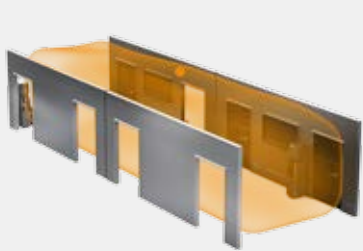

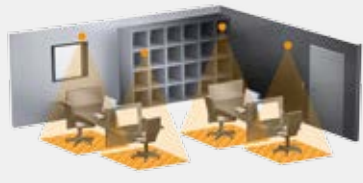

#### TOC: 6781000 **IS 3360 MX Highbay**

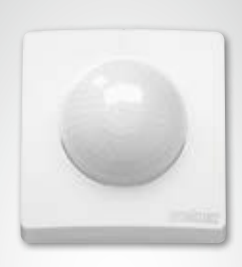

#### **Höher, weiter, schneller.**

Der Infrarot-Bewegungsmelder IS 3360 MX Highbay für außen und innen ist mit einer Montagehöhe von bis zu 14 m ideal für die Bewegungserfassung in hohen Räumen und auf großen Flächen wie Parkhäuser, Tiefgaragen, Fertigungs-, Lager- und Versandhallen geeignet. Der IS 3360 MX Highbay Infrarot-Bewegungsmelder sorgt mit einem Erfassungswinkel von 360 Grad und einem Öffnungswinkel von 180 Grad für die lückenlose Rundumerfassung in einem Raum. Er ist mit drei hochempfindlichen Pyro-Sensoren ausgestattet, die Bewegungen in einem Radius von bis zu 18 Meter registrieren. Die Montage ist dank großem Anschlussraum sehr einfach.

#### **Ausstattung und Funktionen:**

• Sensor zur Deckenmontage in einer Höhe von 3 bis 14 Meter

- Drei Pyro-Sensoren mit einem Erfassungsradius von max. 18 Meter
- Rundumerfassung mit einem Erfassungswinkel von 360 Grad und einem Öffnungswinkel von 180 Grad
- Einfache Montage dank großem Anschlussraum

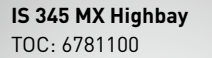

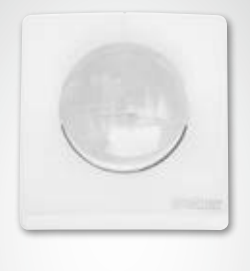

#### **Überwachung auf höchstem Niveau.**

Der Infrarot-Bewegungsmelder IS 345 MX Highbay für innen und außen eignet sich ideal für große Höhen in beispielsweise Lager- und Logistikhallen sowie Hochregallagern. Er hat einen Erfassungswinkel von 180 Grad, ein Erfassungsfeld von 30 x 4 Meter (radial) und ist mit einem speziellen optischen System ausgestattet, das auf große Montagehöhen von bis zu 14 Meter ausgelegt ist. Der großzügige Anschlussraum ermöglicht eine einfache Montage.

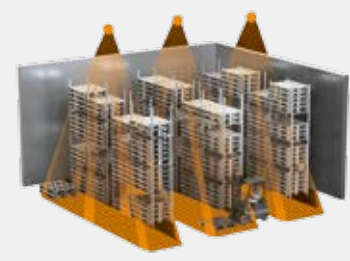

#### **Ausstattung und Funktionen:**

- Eignet sich dank speziellem optischen System für die Montage an Decken von 4 bis 14 Meter
- Zwei Pyrosensoren für eine radiale Erfassung von bis zu 30 x 4 Meter in einem Erfassungswinkel von 180 Grad

#### TOC: 6780900 **Light Sensor Dual**

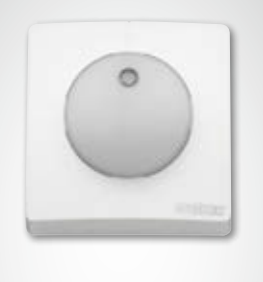

#### **Die Dualität der Lichtmessung.**

Egal, ob es um gerichtete oder diffuse Messungen geht – mit dem Light Sensor Dual funktioniert beides! Die Herausforderung darf nicht unterschätzt werden. Um verwertbare Informationen über die Lichtsituation in einem Raum zu erhalten, reicht es nicht nur die allgemeine Helligkeit zu ermitteln. Wichtig ist die Messung z. B. auf Tischhöhe und die Ermittlung der diffusen Raumhelligkeit zu kombinieren. So können Fehlereinflüsse für eine bessere Lichtregelung beseitigt werden. Und dafür ist der Light Sensor Dual geradezu perfekt.

#### **Ausstattung und Funktionen:**

- Sensorik mit zwei Photodioden
- Zwei Lichtmessungen: eine diffuse und eine gerichtete Messung

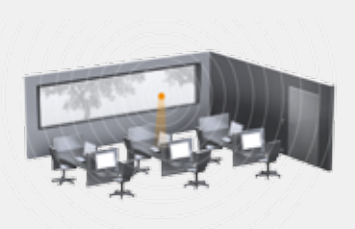

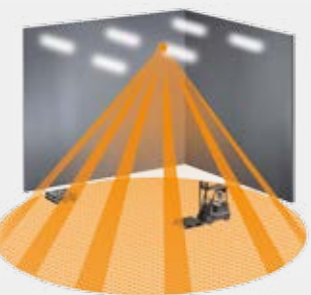

### **TECHNISCHE DATEN**

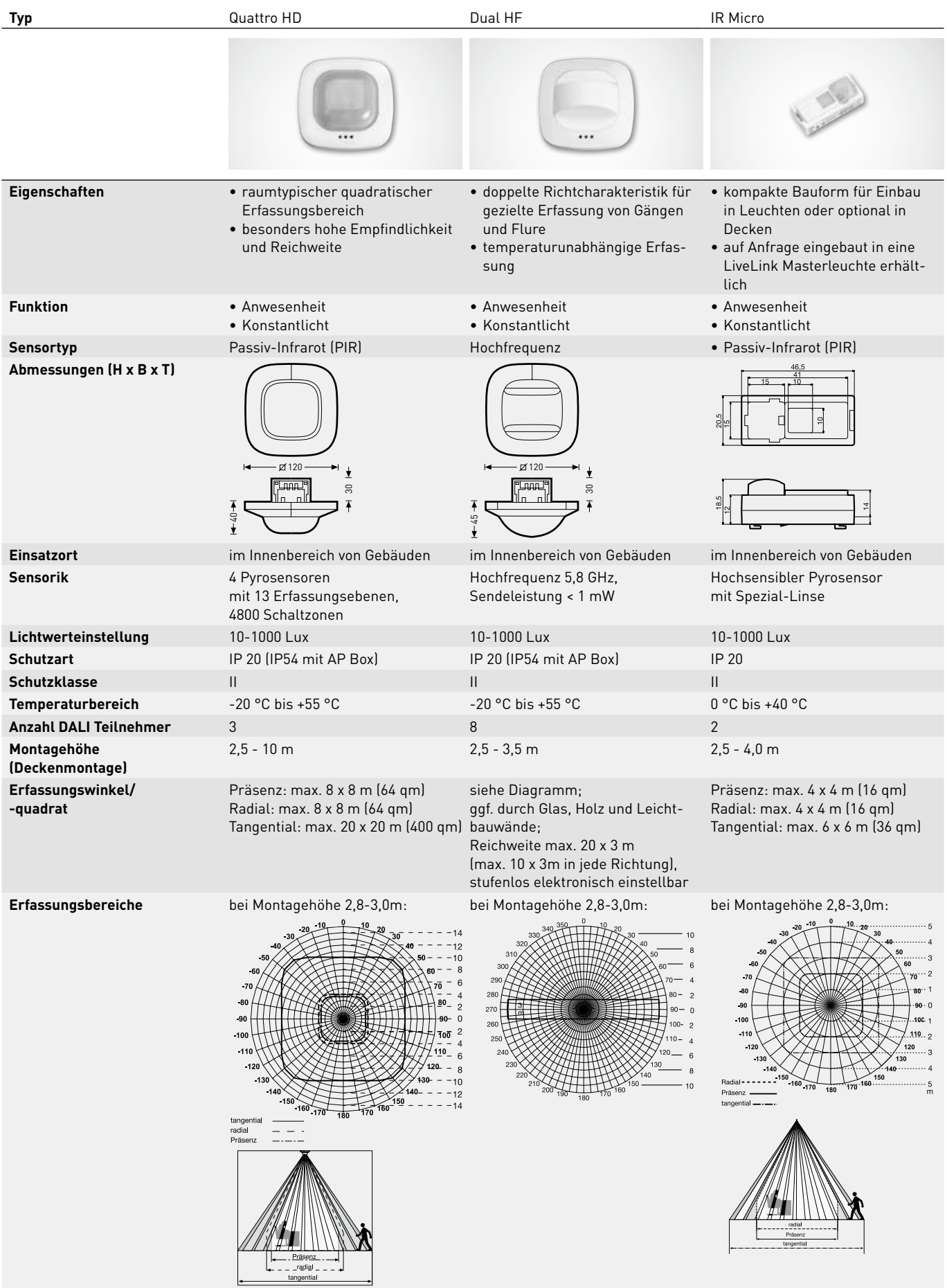

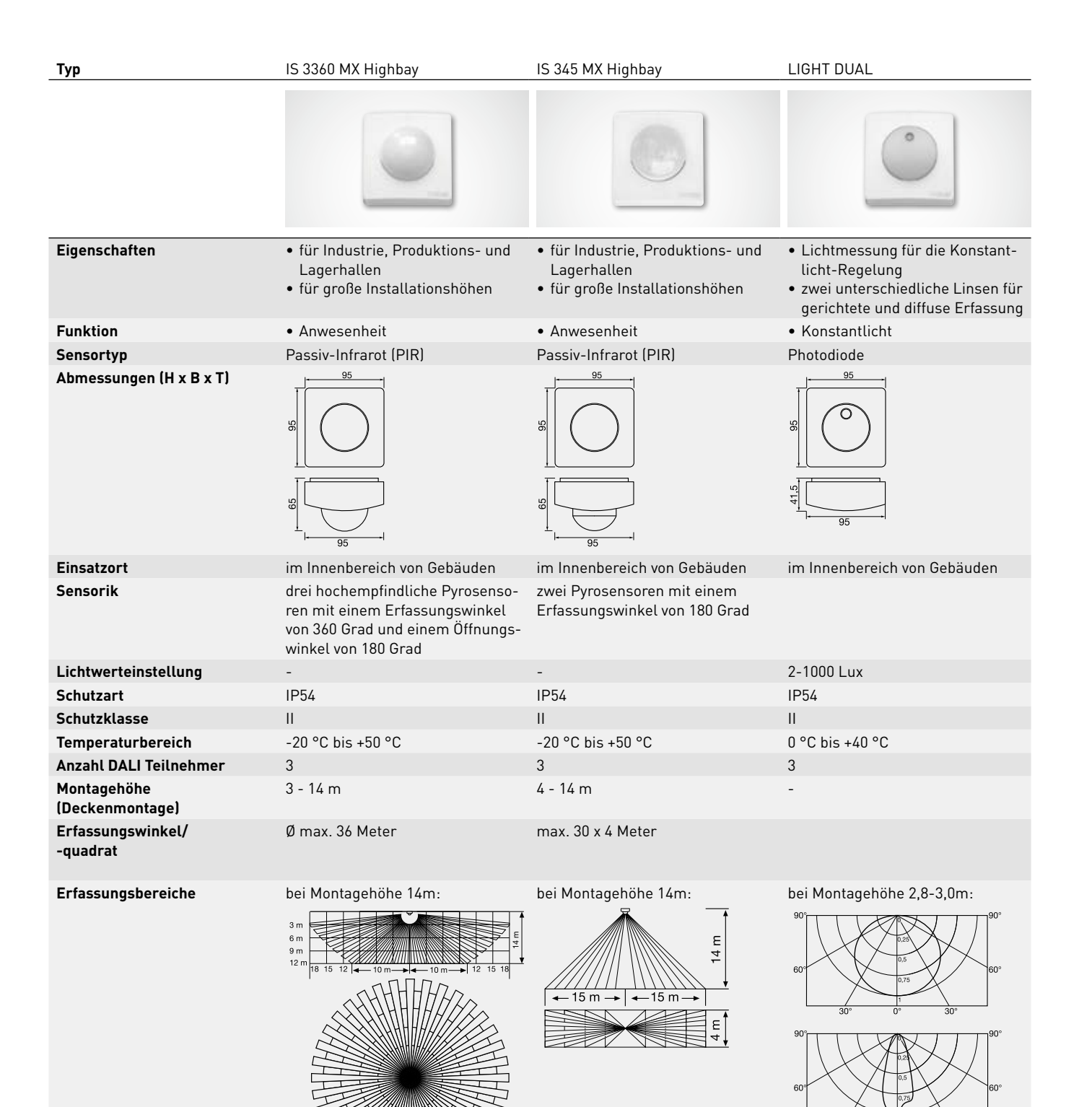

### **SENSOR-PLATZIERUNG**

#### **Erfassungsbereich**

- Der Erfassungsbereich des Sensors muss beachtet werden (siehe Produktdatenblatt des Sensors). Der Sensor sollte zum einen Arbeits- und Bewegungsbereiche im Raum erfassen, zum anderen aber auch möglichst den Eingang, damit das Licht früh angeschaltet werden kann. Sollte der Erfassungsbereich nicht ausreichen, müssen weitere Sensoren eingeplant werden.
- Bei Nutzung von Hochfrequenz- bzw. Radarsensoren ist zu beachten, dass die Erfassung auch durch dünne Wände gegeben sein kann. Außerdem ist der schmale Erfassungsbereich (siehe Produktdatenblatt) zu beachten.

#### **Lichtsensor**

Für die Funktion der Tageslichtregelung ist es wichtig, dass der Licht- bzw. kombinierte Präsenz- und Lichtsensor, an einer geeigneten Stelle positioniert ist.

- Der Lichtsensor sollte nicht zu nah an Fensterflächen positioniert, aber auch nicht zu weit in der Raumtiefe positioniert werden.
- Der Sensor sollte dort positioniert werden, wo er eine durchschnittliche Tageslichtstärke empfängt, beispielsweise in der Raummitte oder in der Nähe von Arbeitsplätzen auf die die Lichtregelung eingemessen wird.
- Der Lichtsensor sollte möglichst über einer geeigneten Fläche positioniert werden. Diese Fläche ist idealer Weise auch als Referenzfläche für die Einmessung der Beleuchtungsstärke zu benutzen. Diese Fläche sollte möglichst einen mittleren Reflexionsgrad haben. Gut geeignet sind beispielsweise Schreibtischoberflächen oder lichtgraue Wegeflächen.
- Es sollte darauf geachtet werden, dass unter dem Sensor keine Gegenstände abgestellt werden, die die Arbeit des Lichtsensors beeinflussen, z. B. Paletten oder höhere Möbelstücke.

#### **Störquellen**

Eine Positionierung in der Nähe von folgenden Störquellen sind zu vermeiden:

- Wärmequellen beeinflussen die Messung von Passiv-Infrarot-Sensoren (PIR). Ausreichender Abstand zu Wärmequellen ist einzuhalten. Das betrifft zum Beispiel Heizlüfter, offene Türen und Fenster, Haustiere, Glühbirne/Halogenstrahler, sich bewegende Objekte.
- Lichtstörquellen wie z. B. Leuchten, deren indirekter Lichtanteil direkt auf den Sensor strahlen
- Tageslichtreflexionen z. B. durch Spiegel
- Funk-, bzw. WLAN Sender im Abstand von etwa einem Meter

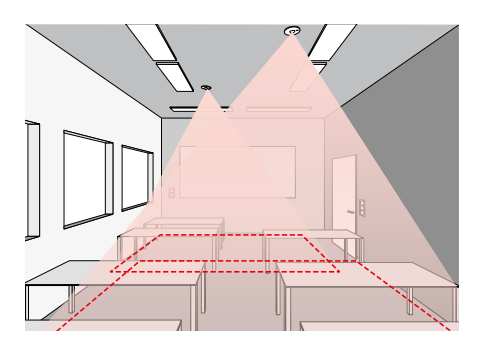

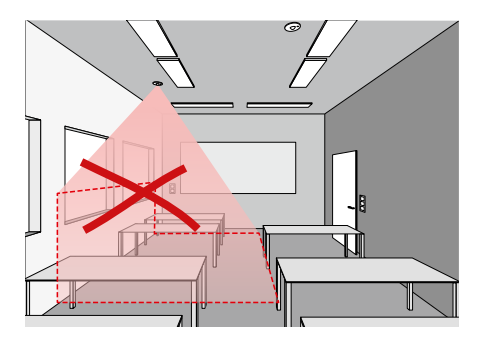

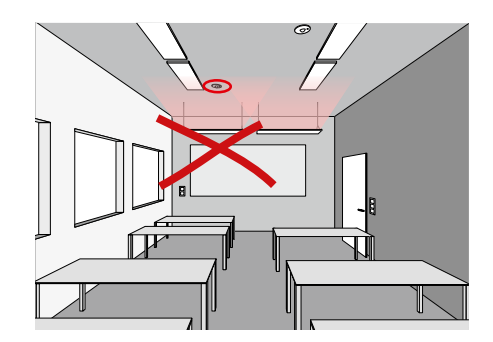

# **KNX-INTERFACE**

#### **LiveLink und KNX – ein perfektes Team**

Gerade bei größeren Projekten werden in der Regel KNX-basierte Gebäudeleitsysteme zur Vernetzung und Steuerung der verschiedenen Gewerke eingesetzt. Dabei wird das Lichtmanagementsystem oft als integraler Bestandteil der Gebäudeleittechnik behandelt – und muss entsprechend aufwändig über KNX eingebunden und gesteuert werden. Im Vergleich dazu bietet die Integration des DALI-gesteuerten LiveLink Lichtmanagementsystems zahlreiche Vorteile.

#### **Einfache Einbindung**

Mit LiveLink lässt sich die DALI-basierte Beleuchtungssteuerung nahtlos in die KNX-Gebäudeautomation integrieren. Das LiveLink-KNX-Interface verbindet in diesem Fall über einen zusätzlichen WLAN-Access-Point das LiveLink System drahtlos mit dem KNX System. Pro KNX-Interface lassen sich bis zu 6 LiveLink-Steuergeräte einbinden. Alle erforderlichen Eigenschaften und Parameter des LiveLink-Interfaces sind dazu bereits in der KNX ETS Datenbank hinterlegt.

#### **Alle Leuchten auf einen Schlag**

Mit LiveLink muss nicht mehr jede Leuchte einzeln in KNX adressiert werden – es wird vielmehr der gesamte Raum einmalig mit dem KNX-System verknüpft. Die einzelnen Leuchtengruppen und Lichtszenen werden anschließend gewohnt komfortabel über die LiveLink App im jeweiligen Raum zugeordnet.

#### LiveLink DALI Sensor **Weniger zusätzliche Hardware-Komponenten**

LiveLink bündelt raumseitig alle vorhandenen DALI-Leuchten, Sensoren und Taster und verbindet sie gemeinsam über ein einziges LiveLink-KNX-Interface mit der Gebäudeleittechnik.

#### **Plug and Play statt Programmierung**

erstellen. Mit LiveLink sind diese und viele weitere Anwendungen Standardmäßig bietet KNX kein vordefiniertes Modul zur Konstantlichtregelung, so dass im Bedarfsfall eine komplizierte Programmierung erforderlich wäre. Auch HCL-Anwendungen wie circadiane Lichtkurven oder Farbsequenzen lassen sich über KNX nur aufwändig hingegen schnell und einfach per Plug and Play umgesetzt.

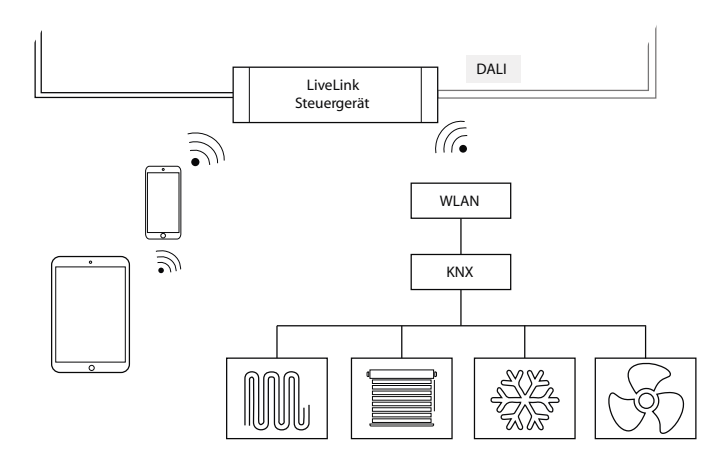

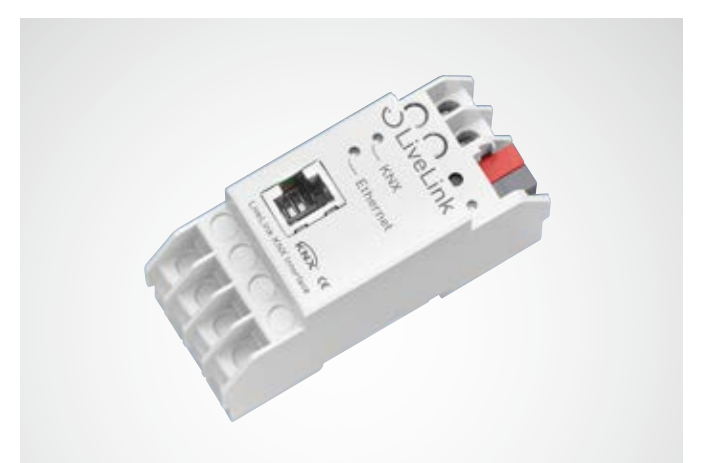

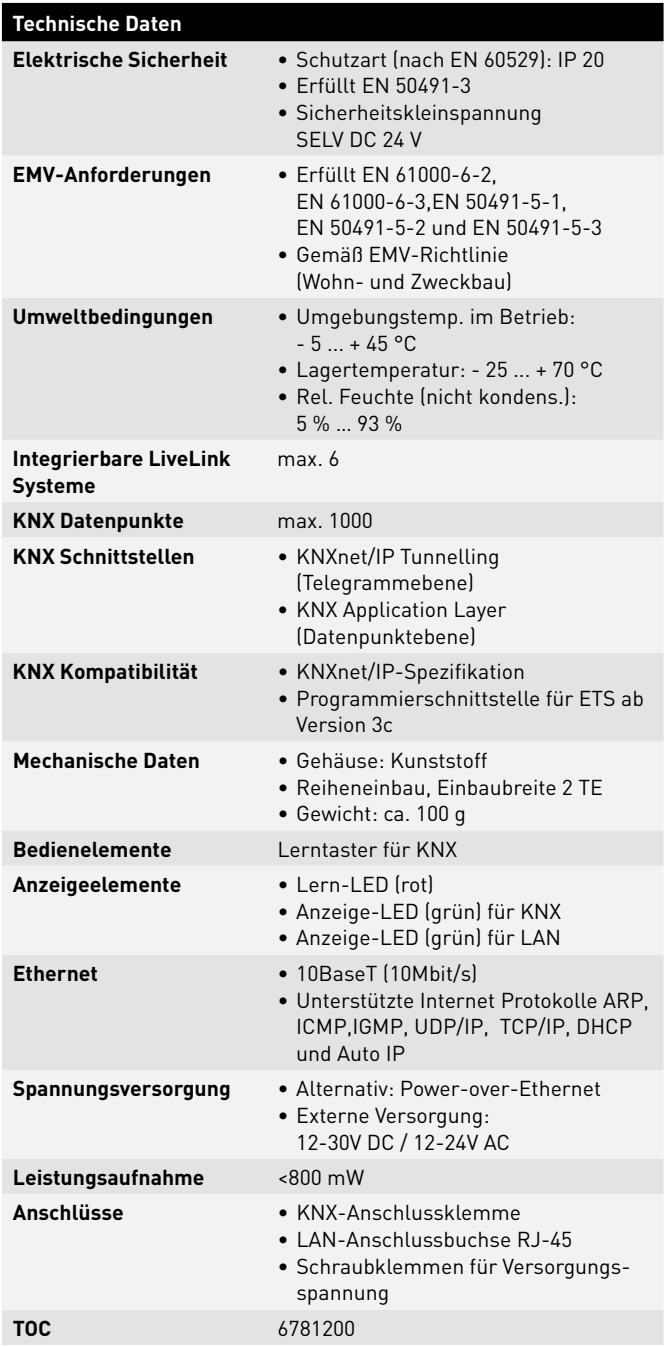

## **WLAN**

Die Einrichtung oder Steuerung des Livelink-Systems mittels Tabletbzw. Smartphone-App funktioniert nur bei bestehender WLAN-Verbindung mit dem Livelink-Steuergerät.

Im Auslieferungszustand stellt das Livelink-Steuergerät ein eigenes WLAN für eine Direktverbindung (AdHoc-Verbindung) zur Verfügung. Jedes Steuergerät trägt einen eigenen WLAN-Namen, beginnend mit

"LIVELINK", der auf dem Steuergerät aufgedruckt ist. Der WLAN-Name kann später geändert werden, siehe Kapitel "Raumerstellung: Raumname".

Optional kann das Steuergerät mit einer vorhandenen Netzwerk Infrastruktur verbunden und von dort aus genutzt werden.

### **WLAN VERBINDEN**

#### **WLAN auswählen mit iOS Gerät**

Im Menüpunkt "WLAN" der Geräteeinstellungen werden alle zur Verfügung stehenden WLANs aufgelistet.

Mit einem Tipp auf das WLAN "LIVELINK..." wird die Verbindung aufgebaut. Der genaue Name (SSID) des entsprechenden WLANs befindet sich auf dem Steuergerät. Das WLAN-Passwort lautet "livelink".

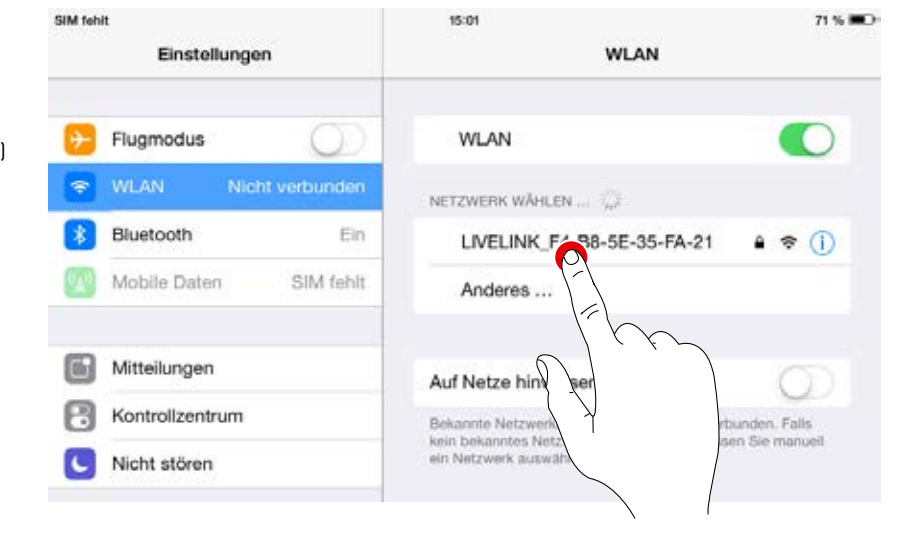

#### **WLAN auswählen mit Android Gerät**

Im Menüpunkt "WLAN" der Geräteeinstellungen werden alle zur Verfügung stehenden WLANs aufgelistet.

Mit einem Tipp auf das WLAN "LIVELINK..." wird die Verbindung aufgebaut. Das WLAN-Passwort lautet "livelink".

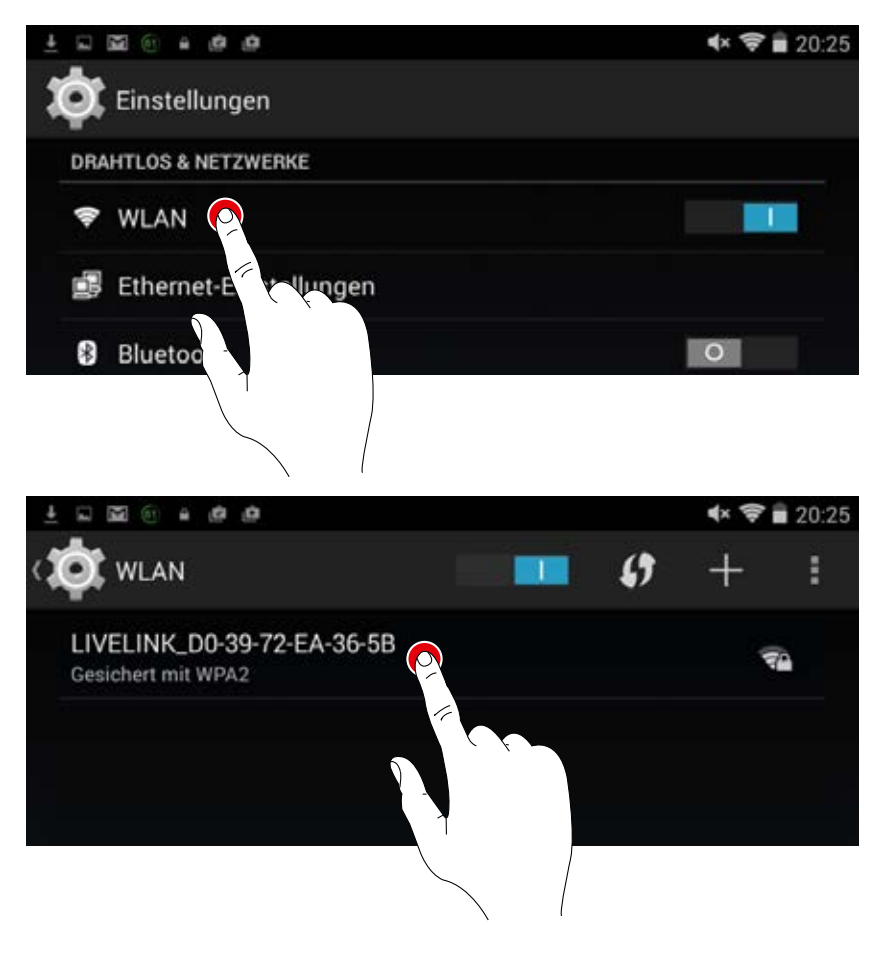

### **WLAN MIT INFRASTRUKTUR VERWENDEN**

Statt einer WLAN-Direktverbindung zwischen iOS- bzw. Android-Gerät und dem Livelink-Steuergerät kann nach der Ersteinrichtung auch eine vorhandene Infrastruktur verwendet werden.

Das Steuergerät kann dazu an das vorhandene Gebäude-WLAN gekoppelt werden. Die Einrichtung erfolgt im Administrator-Menü, siehe Kapitel "Raum-Administration".

Die iOS- bzw. Android-App können dann auch im Gebäude-WLAN genutzt werden. Den Apps stehen alle Livelink-Räume zur Verfügung, die ihrerseits mit dem Gebäude-WLAN verbunden sind.

### **WLAN-SICHERHEIT**

Der WLAN-Zugriff auf das LiveLink Steuergerät ist mit einem dreistufen Sicherheitskonzept geschützt.

- 1. Im ersten Schritt muss ein Passwort für das WLAN eingegeben werden (WPA2-Verschlüsselung).
- 2. Im zweiten Schritt wird eine Verbindung über https hergestellt. Hierbei handelt es sich um eine asymmetrische Verschlüsselung. Daten die von der App zum LiveLink-System übertragen werden, oder auch umgekehrt, können nicht mitgelesen werden.
- 3. Im Schritt drei stellen wir über eine Benutzer-Authentifizierung sicher, dass sich nur derjenige der im Besitz des Administrationsbzw. Benutzerpasswortes ist mit dem System verbinden und somit Änderungen vornehmen kann.

Der Benutzerzugang ist hierbei restrikiv angelegt (über eine separate App und eigenes Passwort) und kann lediglich vorhandenen Konfigurationen steuern, aber keine Konfigurationen neu anlegen oder ändern.
## **ZUGANGSDATEN**

Das Livelink-System stellt für Einrichtung und Nutzung verschiedene Zugänge zur Verfügung. Die Zugangsdaten sollten bei der Ersteinrichtung geändert werden und nur den entsprechend autorisierten Nutzern zur Verfügung gestellt werden.

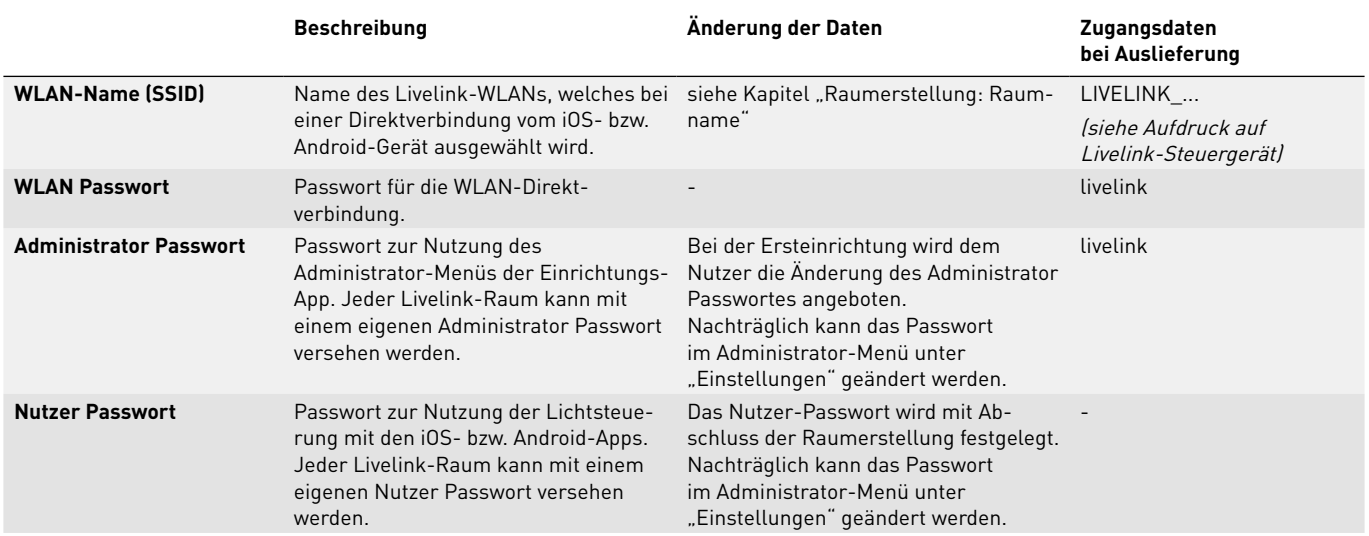

## **VERHALTEN DER LICHTSTEUERUNG**

## **VERHALTEN IM AUSLIEFERUNGSZUSTAND**

Wurden Steuergerät und Leuchten bereits installiert, die Lichtsteuerung aber noch nicht konfiguriert, so lässt sich die Beleuchtung dennoch Schalten und Dimmen (Touch-Dim-Funktion). Die Bedienung kann über jeden am Steuergerät angeschlossenen Taster erfolgen:

- **Kurzer Tastendruck:** An- bzw. Ausschalten aller Leuchten
- **Langer Tastendruck:** Dimmen aller Leuchten

Die Touch-Dim-Funktion ermöglicht eine schnelle Prüfung der Installation aller Taster und Leuchten.

**Achtung: Die Touch-Dim-Funktion steht zunächst nur im Auslieferungszustand zur Verfügung.** Während einer Konfiguration steht die Funktion nicht zur Verfügung, kann aber den einzelnen Tastern wieder zugewiesen werden.

## **VERHALTEN IM BETRIEB**

Das Verhalten der Lichtsteuerung hängt davon ab, wie das System eingeschaltet wird:

- Vollautomatische Anwesenheitserkennung
- Starten einer Szene mit halbautomatischer Anwesenheitserkennung
- Starten einer Szene mit Lichtregelung
- Manuelles Einschalten einzelner oder aller Leuchtengruppen

Es ist ausschlaggebend, welche Regelungen (Anwesenheitserkennung, Lichtregelung) die Defaultszene enthält. In den öffentlichen Use Cases ist jeweils die wichtigste Szene als Defaultszene gesetzt. In vielen Fällen handelt es sich um eine Automatik-Szene mit vollautomatischer Anwesenheitserkennung und Lichtregelung.

Weitere Informationen dazu sind im Kapitel "Was ist ein Use Case?/ Öffentliche Use Cases" zu finden.

Auf den folgenden Seiten wird das Verhalten der Lichtsteuerung in den verschiedenen Situationen gezeigt.

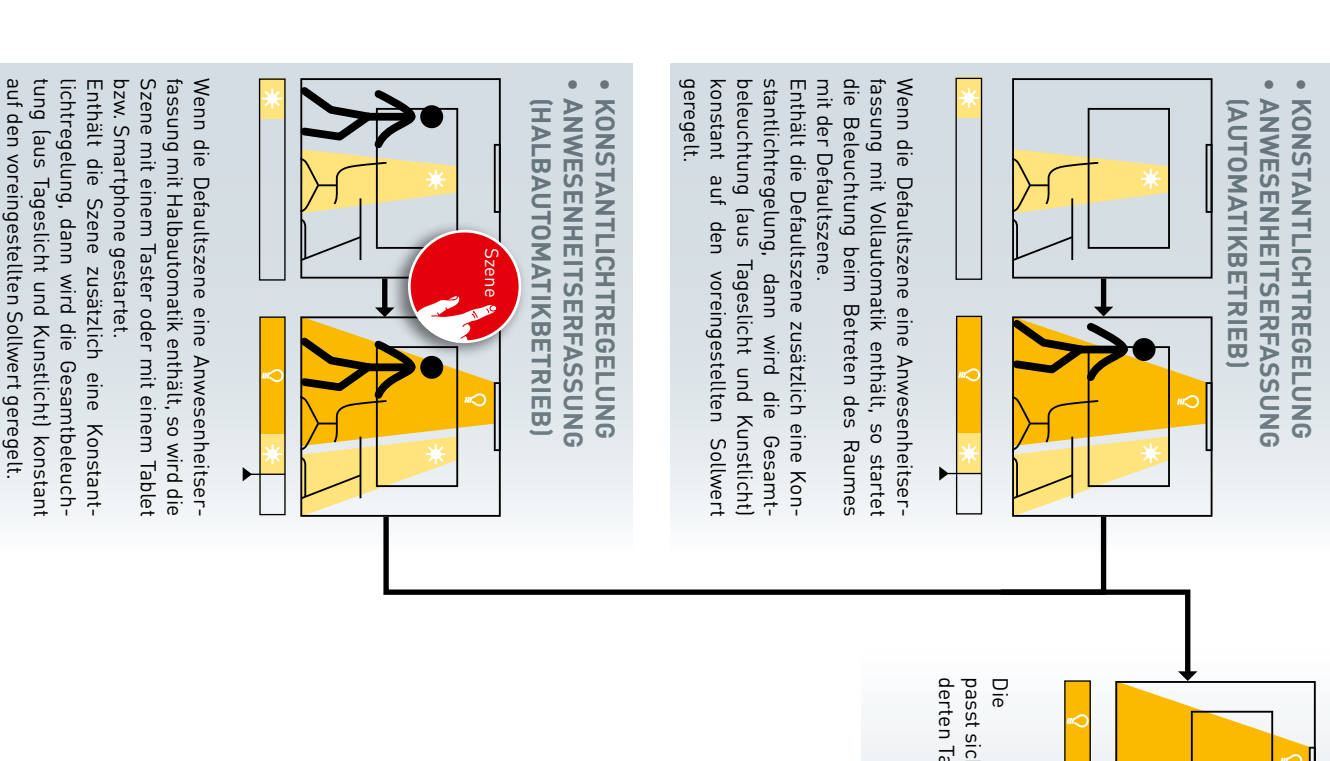

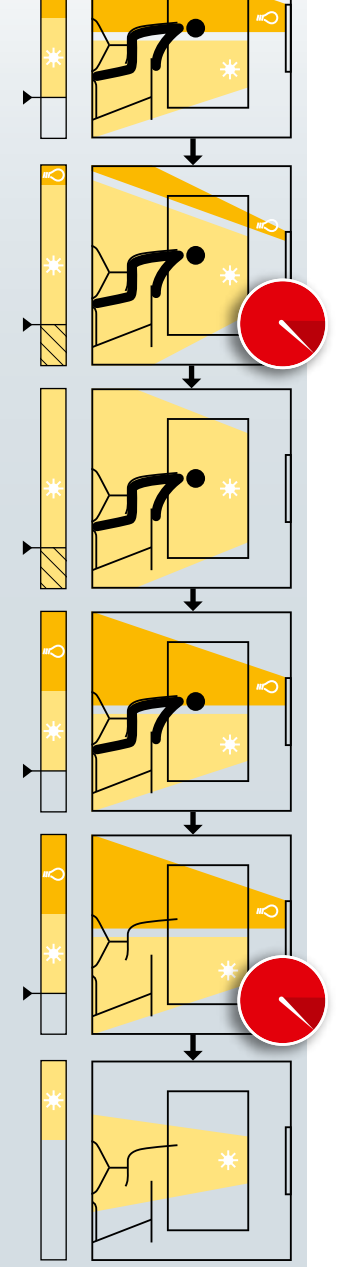

derten Tageslicht an. passt sich dem verän Die Beleuchtung ageslicht an. h dem verän-Beleuchtung

Sollwert um 25% länger als 5 Minuten, so schreitet die leuchtung zunächst auf Minimum. Überschaltet die Beleuchtung ab. Bei starkem Sonneneinfall dimmt die Be-Bel starkem Sonneneintall dimmt die Be- Verringert sich das<br>leuchtung zunächst auf Minimum. Über- Tageslicht, so schal-<br>schreitet die Gesamtbeleuchtung den tet die Beleuchtung<br>Sollwert um 25% länger als 5 Minuten, so wiede leuchtung zunächst auf Minimum. Über-Bei starkem Sonneneinfall dimmt die Be-Gesamtbeleuchtung den

wieder zu und regelt tet die Beleuchtung Verringert sich das auf den Sollwert. wieder zu und regelt Tageslicht, so schalauf den Sollwert. tet die Beleuchtung

**Benden Haltezeit die Beleuchtung ab.** Verlassen des Raumes und einer anschlie-Die Anwesenheitserfassung schaltet nach Verlassen des Raumes und einer anschlie ßenden Haltezeit die Beleuchtung ab. Die Anwesenheitserfassung schaltet nach

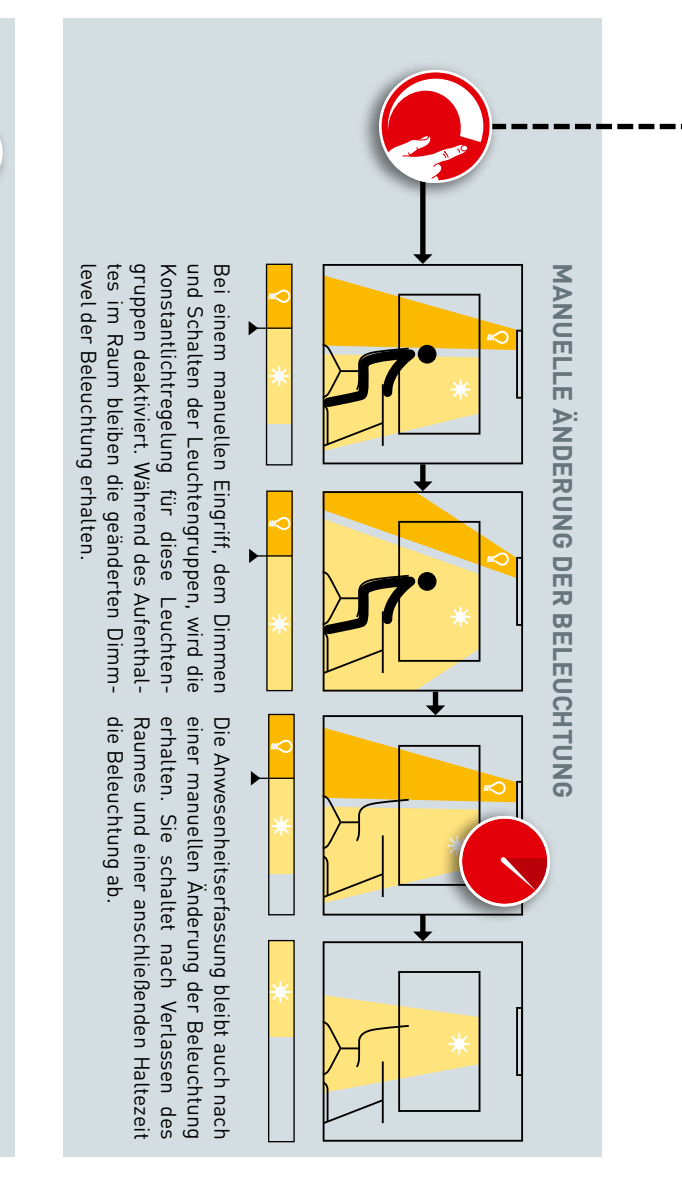

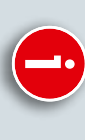

level der Beleuchtung erhalten.<br>WECHSEL DER SZENE<br>Wird auf eine Szene gewechselt, die andere<br>Betriebsarten enthält (Konstantlichtregelung<br>und Anwesenheitserfassung), so ändert sich<br>selbstverständlich auch das Verhalten (si

# ERWEITERTE EINSTELLUNGEN **ERWEITERTE EINSTELLUNGEN**

tes verhindert werden. Beleuchtung bei Unterschreiten des Sollwer-Durch erweiterte Einstellungen in Defaultszene kann ein Wiedereinschalten der tes verhindert werden. Beleuchtung bei Unterschreiten des Sollwer-Durch erweiterte Einstellungen in der szene kann ein Wiedereinschalten der der

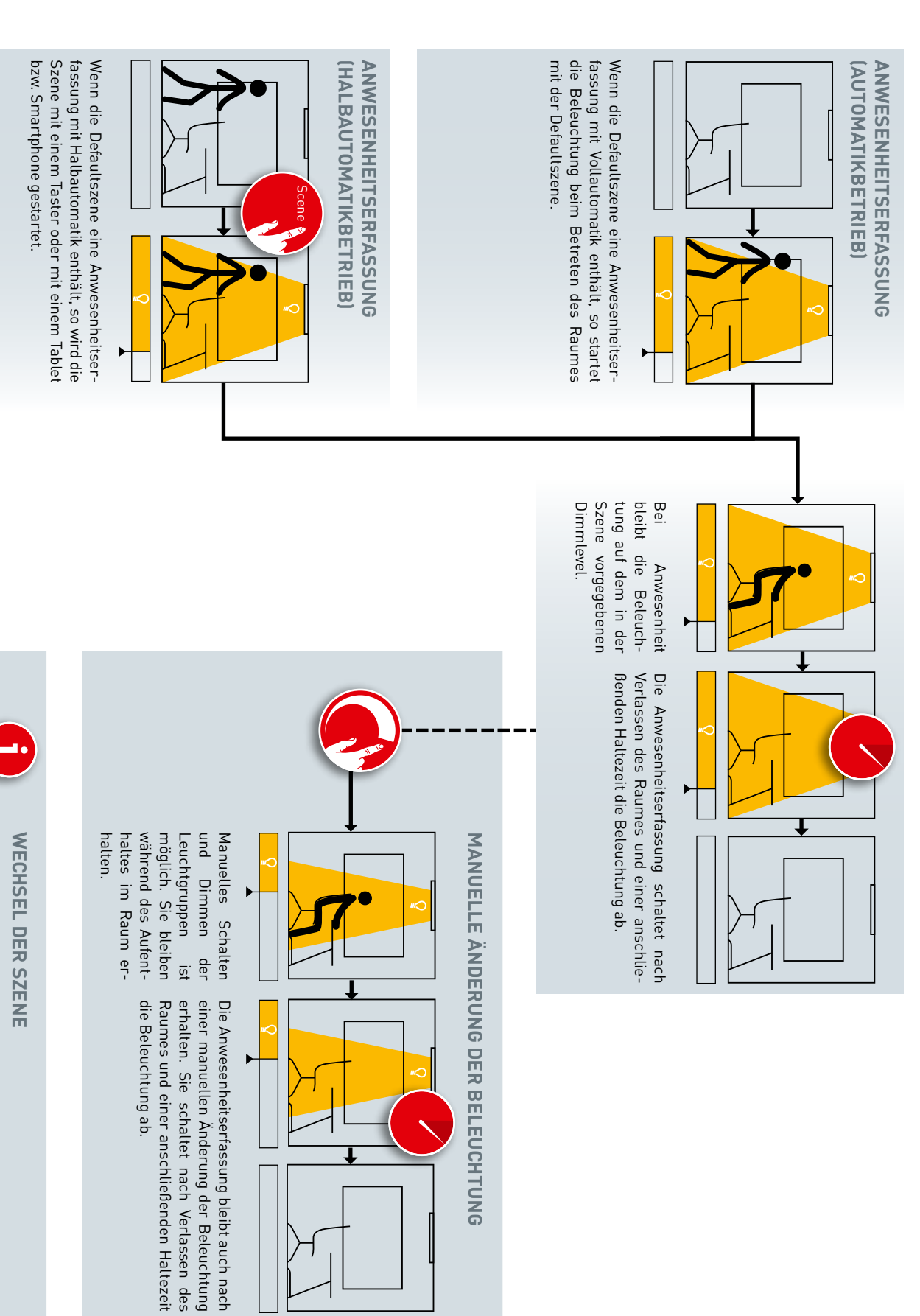

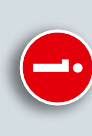

halten.<br>WECHSEL DER SZENE<br>Wird auf eine Szene gewechselt, die andere Regelungen enthält (Konstantlichtregelung und<br>Anwesenheitserfassung), so ändert sich selbstverständlich auch das Verhalten (siehe andere<br>Seiten in diesem

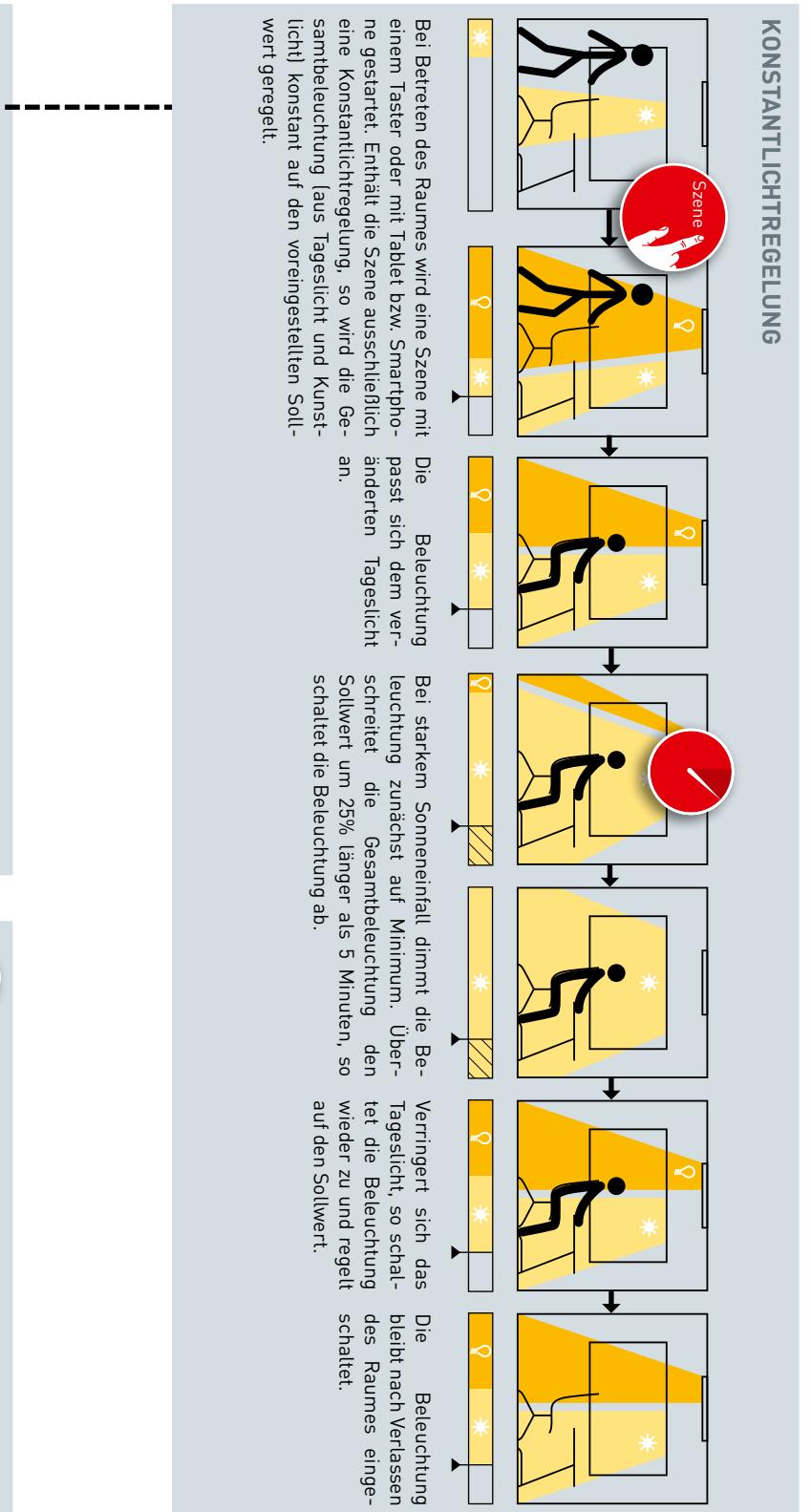

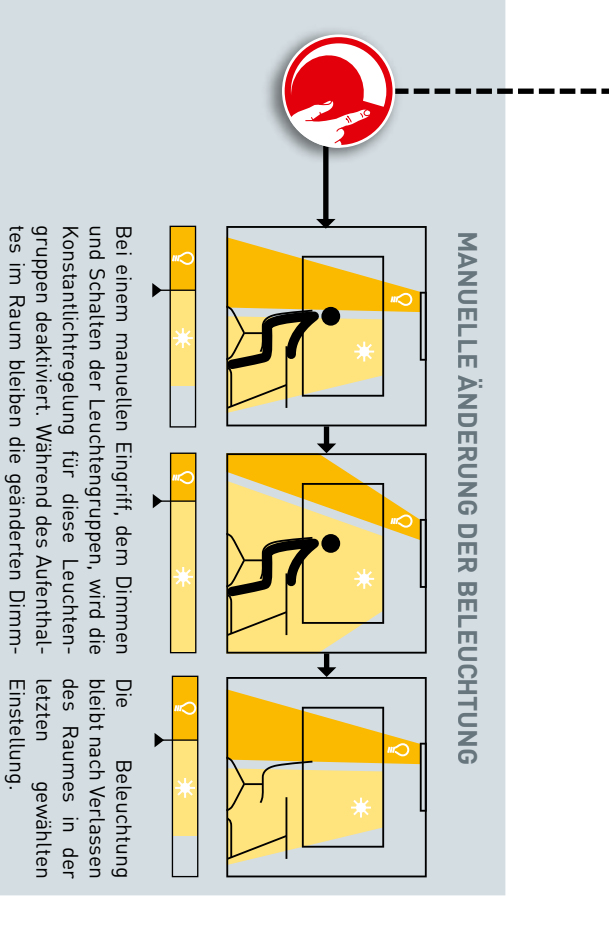

level der Beleuchtung erhalten.

level der Beleuchtung erhalten.

## **WECHSEL DER SZENE WECHSEL DER SZENE**

**i**

wesenheitserfassungl, so ändert sich selbstver-<br>ständlich auch das Verhalten (siehe andere Seiten<br>in diesem Kapitel).<br>ERWEITERTE EINSTELLUNGEN gelungen enthält (Konstantlichtregelung und An-Wird auf eine Szene gewechselt, die andere Rewesenheitserfassung), so ändert sich selbstvergelungen enthält (Konstantlichtregelung und An-Wird auf eine Szene gewechselt, die andere Re

tung bei Unterschreiten des Sollwertes verhindert szene kann ein Wiedereinschalten der Beleuch-Durch erweiterte Einstellungen in der Defaulttung bei Unterschreiten des Sollwertes verhindert<br>werden. szene kann ein Wiedereinschalten der Beleuch-

werden.

anderen Seiten dieses Kapitels)

werden. (Siehe je nach Regelung der Szene auf den Einschalten der Beleuchtung Szenen gestartet Selbstverständlich können auch nach manuellem

Selbstverständlich können auch nach manuellem<br>Einschalten der Beleuchtung Szenen gestartet<br>werden. (Siehe je nach Regelung der Szene auf den<br>anderen Seiten dieses Kapitels)

**STARTEN EINER SZENE**

STARTEN EINER SZENE

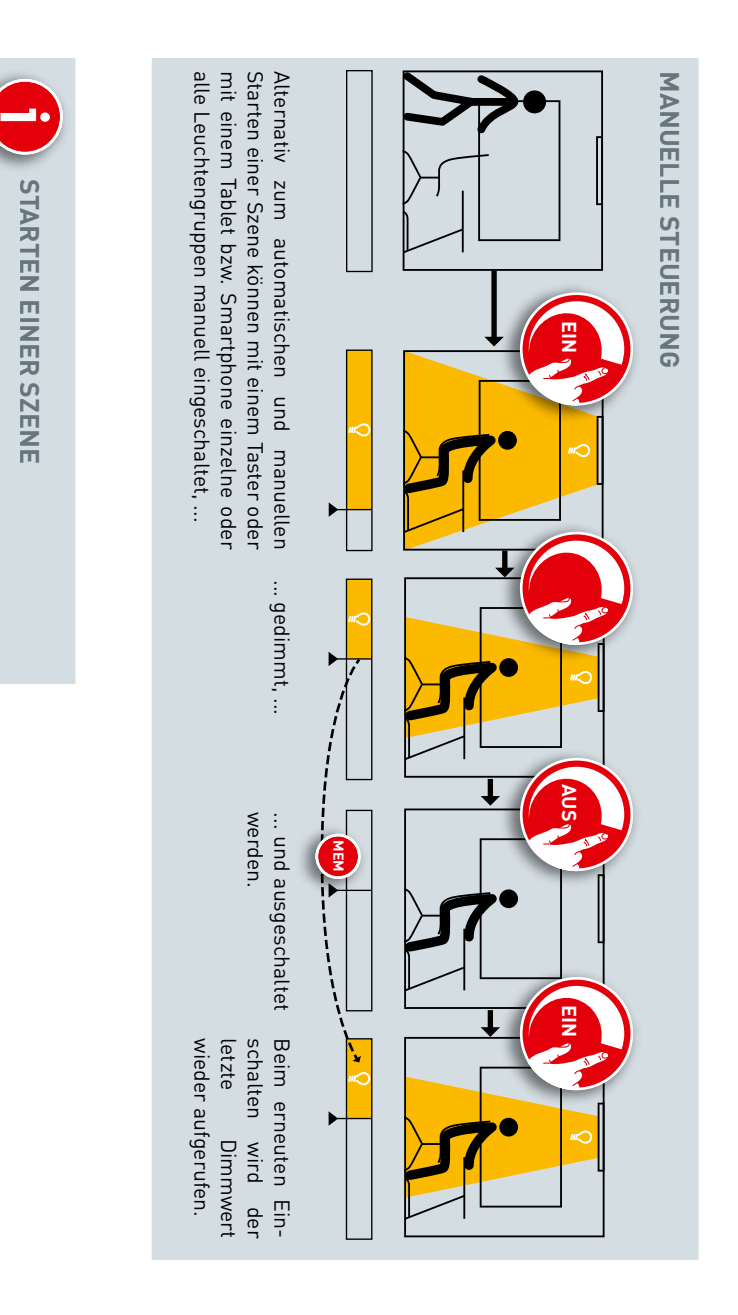

## **"LIVELINK INSTALL"-APP**

## **ÜBERSICHT**

Es stehen Apps auf iOS- und Android-Basis zur Verfügung, die sich in der Funktionalität nicht unterscheiden. Es gibt lediglich geringe Abweichungen in der Bildschirmdarstellung.

In dieser Anleitung werden Screenshots der iOS-App gezeigt. Auf eventuelle Unterschiede in der Bedienung der Android-Apps wird im Bedarfsfall hingewiesen.

Die folgenden Screenshots zeigen Grundelemente der App-Bedienung, die für eine komfortable Bedienung in der gesamten App zur Verfügung stehen. Auf eine wiederholende Beschreibung dieser Elemente wird in der weiteren Anleitung verzichtet.

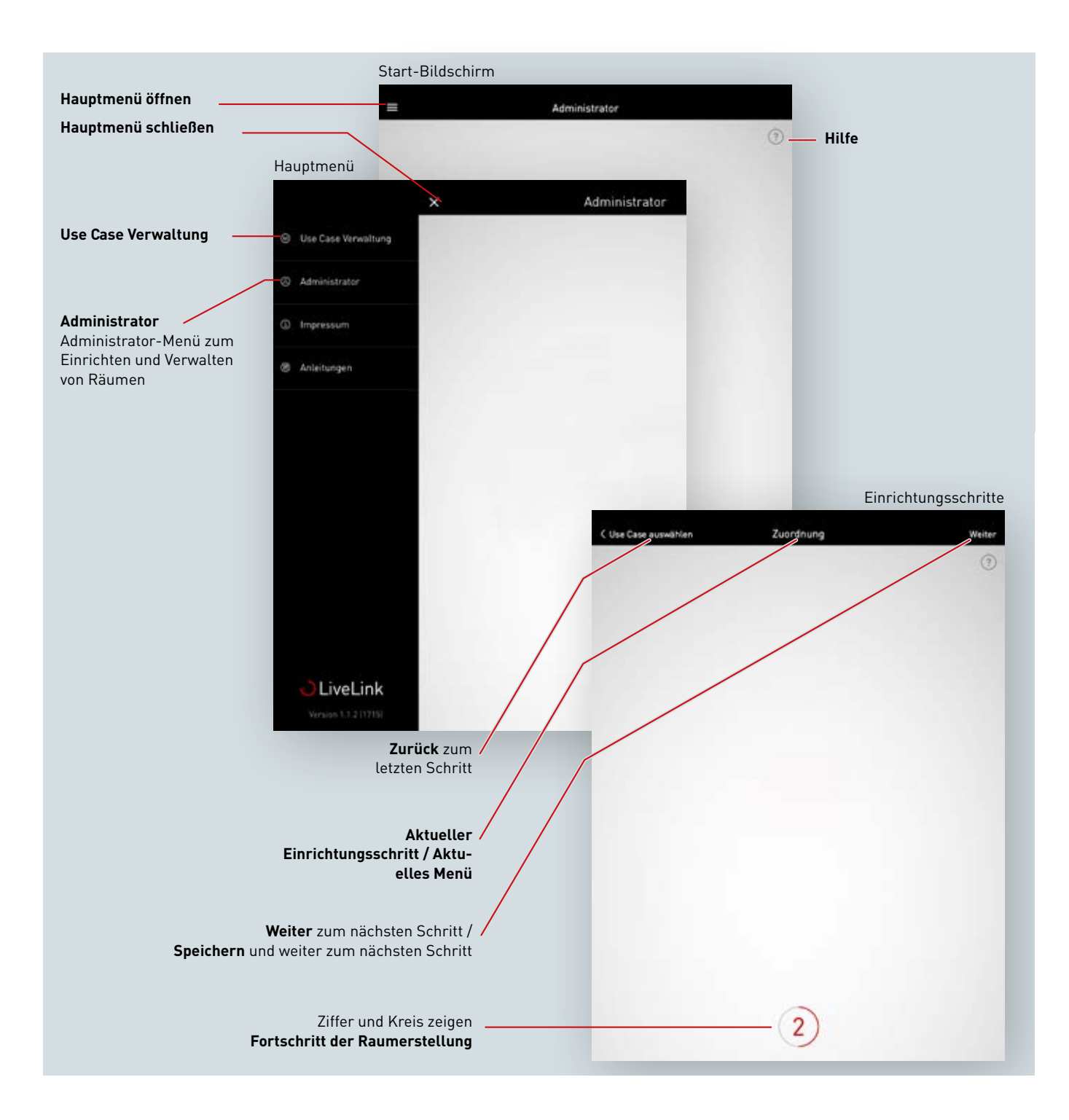

## **WAS IST EIN USE CASE?**

Jeder LiveLink Raum wird anhand eines Use Cases eingerichtet. Ein Use Case ist eine Vorkonfiguration, die die weitere Raumeinrichtung vereinfacht.

Ein Use Case definiert:

- die Anzahl der Leuchtengruppen (Darstellung einer zum Raumtyp passenden Skizze)
- die Zuordnung zwischen Sensoren und Leuchtengruppen
- mitgelieferte Szenen (die selbstverständlich mit selbst erstellten Szenen ergänzt werden können)

Neben der Anordnung von Leuchtengruppen enthält ein Use Case auch eine Vorkonfiguration der Sensoren.

Ein Use Cases bildet die Grundlage zur Raumerstellung. Werden individuelle Use Cases benötigt, so können diese in Zusammenarbeit mit den TRILUX Lichtplanern erstellt werden und als "Private Use Cases" zur Nutzung geladen werden.

## **ÖFFENTLICHE USE CASES**

Die öffentlichen Use Cases werden mitgeliefert und können in der Use Case Verwaltung aktualisiert werden (Siehe Kapitel "Use Case Verwaltung").

Folgende Use Cases werden auf den nächsten Seiten vorgestellt.

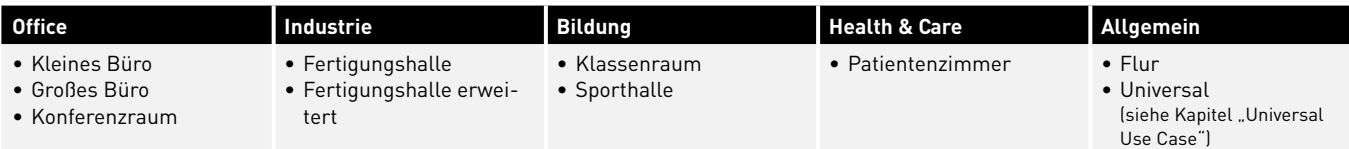

Nach Abschluss der Schritte zur Inbetriebnahme können die in den Use Cases voreingestellten Szenen angepasst werden oder weitere hinzugefügt werden. So können Sie beispielsweise die Abschaltzeiten ändern, von Vollautomatik- auf Halbautomatikbetrieb umschalten oder die Dimmlevel verändern.

Die tageslichtabhängige Regelung bedarf einer Einmessung mit Hilfe eines Beleuchtungsstärkemessgerätes (siehe Kapitel "Szenen verwalten").

## Use Case "**Kleines Büro"**

Im Use Case "Kleines Büro" sind die Leuchtengruppen "Arbeit", "Besprechung" und "Zusatz" angelegt. Zudem gibt es einen Sensor, der für die tageslichtabhängige Lichtregelung sowie die Anwesenheitserfassung zuständig ist.

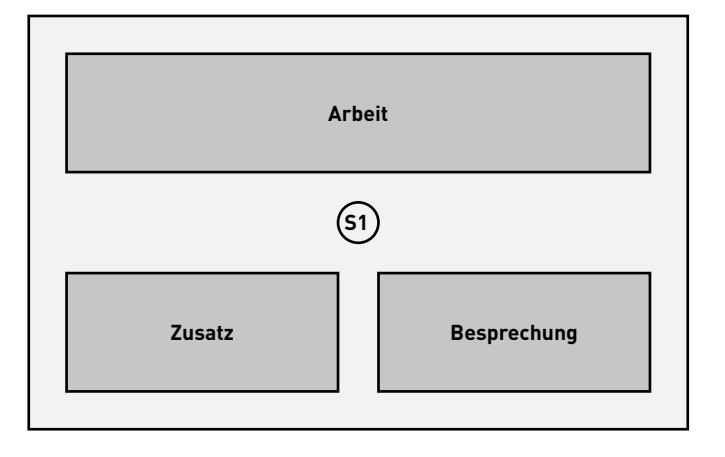

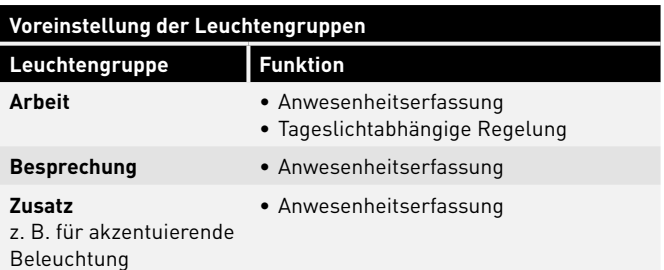

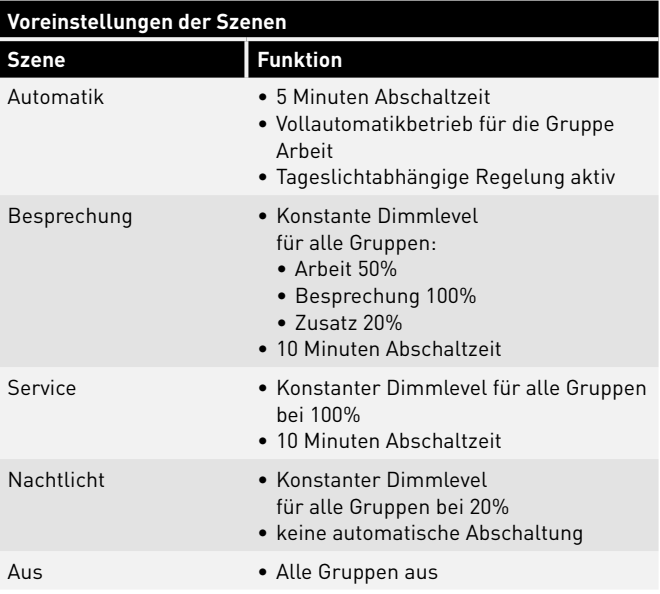

### Use Case "Großes Büro"

Im Use Case "Großes Büro" sind die Leuchtengruppen "Arbeit 1", "Arbeit 2", "Arbeit 3", "Arbeit 4" und "Zusatz" angelegt. Zudem gibt es vier Sensoren, die für die tageslichtabhängige Lichtregelung sowie die Anwesenheitserfassung zuständig sind. Dies geschieht je Gruppe separat.

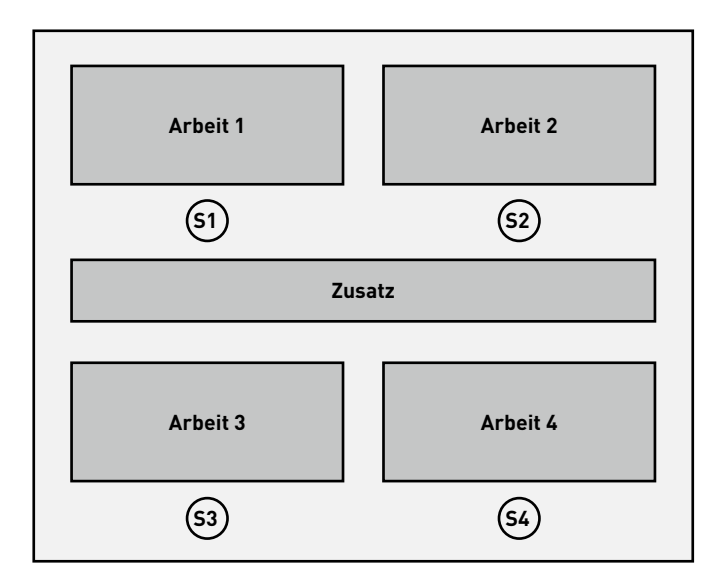

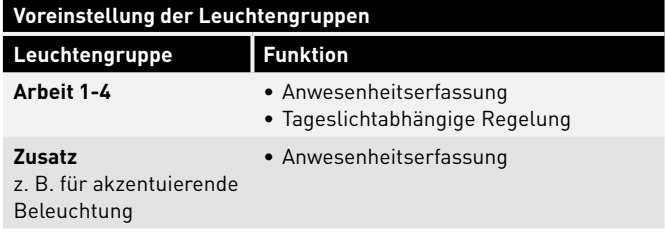

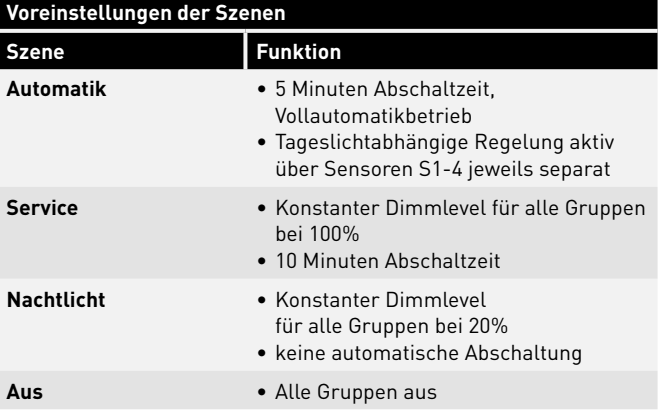

## Use Case "Konferenzraum"

Im Use Case "Konferenzraum" sind die Leuchtengruppen "Besprechung", "Präsentation" und "Zusatz" angelegt. Zudem gibt es einen Sensor, der für die tageslichtabhängige Lichtregelung sowie die Anwesenheitserfassung zuständig ist.

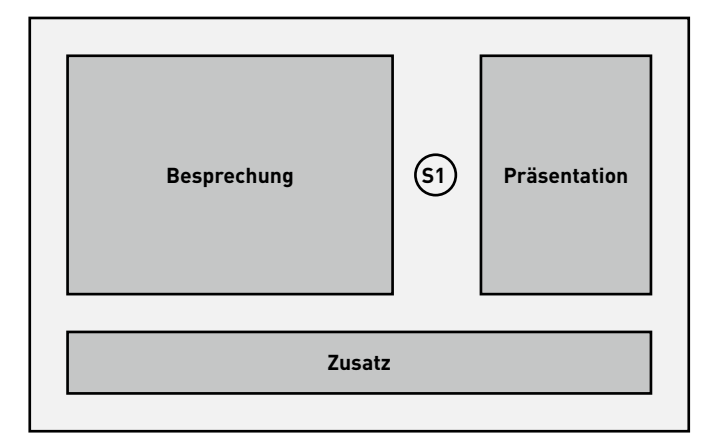

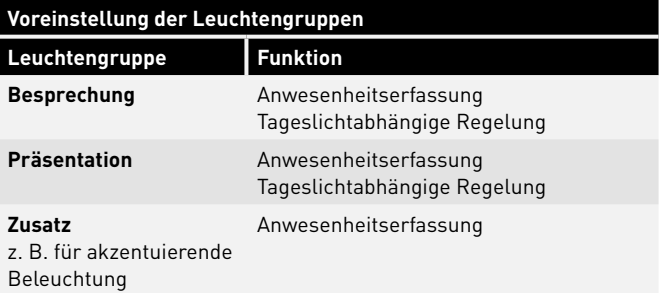

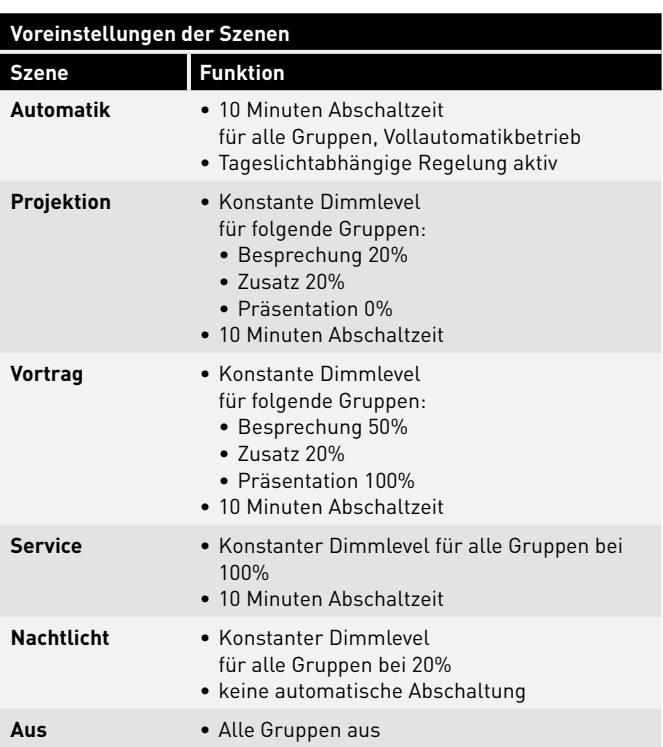

## Use Case "**Fertigungshalle"**

Im Use Case "Fertigungshalle einfach" sind die Leuchtengruppen "Verkehrsweg", "Arbeit 1", "Arbeit 2" und "Arbeit 3" angelegt. Zudem gibt es drei Sensoren, die für die tageslichtabhängige Lichtregelung (SA1 – 3) und drei Sensoren, die für die Anwesenheitserfassung ( SV1 – 3) zuständig sind.

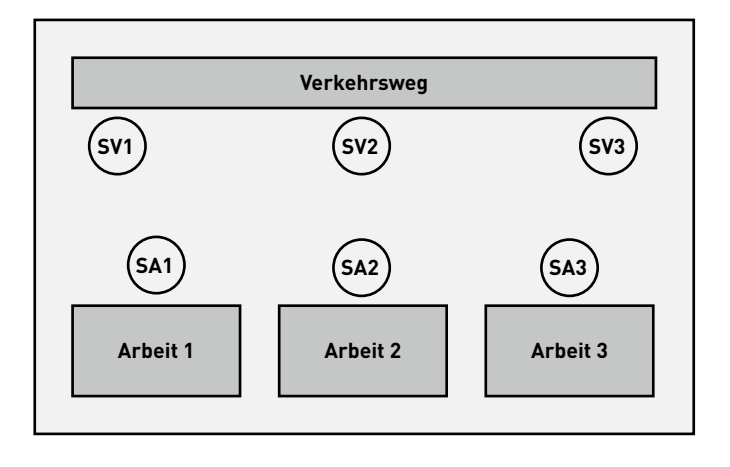

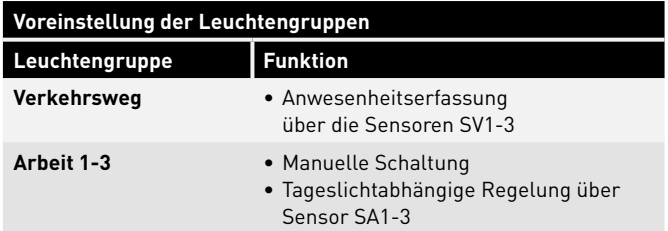

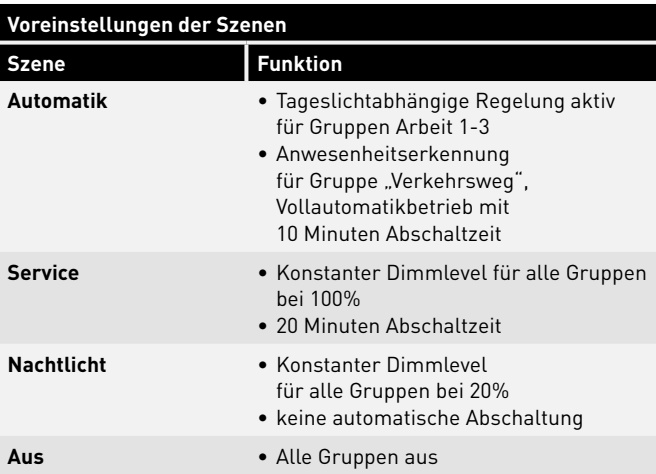

## Use Case "Fertigungshalle erweitert"

Im Use Case "Fertigungshalle erweitert" sind die Leuchtengruppen "Verkehrsweg 1", "Verkehrsweg 2", "Arbeit 1", "Arbeit 2", "Arbeit 3", "Arbeit 4", "Arbeit 5" und "Arbeit 6" angelegt. Zudem gibt es sechs Sensoren, die für die tageslichtabhängige Licht-regelung (SA1 – 6) und sechs Sensoren, die für die Anwesenheitserfassung ( SV1 – 6) zuständig sind.

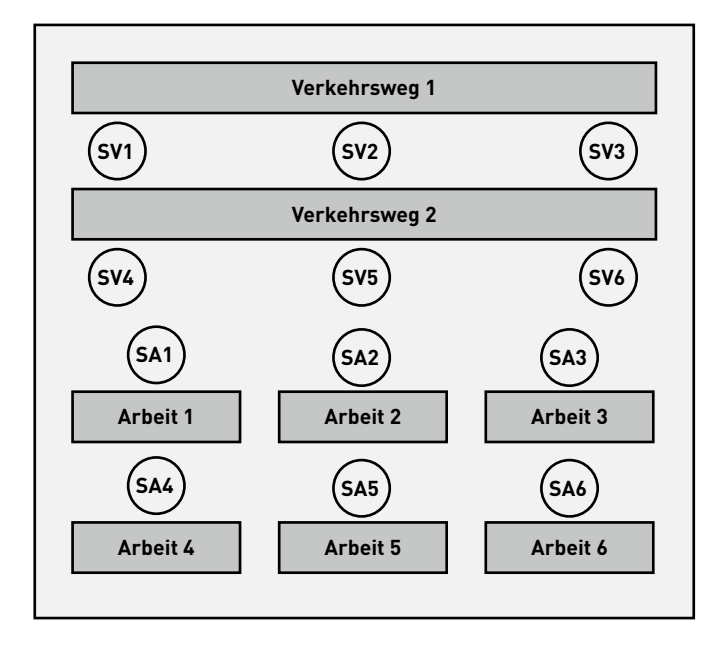

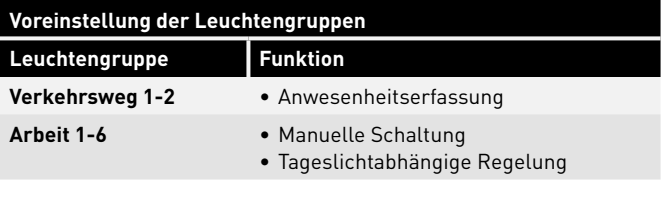

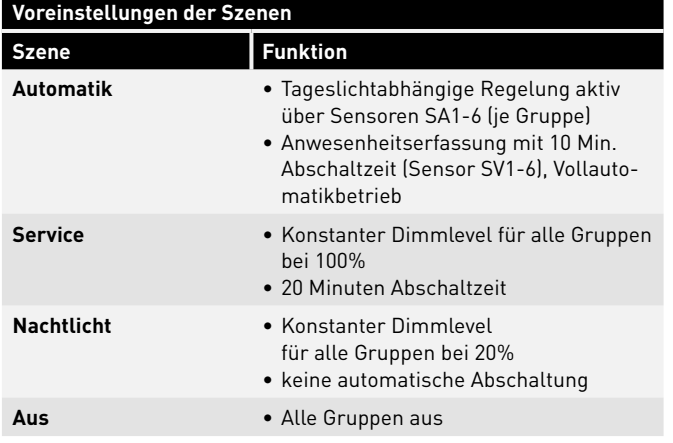

## Use Case "Klassenraum"

Im Use Case "Klassenraum" sind die Leuchtengruppen "Tafel", "Fenster" und "Korridor (+ Mitte)" angelegt. Zudem gibt es zwei Sensoren, die für die tageslichtabhängige Lichtregelung sowie die Anwesenheitserfassung je Gruppe zuständig sind.

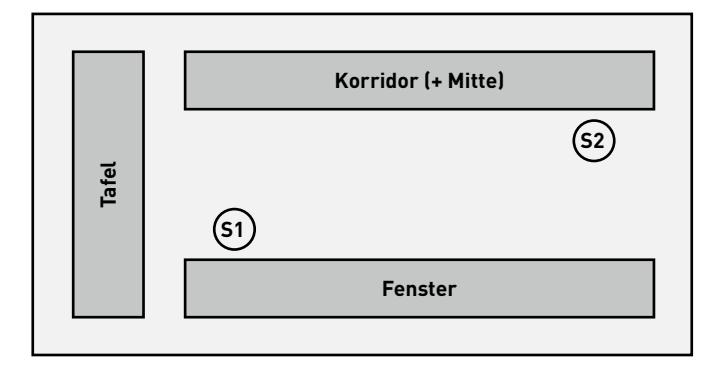

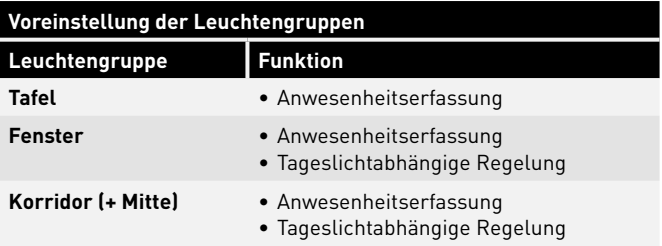

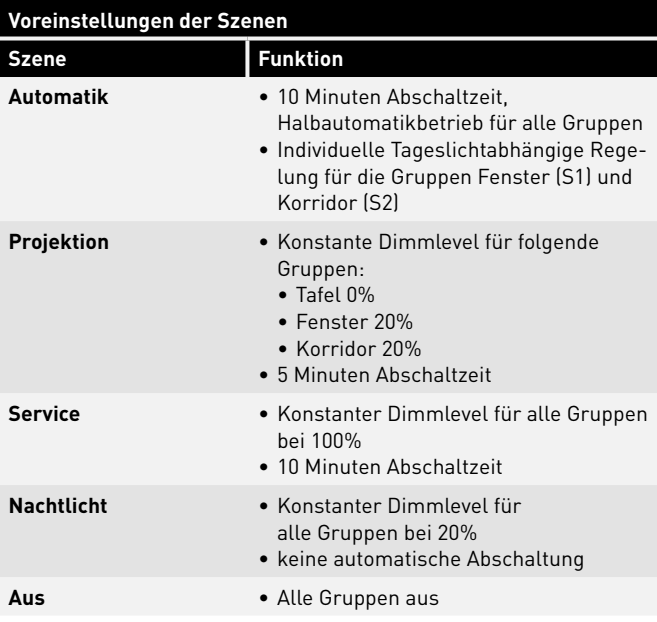

## Use Case "Sporthalle"

Im Use Case "Einzelsporthalle" ist die Leuchtengruppe "Halle" angelegt. Zudem gibt es einen Sensor (S1), der für die tageslichtabhängige Lichtregelung sowie die Anwesenheitserfassung zuständig sind und einen Sensor (S2) nur für Anwesenheitserfassung.

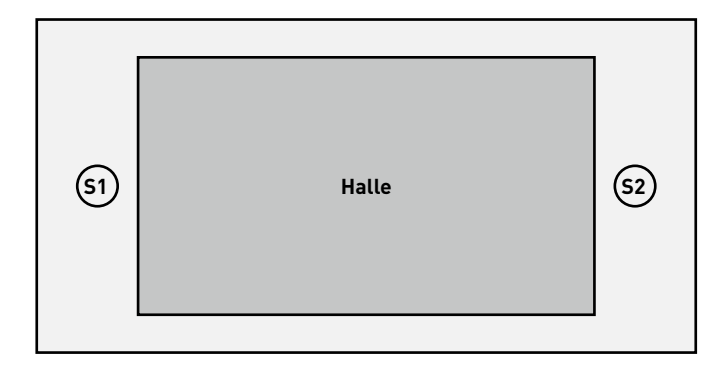

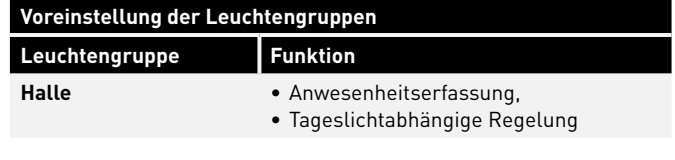

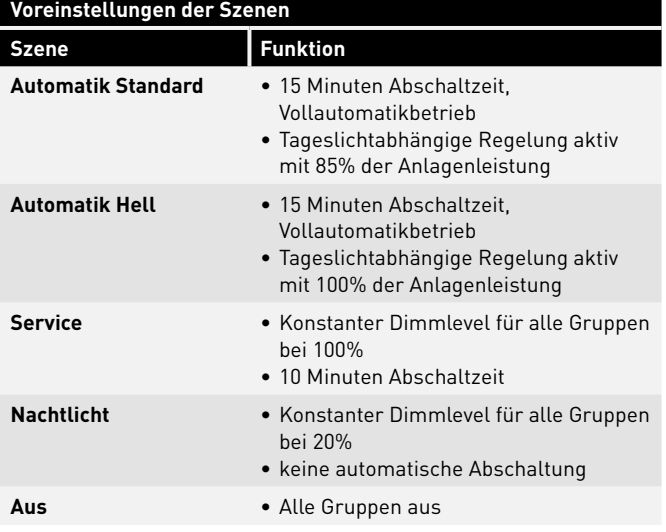

## Use Case "Patientenzimmer"

Im Use Case "Patientenzimmer" sind die Leuchtengruppen "Bad", "Raum", "Tisch", "Bett 1", "Bett 2", "Bett 3" und "Bad" ange-legt. Zudem gibt es zwei Sensoren, einen für die tageslichtabhängige Lichtregelung und Anwesenheitserfassung (S1) und einen nur für die Anwesenheitserfassung im Bad (S2).

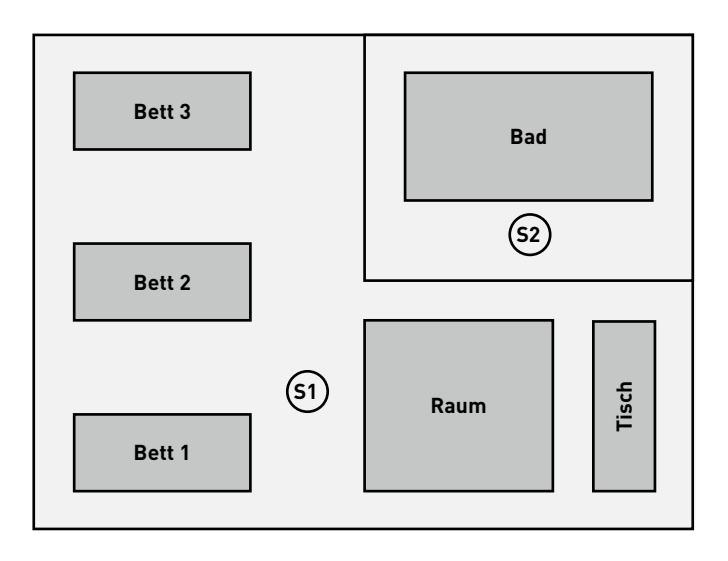

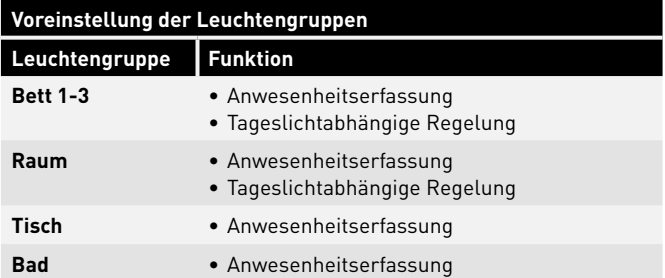

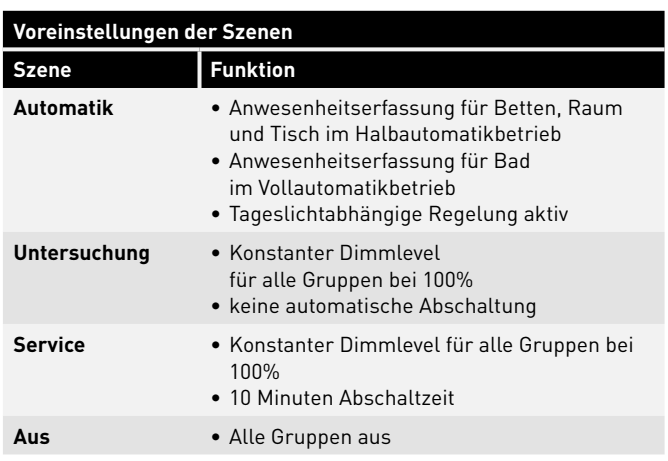

## Use Case "**Flur"**

Im Use Case "Flur" ist die Leuchtengruppe "Flur" angelegt. Zudem gibt es drei Sensoren, die für die tageslichtabhängige Lichtregelung sowie die Anwesenheitserfassung zuständig sind. Sensor 1-3 steuern die Anwesenheitserfassung, Sensor 1 die Tageslichtabhängige Regelung.

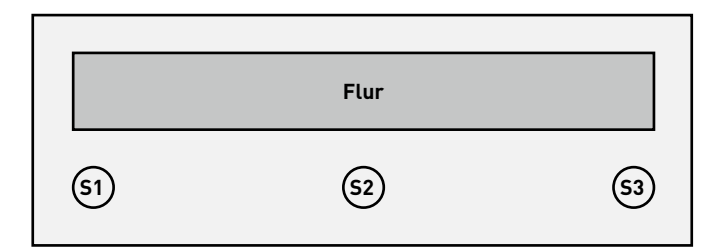

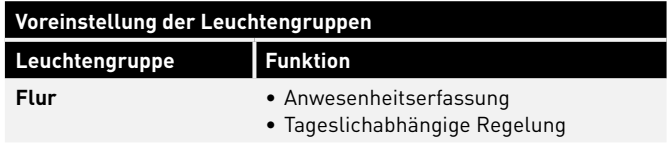

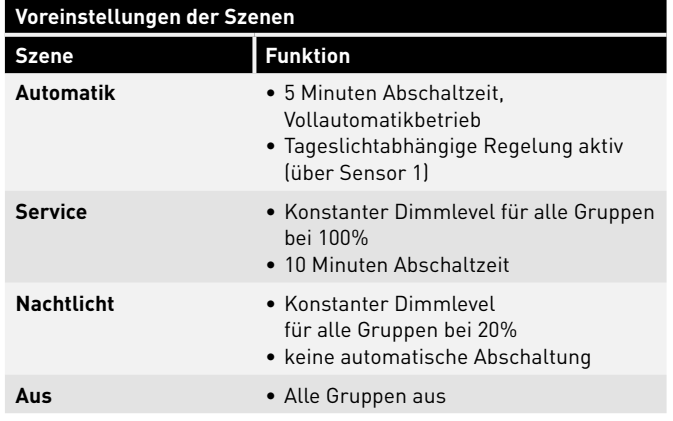

## **PRIVATE USE CASES**

Use Cases werden immer in Zusammenarbeit mit den TRILUX Lichtplanern projektbezogen erstellt.

Die fertigen Use Cases werden dann im Kundenaccount des my-TRILUX Portals zur Verfügung gestellt (Siehe Kapitel "Use Cases verwalten").

## **UNIVERSAL USE CASE**

Neben den anwendungsspezifischen Use Cases (Öffentlich + Privat) steht der öffentliche Use Case "Universal" zur Verfügung. Im Use Case "Universal" sind neun frei belegbare Leuchtengruppen "G1-G9" angelegt. Zudem gibt es neun frei belegbare Sensorplätze, die für die tageslichtabhängige Lichtregelung sowie die Anwesenheitserfassung zuständig sind.

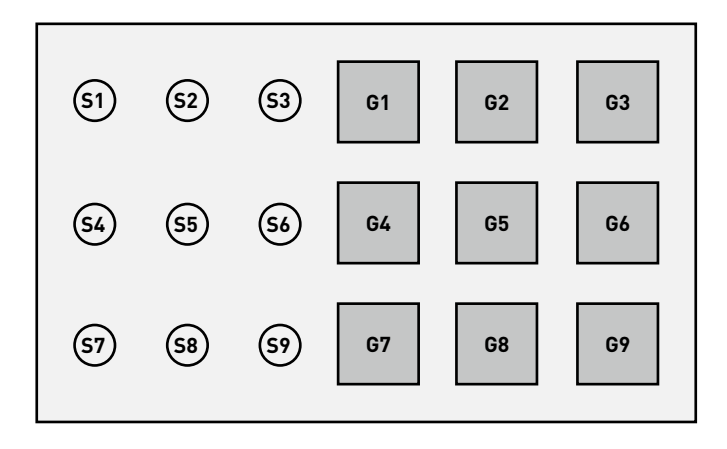

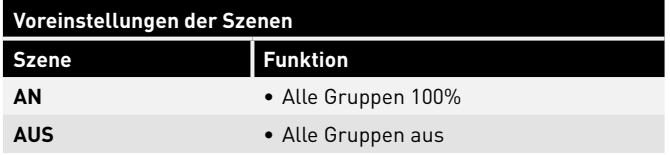

Weitere Szenen müssen zwingend manuell erstellt werden.

## **USE CASE VERWALTUNG**

#### **In dieser Ansicht werden Use Cases verwaltet.**

Die öffentlichen Use Cases können aktualisiert und gelöscht werden. Private Use Cases können aus dem myTRILUX Portal geladen und verwaltet werden.

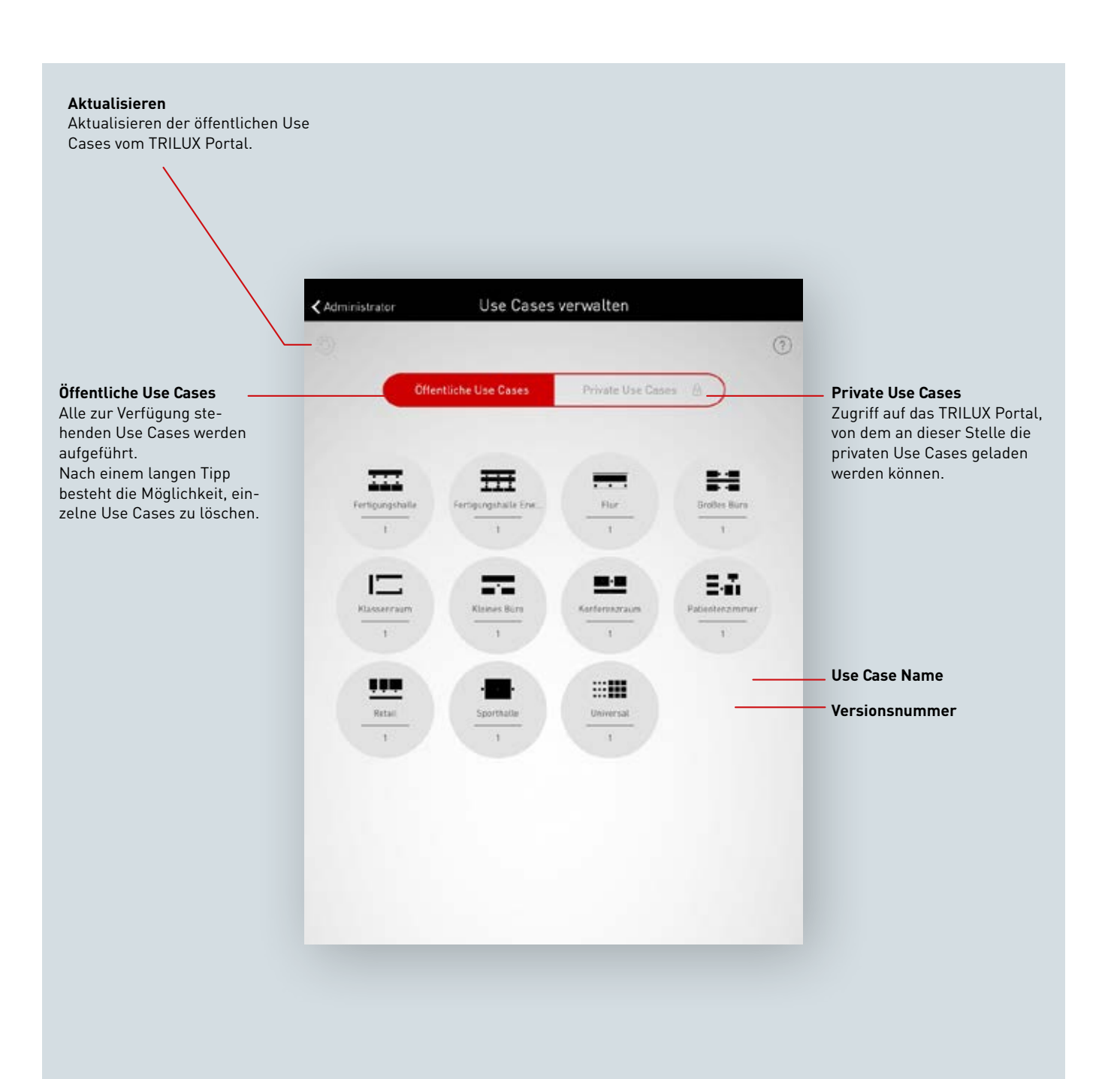

## **ÖFFENTLICHE USE CASES VERWALTEN**

#### **Use Cases aktualisieren**

Das Menü "Use Cases verwalten" startet mit einer Auflistung aller öffentlichen Use Cases, die in der App zur Konfiguration von Räumen zur Verfügung stehen.

Mit einem Tipp auf den Refresh-Button werden die hier aufgelisteten Use Cases aktualisiert.

**Achtung: Die Aktualisierung erfordert eine Internetverbindung, da die Daten über das Internet von einem TRILUX Server abgerufen werden! Ggf. muss das WLAN gewechselt werden oder eine mobile Datenverbindung verwendet werden.**

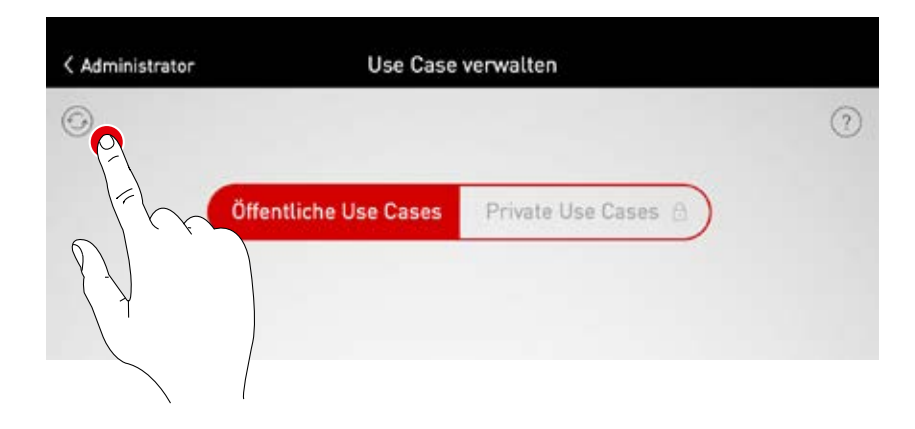

#### **Use Cases löschen**

Nach einer Aktualisierung werden Use Cases möglicherweise mehrfach mit verschiedenen Versionsnummern aufgeführt. Überflüssige Use Cases können gelöscht werden: Nach einem langen Tipp auf die Use Case Darstellung kann der Use Case gelöscht werden..

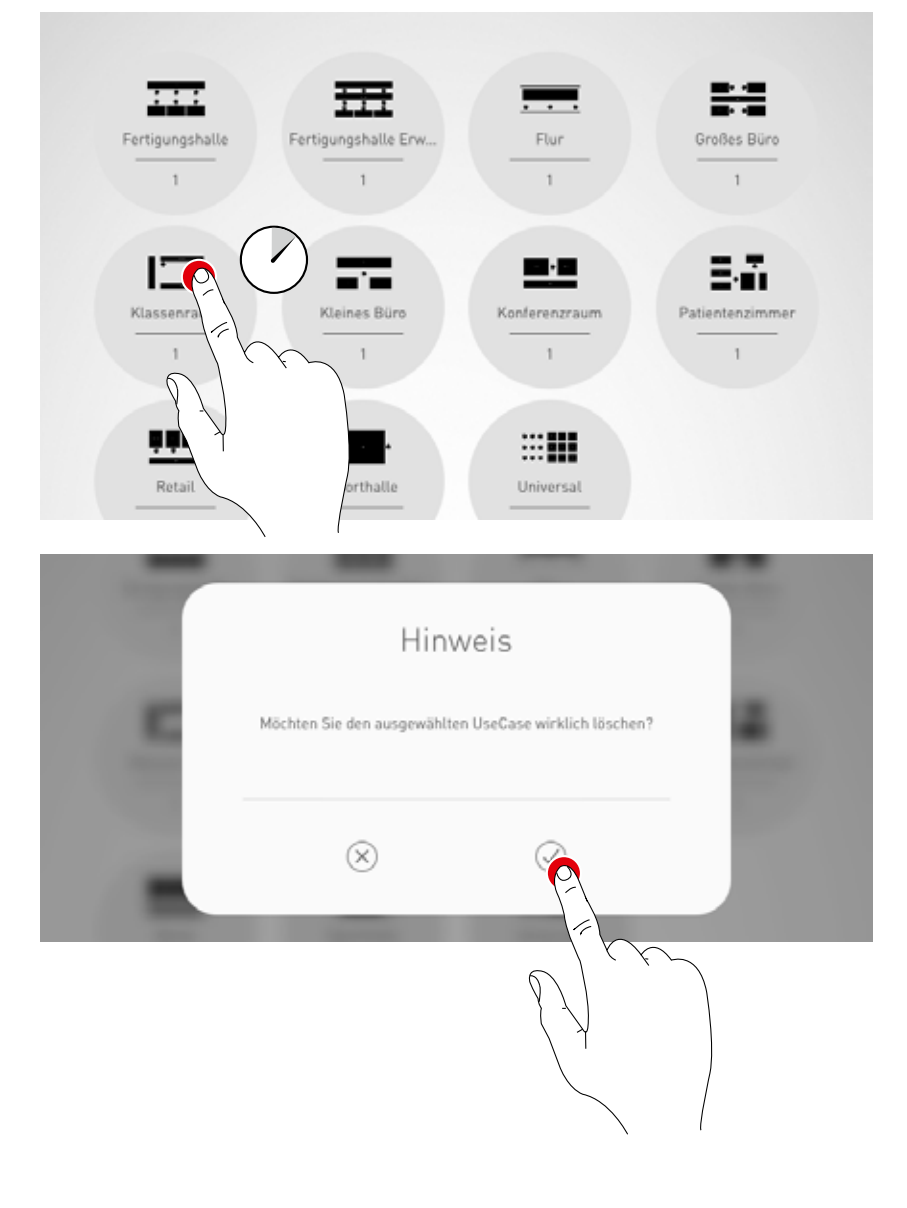

## **PRIVATE USE CASES VERWALTEN**

#### **Private Use Cases auswählen**

Mit einem Tipp auf "Private Use Cases" wechselt die Ansicht zur Privaten Use Case Verwaltung.

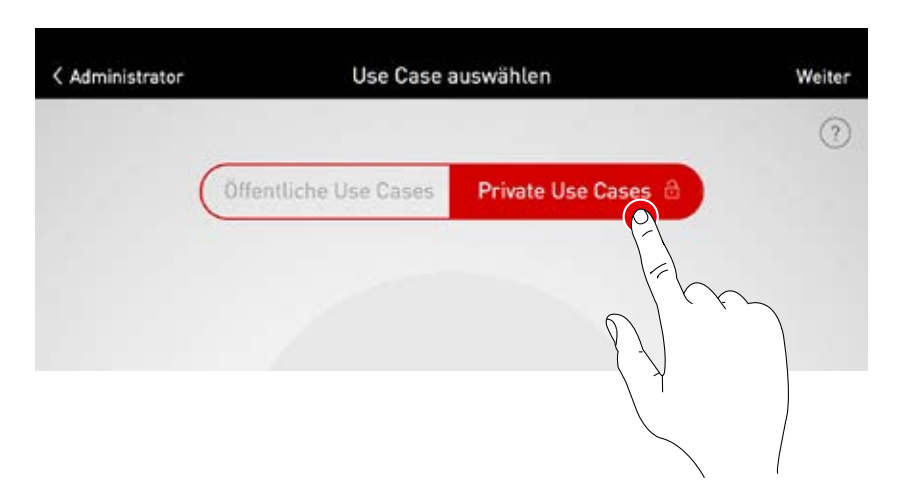

#### **Private Use Cases verwalten**

Die Eingabemaske ermöglicht Zugang zum Kundenaccount des myTRILUX Portals. Die individuell erstellten Use Cases stehen hier zur Verfügung. **Achtung: Der Zugriff auf das myTRILUX Portal erfordert eine Internetverbindung. Ggf. muss das WLAN gewechselt werden oder eine mobile Datenverbindung verwendet werden.**

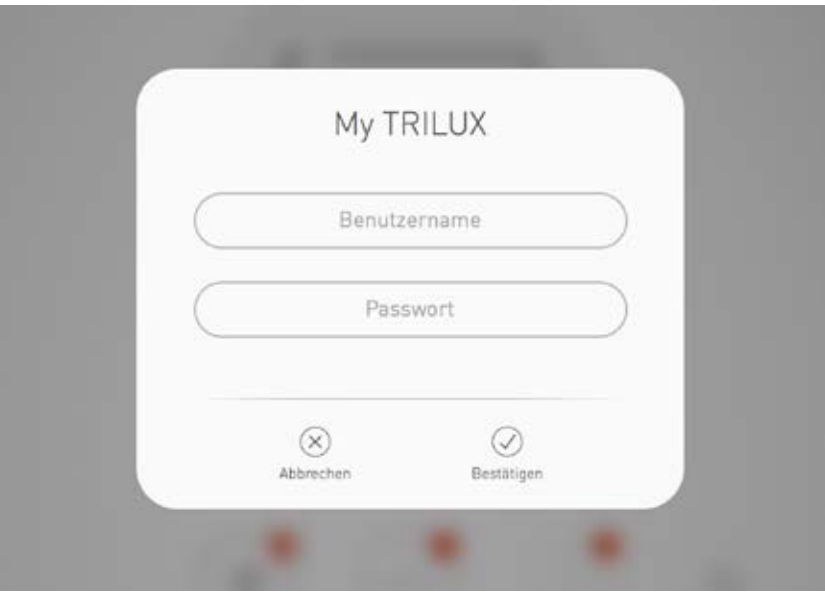

## **RAUM-ADMINISTRATION**

Das Administrator Menü beinhaltet die wichtigsten Funktionen der Einrichtungs-App: die Raumerstellung bzw. -verwaltung sowie diverse Einstellungen. Das Menü ist geschützt mit einem gesonderten Administrator-Passwort.

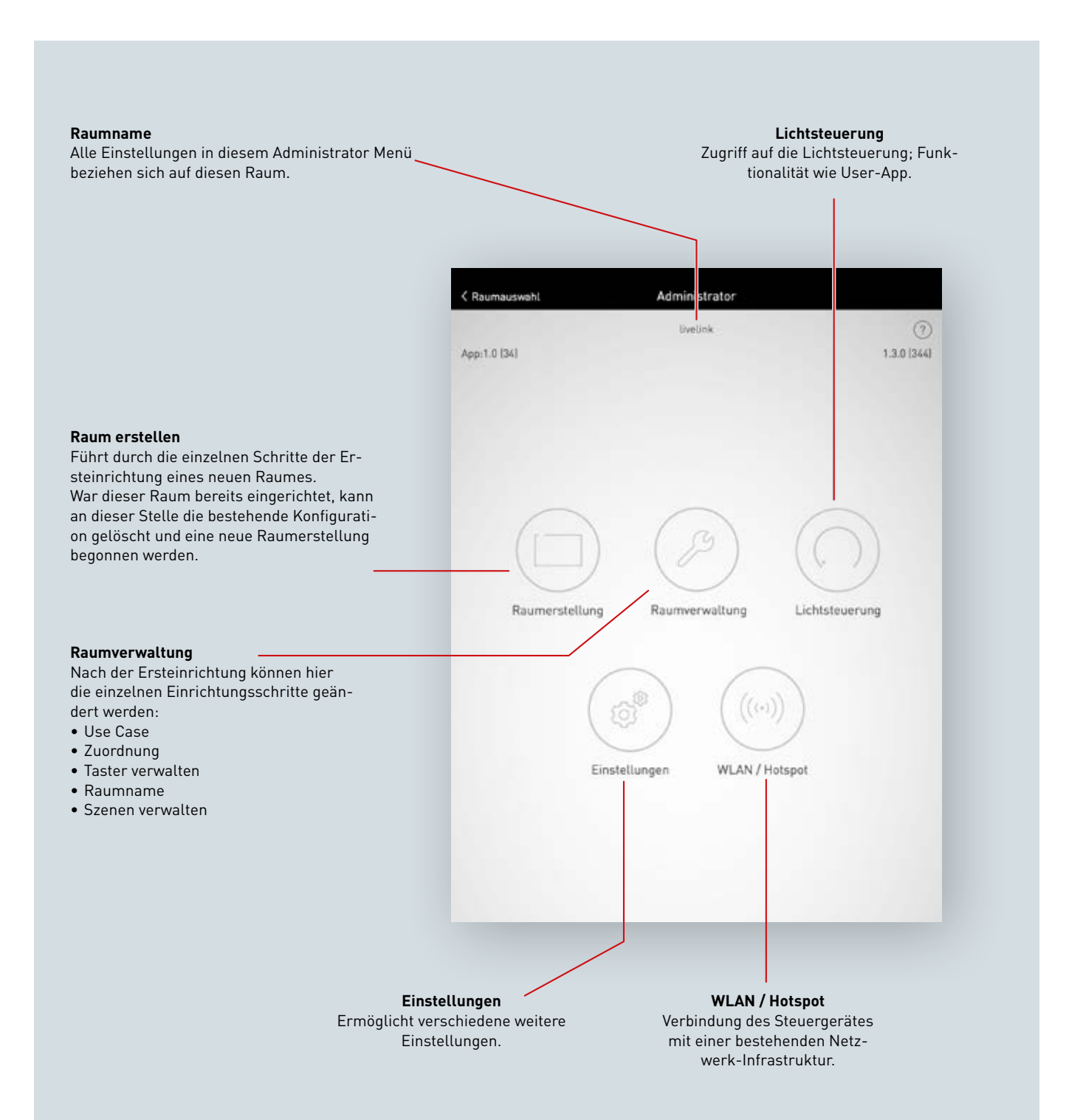

## **RAUMERSTELLUNG**

**Bei der Ersteinrichtung wird eine Verbindung mit dem System hergestellt und für die weitere Konfiguration vorbereitet.** 

#### **Erstverbindung mit dem WLAN**

Das Tablet wird direkt mit dem WLAN verbunden, das vom Livelink-Steuergerät zur Verfügung gestellt wird.

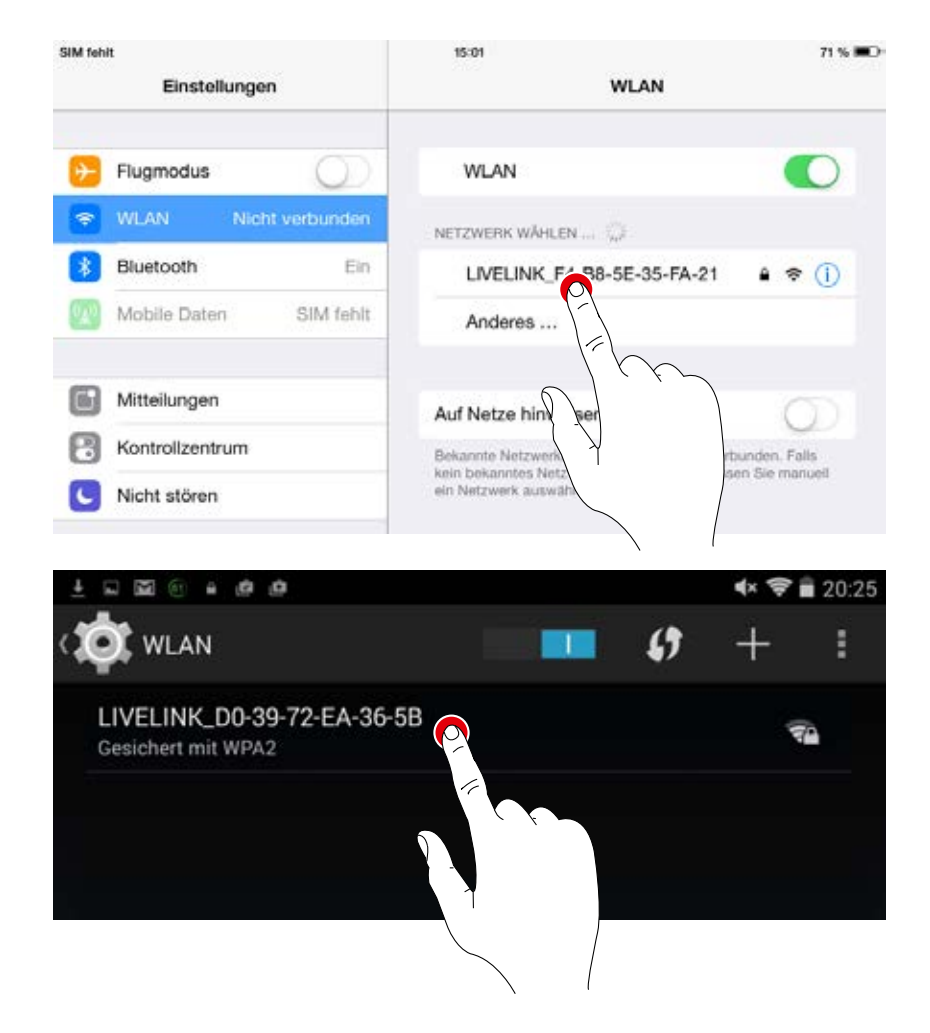

#### **App starten**

Für die Konfiguration von Livelink wird die App "**Livelink**" genutzt, die für iOS-Tablets im Apple Store und für Android-Tablets im Google Play Store zur Verfügung steht.

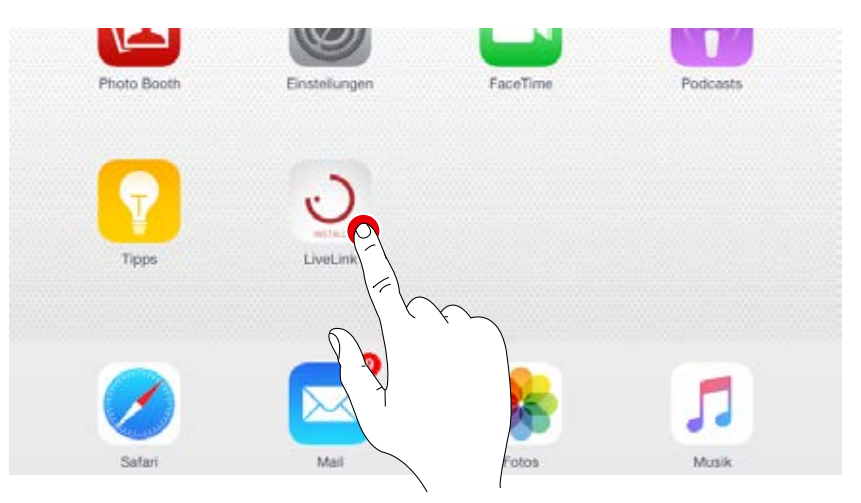

#### **Raum auswählen**

Die App startet im Administratormenü und sucht nach vorhandenen LiveLink-Räumen. Hier kann der noch nicht eingerichtete Raum ausgewählt werden. Die Raumbezeichnung ist zunächst eine Werkseinstellung und kann später im Menü "Raumname" geändert werden. Das Administrator Passwort lautet im Auslieferungszustand: **livelink**

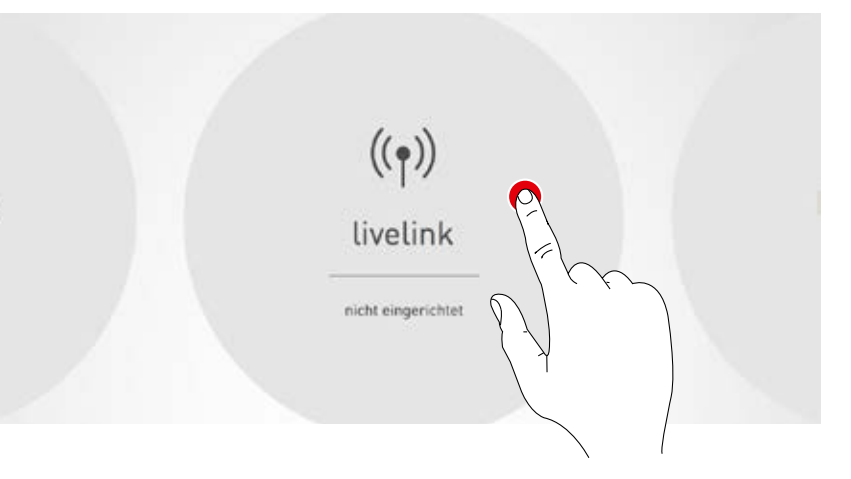

#### **Administrator Passwort ändern**

Im nächsten Bildschirm wird ein neues Administrator-Passwort festgelegt.

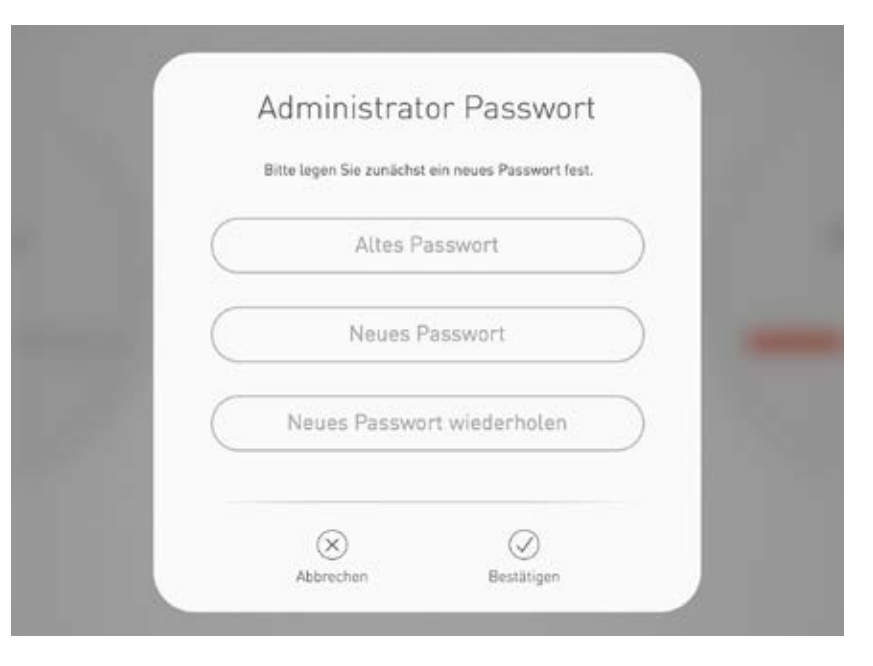

#### **Raum-Konfiguration starten**

Ein Tipp auf "Raum erstellen" startet das Anlegen eines Raumes und führt dazu in den ersten Schritt "Use Case auswählen".

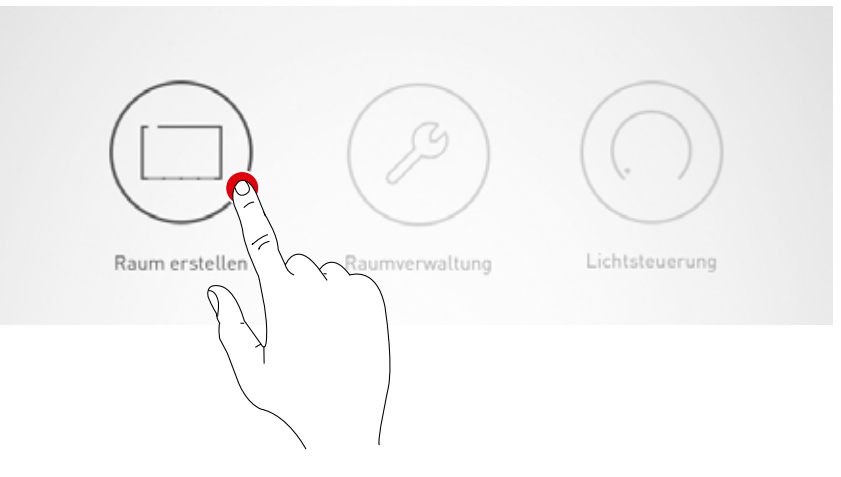

## **RAUMERSTELLUNG: USE CASE**

#### **In dieser Ansicht wird ein passender Use Case ausgewählt und dem Raum zugewiesen.**

Ein Use Case enthält - dargestellt an einem vereinfachten Raumschema - eine Anordnung von Leuchtengruppen und Sensoren sowie vorkonfigurierte Lichtszenen.

Für typische Raumsituationen stehen mehrere "Öffentliche Use Cases" zur Auswahl. Für spezielle Anwendungen können individuelle "Private Use Cases" hier aufgerufen werden.

Die Ansicht bietet außerdem einen Überblick über die angeschlossenen Leuchten, Sensoren und Taster und die Möglichkeit zur Identifizierung dieser Geräte.

**1. Leuchten und Sensoren identifizieren**

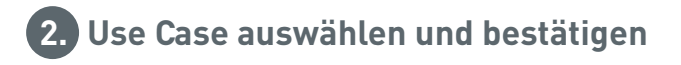

#### Auswahl zwischen **öffentlichen und privaten Use Cases**.

Öffentliche Use Cases enthalten eine Vorkonfiguration für typische bauliche Situationen. Private Use Cases können in Zusammenarbeit mit TRILUX Lichtplanern erstellt und anschließend hier vom myTRI-**Bezeichnung und Skizze des** LUX Portal aufgerufen werden.

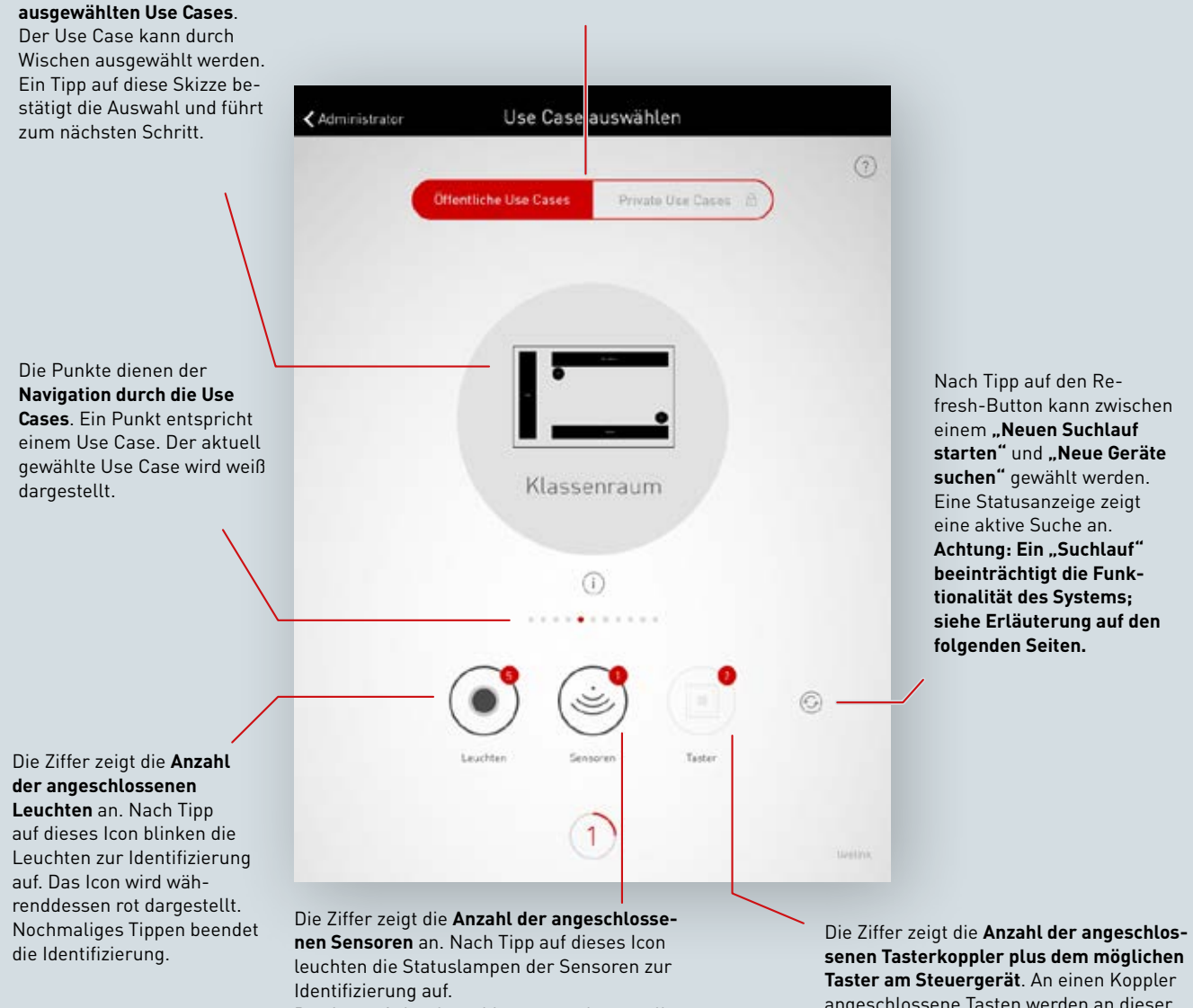

Das Icon wird währenddessen rot dargestellt. Nochmaliges Tippen beendet die Identifizierung.

angeschlossene Tasten werden an dieser Stelle nicht mitgezählt.

#### **Auflistung angeschlossener Geräte**

Ziffern an den Icons der Gerätegruppen "Leuchten", "Sensoren" und "Taster" zeigen die jeweilige Anzahl angeschlossener Geräte. Ein Tasterkoppler wird dabei einfach gezählt, obwohl dort mehrere Taster angeschlossen sein können.

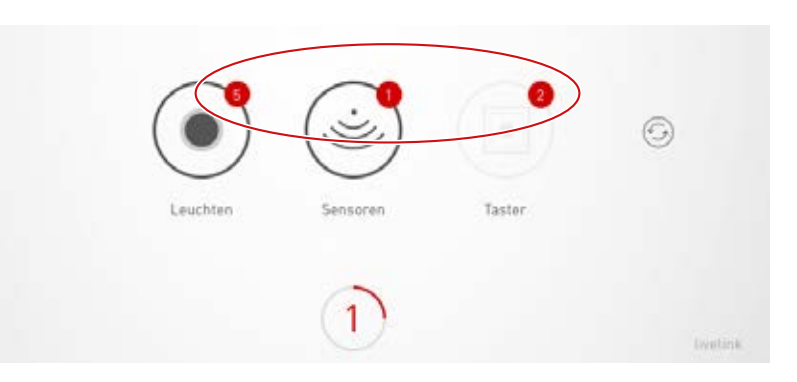

#### **Leuchten/Sensoren identifizieren**

Durch Auswahl der Gerätegruppe "Leuchten" oder "Sensoren" startet die Identifizierung: Das jeweilige Icon wird rot dargestellt; die angemeldeten Leuchten bzw. die Statuslampen der Sensoren beginnen zu blinken. Ein erneuter Tipp auf das Icon beendet die Identifizierung.

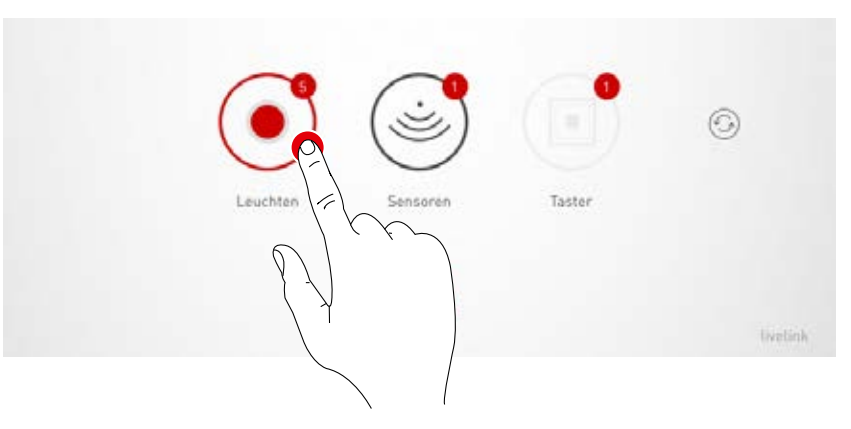

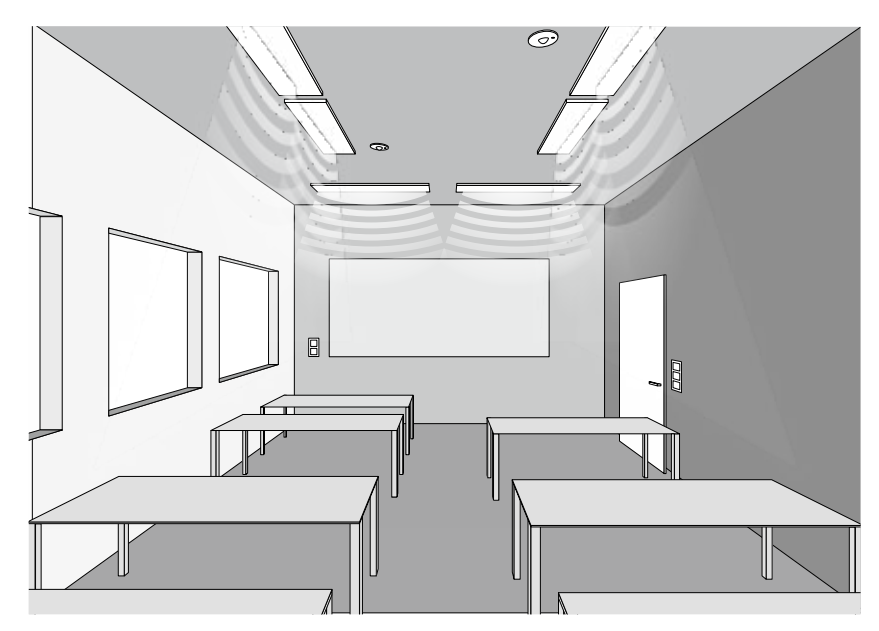

#### **Neuer Suchlauf / Geräte suchen**

Hat der Suchlauf bei der Inbetriebnahme nicht alle Geräte gefunden oder wird parallel an der Installation gearbeitet, kann der Suchlauf bzw. eine Gerätesuche erneut gestartet werden. Mit einem Tipp auf den Refresh-Button kann zwischen einem neuen Suchlauf und einer Gerätesuche ausgewählt werden

• "**Neuer Suchlauf starten"** durchsucht erneut alle angeschlossenen DALI Teilnehmer und adressiert alle Geräte neu. Das ist notwendig, wenn ein vorheriger Suchlauf unvollständig oder fehlerhaft war, also z. B. trotz korrekter Installation nicht alle Geräte gefunden wurden.

**Achtung: Ein erneuter Suchlauf beeinträchtigt die Funktionalität des Systems. Durch die Neuadressierung der Geräte muss die Zuweisung erneut durchgeführt werden.**

• **"Nach neuen Geräten suchen"** findet Geräte, die noch nicht adressiert wurden. Das betrifft z. B. Geräte, die nachträglich installiert wurden. Dieser Suchlauf ist wesentlich schneller und führt zu keiner Änderung an der bestehenden Konfiguration.

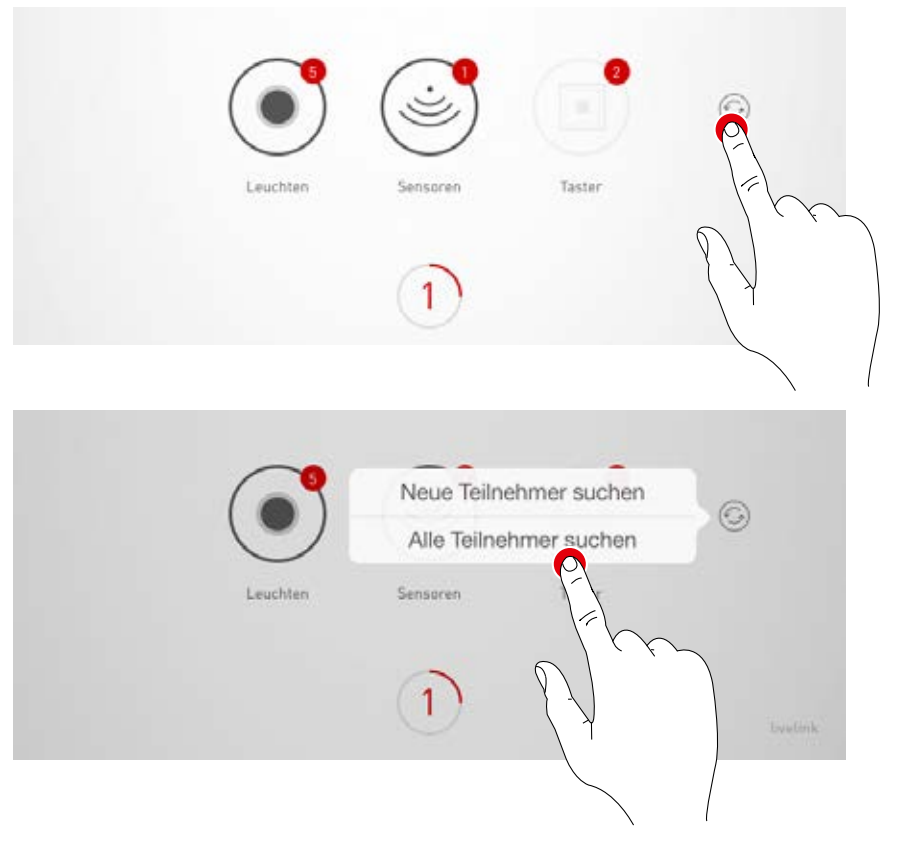

#### **Öffentliche / Private Use Cases**

Zunächst wird mit einem Tipp auf "Öffentliche Use Cases" oder "Private Use Cases" die passende Use Case Sammlung ausgewählt.

Weitere Informationen dazu sind im Kapitel "Use Case Verwaltung" zu finden.

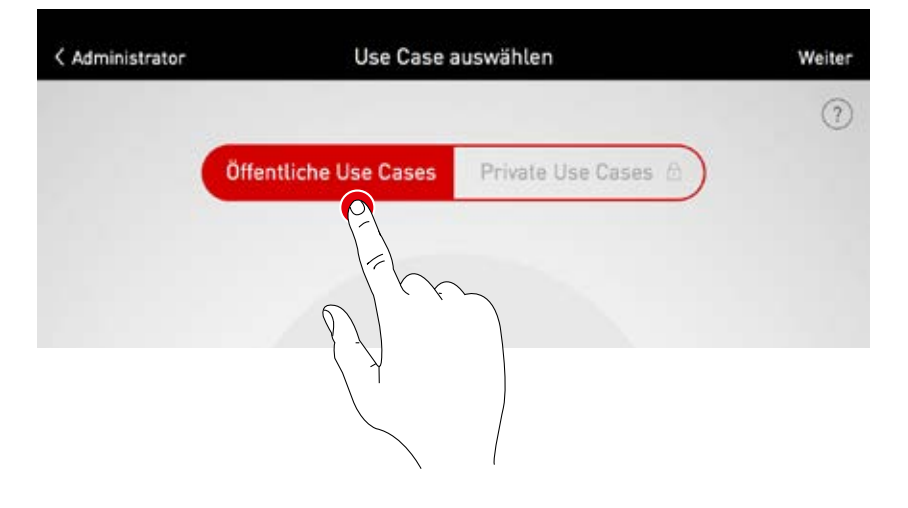

#### **Auswahl eines Use Cases**

Durch Wischen wird ein passender Use Case ausgewählt. Eine grobe Skizze und die Bezeichnung helfen bei der richtigen Auswahl, wobei die Skizze nicht in allen Details zur Raumsituation passen muss.

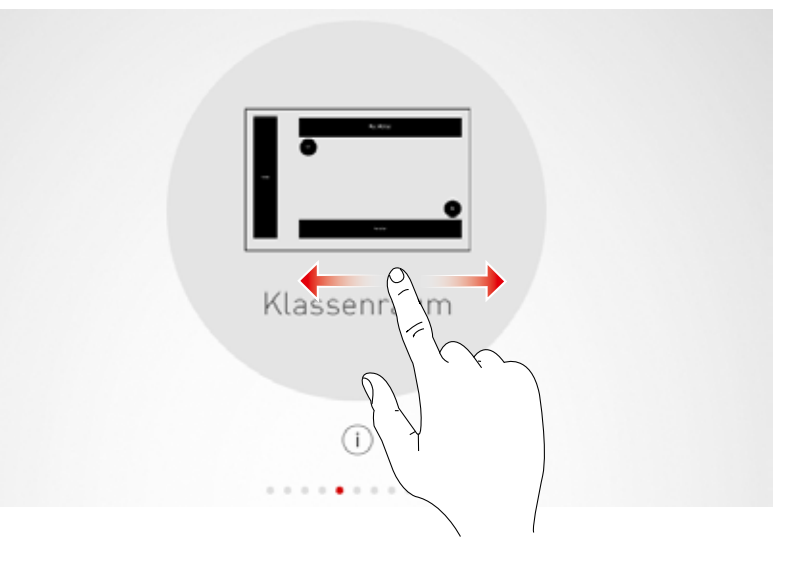

#### **Auswahl bestätigen**

Mit einem Tipp auf den Use Case wird die Auswahl bestätigt und dieser Konfigurationsschritt abgeschlossen.

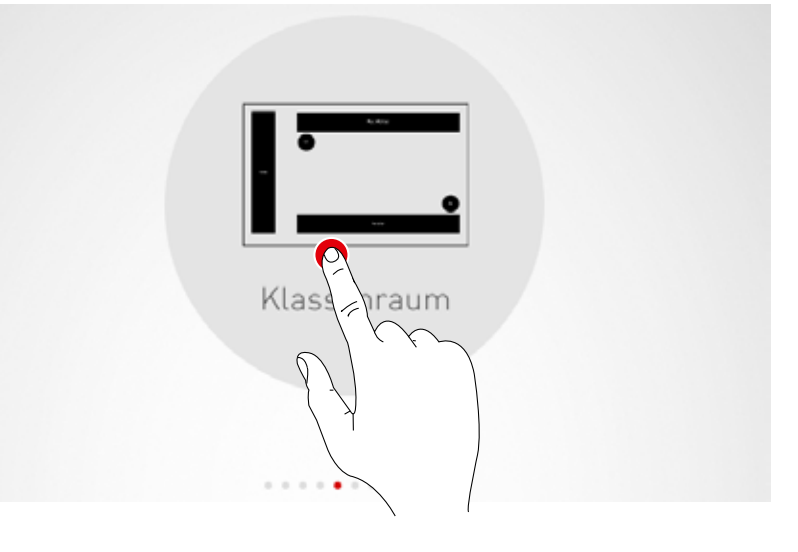

## **RAUMERSTELLUNG: ZUORDNUNG**

#### **In dieser Ansicht werden Leuchten und Sensoren zugewiesen.**

Die einzelnen Leuchten und Sensoren können identifiziert und den Leuchtengruppen bzw. Sensor-Standorten zugewiesen werden.

Ein vereinfachtes Schema dient der Orientierung im Raum und bietet somit eine komfortable Zuordnung der Geräte.Anzahl und Positionen der Leuchtengruppen und Sensoren stammen aus dem Use Case. Das Schema ist nicht veränderbar, lässt sich aber individuell nutzen. So müssen beispielsweise nicht alle Leuchtengruppen und Sensor-Standorte genutzt werden.

## **1. Gruppenzuweisung der Leuchten**

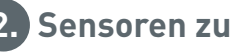

#### **2. Sensoren zuweisen**

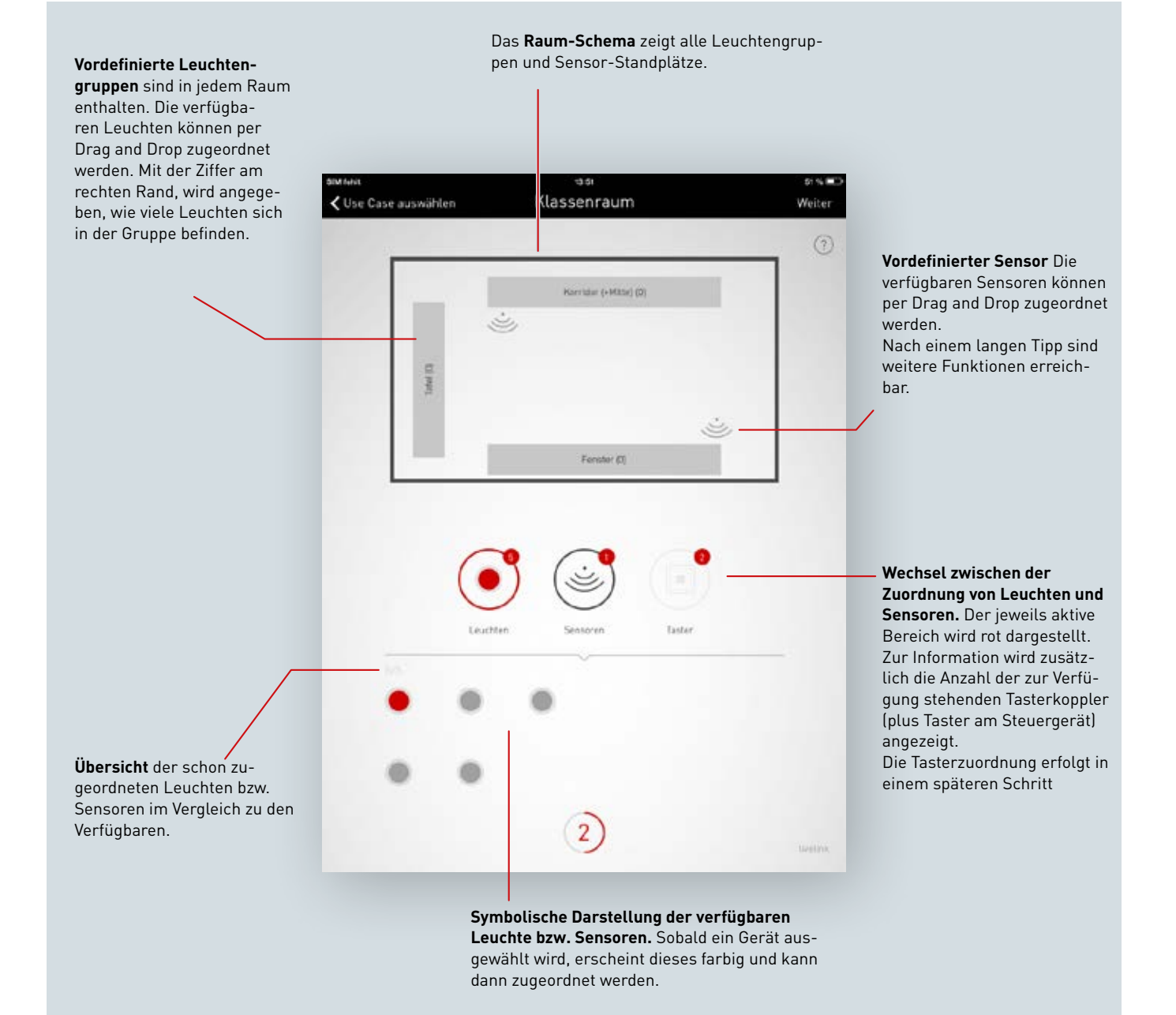

#### **Leuchten auswählen**

Jeder Punkt im unteren Bereich dieser Ansicht stellt eine Leuchte dar. Mit einem Tipp auf einen Punkt wird die Leuchte ausgewählt. Der Punkt wird hell dargestellt und die Leuchte blinkt zur Identifizierung.

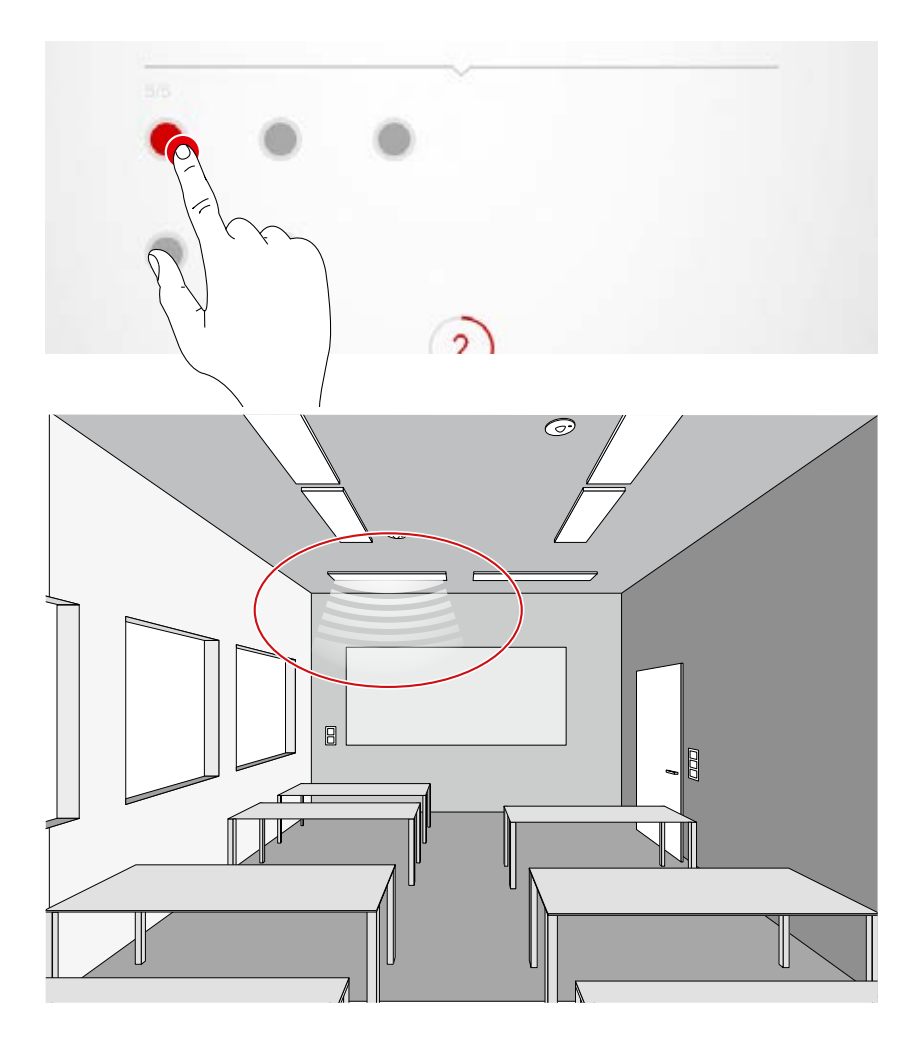

#### **Mehrfachauswahl**

Es können nacheinander mehrere Leuchten ausgewählt werden, um diese im nächsten Schritt gesammelt zuzuordnen.

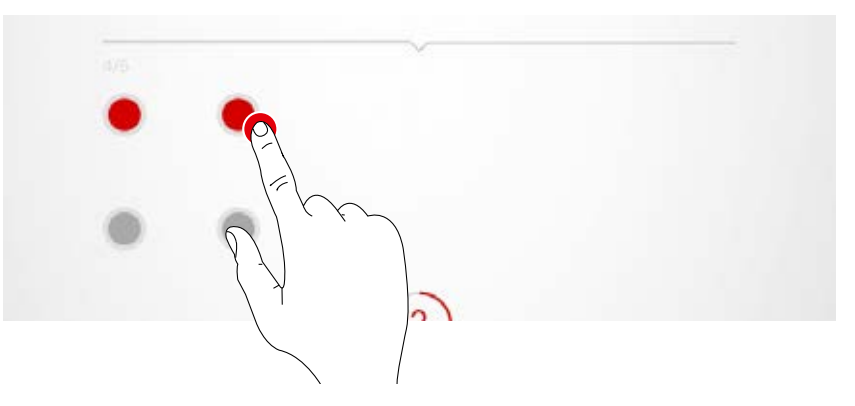

#### **Leuchten zuweisen**

Die ausgewählten Leuchten werden nun nach oben auf eine Leuchtengruppe geschoben. Bei einer Auswahl mehrer Leuchten wird eine beliebige Leuchte geschoben um die gesamte Auswahl zuzuweisen. Die Punkte, die die Leuchten symbolisieren, werden nach der Zuweisung nicht mehr dargestellt.

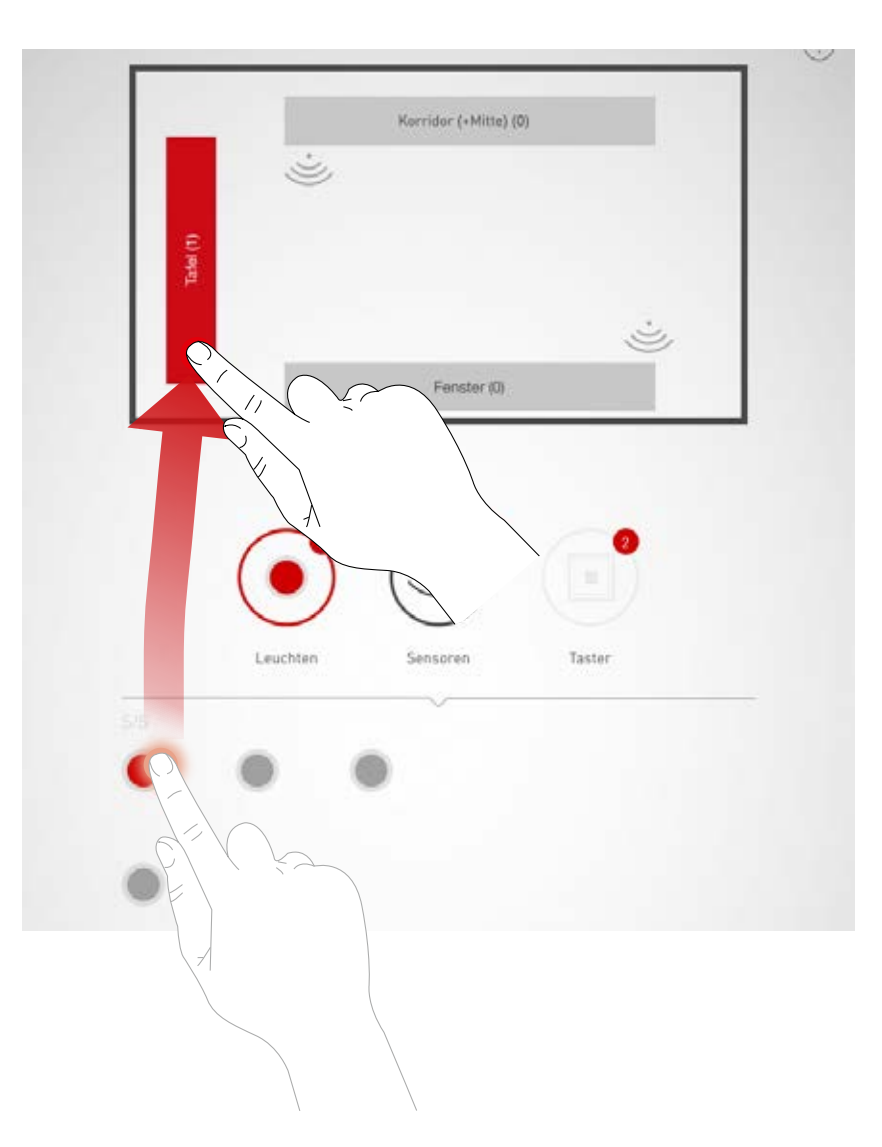

#### **Navigation bei mehr als 12 Leuchten**

Stehen mehr Leuchten zur Verfügung, wird zur Leuchtenauswahl mittels Wischen durch die Seiten navigiert.

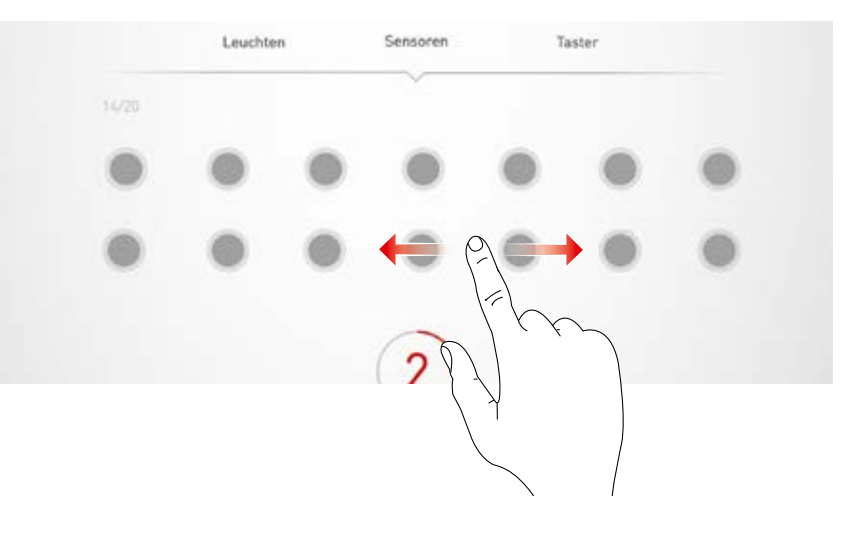

#### **Prüfung der Zuordnung**

An den Symbolen der Leuchtengruppen kann die Anzahl der bereits zugewiesenen Leuchten abgelesen werden. Im unterem Ansicht-Bereich wird außerdem dargestellt, wie viele Leuchten insgesamt zur Verfügung stehen und wie viele noch nicht zugewiesen wurden.

Mit einem Tipp auf eine Gruppe wird diese ausgewählt. Alle zugehörigen Leuchten blinken auf.

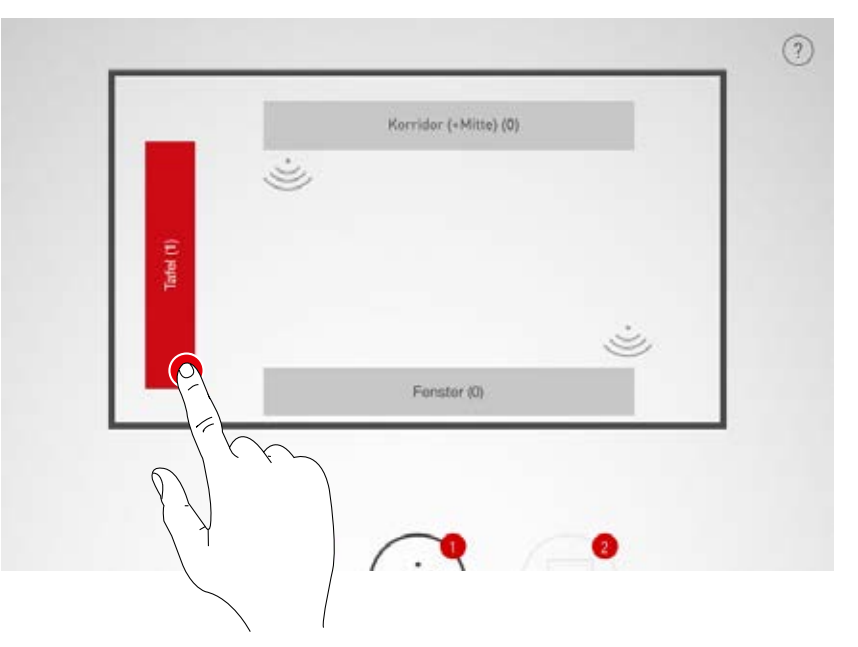

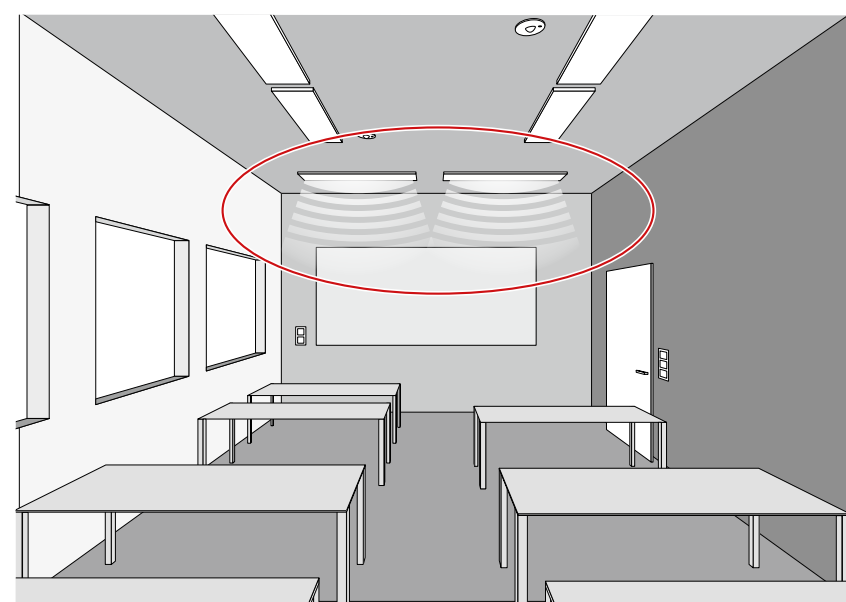

#### **Leuchten aus Gruppe entfernen**

Ein langer Tipp öffnet ein Fenster, welches alle Leuchten zeigt, die dieser Gruppe zugewiesen sind. Durch Antippen können die einzelnen Leuchten wieder identifiziert und mit anschließendem Tipp auf den Lösch-Button gelöscht werden.

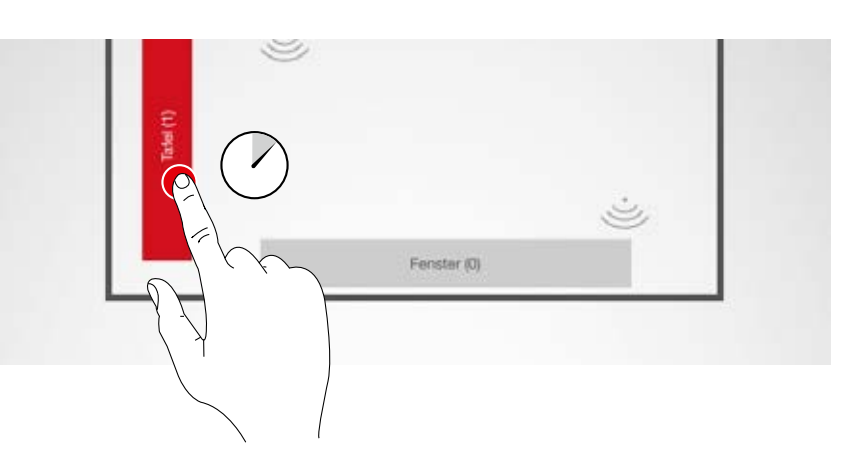

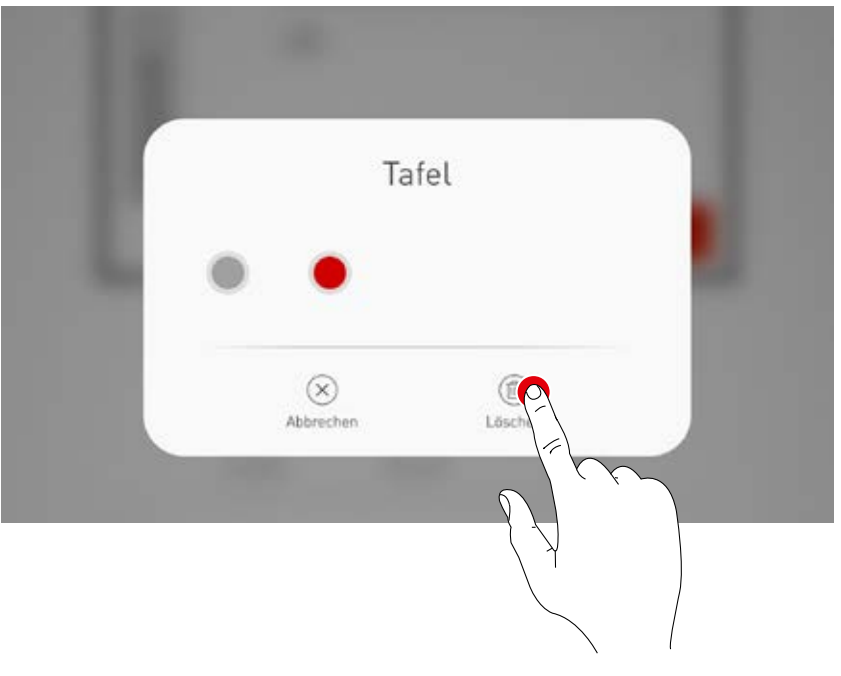

#### **Leuchtenzuordnung abschließen**

Nach und nach können weitere Leuchten zugewiesen werden. Es müssen dabei nicht alle Leuchten zugewiesen und nicht alle Leuchtengruppen genutzt werden.

#### **Sensoren zuordnen**

Die Zuweisung erfolgt analog der Leuchtenzuordnung. Zur Identifizierung dient hierbei die Kontrolllampe der Sensoren.

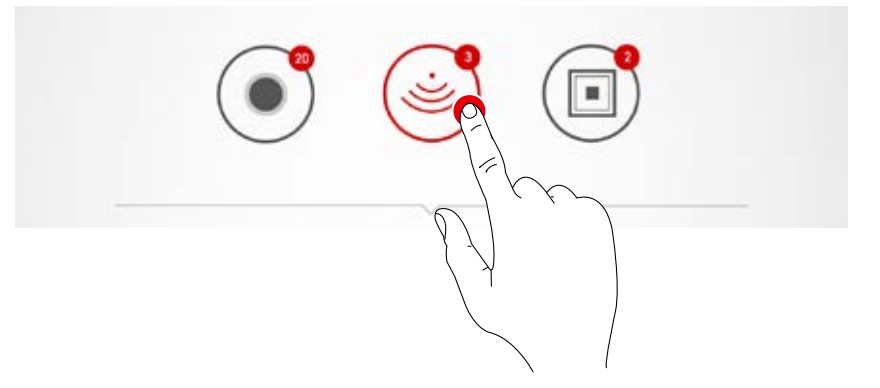

#### **Sensorfunktionen**

Nach einem langen Tipp auf einen platzierten Sensor können verschiedene Funktionen aufgerufen werden.

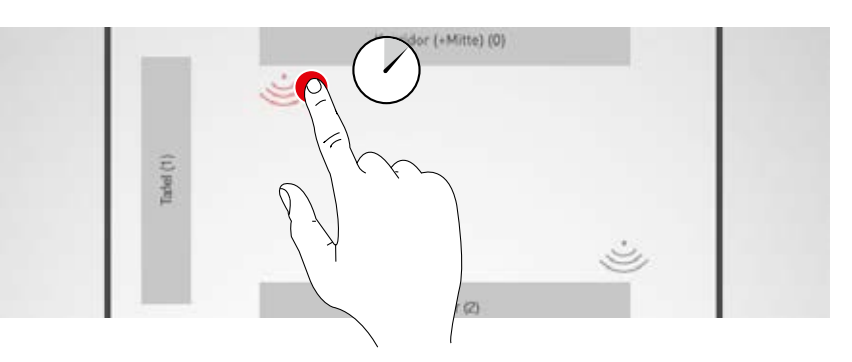

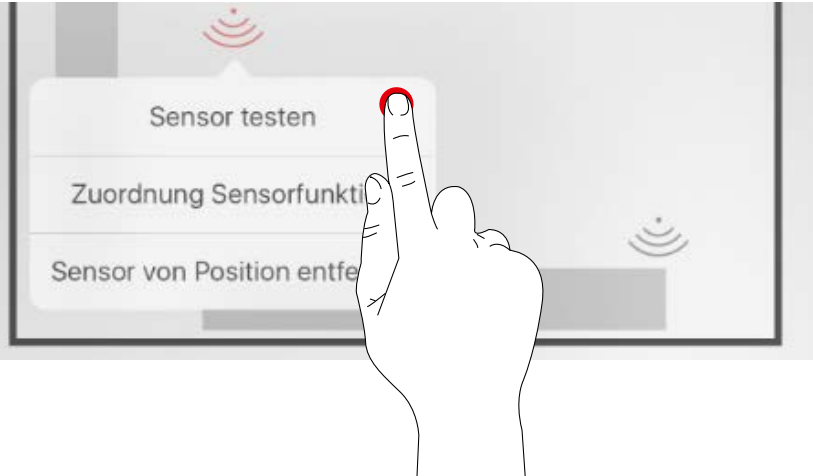

#### **Sensor testen**

Die Funktion "Sensor testen" stellt erkannte Bewegungen dar. So kann die Funktion des Sensors und sein Erfassungsbereich geprüft werden.

#### **Sensor "Dual HF" einstellen**

Wird ein Dual HF Sensor eingesetzt, kann darüber hinaus an dieser Stelle der Erfassungsbereich eingestellt werden.

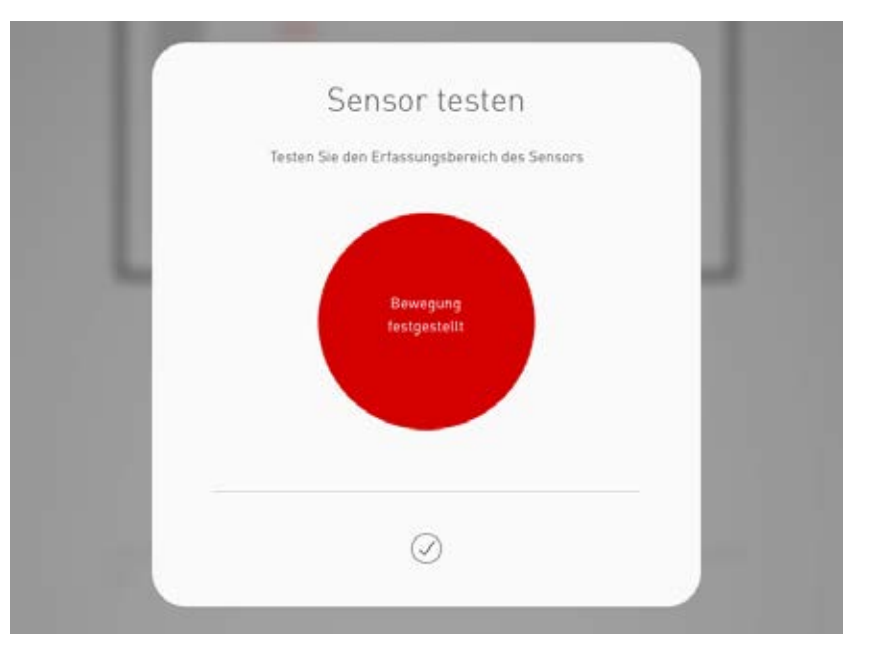

## **Sensor von Position entfernen** ت Mit dieser Funktion lässt sich ein Sensor von der Position entfernen. Er steht im unteren Bildschirmbereich wieder für eine erneute Zuweisung zur Verfügung. Sensor testen Zuordnung Sensorfunktion Sensor von Position entfernen  $er(0)$ ٠ **Zuordnung Sensorfunktion** ت Diese Funktion erlaubt das Zuordnen der Anwesenheits- bzw. Konstantlicht-Erfassung zu den verschiedenen Leuchtengruppen.Sensor testen Zuordnung Sensorfunktion Sensor von Position entfern く Use Case auswählen Klassenraum Zuordnung Sensorfunktion ě 弘 Konstantlicht Leuchtgruppen Anwesenheit Tafel (2) Œ

#### **Taster**

Die Taster werden erst in den nächsten Schritten eingerichtet. Angezeigt werden die angeschlossenen Tasterkoppler sowie der Taster am Steuergerät. Es handelt sich also NICHT um die Anzahl aller angeschlossenen Taster.

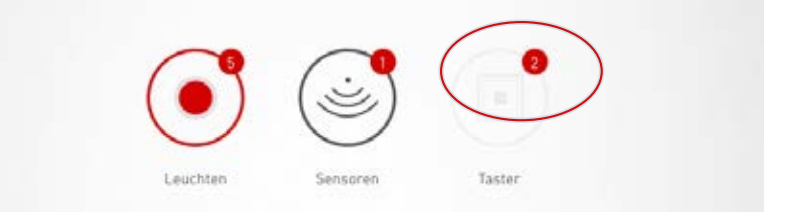

## **RAUMERSTELLUNG: SZENEN VERWALTEN**

#### **In dieser Ansicht werden Lichtszenen verwaltet und eingerichtet.**

Typische Szenen werden dem Use Case mitgliefert. Weitere Szenen können völlig neu erstellt oder aus vorhandenen Szenen dupliziert werden. In beiden Fällen stehen natürlich alle Konfigurationsmöglichkeiten zur Verfügung.

Eine Lichtszene besteht aus Dimm-Einstellungen der einzelnen Leuchtengruppen sowie Sensoroptionen. Die Sensoren können je nach Ausstattung für eine Anwesenheits- und/oder Konstantlicht-Regelung verwendet werden. Für beide Betriebsarten stehen verschiedene Sensoreinstellungen zur Verfügung.

#### **1. Beleuchtungseinstellung einer Szene vornehmen**

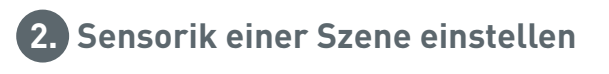

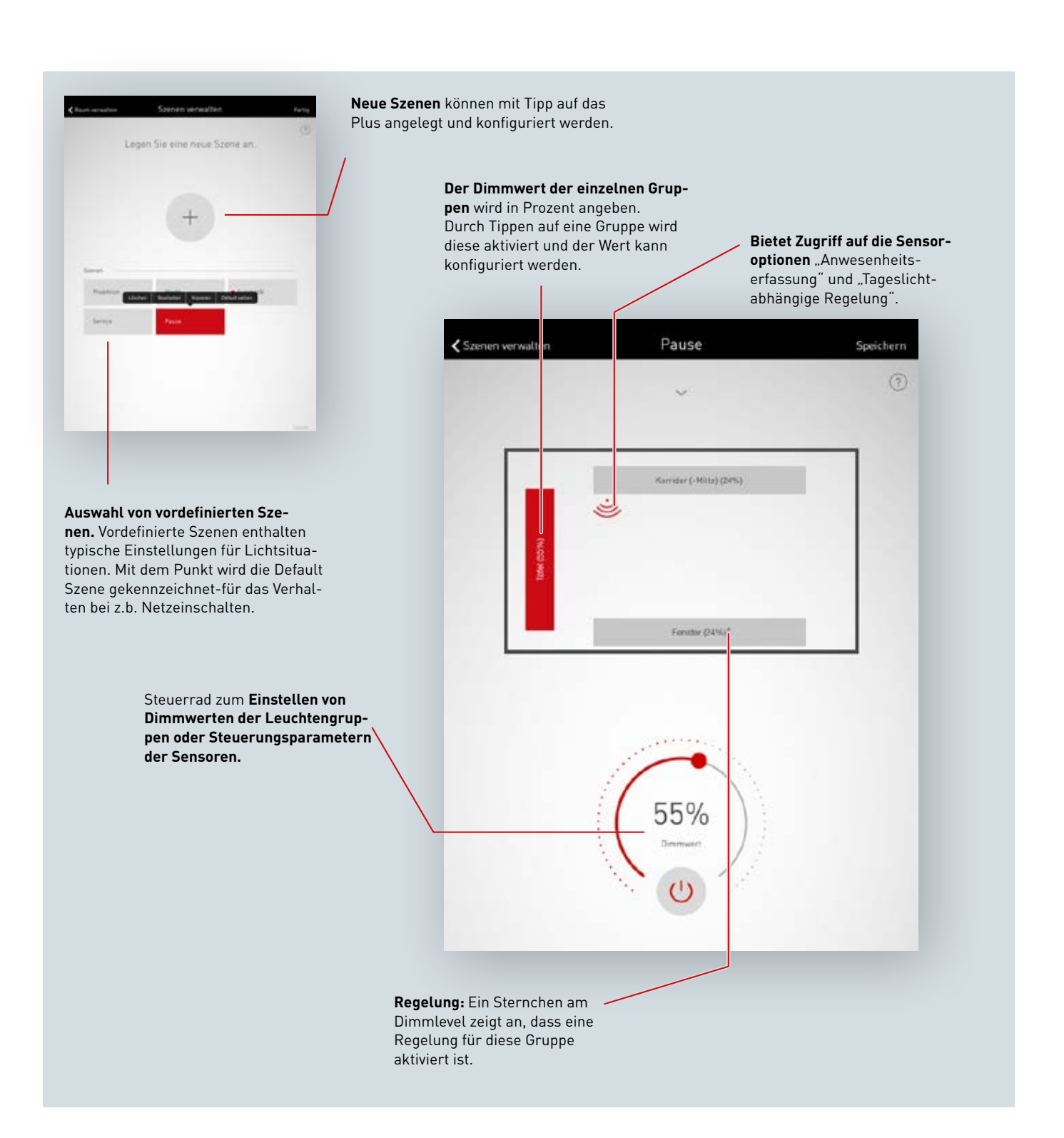

#### **Auflistung aller Szenen**

In dieser Ansicht werden alle vorhandenen Szenen aufgelistet. Mit einem langen Tipp auf eine Szene öffnet sich ein Kontextmenü. Hier kann die Szene gelöscht, bearbeitet, kopiert oder als Standard-Szene (Default) festgelegt werden.

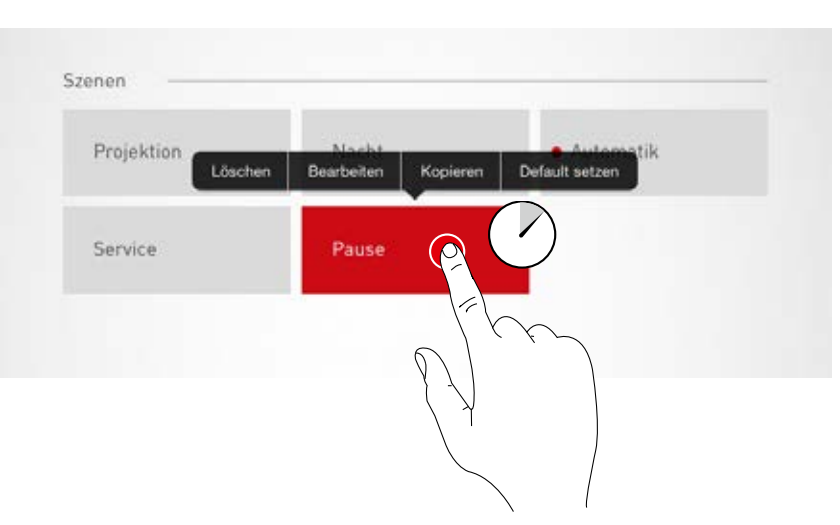

#### **Szene kopieren**

Mit einem Tipp auf "Kopieren" wird diese Szene mit allen Einstellungen kopiert. Im nächsten Schritt wird ein neuer Name vergeben. Die nachfolgenden Schritte führen durch die Einrichtung der Szene; sie sind identisch mit der Einrichtung von neuen Szenen, die auf den folgenden Seiten beschrieben wird.

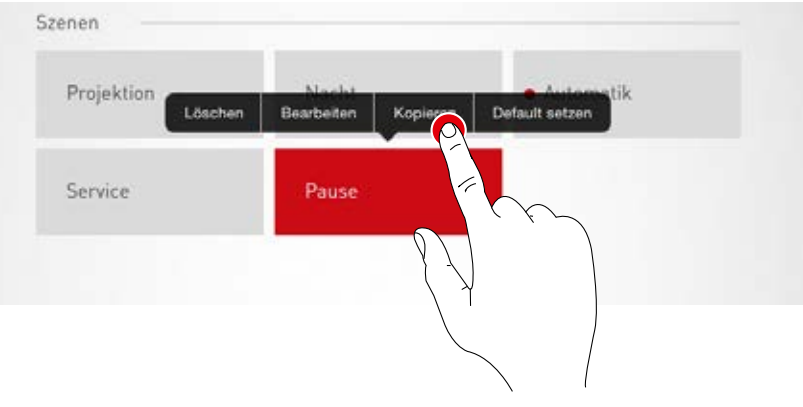

#### **Szene bearbeiten**

Ein Tipp auf "Bearbeiten" startet die Bearbeitung der Szene. Die nachfolgenden Schritte sind identisch mit der Neueinrichtung von Szenen, die auf den folgenden Seiten beschrieben wird.

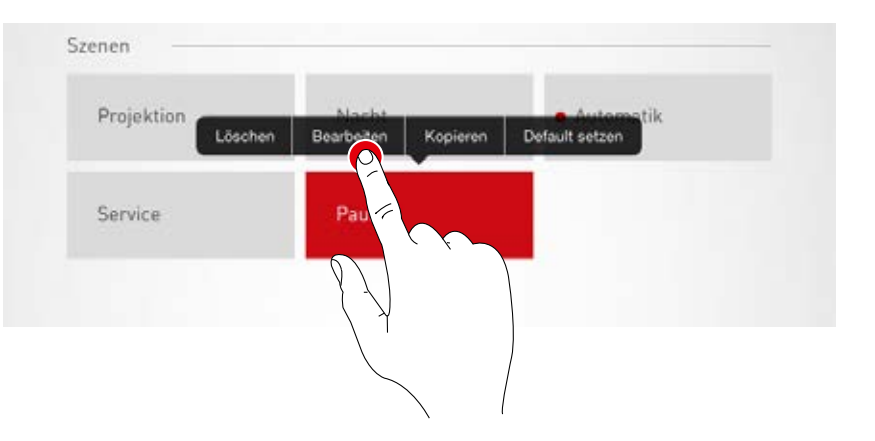

#### **Standard-Szene setzen (Default)**

Die Standard-Szene wird immer beim Einschalten des Systems automatisch aktiviert. Mit einem Tipp auf "Default setzen" wird diese Szene als Standard festgelegt. Ein Punkt vor der Szenenbezeichnung kennzeichnet diese Eigenschaft.

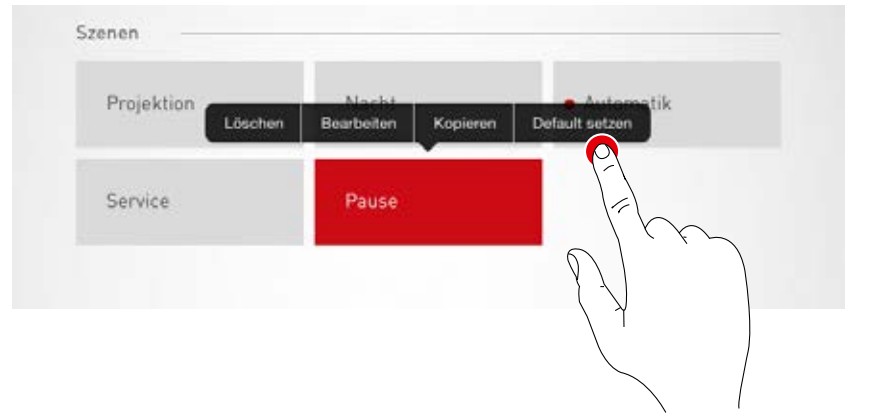

#### **Neue Szene anlegen**

Ein Tipp auf das Plus-Symbol startet die Einrichtung einer neuen Szene. Im nächsten Bildschirm wird der Name vergeben.

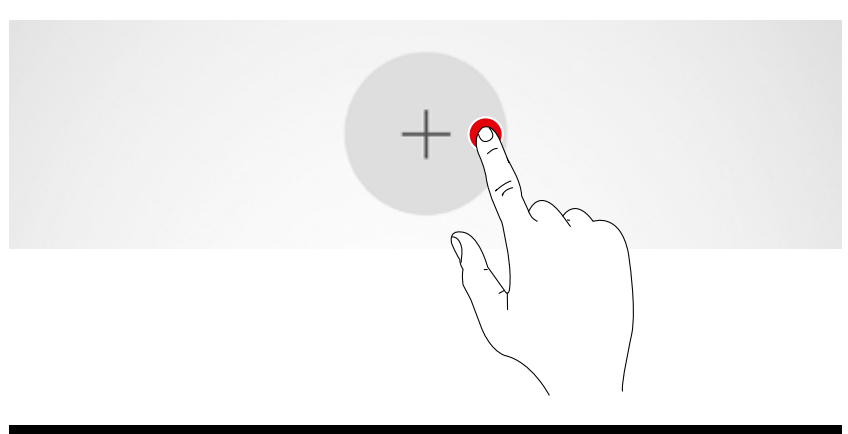

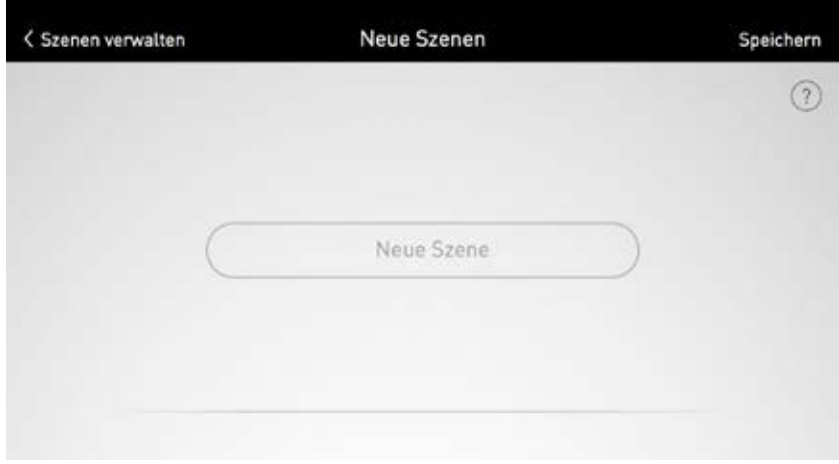

## **RAUMERSTELLUNG: SZENEN EINRICHTEN**

In dieser Ansicht können nun Dimmwerte sowie Sensoroptionen eingestellt werden.

#### **Leuchtengruppen auswählen**

Mit einem Tipp auf eine Leuchtengruppe wird diese aktiviert; eine aktive Leuchtengruppe wird rot dargestellt.

Es können nacheinander mehrere Leuchtengruppen aktiviert werden, um diese gleichzeitig zu konfigurieren.

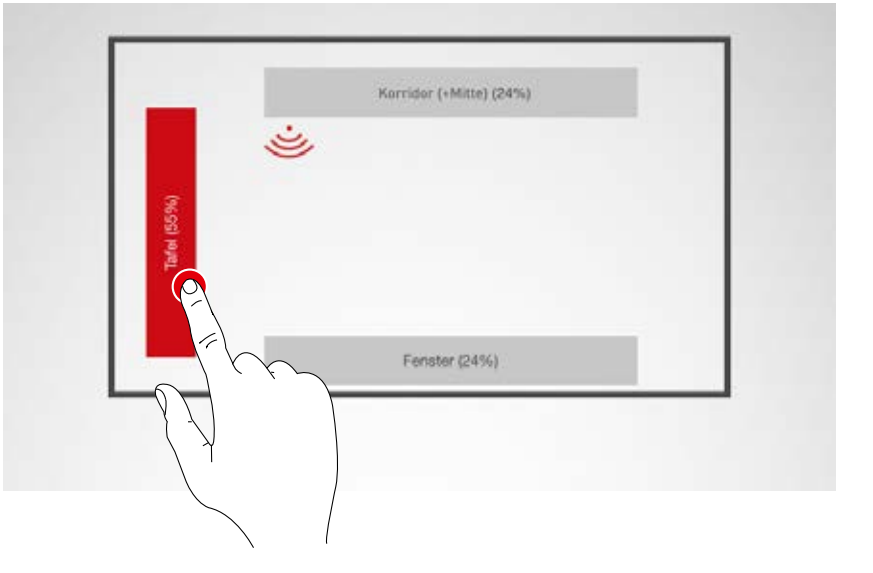

#### **Dimmwert festlegen**

Mit dem Steuerrad werden die aktivierten Leuchtengruppen auf das gewünschte Niveau gedimmt.

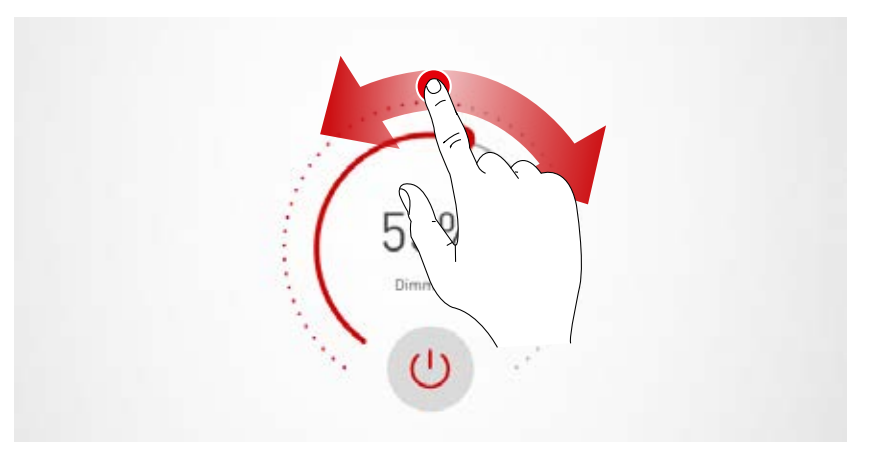
## **Sensor einstellen**

Durch Antippen eines Sensors werden die Sensorfunktionen angeboten. Je nach eingesetztem Sensor kann eine Anwesenheitserfassung und/oder eine Konstantlichtregelung eingestellt werden. Nach Auswahl einer Funktion werden die mit dieser Funktion verknüpften Leuchtengruppen rot hinterlegt. Die Zuordnung der Sensorregelungen zu den Leuchtengruppen erfolgt bei der Leuchtenzuordnung (siehe Kapitel "Raumerstellung: Zuordnung").

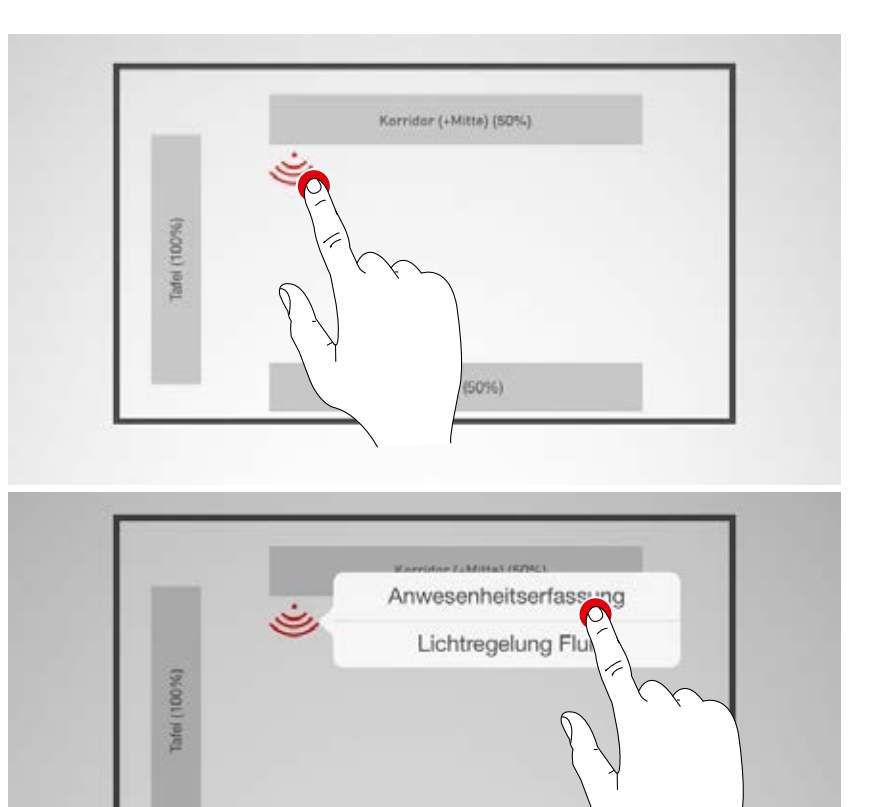

Fenster (50%)

### **Anwesenheitserfassung einrichten**

Ein Tipp auf das Sensor-Zeichen (am Steuerrad) aktiviert bzw. deaktiviert den Sensor. Mit dem Steuerrad wird die Abschaltzeit eingestellt.

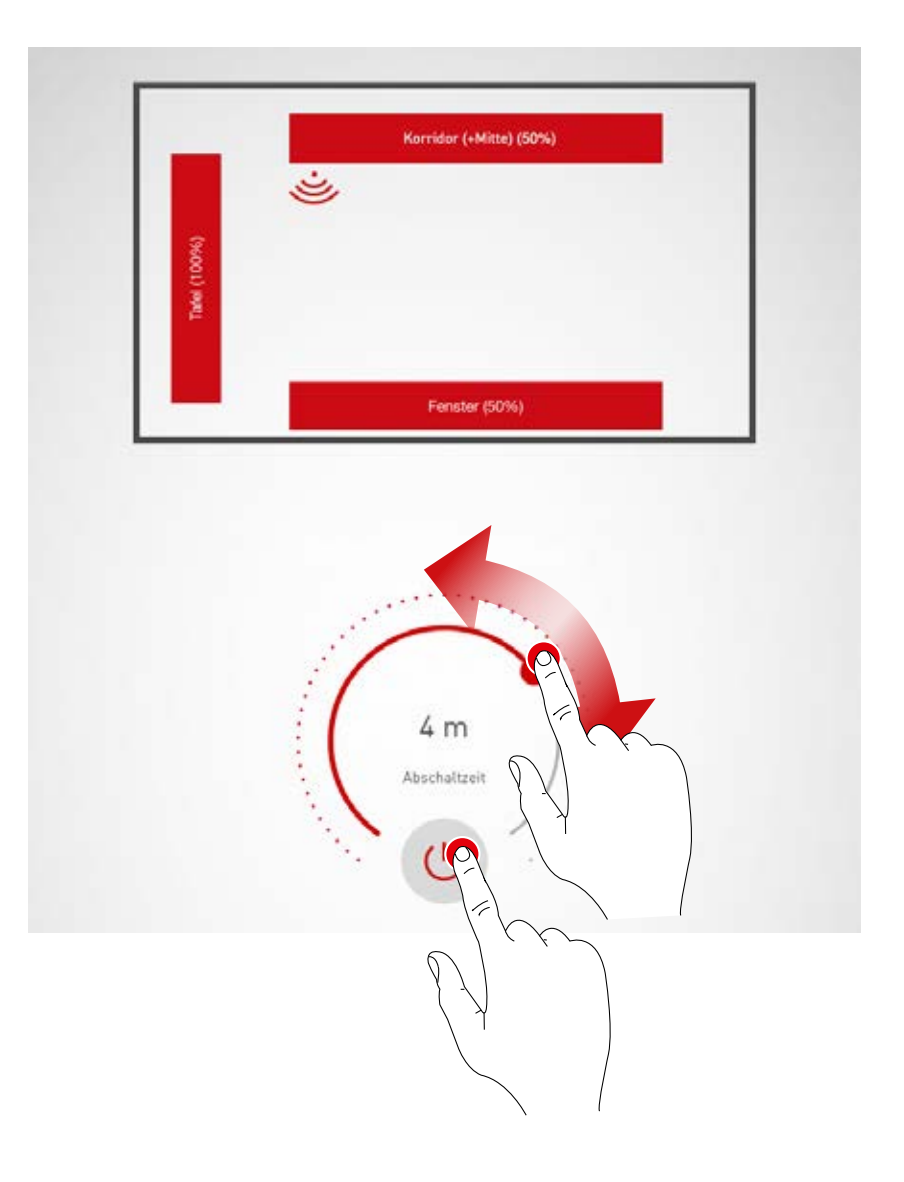

#### **Anwesenheitserfassung: IQ-Mode**

Wird mit dem Steuerrad die Abschaltzeit auf "0" gestellt, so wird der IQ-Mode aktiviert.

Der IQ Mode analysiert die Nutzung des Raumes anhand der detektierten Bewegungen. Die Nachlaufzeit bewegt sich im IQ Mode zwischen 5 und 20 Minuten.

Werden viele Bewegungen registriert, verdoppelt sich die Nachlaufzeit, werden kaum Bewegungen registriert wird die Nachlaufzeit halbiert. Damit wird erreicht, dass z. B. bei dauernder Raumnutzung die Beleuchtung nicht direkt ausgeschaltet wird, wenn jemand den Raum verlässt oder sich vielleicht mal nicht bewegt. Wird der Raum aber nur sporadisch genutzt, reduziert sich die Nachlaufzeit automatisch auf 5 Minuten.

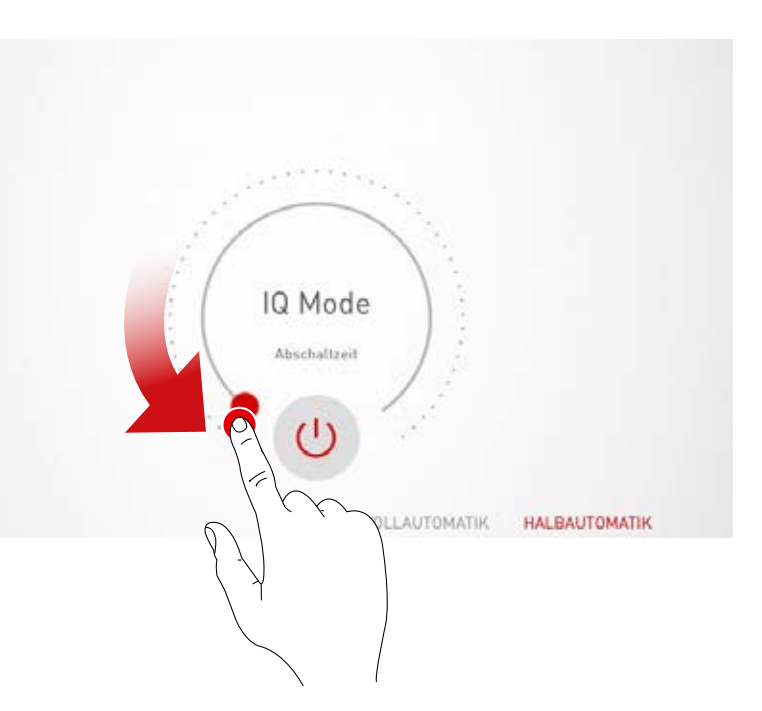

#### **Anwesenheitserfassung: Vollautomatik**

Die Beleuchtung schaltet je nach Helligkeit und Anwesenheitserfassung automatisch ein und aus.

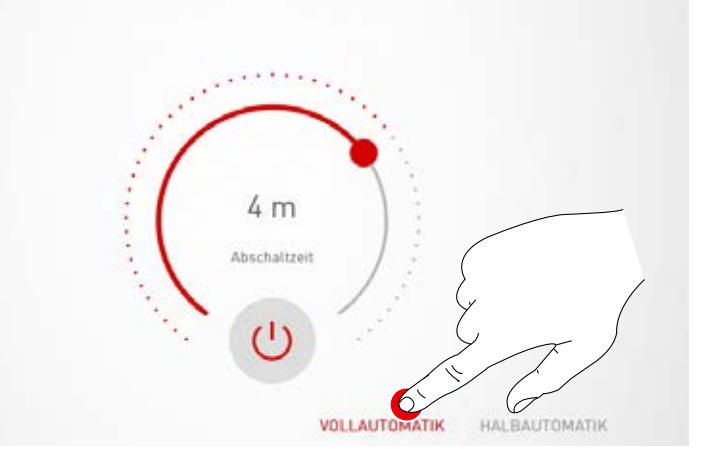

#### **Anwesenheitserfassung: Halbautomatik**

Die Beleuchtung schaltet nur noch automatisch aus. Das Einschalten erfolgt manuell.

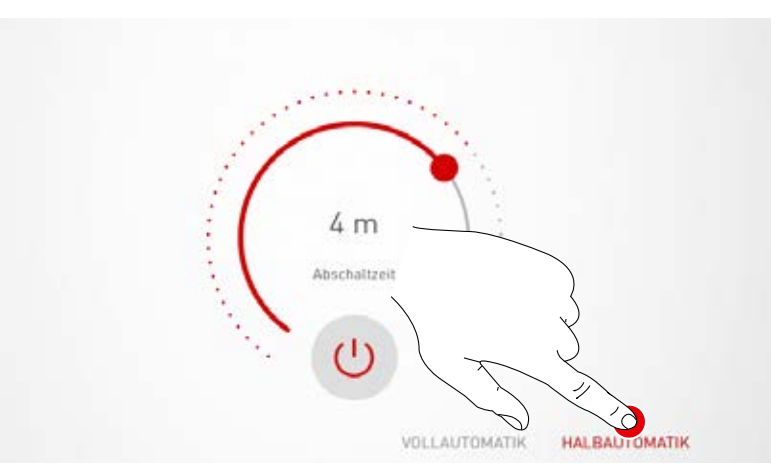

### **Konstantlichtregelung einrichten**

Bei der Konstantlichtregelung misst der Sensor stetig die Helligkeit im Raum. Die automatische Regelung passt die Helligkeit der Beleuchtung an, um Veränderungen des Außenlichtes auszugleichen. Sie sorgt somit für eine konstante Helligkeit bei höchster Effizienz.

Nach Auswahl der Konstantlichtregelung wird mit dem Steuerrad die gewünschte Raumhelligkeit eingestellt und als Referenzwert gespeichert.

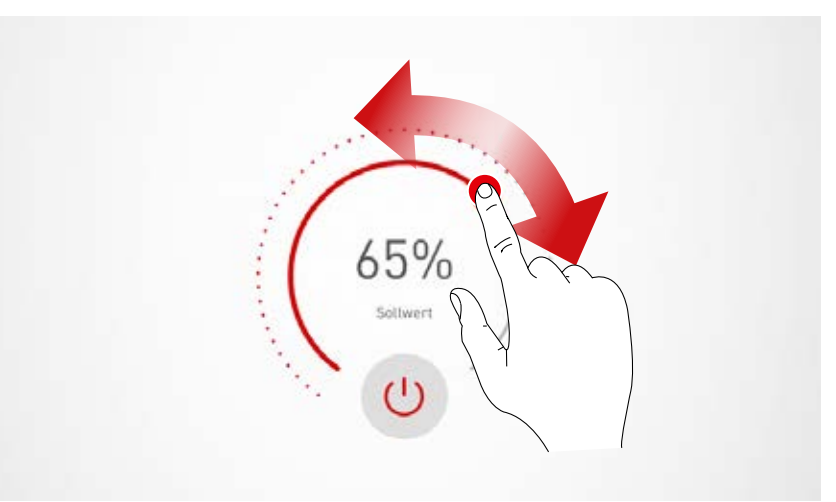

### **Konstantlichtregelung: Bei der Einmessung der Lichtregelung sind folgende Hinweise zu beachten:**

- Das Einmessen der Beleuchtungsstärke sollte bei möglichst wenig Tageslicht erfolgen.
- Störquellen und Schattenwurf auf die einzumessende Fläche sind zu vermeiden. (Siehe Kapitel "Sensor-Platzierung")

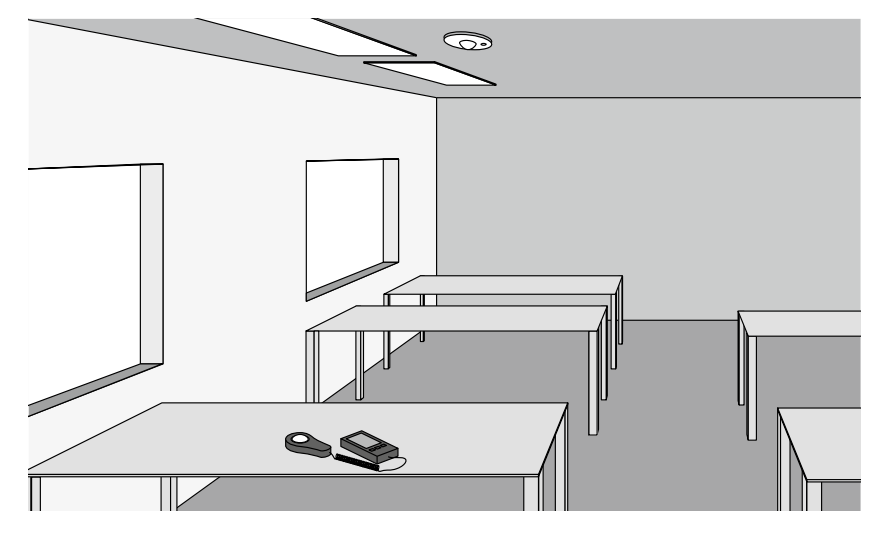

#### **Konstantlichtregelung: Offseteinstellung**

Für eine gleichmäßige und effiziente Beleuchtung kann es sinnvoll sein, fensternahe und fensterferne Leuchten getrennt zu regeln. Steht nur ein Sensor zur Verfügung, kann eine Offseteinstellung vorgenommen werden:

Nach Aktivierung der Konstantlichtregelung werden die mit dieser Funktion verknüpften Leuchten farbig markiert. Durch Antippen der Leuchtengruppen können diese aktiviert bzw. deaktiviert werden und somit unterschiedliche Sollwerte eingestellt werden.

**Achtung:** Die Sollwerte werden für den Zustand von maximal einfallendem Tageslicht eingestellt. Steht während der Einrichtung Tageslicht zur Verfügung, können die Sollwerte unter Beobachtung der Lichtverteilung optimal eingestellt werden. Steht kein Tageslicht zur Verfügung, müssen die Sollwerte geschätzt werden.

**Achtung:** Zur getrennten Regelung von fensternahen und fensterfernen Leuchten ist eine Individualregelung mit mehreren Sensoren, die die verschiedenen Leuchtengruppen separat regeln, geeigneter.

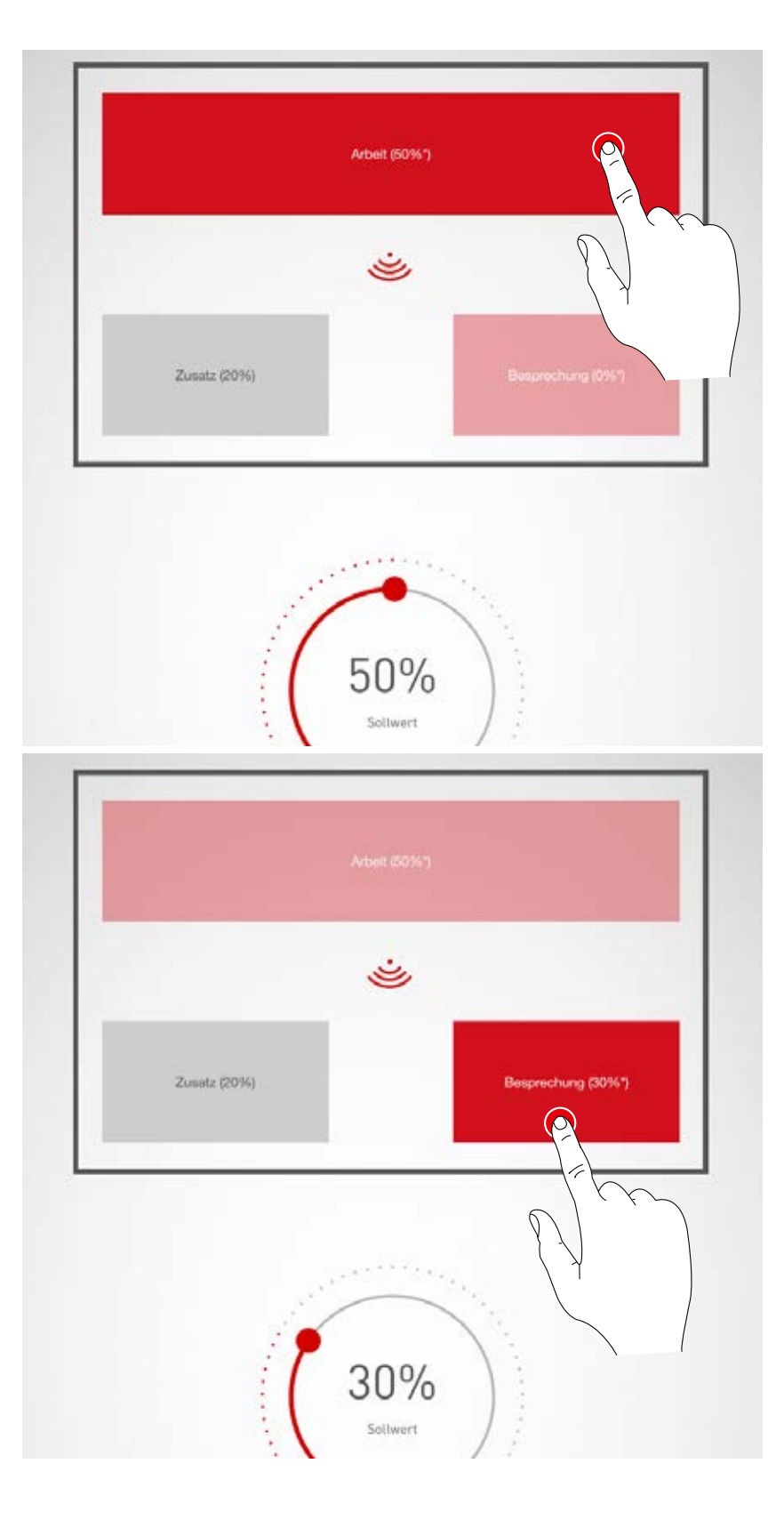

# **RAUMERSTELLUNG: TASTER ZUORDNEN**

### **In dieser Ansicht werden die Taster mit einer Lichtszene oder einer Leuchtengruppe verknüpft**

Wird einem Taster eine Lichtszene zugewiesen, so wird später beim Tastendruck diese Lichtszene aktiviert.

Wird einem Taster eine Leuchtengruppe zugewiesen, so wird später beim Tastendruck die entsprechende Leuchtengruppe gedimmt oder geschaltet (Touch Dim Funktion).

Ein Taster kann nur mit einer einzelnen Lichtszene belegt werden. Es müssen aber nicht alle Taster und Lichtszenen verknüpft werden.

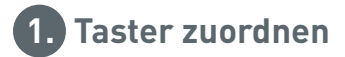

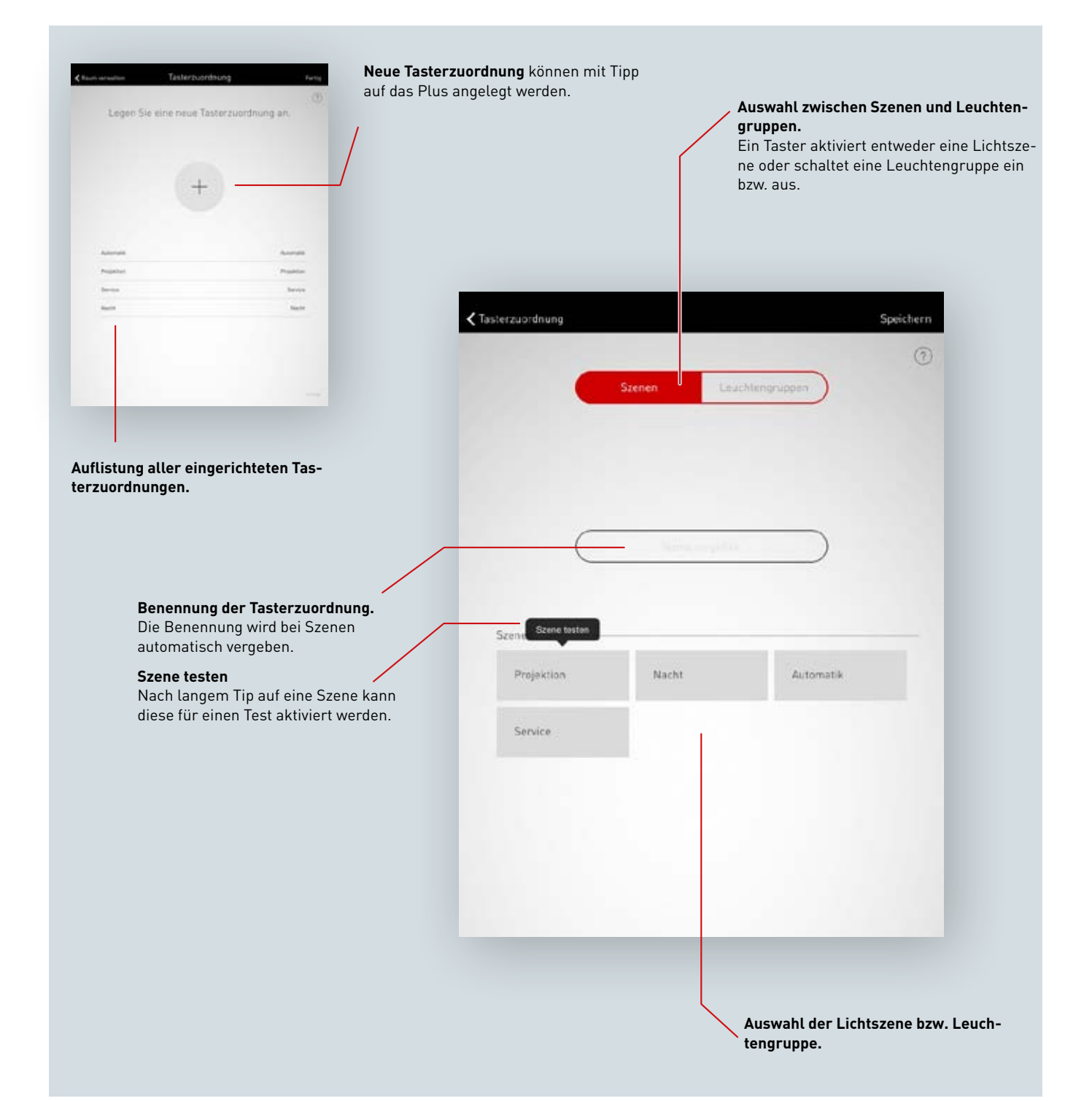

### **Auflistung aller Tasterzuordnungen**

In dieser Ansicht werden alle vorhandenen Tasterzuordnungen aufgelistet. Durch wischen zur Seite kann die Zuordnung gelöscht werden.

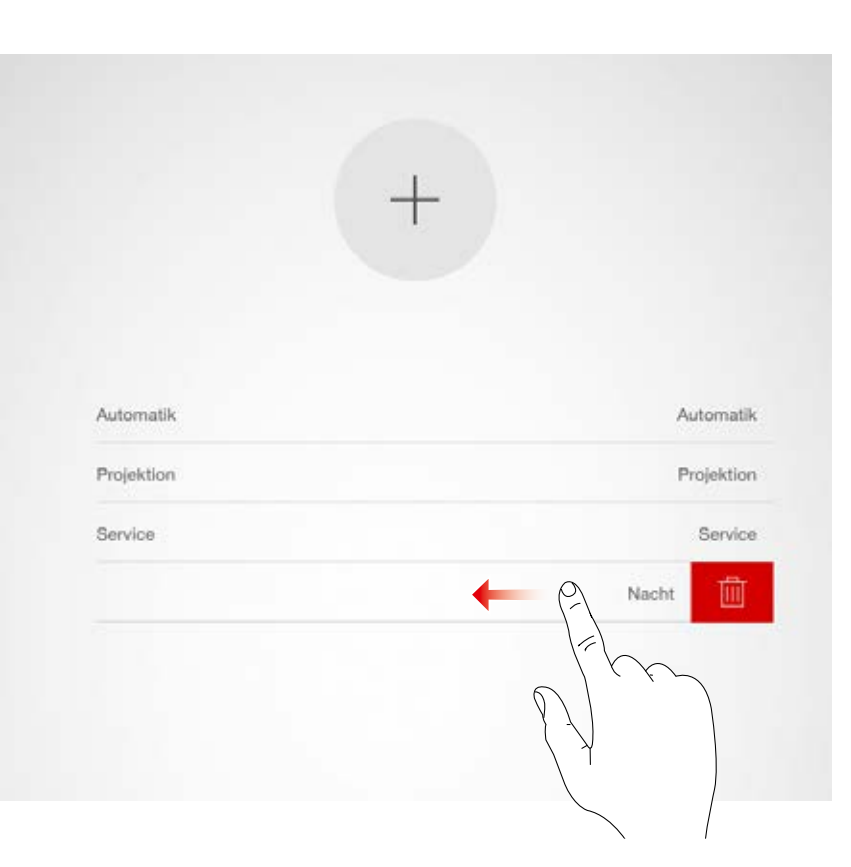

## **Neue Tasterzuordnung anlegen**

Ein Tipp auf das Plus-Symbol startet die Einrichtung einer neuen Tasterzuordnung. In der nächsten Ansicht wird der Name der Zuordnung vergeben. Bei Lichtgruppen-Tastern muss der Name händisch vergeben werden.

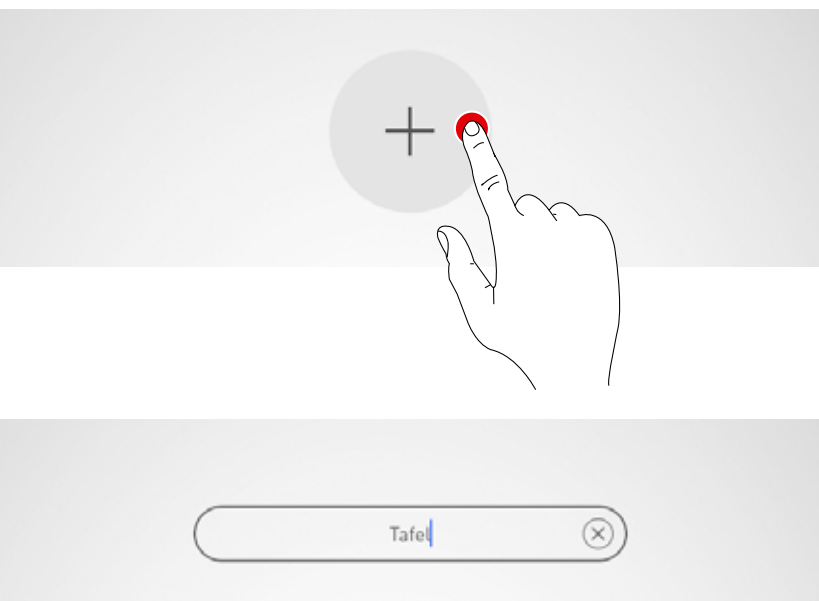

### **Szenen/Leuchtengruppen wählen**

Zunächst wird ausgewählt, ob der Taster eine Lichtszene aufrufen oder eine Leuchtengruppe schalten und dimmen soll. Je nach Auswahl werden dann alle Lichtszenen bzw. Leuchtengruppen aufgelistet.

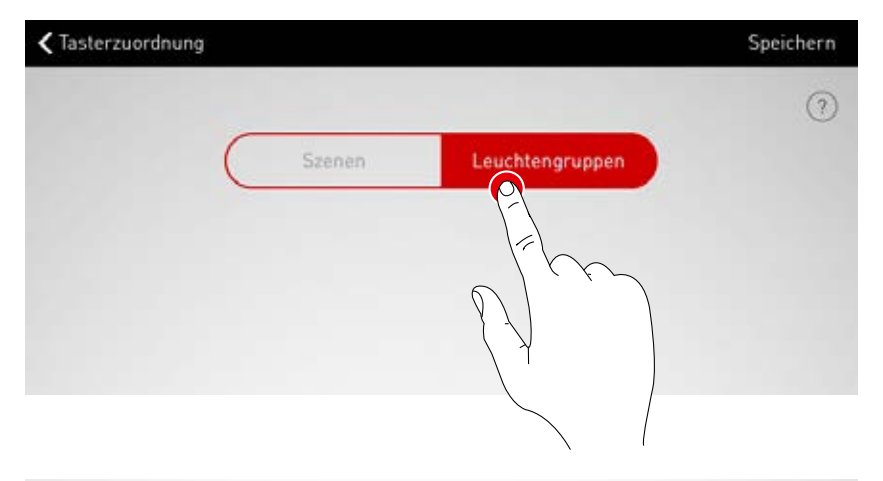

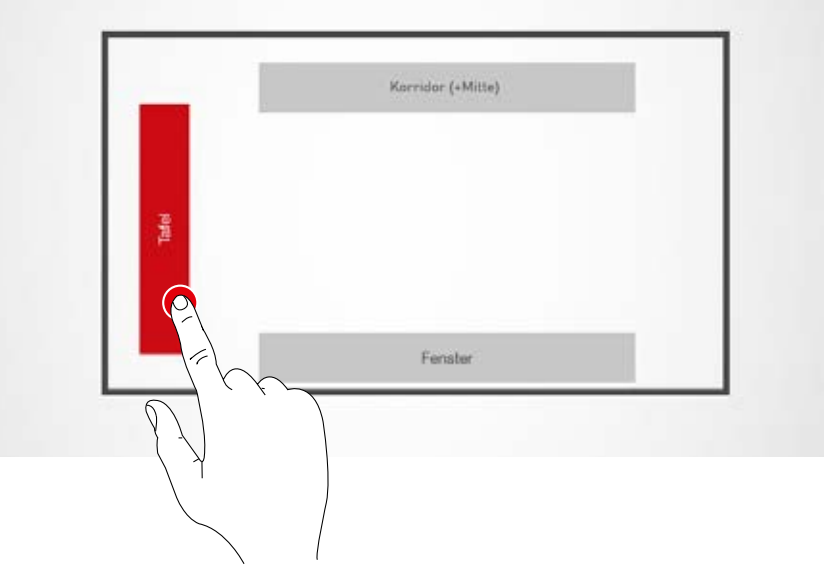

#### **Memory Mode**

Bei einer Tasterzuordnung mit einer Leuchtengruppe kann die Funktion "Memory Mode" ausgewählt werden. Bei aktiviertem Memory Mode wird die Leuchtengruppe mit dem letzten Dimmwert eingeschaltet. Bei deaktiviertem Memory Mode wird die Leuchtengruppe immer mit 100% Beleuchtung eingeschaltet.

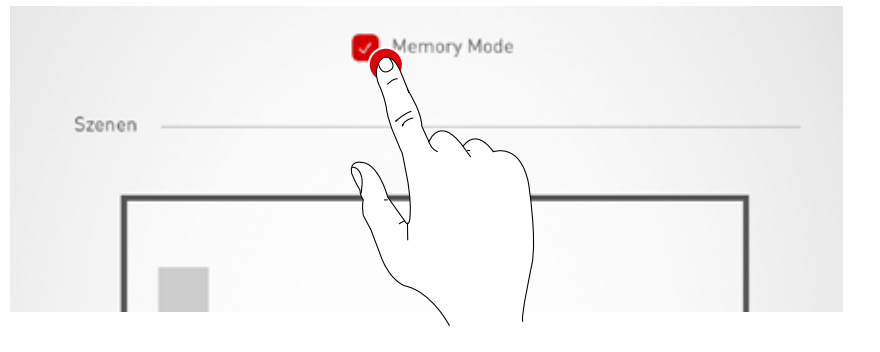

### **Taster zuweisen**

Nach Speichern der Szene bzw. Leuchtengruppe signalisiert ein Fenster, dass LiveLink nun auf die Zuweisung des Tasters wartet. Der entsprechende Taster muss jetzt gedrückt

gehalten werden (bis zu 5 Sekunden), bis die Zuweisung in dem Fenster bestätigt wird.

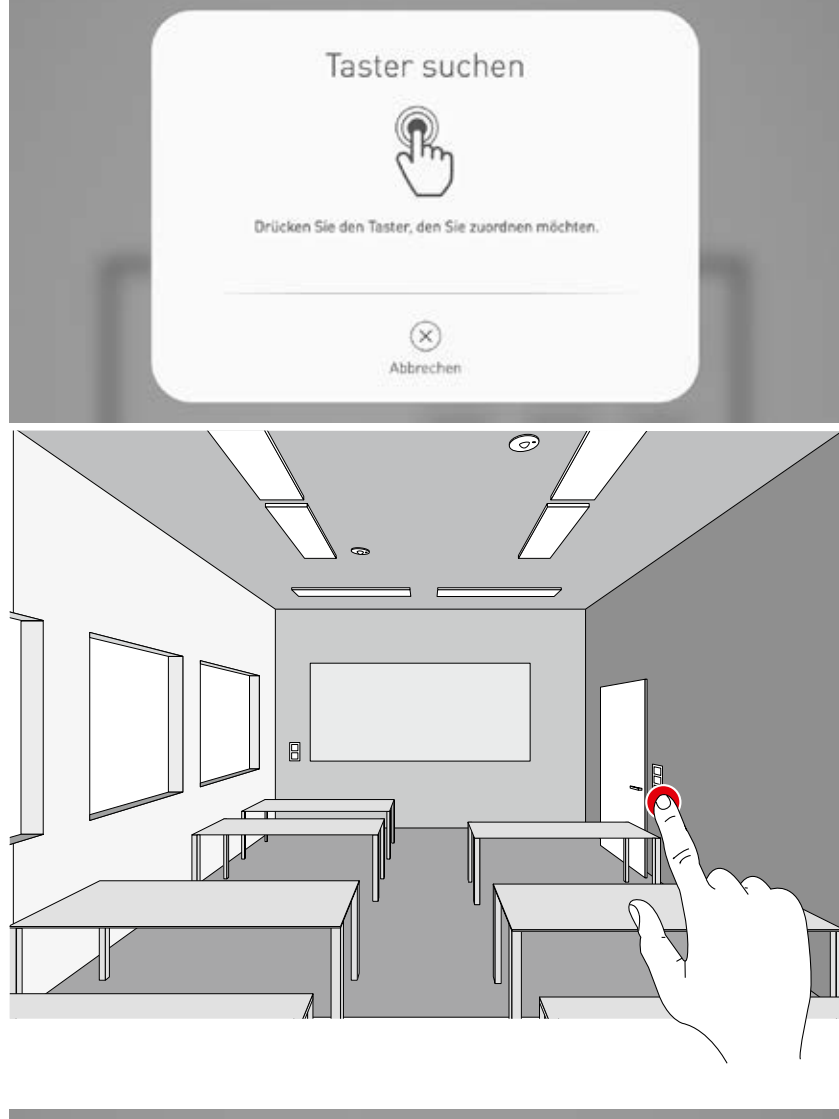

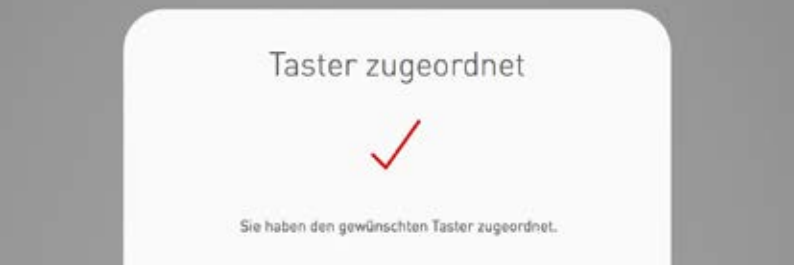

### **Weitere Tasterzuordnungen und Überschreiben von Zuordnungen**

Die Tasterzuordnung ist abgeschlossen und wird in der Liste aufgeführt.

Es können nun weitere Tasterzuordnungen hinzugefügt werden. Es müssen aber nicht alle Taster und Lichtszenen verknüpft werden.

Sollte ein ausgewählter Taster bereits zugeordnet sein, so erscheint ein Hinweis. An dieser Stelle besteht die Möglichkeit, die vorhandene Zuweisung dieses Tasters zu überschreiben.

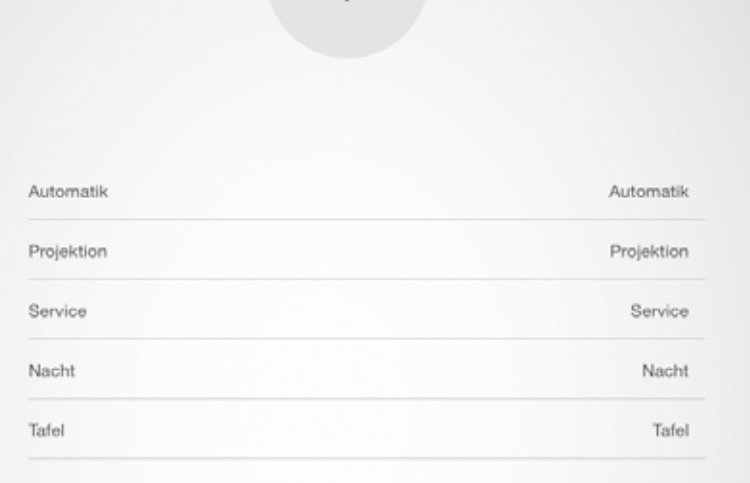

# **RAUMERSTELLUNG ABSCHLIESSEN**

**Zum Abschluss wird ein Benutzer-Passwort festgelegt und nach Prüfung einer Zusammenfassung die Raumerstellung abgeschlossen.**

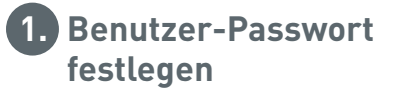

### **Benutzer-Passwort festlegen**

Nach Fertigstellung der Tasterzuweisung wird ein Passwort für den Nutzerzugang festgelegt. Das Passwort dient zur Lichtsteuerung durch den Endnutzer mit der App "LiveLink Control" **Achtung: Passwort merken!**

# Benutzerzugang Bitte legen Sie ein Passwort für den Benutzerzugang fest. Passwort Passwort wiederholen  $(\bar{x})$ ⊘ Abbrechen Übernehmen

#### **Zusammenfassung prüfen und Optionale Einstellungen vornehmen**

In dieser Ansicht kann anhand einer Zusammenfassung die Raumerstellung geprüft werden. Sollten Änderungen nötig sein, kann über die Navigation in der Titelleiste auf die vorherigen Schritte zurückgesprungen werden.

Sind keine Änderungen nötig, so wird die Raumerstellung abgeschlossen.

### **Optionale Einstellungen vornehmen**

Hier stehen auch optionale Einstellungsschritte zur Verfügung, mit denen der Raum umbenannt werden kann und das LiveLink-System mit einem KNX-System verbunden werden kann.

Mit der Funktion "PDF generieren" kann ein Abnahmeprotokoll ausgegeben werden.

Die Bedienung dieser Funktionen wird in den folgenden Kapiteln beschrieben.

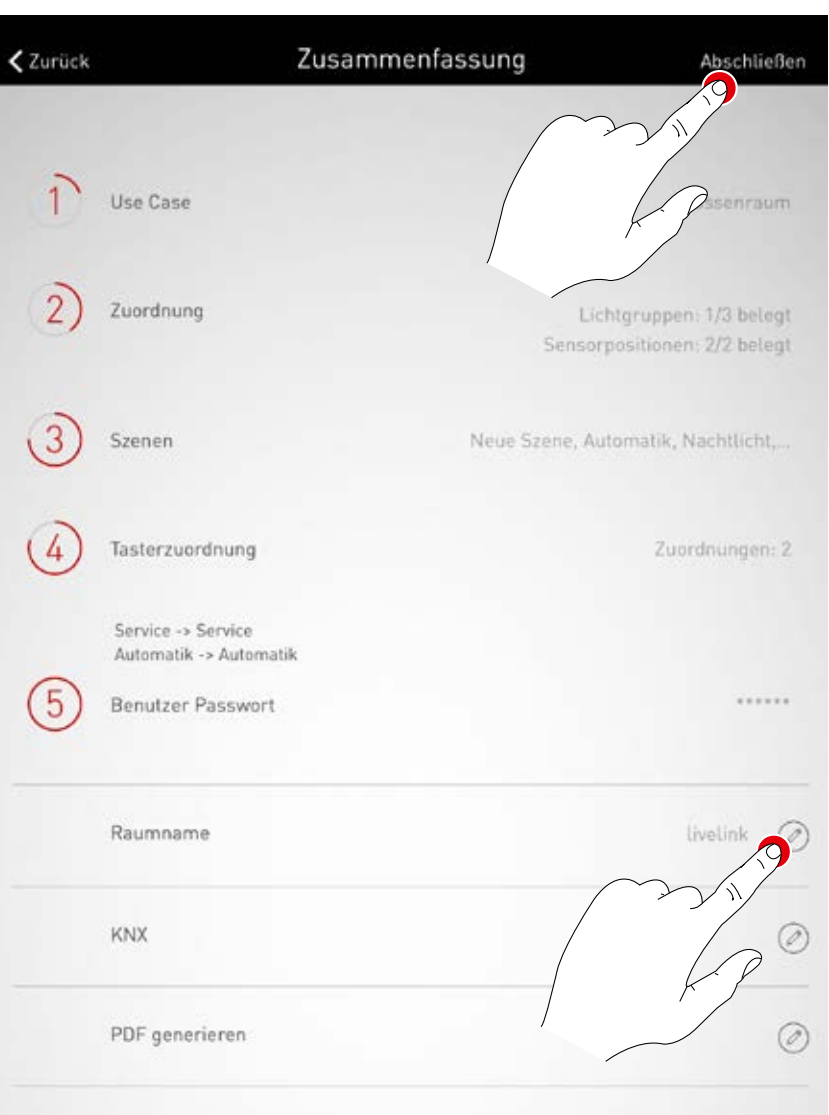

# **RAUMERSTELLUNG: OPTION "RAUM UMBENENNEN"**

**In dieser Ansicht kann die Raumbezeichnung geändert werden.** Der Raum erhält einen neuen Namen, der als WLAN-Bezeichnung und Raum-Bezeichnung für die Nutzung in den Apps übernommen wird.

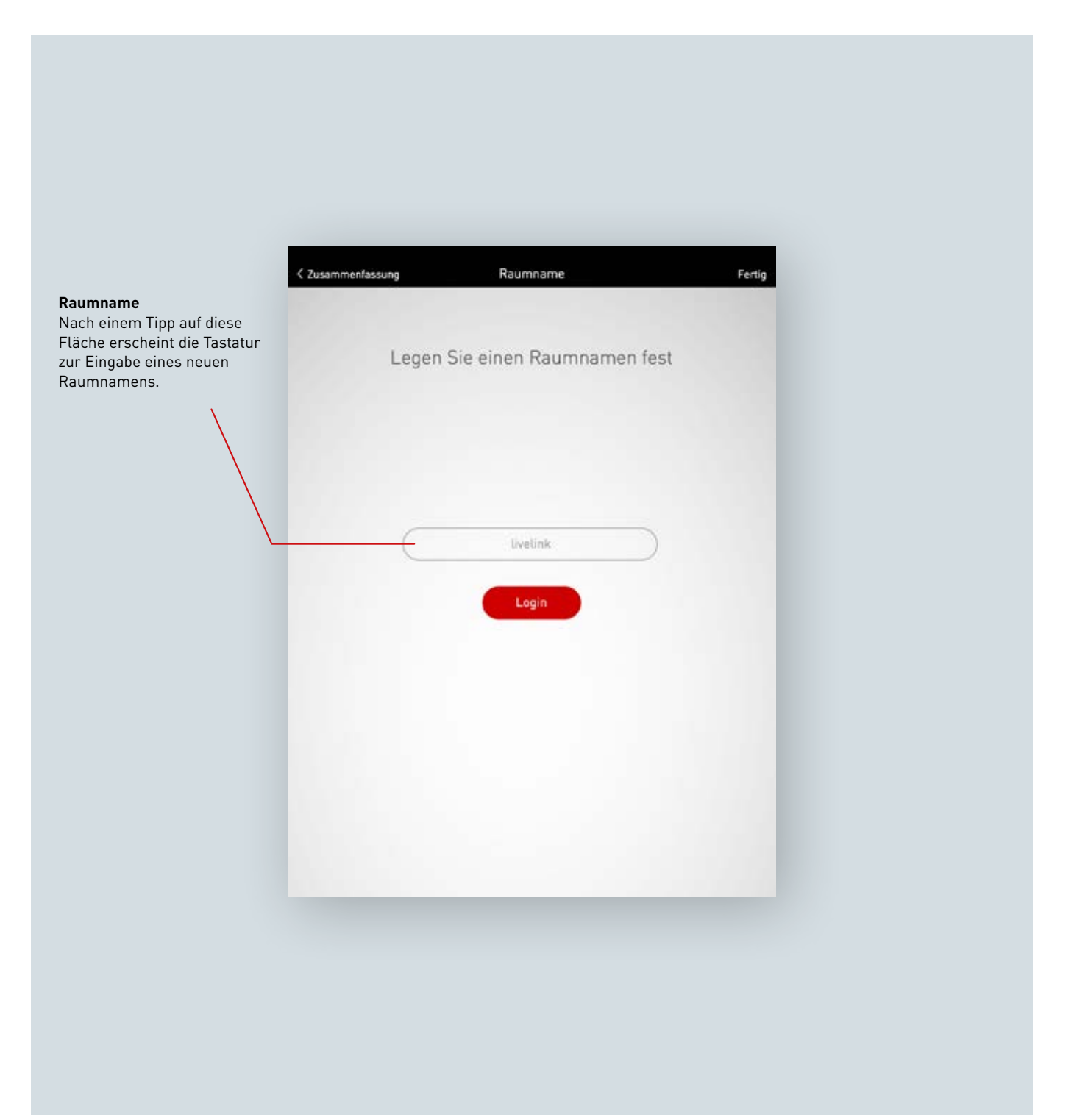

#### **Raumname ändern**

Nach einem Tipp auf "Raumname ändern" kann ein neuer Raumname eingegeben werden.

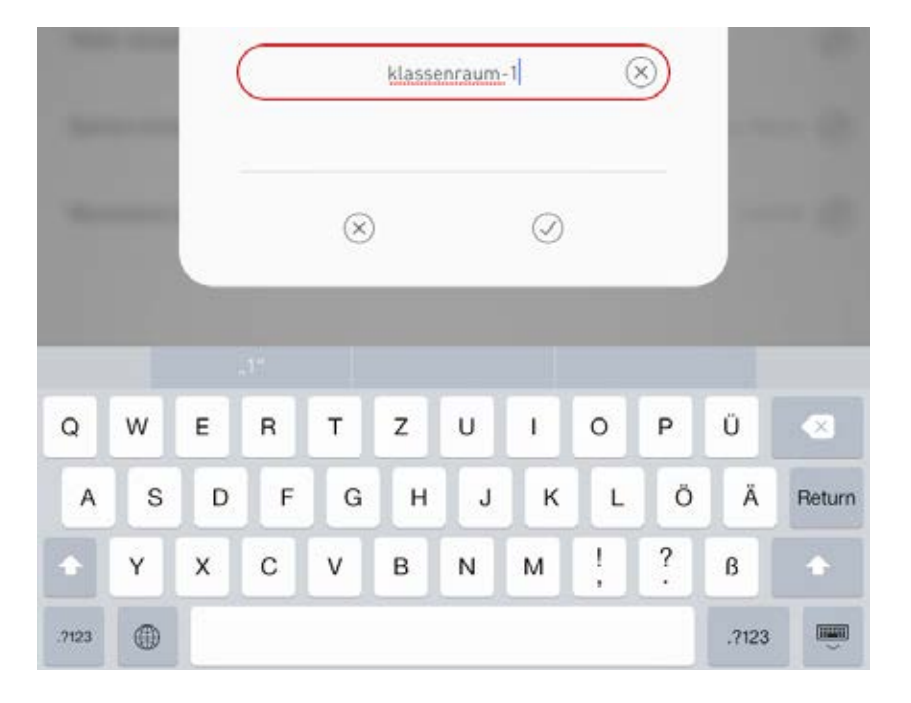

#### **WLAN neu verbinden**

Durch Umbenennen des Raumnamens erhält das WLAN automatisch ebenfalls diesen Raumnamen. Daher muss die WLAN-Verbindung neu hergestellt werden.

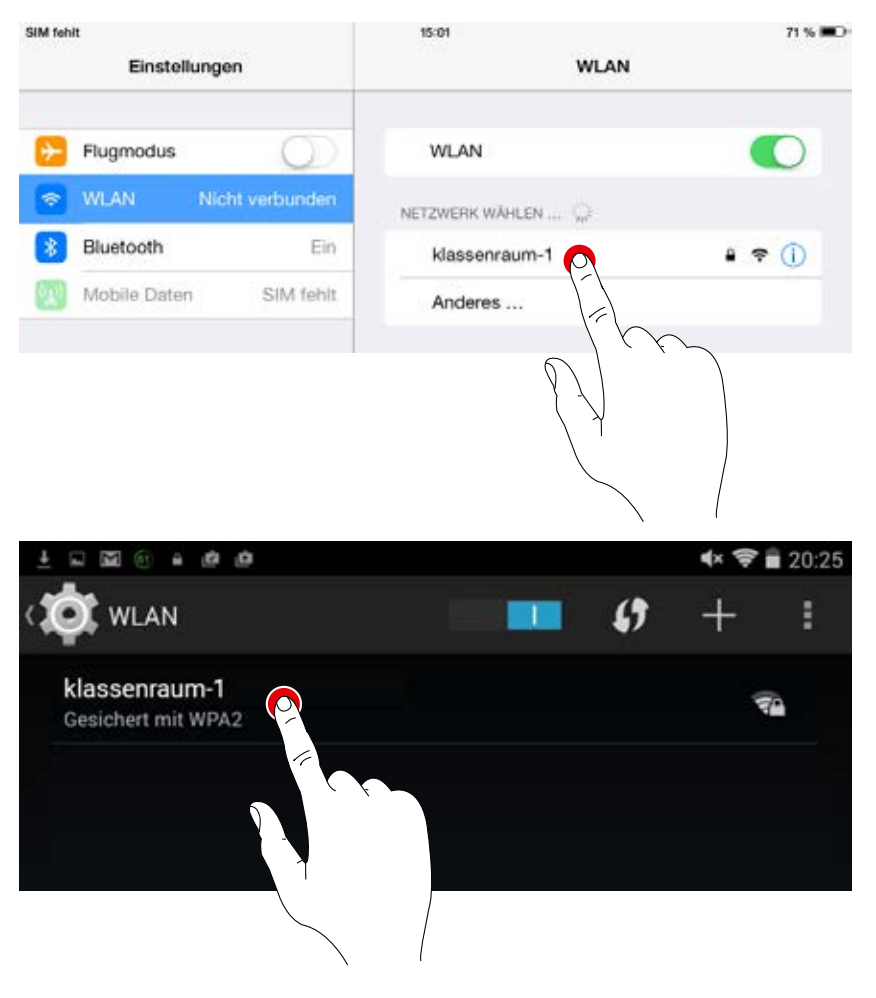

# **RAUMERSTELLUNG: OPTION "KNX EINRICHTEN"**

**Ein KNX-Interface, welches an das LiveLink-Steuergerät angeschlossen ist, wird an dieser Stelle eingerichtet.** Schrittweise werden Szenen, Leuchtengruppen, Taster und Sensoren verknüpft.

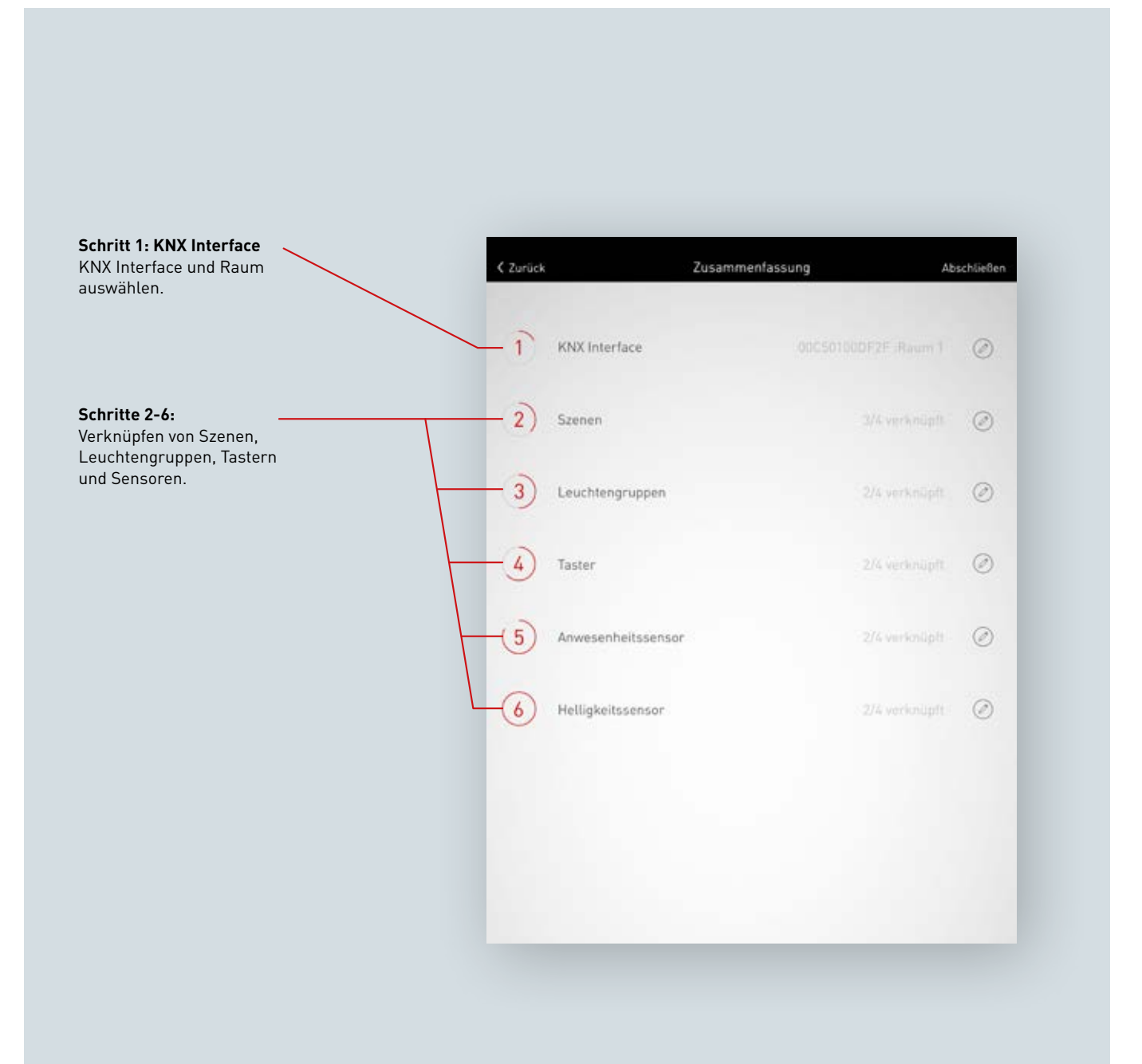

#### **KNX Interface auswählen**

Auflistung der verfügbaren Interfaces inklusive der Seriennummer. Durch einen Tipp auf den Namen des Interface, wird dieses ausgewählt.

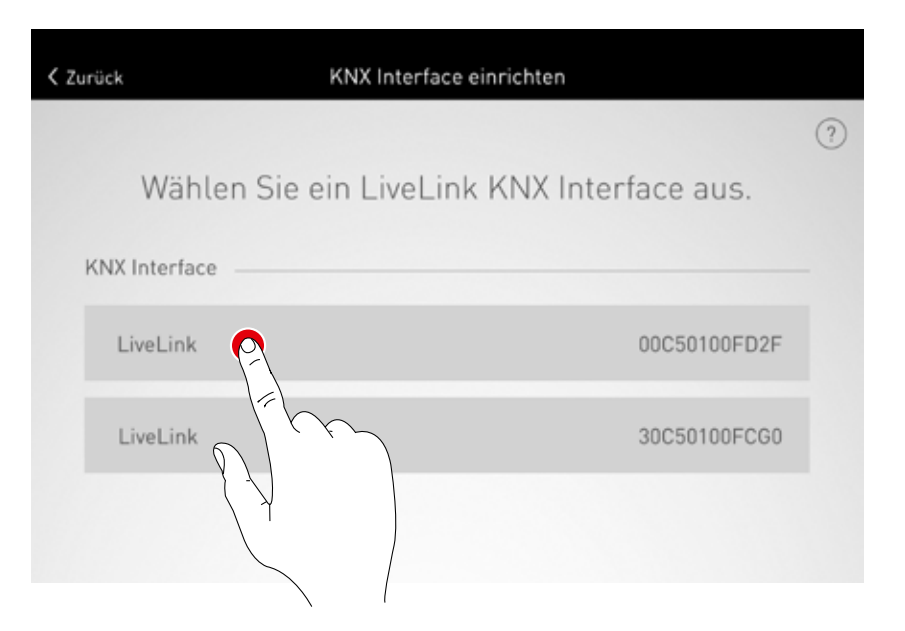

#### **Raum auswählen**

In dieser Ansicht werden alle verfügbaren Räume des ausgewählten Interfaces angezeigt. Bereits belegte Räume werden entsprechend gekennzeichnet. Durch einen Tipp auf den Raumnamen wird dieser ausgewählt.

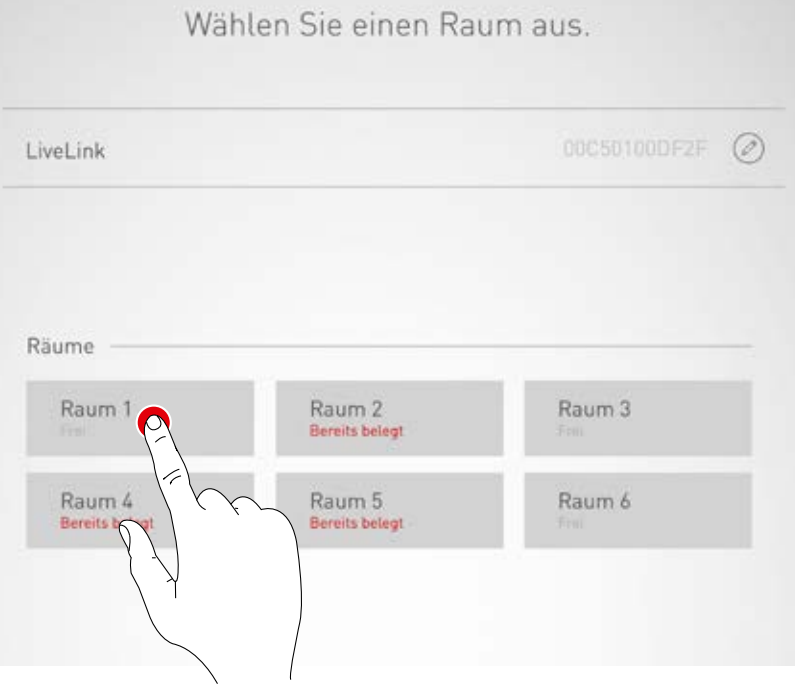

### **KNX-Interface ändern**

Das ausgewählte Interface kann mit einem Tipp auf das Symbol geändert werden.

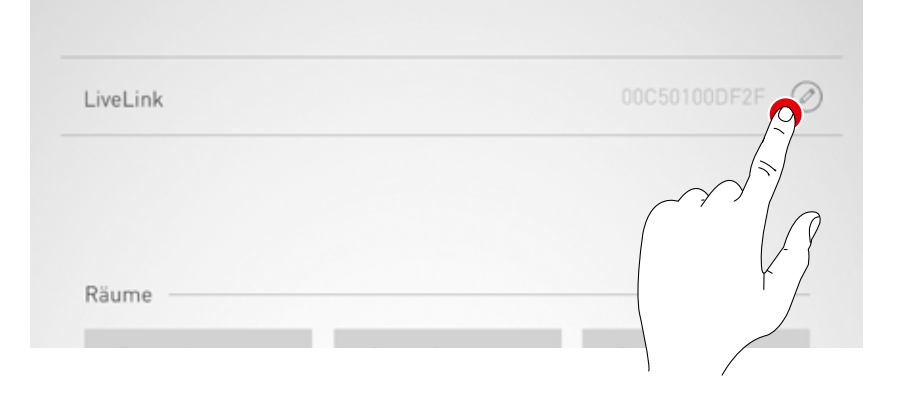

Wählen Sie einen Raum aus.

# **Szenen verknüpfen**

Auflistung der verfügbaren LiveLink Szenen mit den entsprechenden KNX Szenennummern. Durch einen Tipp auf das "Bearbeiten"-Symbol wird die Szene ausgewählt.

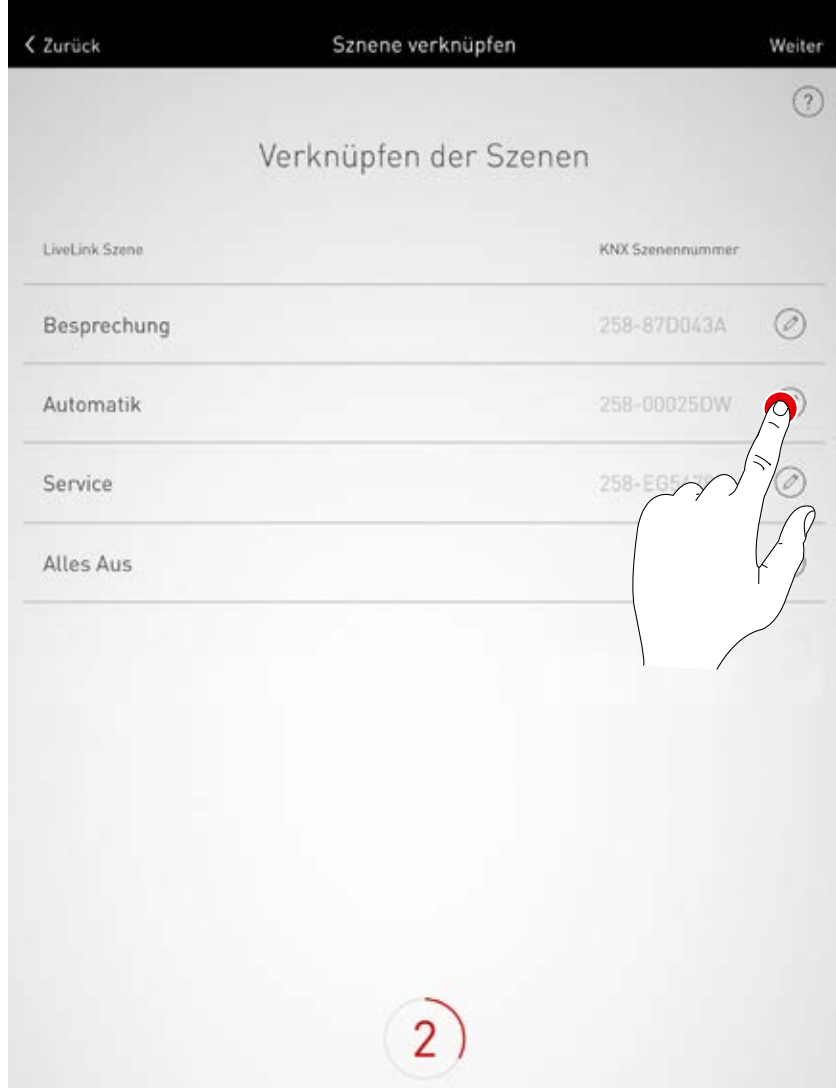

## **Szenen verknüpfen**

Die im System hinterlegte KNX Szenennummer wird hier eingetragen. Mit einem Tipp auf den Bestätigen-Button wird das Verknüpfen der Szenen abgeschlossen.

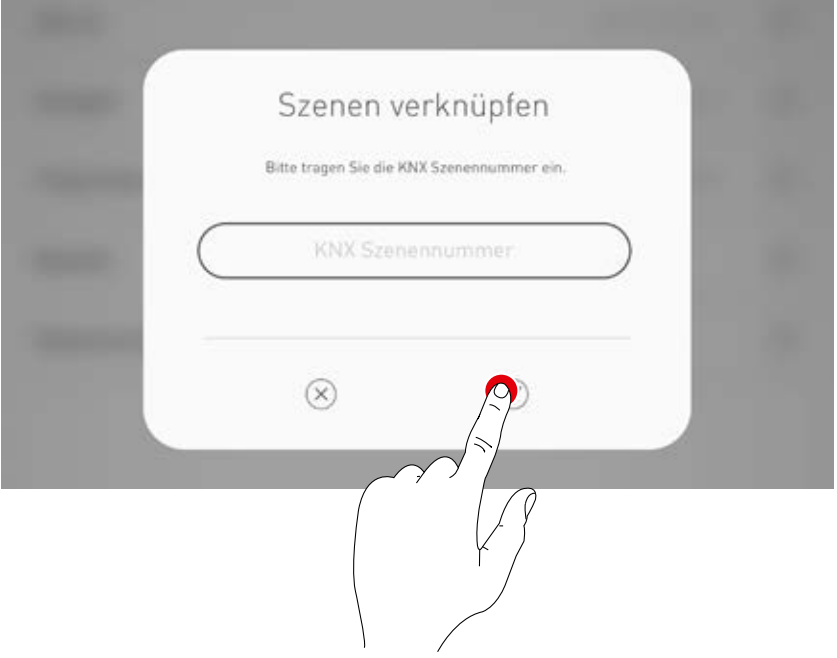

## **Leuchtgruppen verknüpfen**

Diese Ansicht zeigt die Auflistung der verfügbaren KNX Leuchtengruppen. Mit einem Tipp auf das Bearbeiten-Symbol werden diese mit einer LiveLink Leuchtengruppe verknüpft.

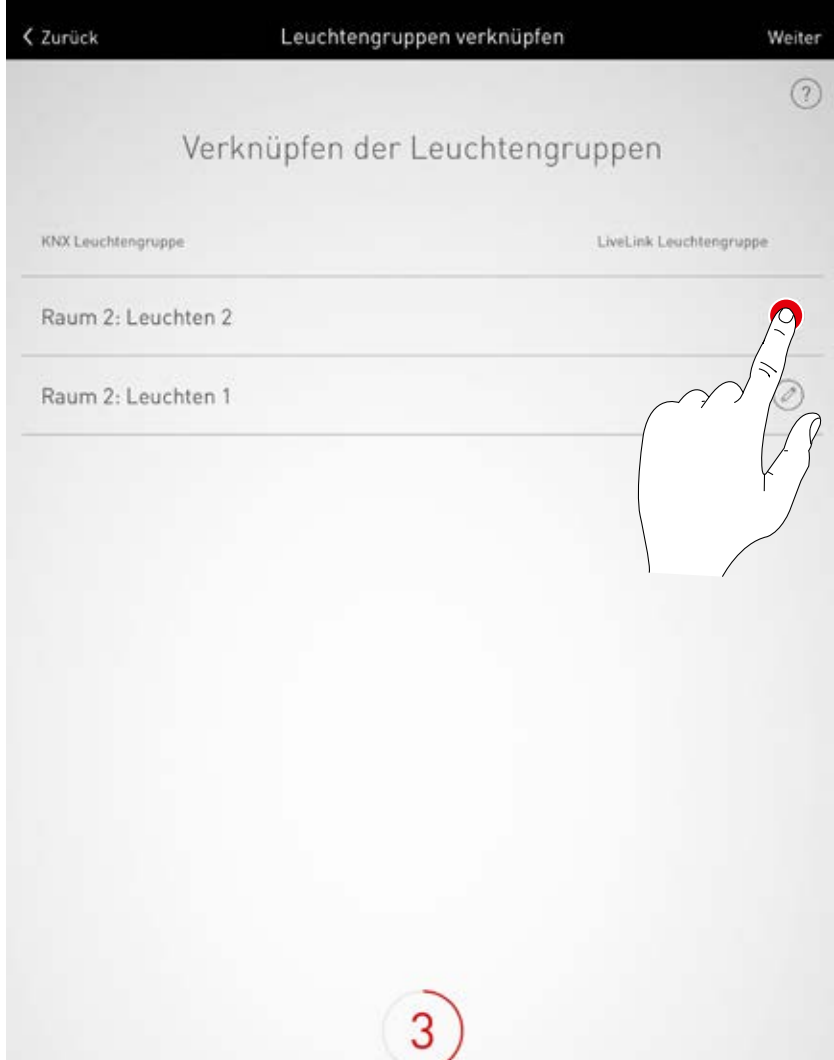

### **Leuchtgruppen verknüpfen**

Gewünschte LiveLink Leuchtengruppe auswählen.

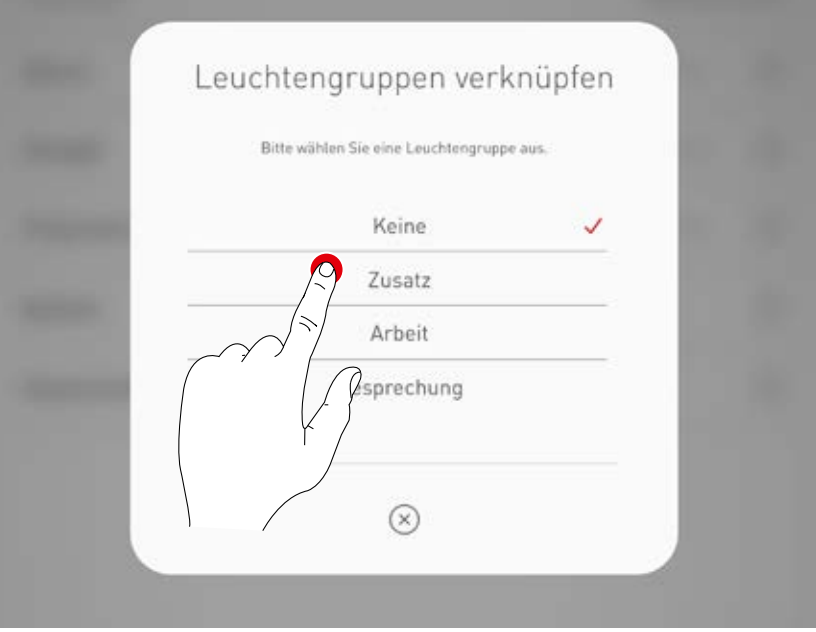

## **Taster verknüpfen**

Die im KNX System verfügbaren Taster werden hier angezeigt. Durch das Tippen auf das Bearbeiten-Symbol wird der Taster ausgewählt.

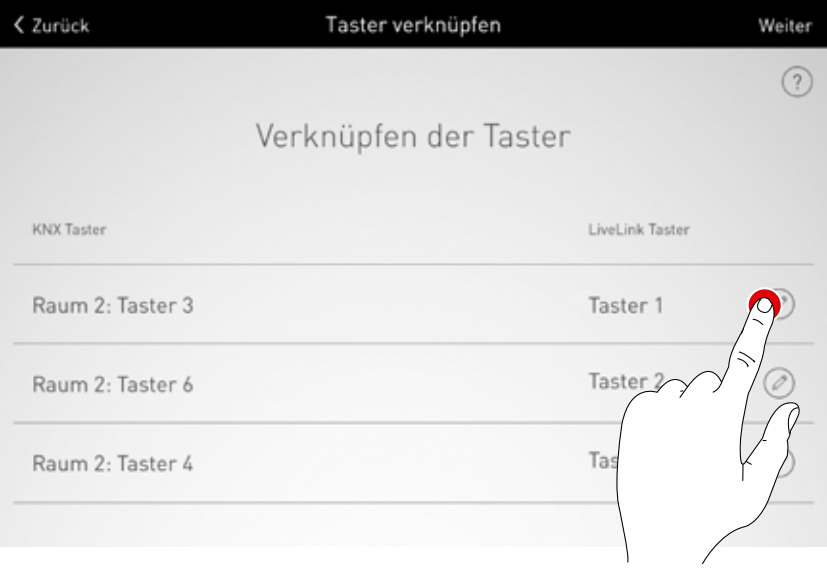

#### **Taster verknüpfen**

Nach auswählen des KNX Tasters signalisiert ein Fenster, dass LiveLink nun auf die Zuweisung des Tasters wartet. Der entsprechende Taster muss jetzt gedrückt gehalten werden (bis zu 5 Sekunden), bis die Zuweisung in dem Fenster bestätigt wird.

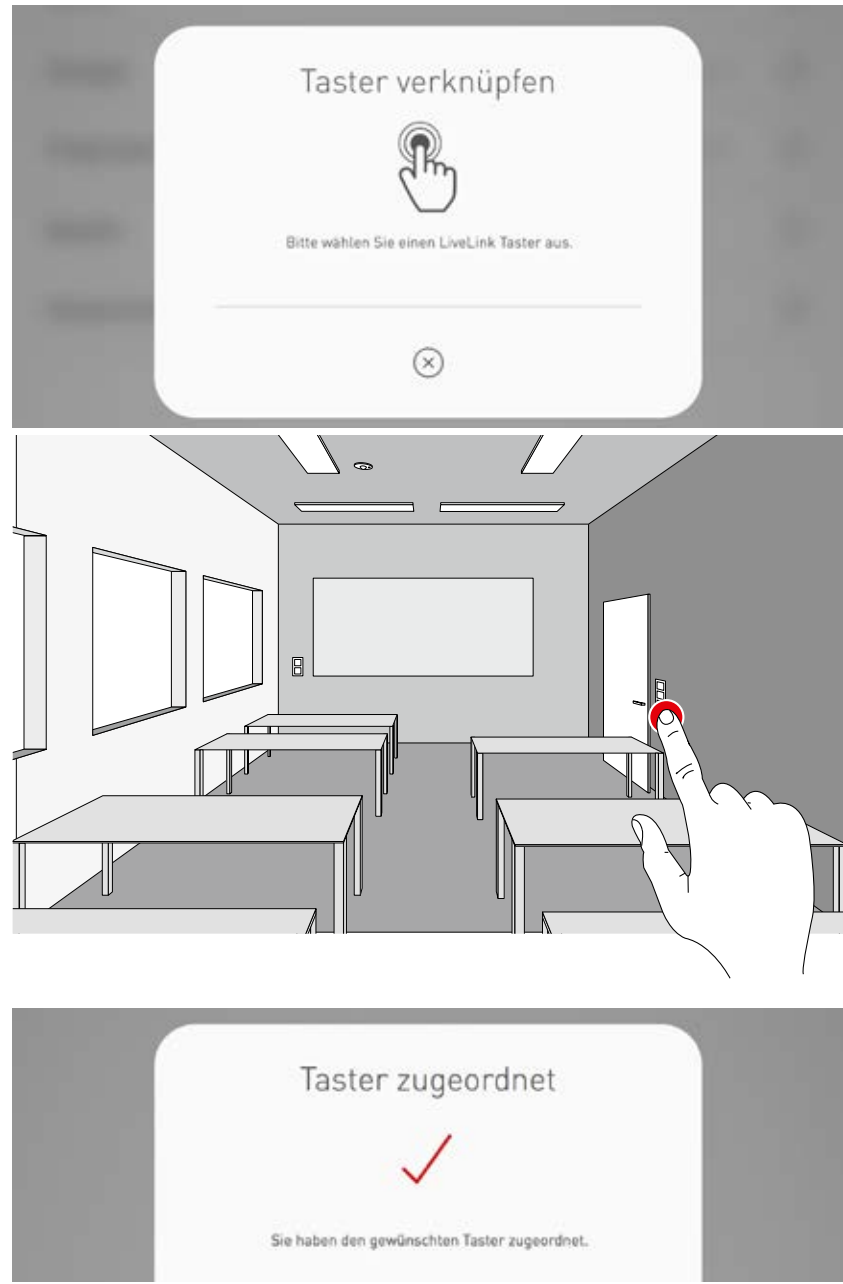

## **Anwesenheitssensoren verknüpfen**

Auflistung der verfügbare Anwesenheitssensoren im KNX System. Durch einen Tipp auf das Bearbeiten-Symbol wird ein Sensor ausgewählt.

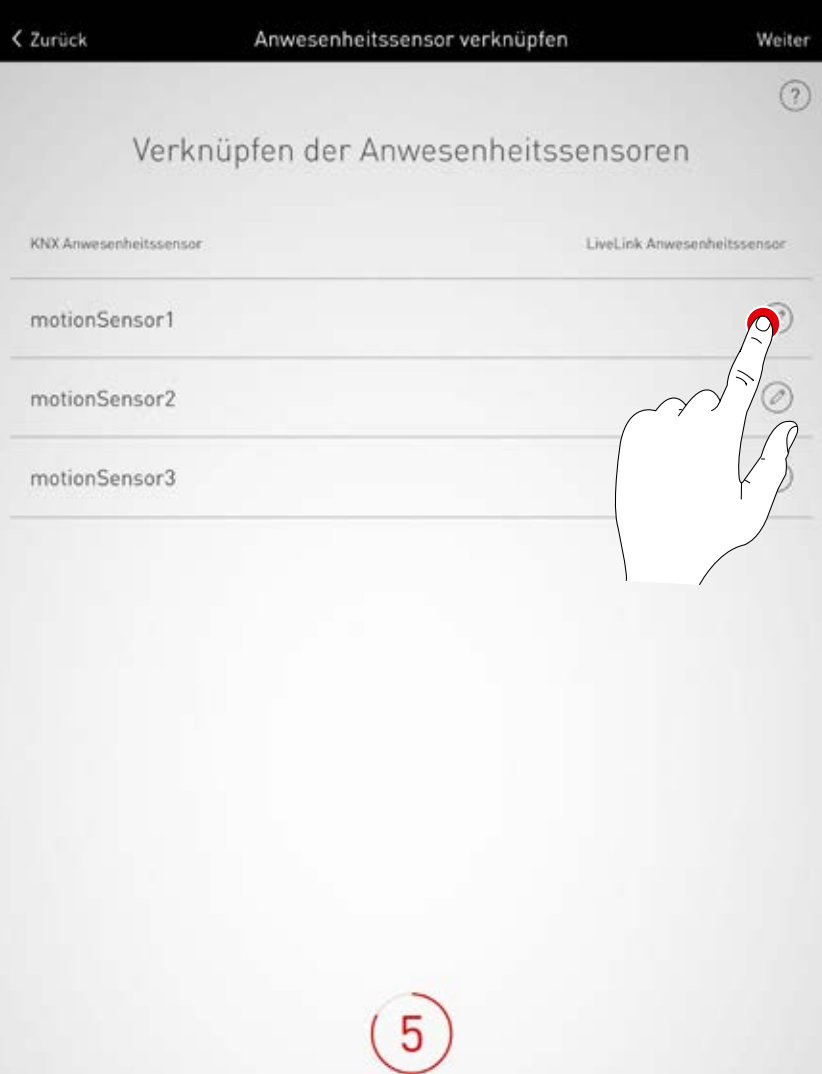

## **Anwesenheitssensoren verknüpfen**

Mit einem Tipp auf einen LiveLink Anwesenheitssensor ist die Verknüpfung abgeschlossen.

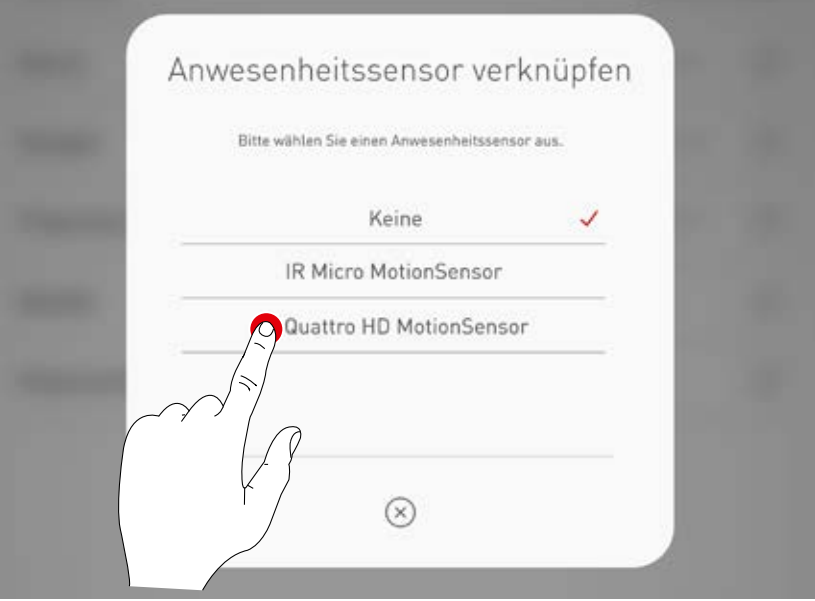

## **Helligkeitssensoren verknüpfen**

Auflistung der verfügbare Helligkeitssensoren im KNX System. Durch einen Tipp auf das Bearbeiten-Symbol wird ein Sensor ausgewählt.

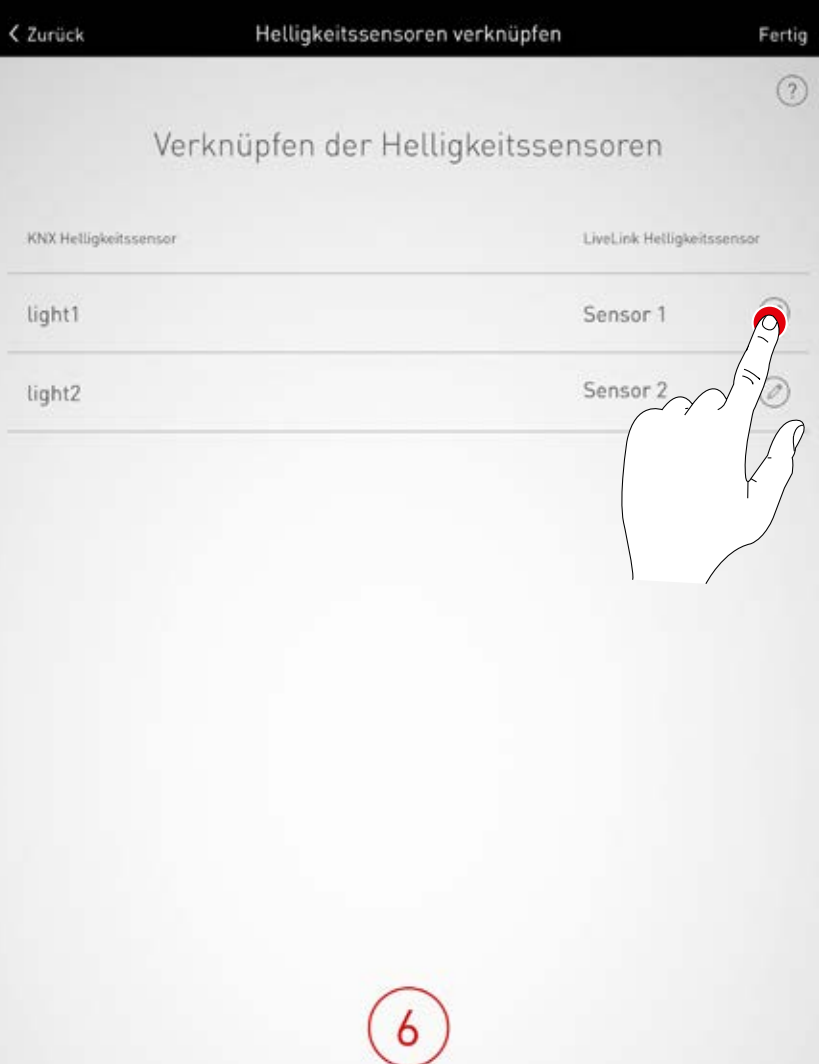

### **Helligkeitssensoren verknüpfen**

Mit einem Tipp auf einen LiveLink Helligkeitssensor ist die Verknüpfung abgeschlossen.

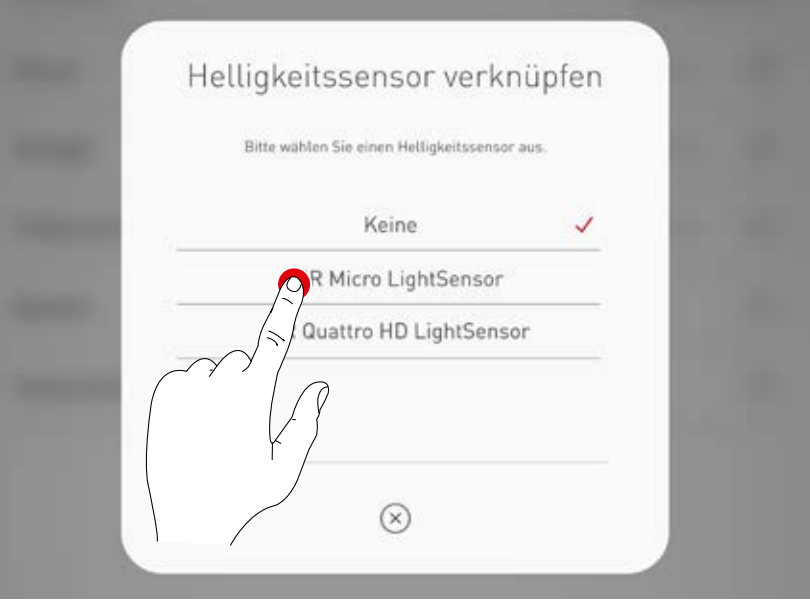

# **KNX EINRICHTEN**

#### **Zusammenfassung prüfen und Optionale Einstellungen vornehmen**

In dieser Ansicht kann anhand einer Zusammenfassung die KNX Einrichtung geprüft werden. Sollten Änderungen nötig sein, kann über die Bearbeiten-Symbole auf die vorherigen Schritte zurückgesprungen werden.

Sind keine Änderungen nötig, so wird die KNX Einrichtung abgeschlossen.

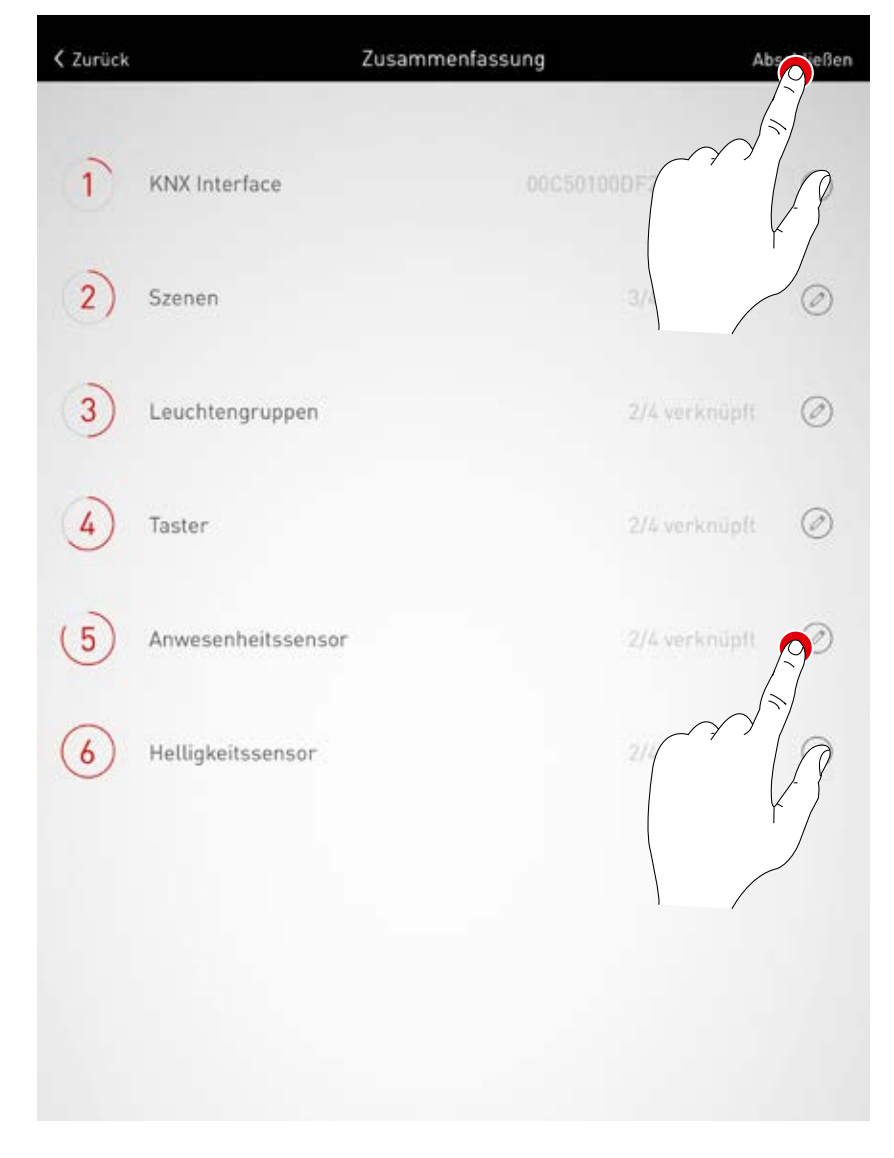

# **RAUMERSTELLUNG: OPTION "PDF GENERIEREN"**

#### **Mit dieser Funktion kann eine PDF mit einem System-Protokoll ausgegeben**

**werden.** Dieses Dokument kann z. B. als Abnahmeprotokoll nach Inbetriebnahme genutzt werden.

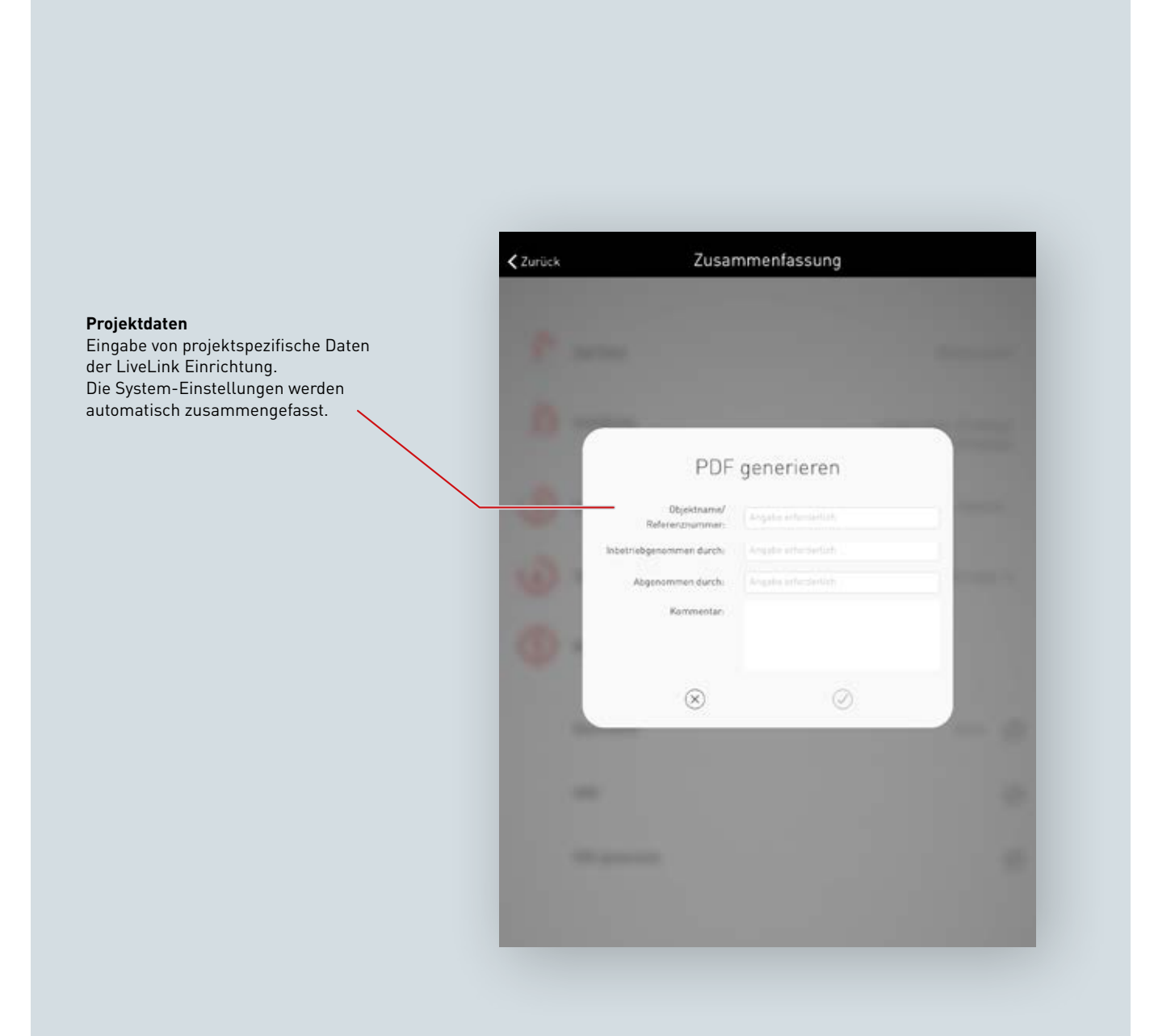

## **PDF-Generierung auswählen**

In der Zusammenfassung der LiveLink-Einrichtung kann die optionale Funktion "PDF generieren" aufgerufen werden.

Nach abgeschlossener Raumerstellung ist diese Funktion im Menü Raumverwaltung/Übersicht zu finden.

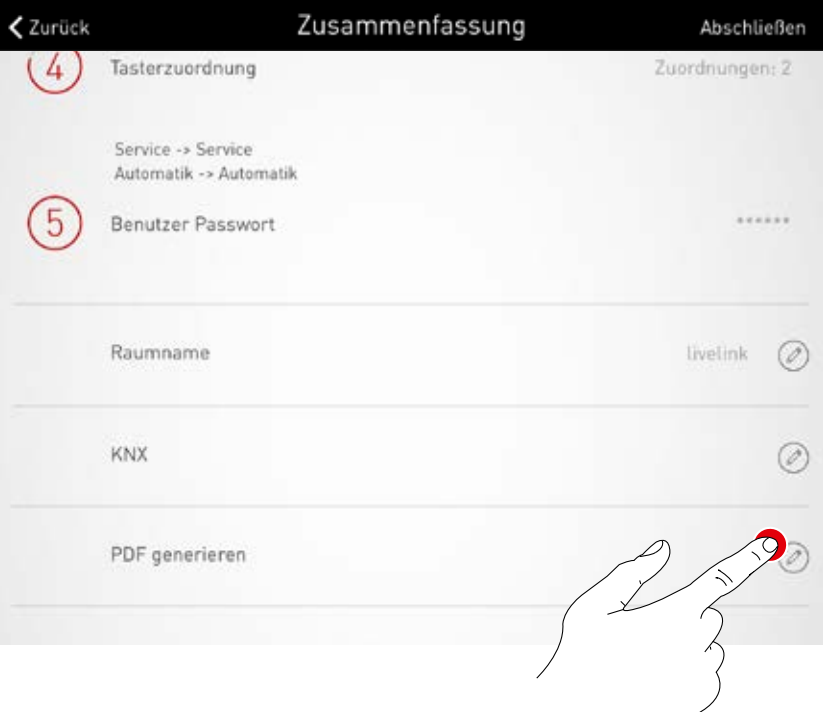

# **Projektdaten eingeben**

Zunächst werden die projektspezifischen Daten der LiveLink-Einrichtung eingegeben. Nach Bestätigen der Eingabe werden alle Systemeinstellungen gesammelt und mit diesen Projektdaten ein Abnahmeprotokoll generiert.

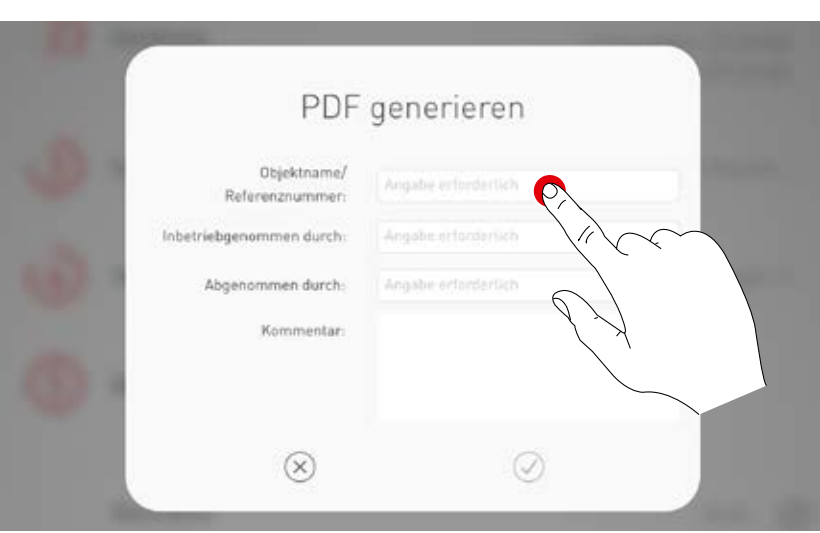

#### **PDF ausgeben**

Das Abnahmeprotokoll wird dargestellt. Mit dem Teilen-Button kann die PDF ausgegeben werden, z. B. per Email verschickt werden.

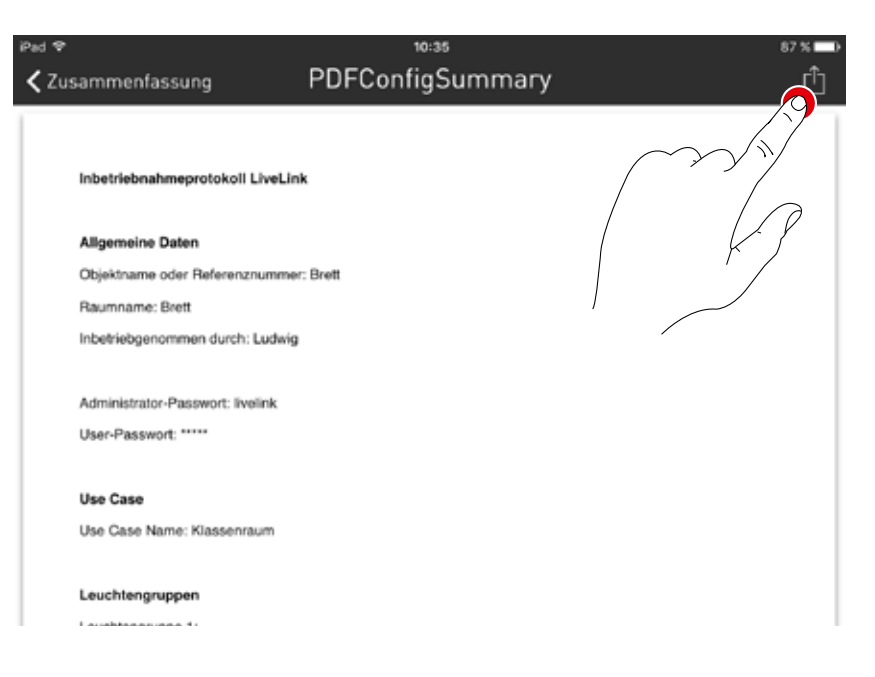

# **RAUMVERWALTUNG**

### **In der Raumverwaltung können nachträglich alle Punkte der Raumerstellung**

**aufgerufen und geändert werden.** Die Bedienung dieser Menüs ist identisch mit der Ersteinrichtung und werden hier nicht weiter erläutert.

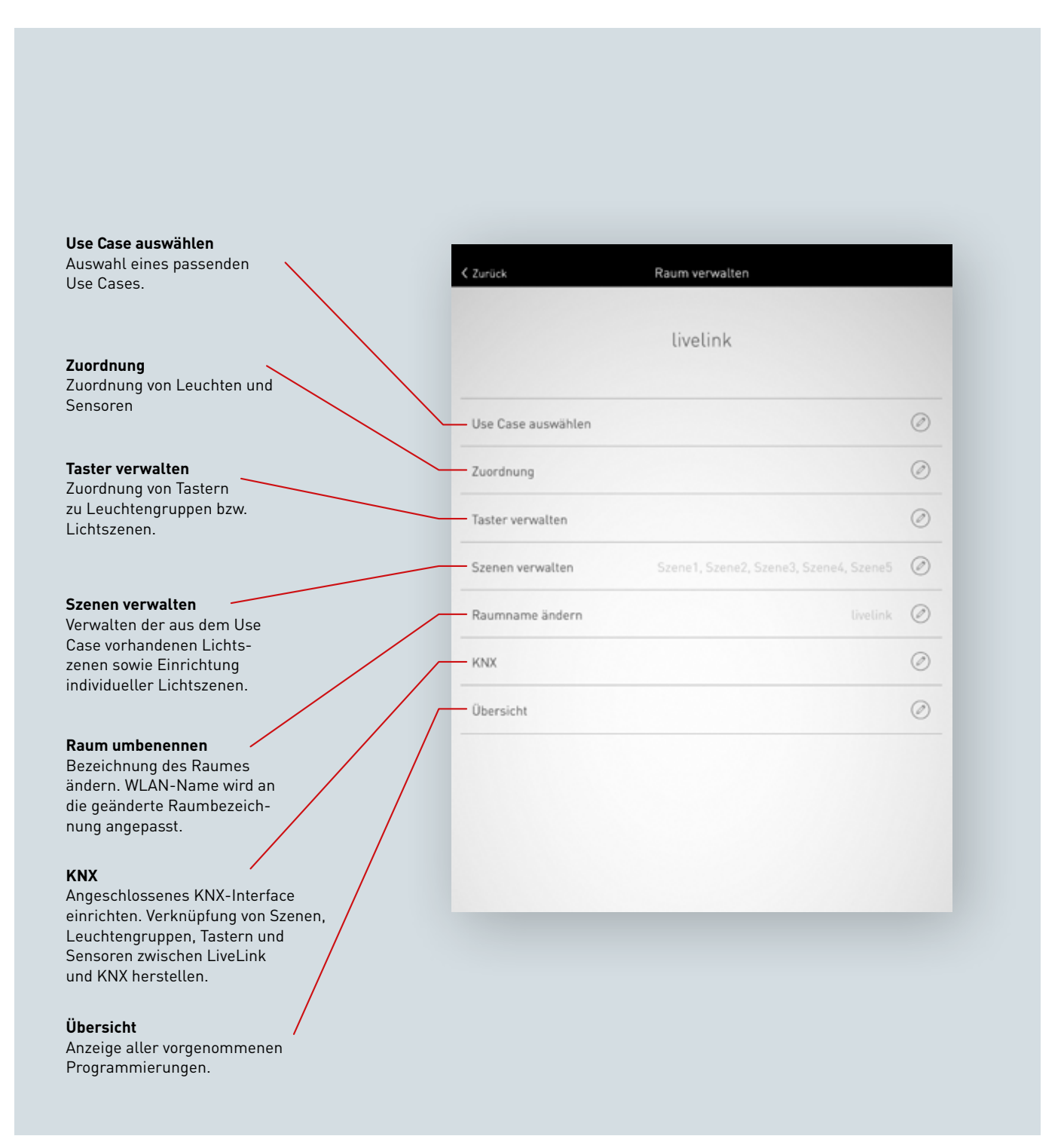

# **EINSTELLUNGEN**

Die Ansicht "Einstellungen" im Administrator-Menü zeigt wichtige Systeminfos und umfasst die Grundeinstellungen des LiveLink Steuergerätes.

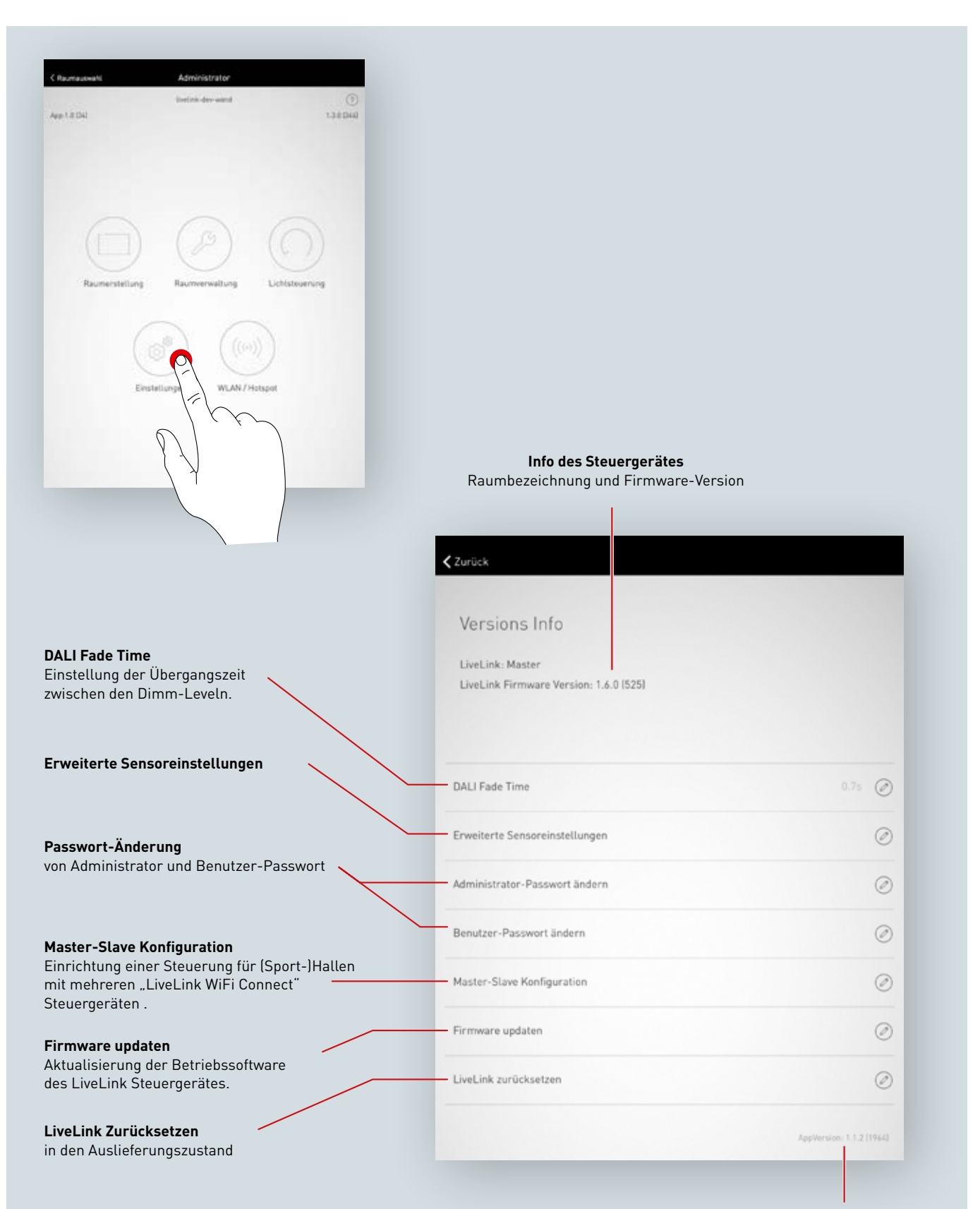

**Versionsinfo der App**

# **EINSTELLUNGEN: DALI FADE TIME**

Die DALI Fade Time steuert die Übergangszeit zwischen den Dimm-Leveln. Bei einer Einstellung "0 s" wird die Helligkeit ohne Dimm-Funktion geändert. Je länger die Übergangszeit, desto weicher erscheint der Dimmvorgang. Zum Ändern der DALI Fade Time wird die gewünschte Zeit durch vertikales Wischen ausgewählt und anschließend mit einem Tipp auf "DALI Fade

Time übernehmen" gespeichert.

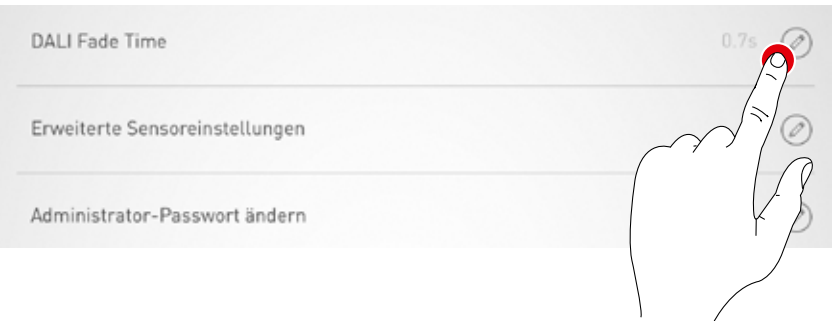

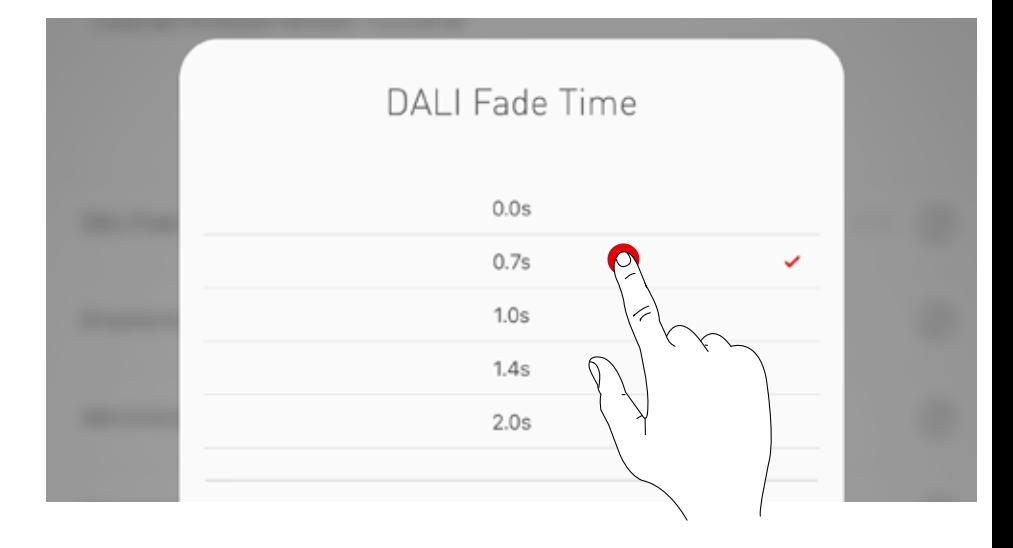

# **EINSTELLUNGEN: LIVELINK ZURÜCKSETZEN UND HARDWARE RESET**

Nach einem Tipp auf "LiveLink Zurücksetzen" und anschließendem Bestätigen wird das LiveLink Steuergerät in den Auslieferungszustand versetzt. **Achtung: Alle Einstellungen werden gelöscht!**

Nach dem Zurücksetzen wird das LiveLink Steuergerät neugestartet. In dieser Zeit steht das WLAN nicht zur Verfügung.

Firmware updaten LiveLink zurücksetzen

**Für einen Hardware Reset** werden die DALI-Anschlüsse kurzgeschlossen (Verbinden der beiden DALI Leitungen) und gleichzeitig der interne Taster am Steuergerät 20 sek. lang gedrückt gehalten. Hierzu sollte an vorgesehener Schnittstelle (S) des LiveLink-Systems ein Taster angeschlossen sein. Zur Bestätigung blinkt die LED am Steuergerät, wenn der Hardware-Reset startet (und wenn das Gerät bootet).

# **EINSTELLUNGEN: ERWEITERTE SENSOREINSTELLUNGEN**

Ein Tipp auf "Erweiterte Sensoreinstellung" bietet Zugang zu detaillierten Einstellungen der Sensoren. Die einstellbaren Funktionen sind abhängig vom verwendeten Sensor. Es sind bereits typische Defaultwerte voreingestellt, die in den meisten Fällen nicht angepasst werden müssen.

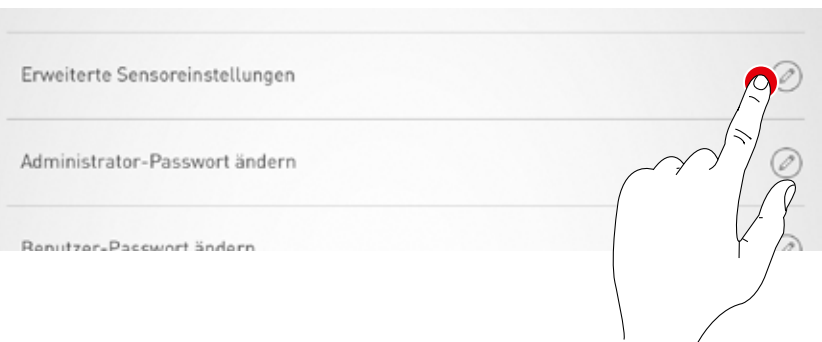

Es werden alle Sensoren aufgelistet. Der gewünschte Sensor kann hier ausgewählt werden.

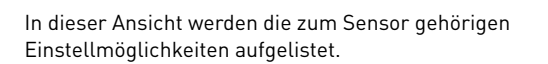

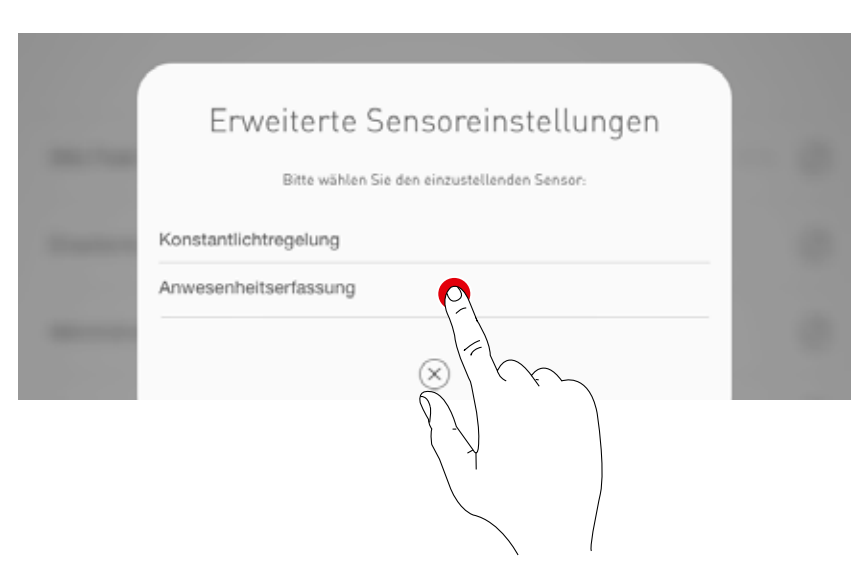

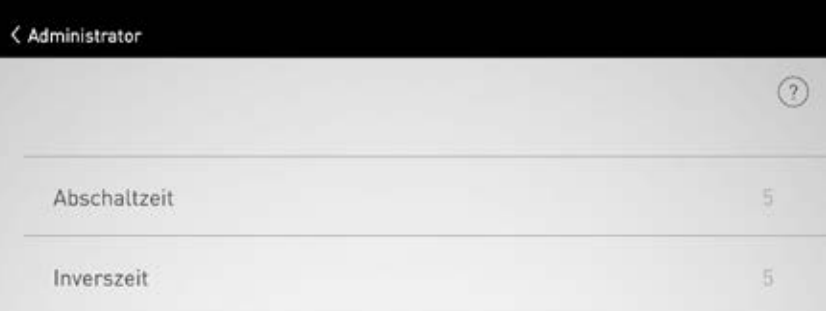

Nach einem Tipp auf eine Sensor-Funktion kann der Wert geändert und gespeichert werden. In der nachfolgenden Tabelle sind die verschiedenen Sensor-Funktionen beschrieben.

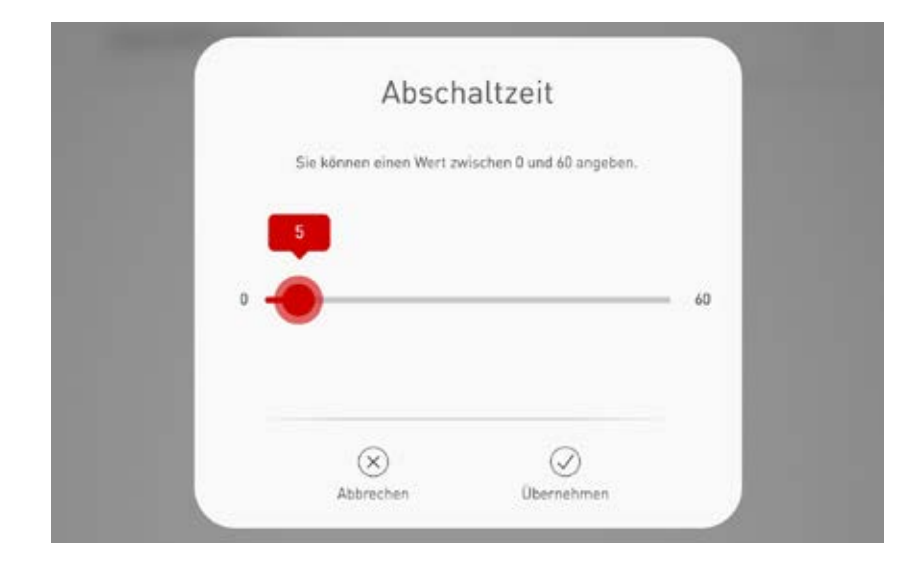

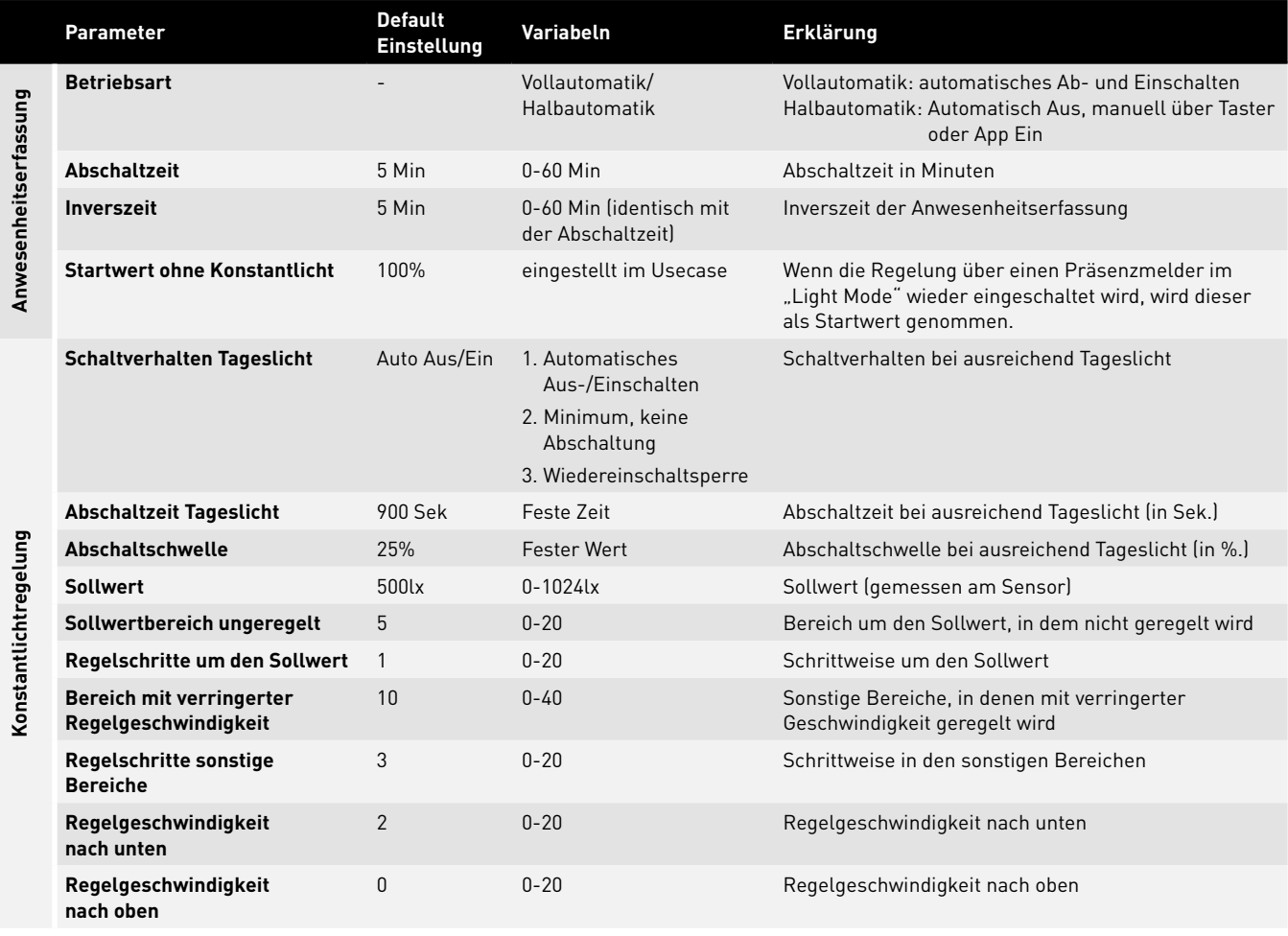

# **EINSTELLUNGEN: FIRMWARE UPDATEN**

Ein Tipp auf "Firmware updaten" startet den Aktualisierungsvorgang der Betriebssoftware des LiveLink Steuergerätes.

Die aktuellste Firmware wird per WLAN von der App auf das Steuergerät übertragen und dort installiert. Dazu ist keine Internet-Verbindung notwendig. Achtung: Die Firmware ist in der "LiveLink In**stall"-App hinterlegt. Um sicherzustellen, dass die aktuellste Firmware zur Aktualisierung verwendet wird, sollte vorab die App aktualisiert werden.**  (Üblicher Aktualisierungsvorgang über den Applestore auf iOS-Geräten oder den Google Playstore auf Android-Geräten; Internetverbindung notwendig)

Ein Fenster zeigt, welche Version aktuell installiert ist und auf welche Version aktualisiert werden kann.

Nach Bestätigung wird die Firmware hochgeladen und anschließend auf dem Steuergerät installiert ("LiveLink flashing").

alisierung. Das System startet neu. In der App erscheint dann wieder die Ansicht der Raumauswahl

Ein Fenster signalisiert das Fertigstellen der Aktu-

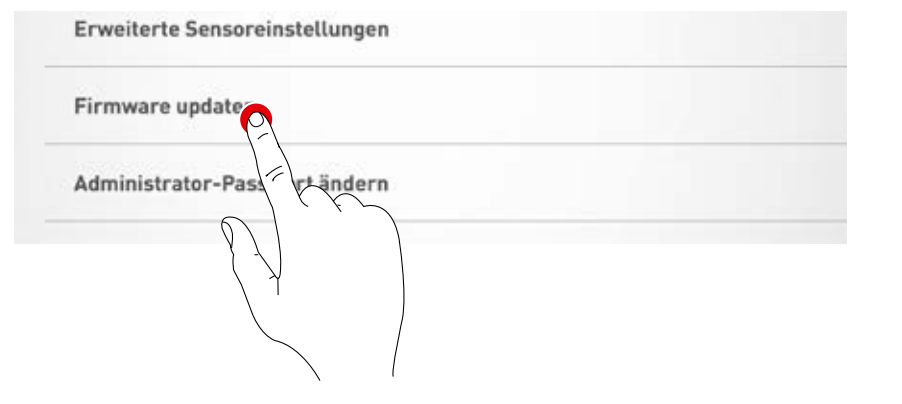

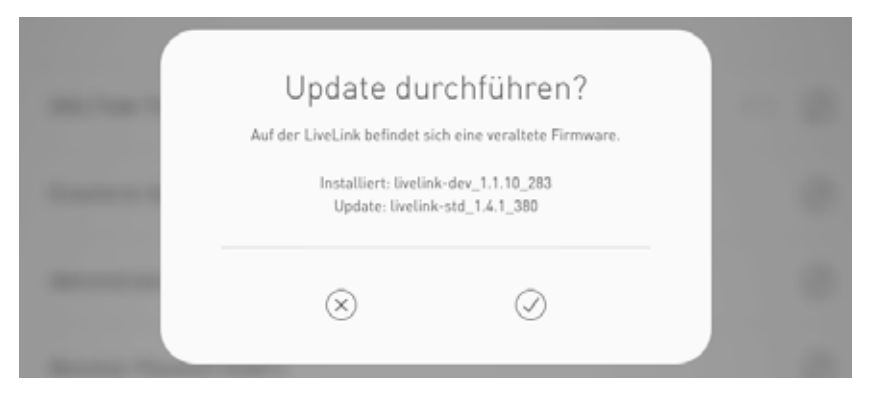

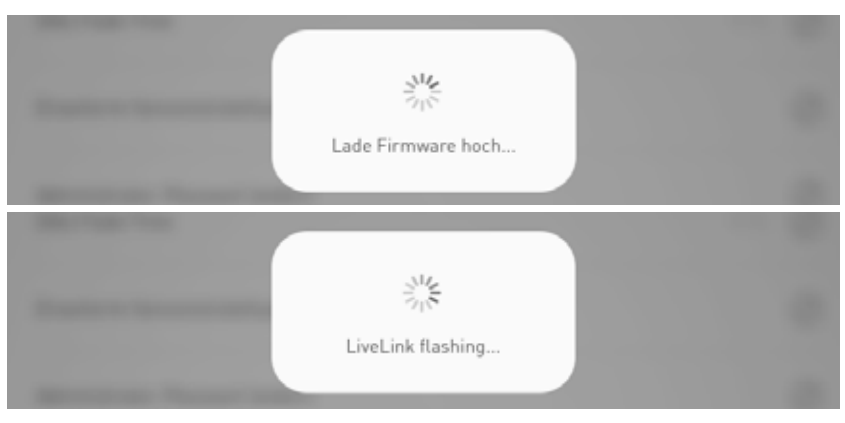

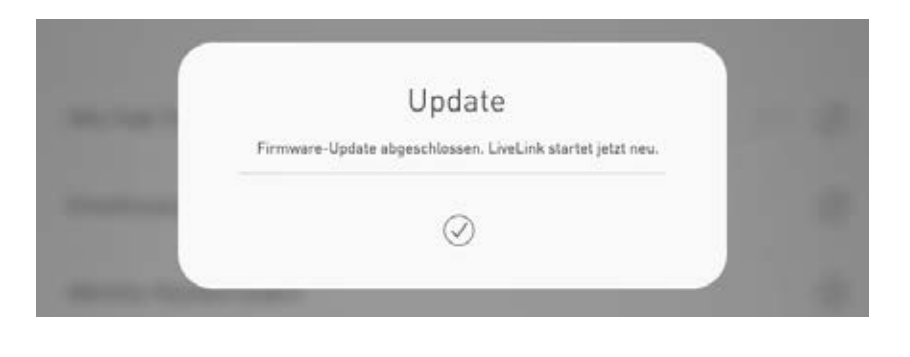

# **EINSTELLUNGEN: PASSWÖRTER ÄNDERN**

Administrator- und Benutzer-Passwort können jederzeit geändert werden. Die entsprechende Funktion wird aufgerufen und zunächst das alte Passwort eingegeben. Das neue

Passwort muss doppelt eingegeben werden.

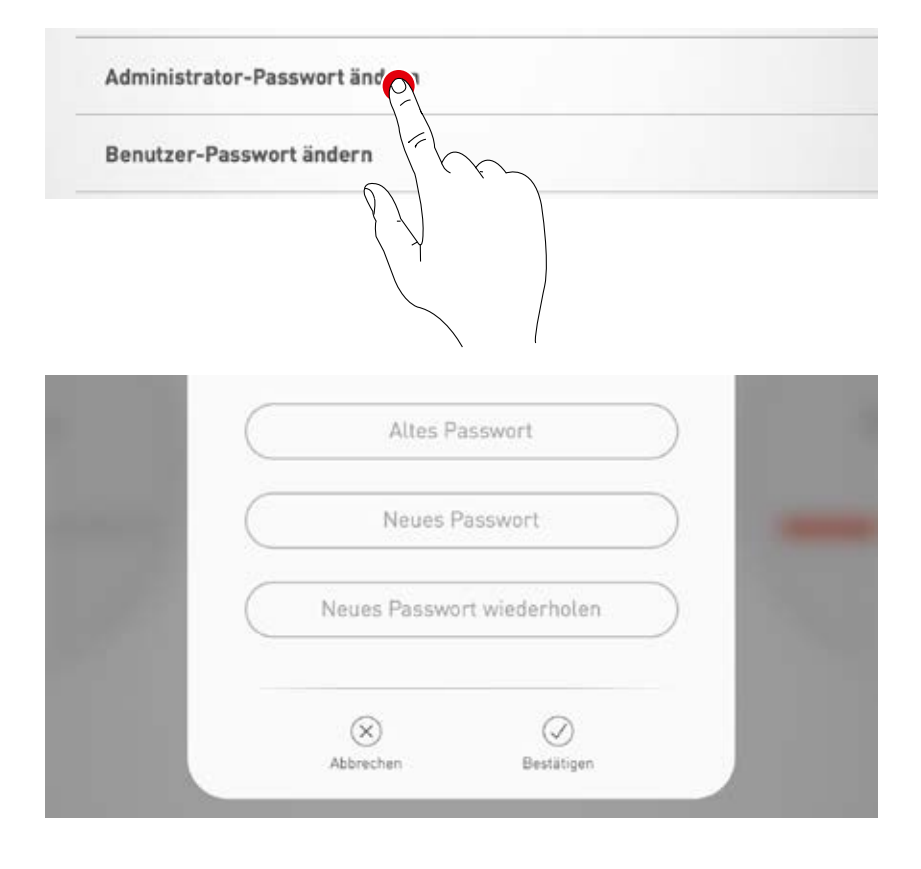

# **EINSTELLUNGEN: MASTER-SLAVE KONFIGURATION**

**Die Option bietet eine Steuerung für (Sport-)Hallen, bei der die Hallenteile gemeinsam oder getrennt gesteuert werden können.**  Dazu werden "LiveLink WiFi Connect"-Steuergeräte für die einzelnen Hallenteile eingerichtet und dann per WLAN miteinander verbunden.

Ein Hallenteil kann entweder dauerhaft als Slave eingerichtet werden, um alle Hallenteile gemeinsam zu steuern. Oder ein Hallenteil wird mit der Funktion "autom. Umschaltung" eingerichtet, um eine Umschaltung vom Einzelraum-Betrieb zum Slave-Betrieb mit einem am Slave-Steuergerät angeschlossenen Schalter zu ermöglichen.

Die Steuerung der Gesamtbeleuchtung erfolgt ausschließlich über den Master, sowohl über die LiveLink App als auch über die am Master angeschlossenen Taster. Es werden nur die Hallenteile mitgesteuert, deren Steuergeräte nicht auf Einzelraumsteuerung geschaltet wurden.

Für Wettkämpfe in Sporthallen kann am Master-Steuergerät ein Schlüsselschalter angeschlossen und in der LiveLink Einrichtung mit einer Lichtszene verknüpft werden. Bei geschlossenem Schlüsselschalter wird die Szene für die gesamte Halle aktiviert und die anderweitige Lichtsteuerung gesperrt.

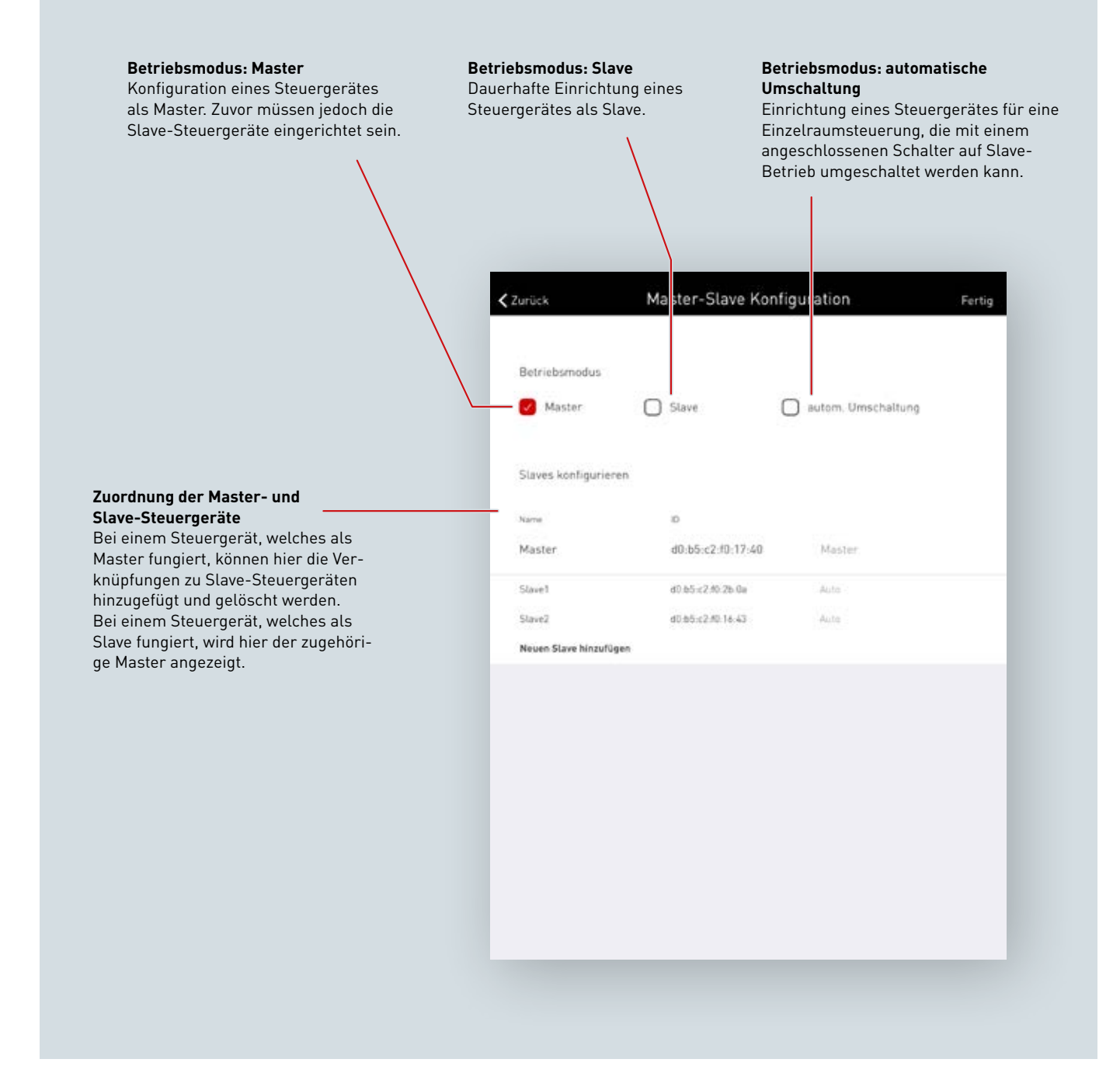

### **Vernetzung über WLAN**

Jedes Steuergerät wird wie gewohnt über die Live-Link Install App in Betrieb genommen. Anschließend erfolgt die Vernetzung der Steuergeräte und die Master-Slave Zuordnung.

Damit die LiveLink Steuergeräte in einem Master-Slave Betrieb arbeiten können ist eine Vernetzung über das eigene WLAN notwendig. Dazu ist das WLAN jedes Slaves mit dem WLAN des Masters zu verbinden. Diese Funktion ist im Administrator-Menü unter "WLAN/Hotspot" zu finden; siehe auch Kapitel "WLAN-Einstellungen: Mit Infrastruktur verbinden".

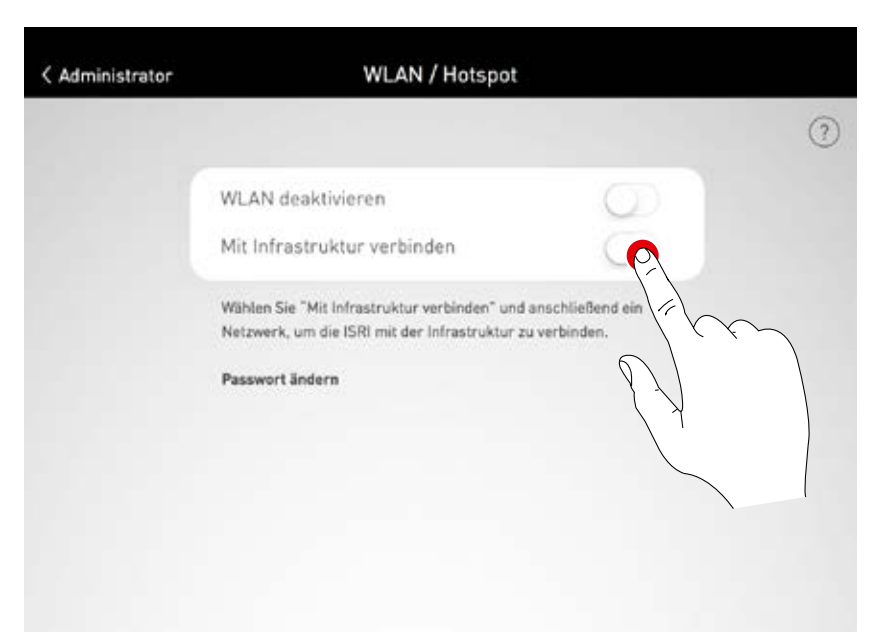

### **Einrichten der Master-Slave Konfiguration**

Nach abgeschlossener Einrichtung jedes einzelnen LiveLink Steuergerätes erfolgt die Master-Slave Konfiguration.

Grundvoraussetzung für einen fehlerfreien Betrieb ist die Einrichtung jedes Steuergerätes mit dem gleichen Use Case.

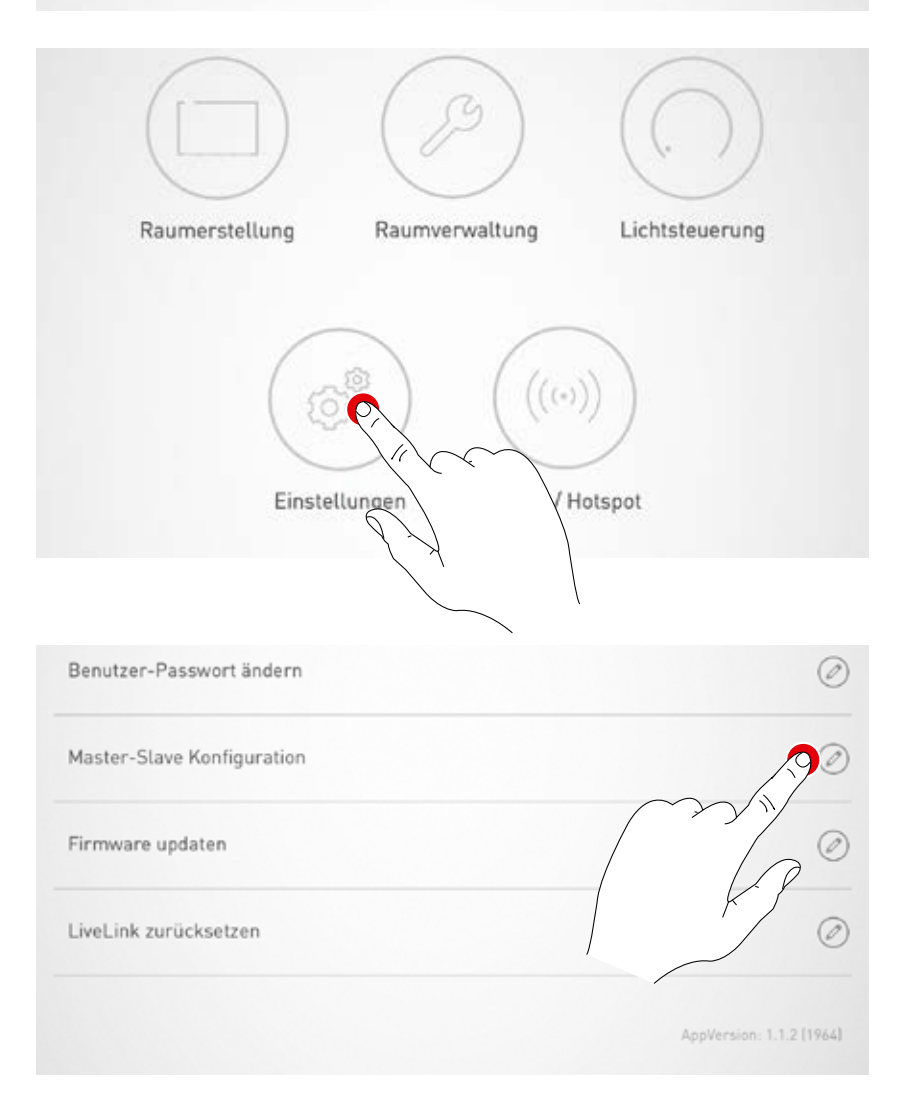

Name

Machael

#### **Slave Konfiguration (permanent)**

Zuerst sind alle Slave Steuergeräte mit der Slave Betriebsart zu konfigurieren.

Durch die Auswahl der Slave Betriebsart wird das Steuergerät über die App fest als Slave eingerichtet. Erst im Anschluss daran kann der Slave einem Master zugeordnet werden (siehe Master Konfiguration).

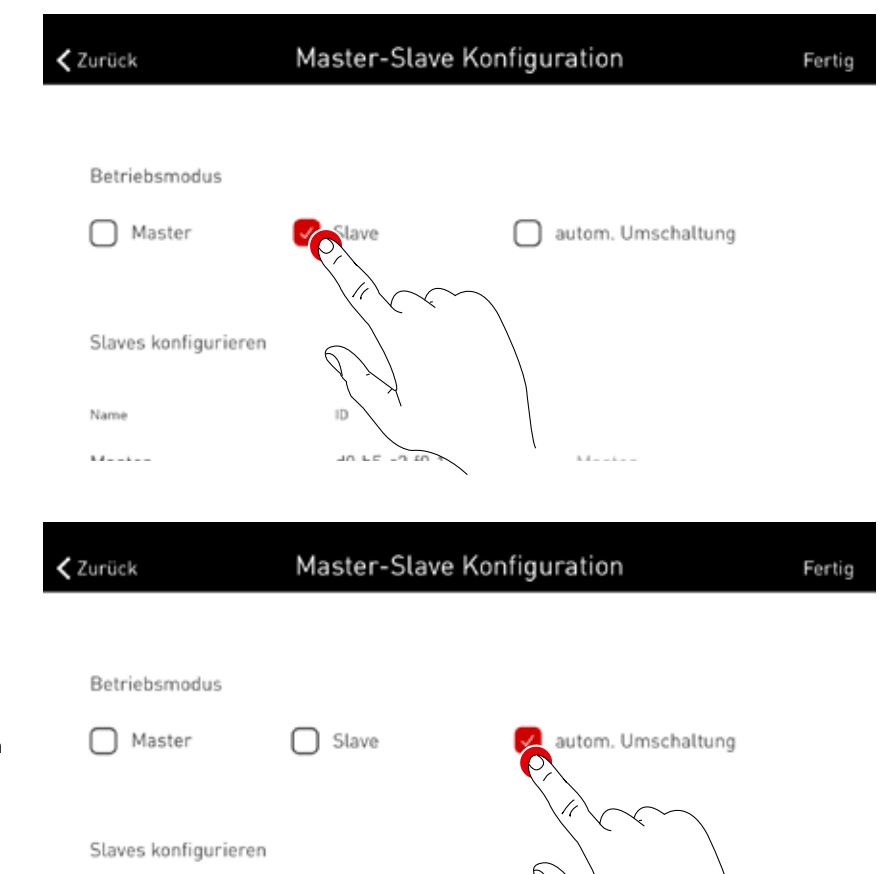

 $\overline{1}$ 

 $40.55.62.60.17.00$ 

#### **Slave Konfiguration (automatische Umschaltung)**

Wahlweise kann auch die Betriebsart "autom. Umschaltung" genutzt werden. Diese Betriebsart ermöglicht eine automatische Umschaltung aus einer individuellen Raumsteuerung (z.B. ein Sporthallenteil) zu einer Gesamtraumsteuerung (z.B. eine Mehrfachhalle).

Das Steuergerät wechselt automatisch seine Betriebsart von einem Master zu einem Slave durch dauerhaftes Schließen des Tastereingangs am Steuergerät (siehe Verdrahtungsskizze im Kapitel "LiveLink WiFi Connect" Master-Slave Schaltung). Das kann manuell erfolgen über einen Schalter in der Halle oder in einer Sporthalle zum Beispiel durch einen Endlagenschalter.

• Taster geöffnet:

Master Betrieb (Einzelhallenbetrieb) • Taster geschlossen:

Slave Betrieb (Gesamthallenbetrieb)

#### **Master Konfiguration**

Festlegung des Masters und Zuordnung der entsprechenden Slaves.

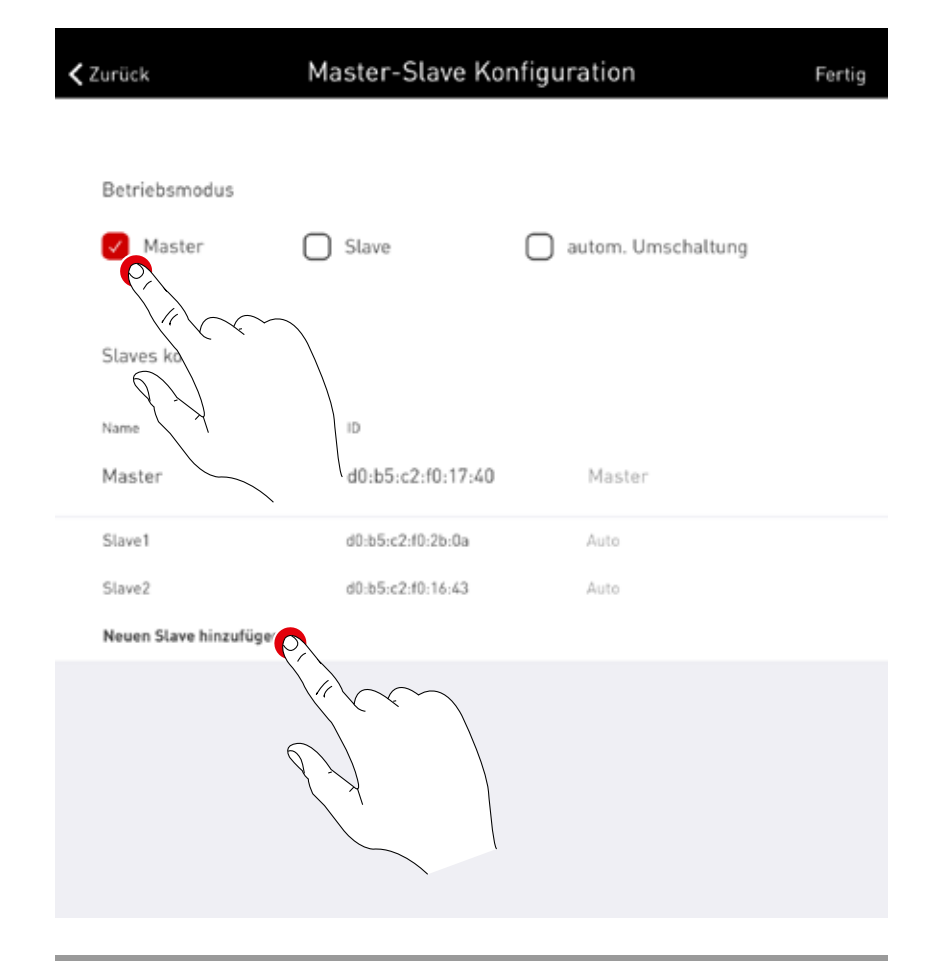

Nach Betätigen von "Neuen Slave hinzufügen" öffnet sich ein Auswahlfenster mit allen verfügbaren Slave-Steuergeräten. In der Liste werden nur die Steuergeräte aufgeführt die im Vorfeld über WLAN mit dem Master verbunden und mit der Betriebsart "Slave" oder "autom. Umschaltung" konfiguriert wurden.

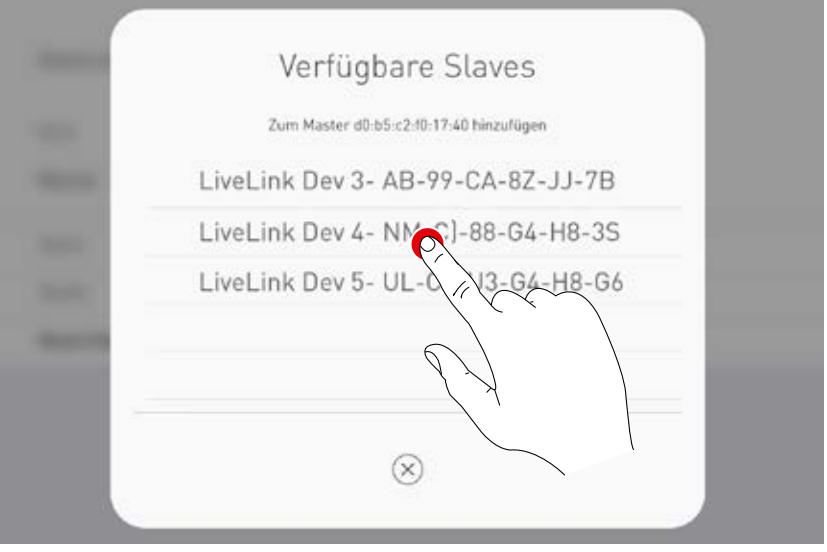

#### **Wettkampfszene über Schlüsselschalter**

Speziell in Sporthallen ist eine Wettkampfszene gefordert, die über einen Schlüsselschalter aktiviert wird und jede weitere Steuerung in der Sporthalle sperrt.

Zur Umsetzung dieser Anforderung wird ein Schlüsselschalter am Tastereingang des Master Steuergerätes angeschlossen und wie gewohnt bei der Einrichtung des Systems mit einer Lichtszene verknüpft. Die Aktivierung der Szene erfolgt durch das Schließen des Schlüsselschalters, damit ist kein weiterer Szenenaufruf mehr möglich. Erst nach Öffnen des Schlüsselschalters wird die Default Szene des Masters aufgerufen und die Szenensteuerung wieder freigegeben.

# **WLAN-EINSTELLUNGEN**

Das LiveLink Steuergerät kann an eine bestehendes Infrastruktur-WLAN angebunden werden. Der LiveLink Raum steht dann für Konfiguration und Bedienung im vorhandenen Netzwerk zur Verfügung.

Zusätzlich kann das WLAN im Bedarfsfall deaktiviert werden. Damit ist dann keine Direktverbindung über WLAN mehr zum LiveLink Steuergerät möglich, und steht erst wieder nach einem Neustart des LiveLink Systems zur Verfügung.

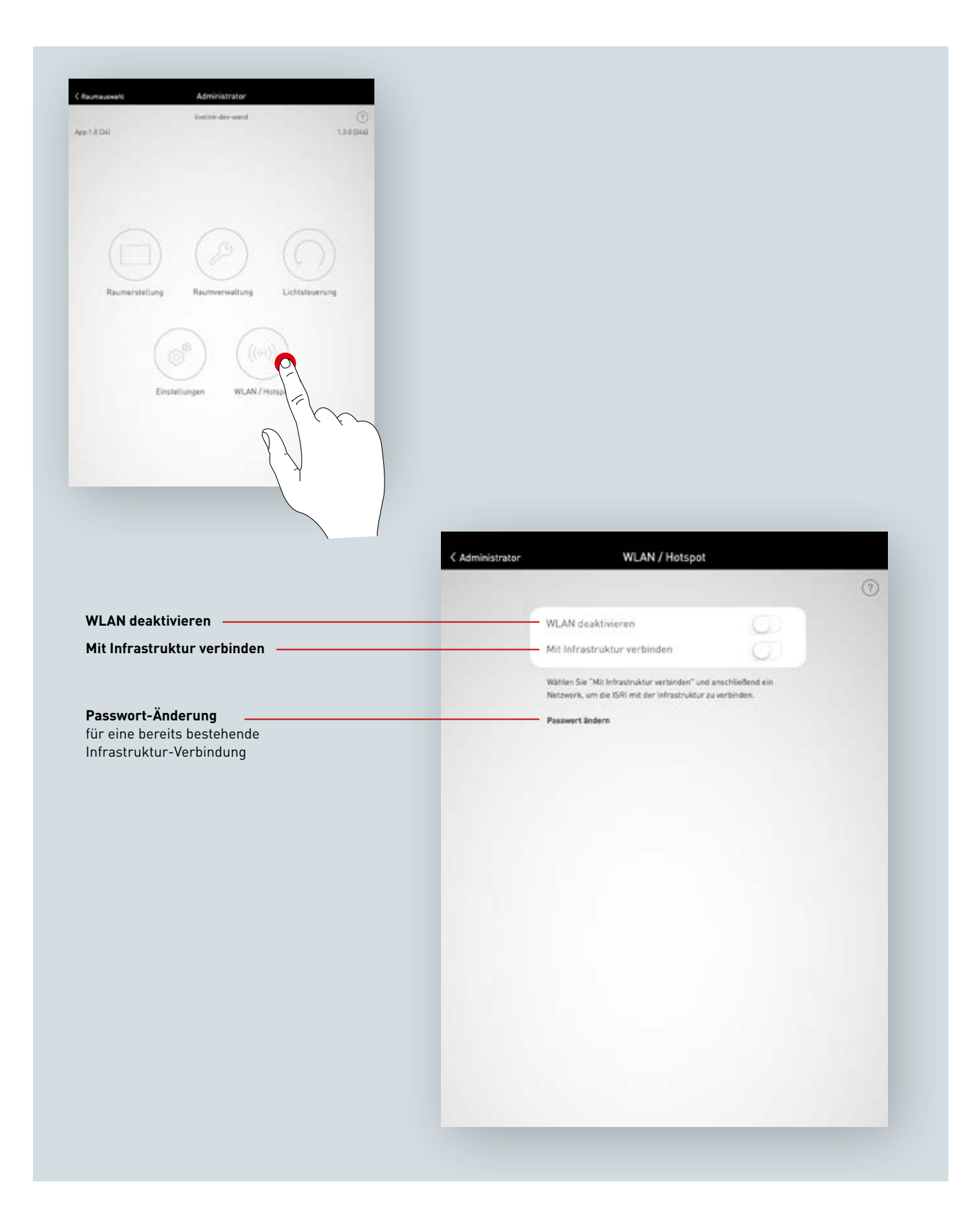

# **WLAN-EINSTELLUNGEN: MIT INFRASTRUKTUR VERBINDEN**

## **Technische Anforderungen an das Infrastruktur WiFi**

- **Verschlüsselung:** WPA/PSK, WPA2/PSK, WEP (nicht empfohlen)
- **Wi-Fi Standard:** 802.11bg
- **Frequenzband:** 2,4 Ghz
- **Netzwerk:** DHCP oder statische IP
- **Port:** 8443 (nicht beschränkt)
- Tablet und LiveLink müssen im gleichen Subnetz sein.

# **Technische Grundlage WLAN SSID**

Wenn eine Infrastruktur-Verbindung aktiv ist, so wird das WLAN des LiveLink Steuergerätes ausgeblendet (SSID Broadcast unterdrückt). Zu Service Zwecken kann das WLAN weiterhin verwendet werden. Zum Verbinden muss in dem Fall der WLAN-Name händisch eingegeben werden.

#### **Konfiguration einer Infrastruktur-Verbindung anschalten**

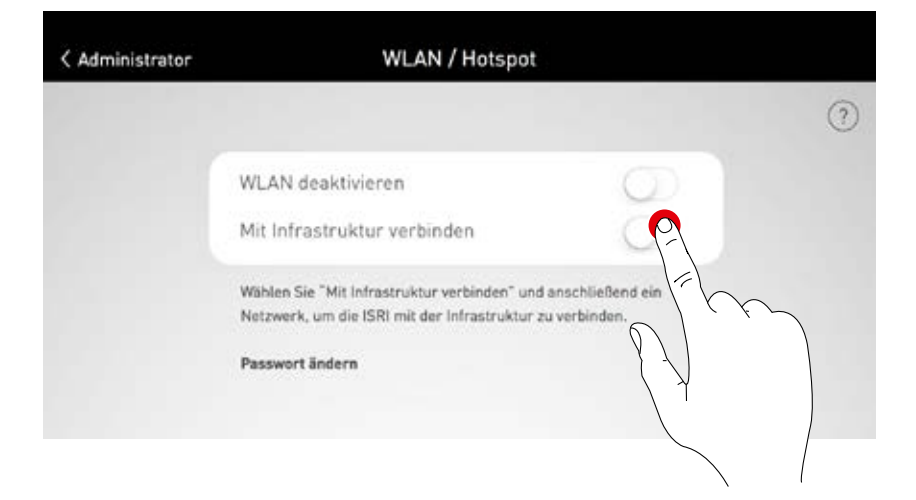

#### **Netzwerk wählen**

Es werden alle erreichbaren WLANs aufgelistet. Das gewünschte WLAN wird ausgewählt

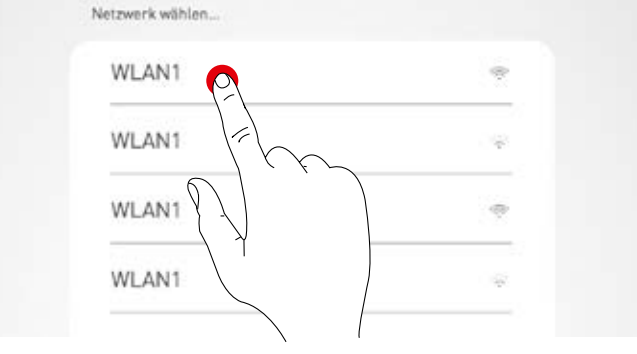

### **IP-Einstellung: dynamisch (DHCP)**

Soll dem LiveLink Steuergerät eine IP dynamisch vom bestehenden Netzwerk zugewiesen werden (DHCP), so bleibt das Feld "Statisch" deaktiviert.

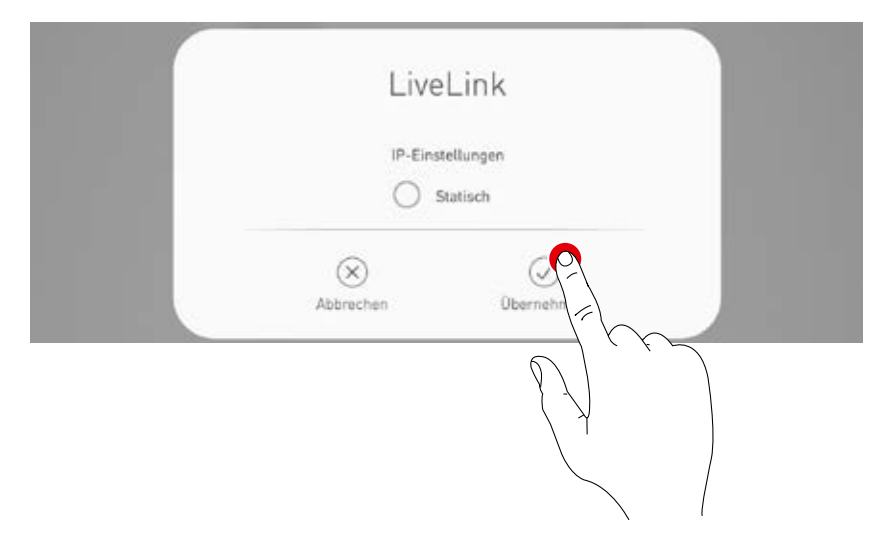

#### **IP-Einstellung: statisch**

Alternativ können statische IP-Einstellungen vorgenommen werden..

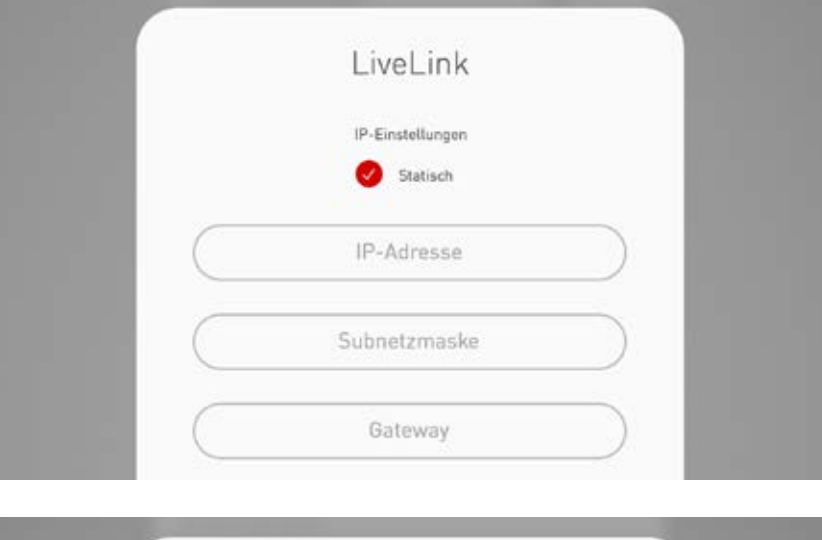

#### **WLAN Passwort eingeben**

Nach Eingabe des Kennwortes für das Infrastruktur-WLAN wird die Verbindung aufgebaut.

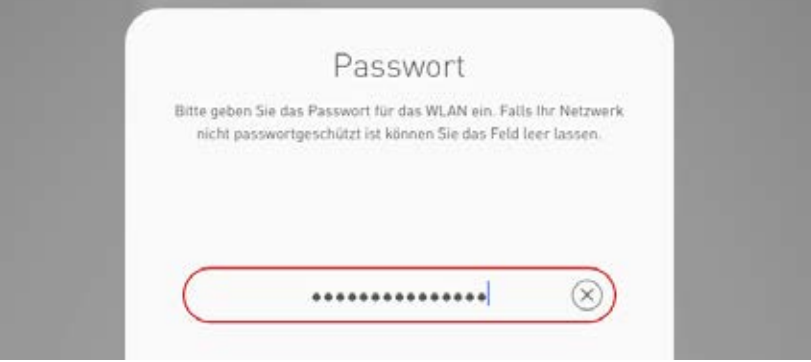

# **WLAN-EINSTELLUNGEN: WLAN DEAKTIVIEREN**

Das WLAN kann nach der Inbetriebnahme deaktiviert werden.

Die WLAN-Abschaltung ist im Administrator-Menü "WLAN/Hotspot" zu finden.

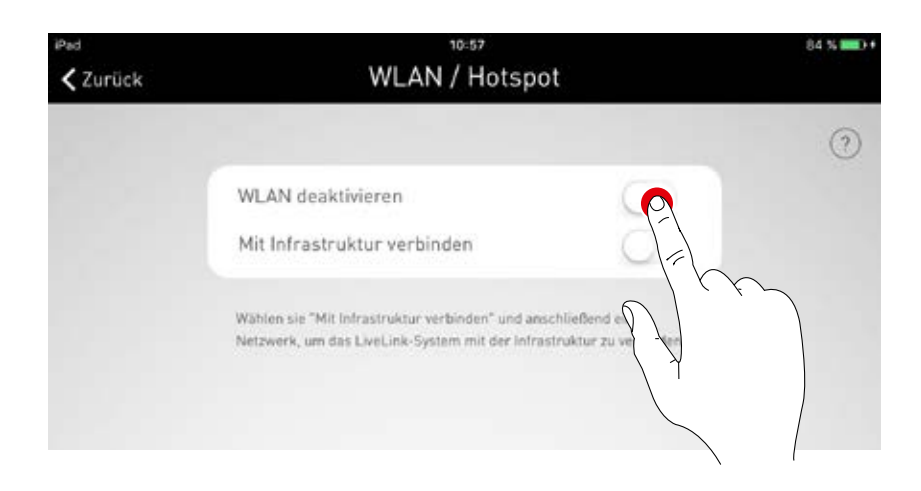

In diesem Pop-Up muss die Dekaktivierung bestätigt werden. Nach Ablauf von 10 Minuten schaltet das WLAN ab.

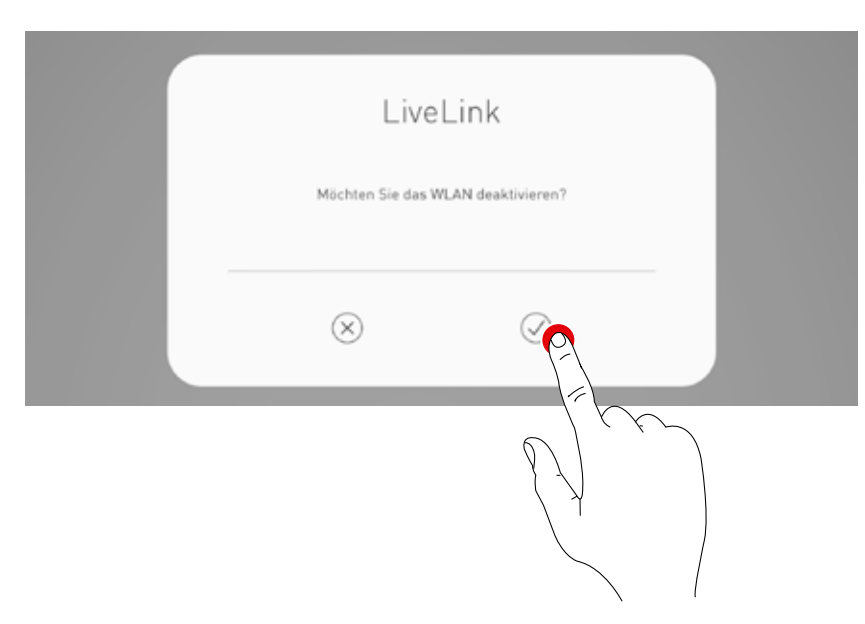

# **WLAN ERNEUT AKTIVIEREN**

Sollte durch das deaktivierte WLAN kein Zugriff auf das System möglich sein, so muss das Steuergerät vom Strom getrennt werden. Nach erneutem Start des Steuergerätes steht das WLAN wieder für 10 Minuten zur Verfügung.

Es besteht dann die Möglichkeit, sich wieder per WLAN mit dem System zu verbinden und zum Beispiel die Deaktivierung des WLAN wieder herauszunehmen.

Nach Netzeinschalten und Auswahl des Raumes wird der Nutzer über ein Pop up darauf aufmerksam gemacht.

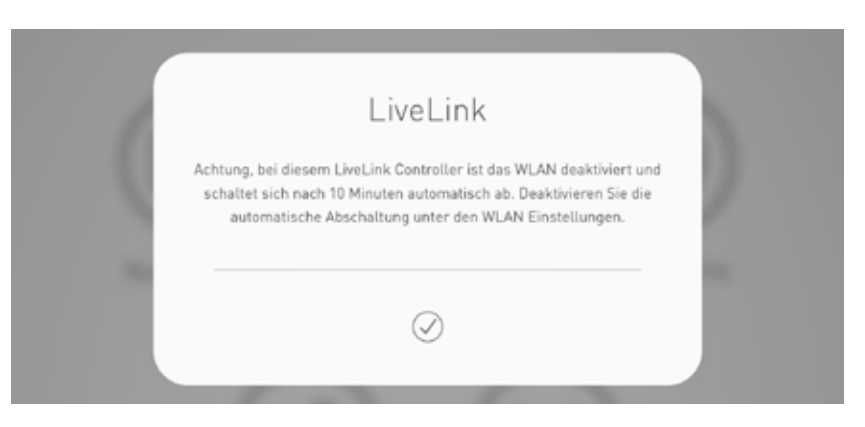
#### **BEDIENUNG DER LICHTSTEUERUNG**

Im Administrationsmenü der App "LiveLink Install" kann die Lichtsteuerung des bereits ausgewählten Raumes direkt aufgerufen werden. Die Bedienung ist identisch zur Funktionalität der App "LiveLink Control";

siehe entsprechendes Kapitel zu der App.

**Achtung: Die Lichtsteuerung kann erst ausgewählt werden, wenn der Raum fertig eingerichtet wurde.**

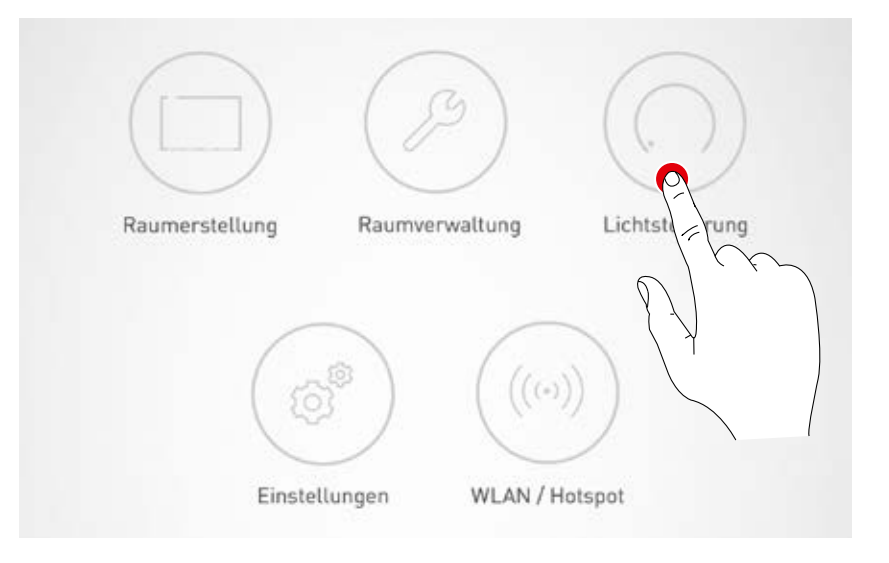

# **"LIVELINK CONTROL"-APP**

## **ÜBERSICHT**

Das fertig eingerichtete System kann mit den LiveLink Apps gesteuert werden. Der Nutzer ist in der Lage einzelne Leuchtengruppen oder das Gesamtsystem zu dimmen, ein- oder auszuschalten. Weiterhin können zuvor angelegte Szenen ausgewählt werden.

Die Lichtsteuerung wird mit der App "LiveLink Control" bedient, kann aber auch mit der App "LiveLink Install" erfolgen.

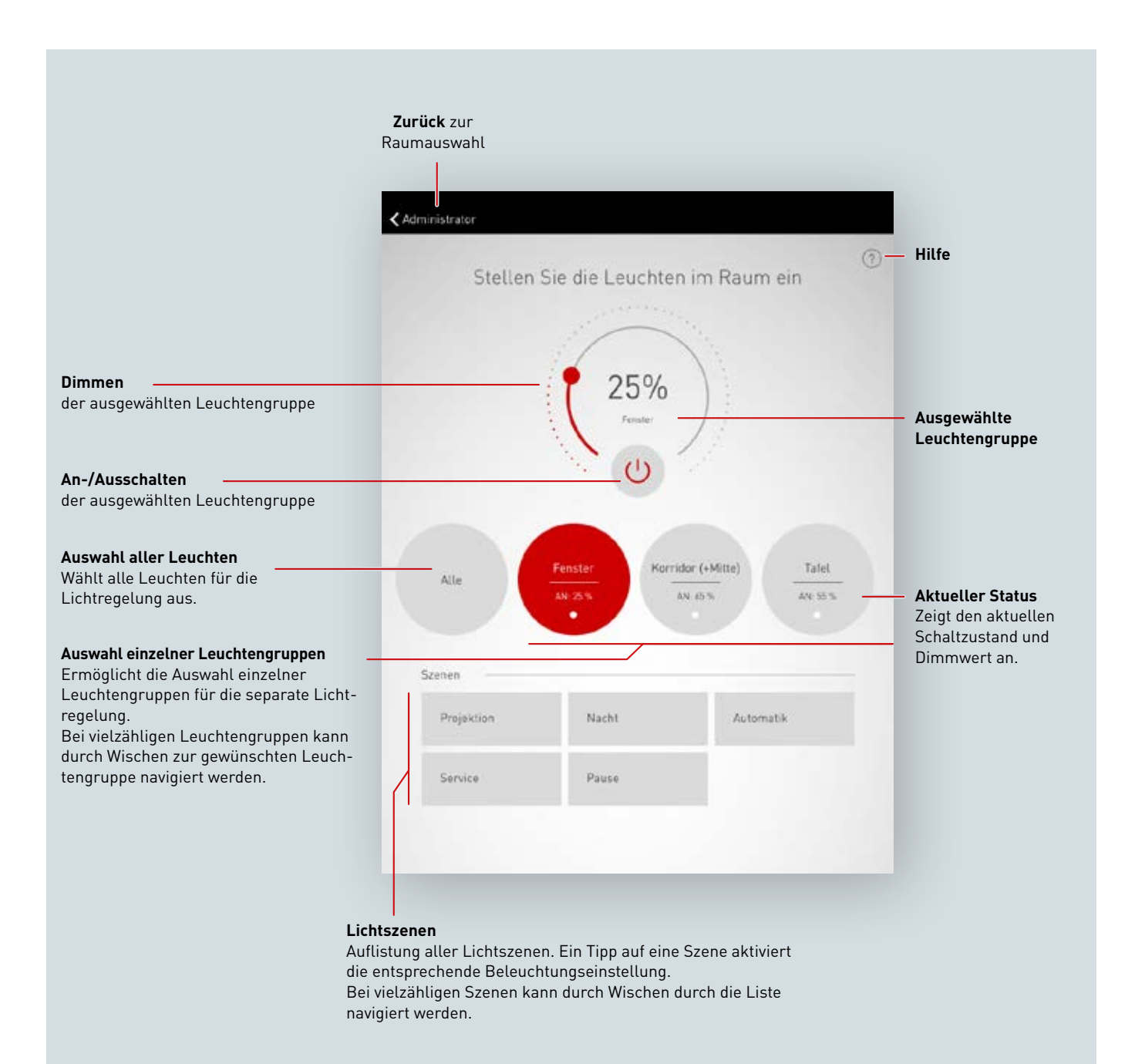

### **RAUM AUSWÄHLEN**

Nach dem Start der App ist bereits die Ansicht "Raum auswählen" aktiv. Die App sucht im Netzwerk nach LiveLink Räumen.

Durch Wischen kann der gewünschte Raum ausgewählt und anschließend ausgewählt werden.

**Achtung: Das Tablet bzw. Smartphone muss per WLAN mit dem LiveLink Steuergerät verbunden sein. Entweder direkt mit dem WLAN des Steuergerätes oder mit einem vorhandenen Infrastruk**tur-WLAN (Siehe Kapitel "WLAN")

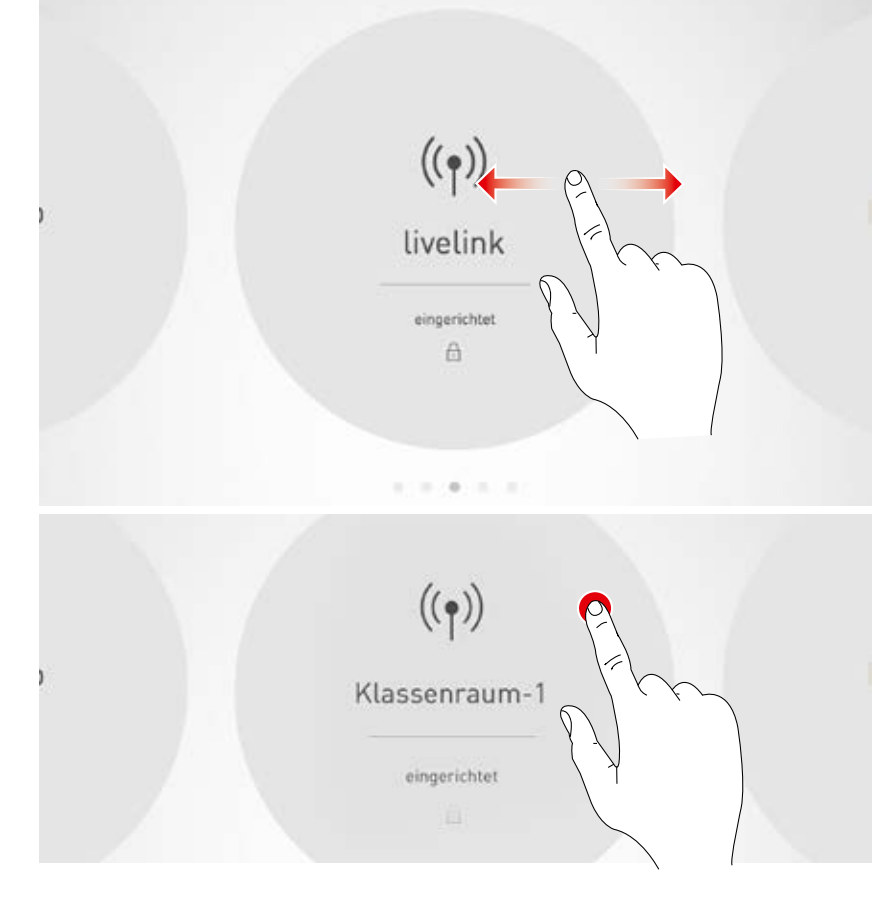

### **MANUELLE EINSTELLUNG DER RAUMBELEUCHTUNG**

#### **Leuchtengruppe auswählen**

Zunächst wird eine Leuchtengruppe ausgewählt, deren Beleuchtungszustand geändert werden soll. Bei vielzähligen Leuchtengruppen kann durch Wischen navigiert werden.

Für jede Leuchtengruppe wird der aktuelle Zustand und Dimmwert angezeigt.

Mit dem Feld "Alle" werden alle Leuchtengruppen ausgewählt.

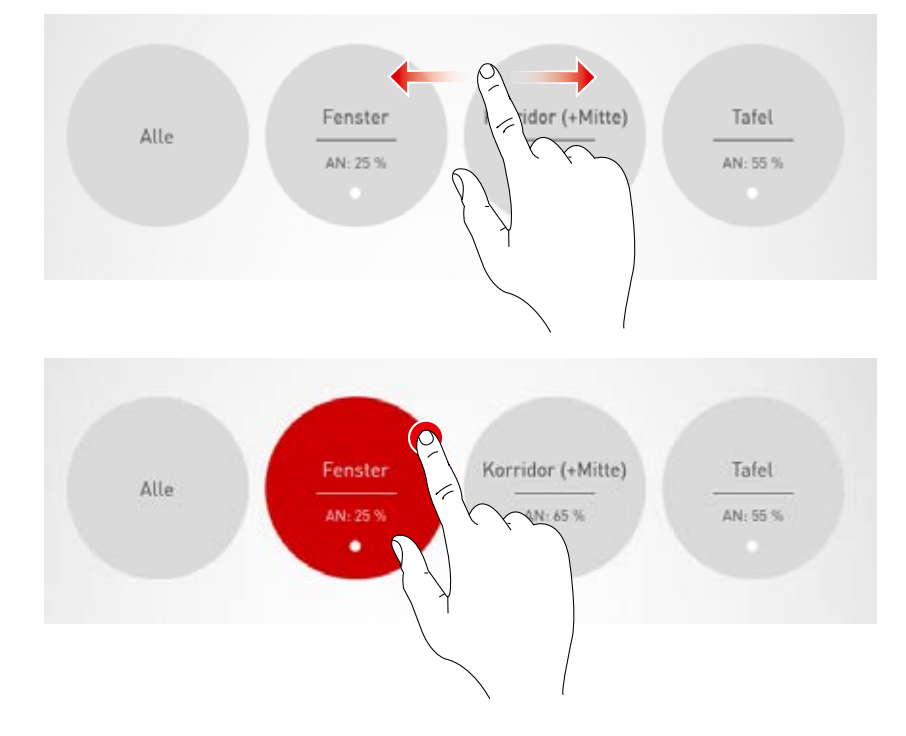

#### **Leuchtengruppe An-/Ausschalten**

Im Steuerrad wird die derzeit ausgewählte Leuchtengruppe und der Dimmwert angezeigt. Mit einem Tipp auf den An-/Aus-Button wird die Leuchtengruppe angeschaltet (rotes Symbol) oder ausgeschaltet (graues Symbol).

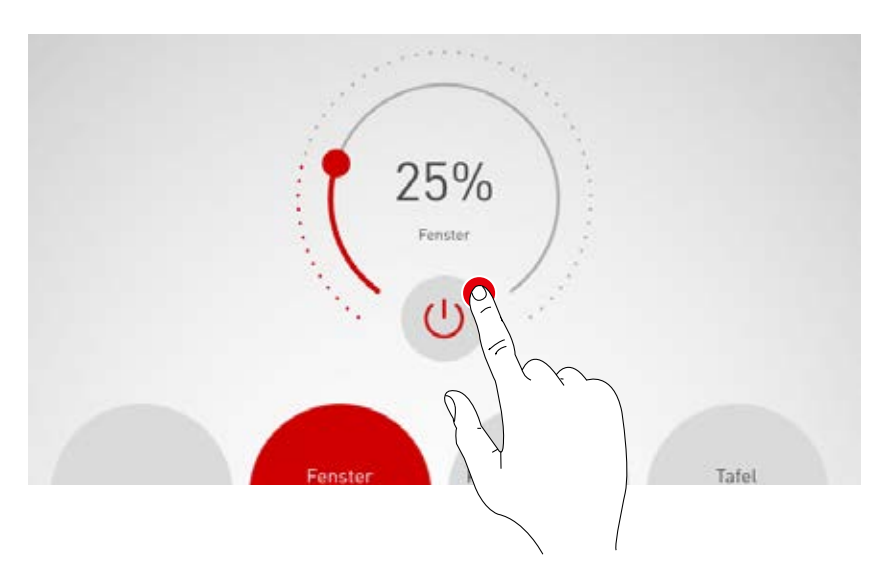

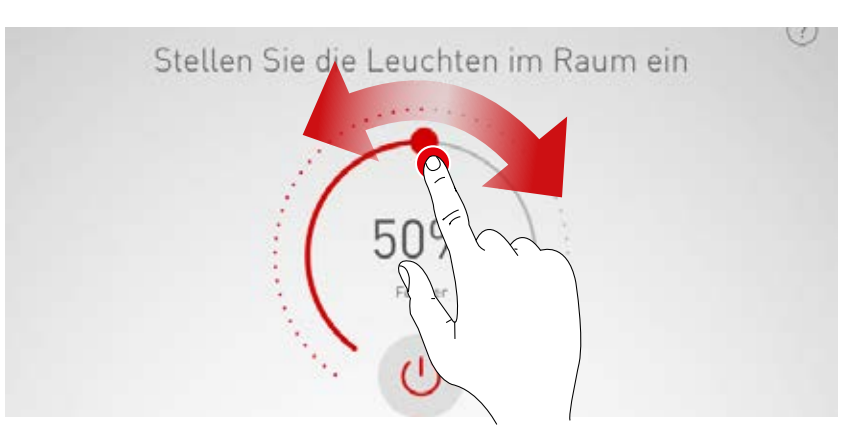

#### **Leuchtengruppe dimmen**

Mit dem Steuerrad wird für die aktive Leuchtengruppe ein Dimmwert festgelegt.

### **AKTIVIEREN VON BELEUCHTUNGSSZENEN**

Aus der Liste im unteren Bereich der Ansicht können zuvor angelegte Beleuchtungsszenen aktiviert werden.

Durch Tippen auf die jeweilige Zeile wird die Szene aktiviert. Sie wird rot hinterlegt und mit einem Haken markiert.

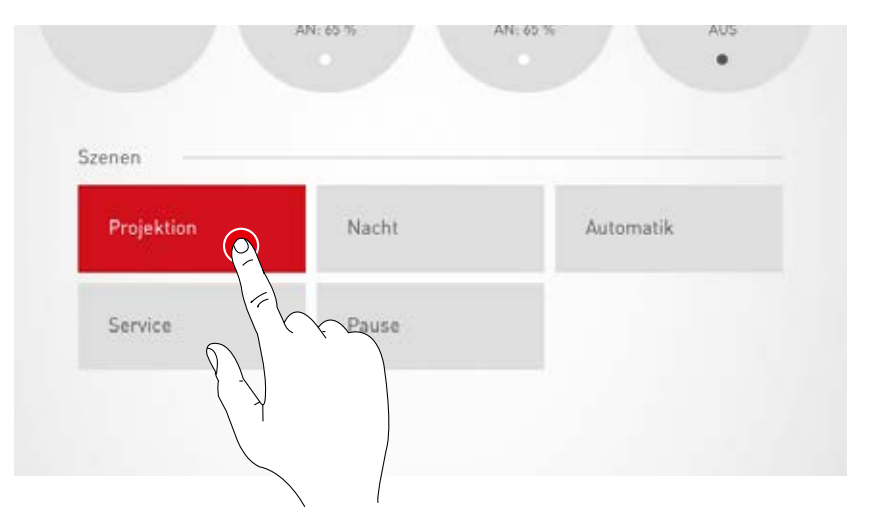

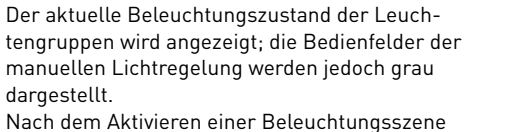

kann unmittelbar ein manueller Eingriff erfolgen; siehe hierzu im Kapitel "Manuelle Einstellung der Raumbeleuchtung".

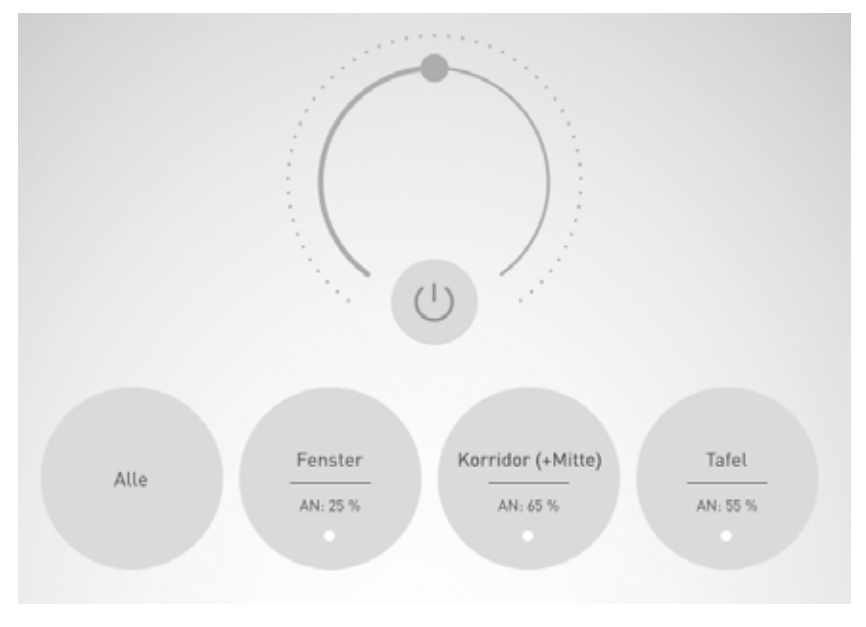

TRILUX GmbH & Co. KG Postfach 1960 · D-59753 Arnsberg Tel. +49 (0) 29 32.301-0 Fax +49 (0) 29 32.301-375 info@trilux.de · www.trilux.de